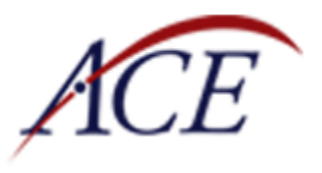

# NATIONAL RECONNAISSANCE OFFICE

# **End user manual for ARC 2.0.**

© 2021 ACE ver 2021.0426.6249.1797

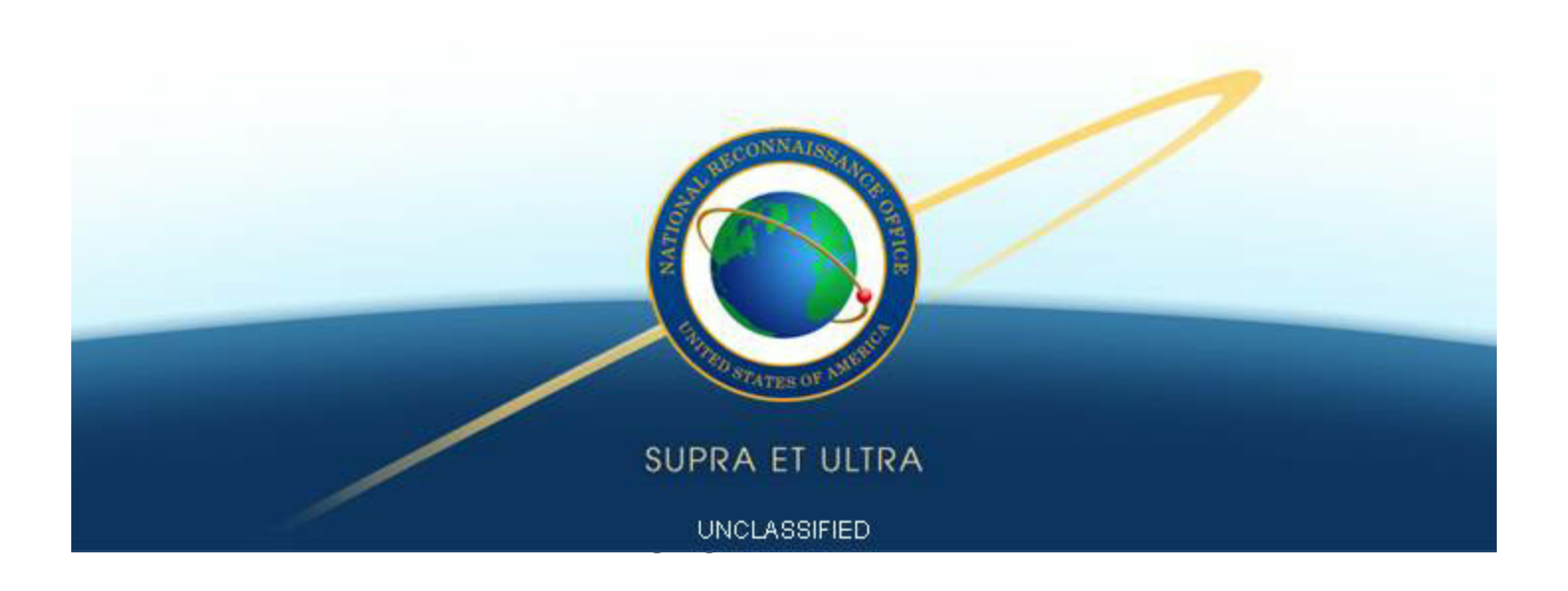

# **End user manual for ARC 2.0.**

**ARC 2.0 - The premiere IC Acquisition support resource**

*by ACE*

*ARC 2.0 User Documentation*

UNCLASSIFIED

 $\overline{\mathbf{3}}$ 

# **Table of Contents**

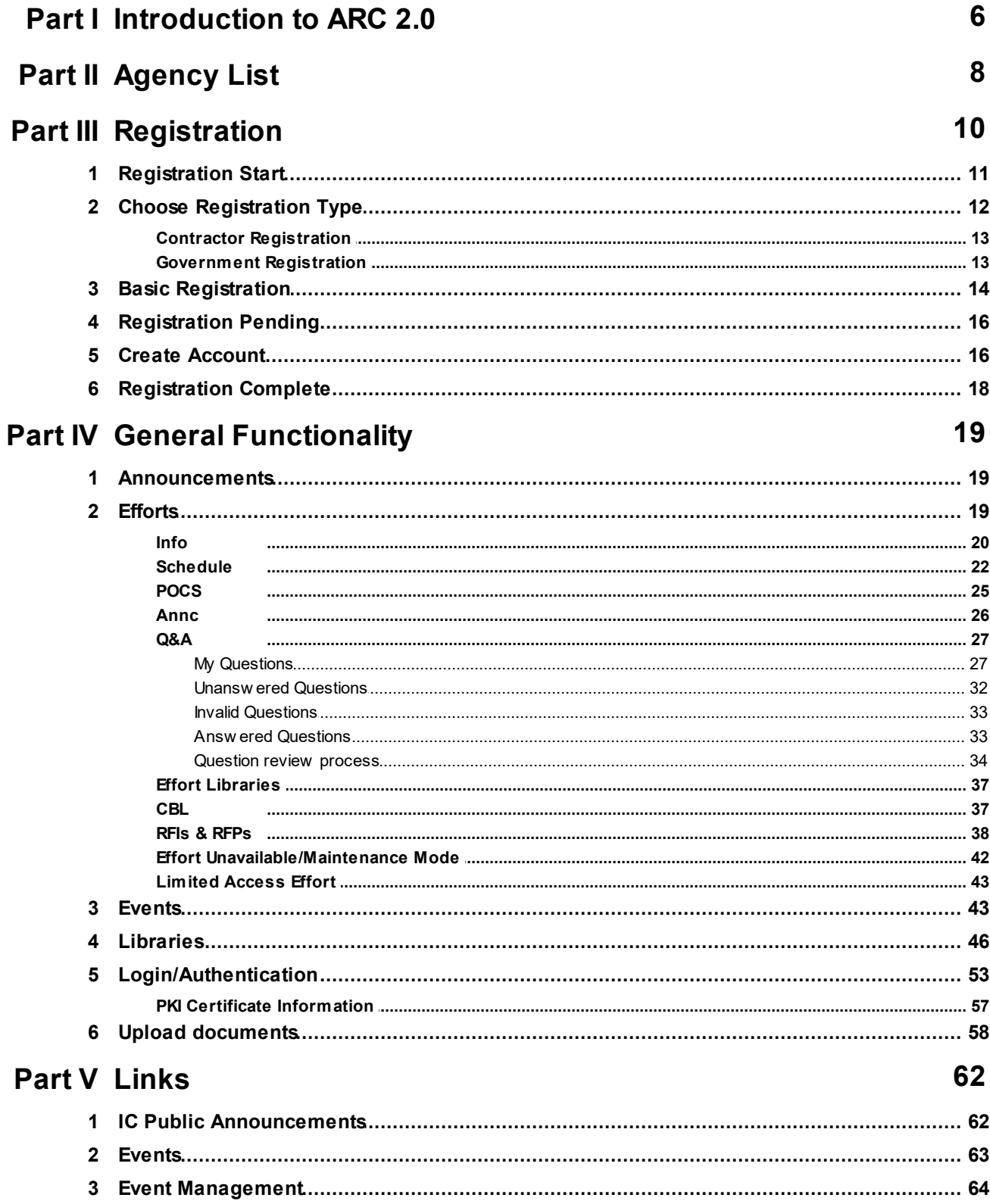

 $\Box$ 

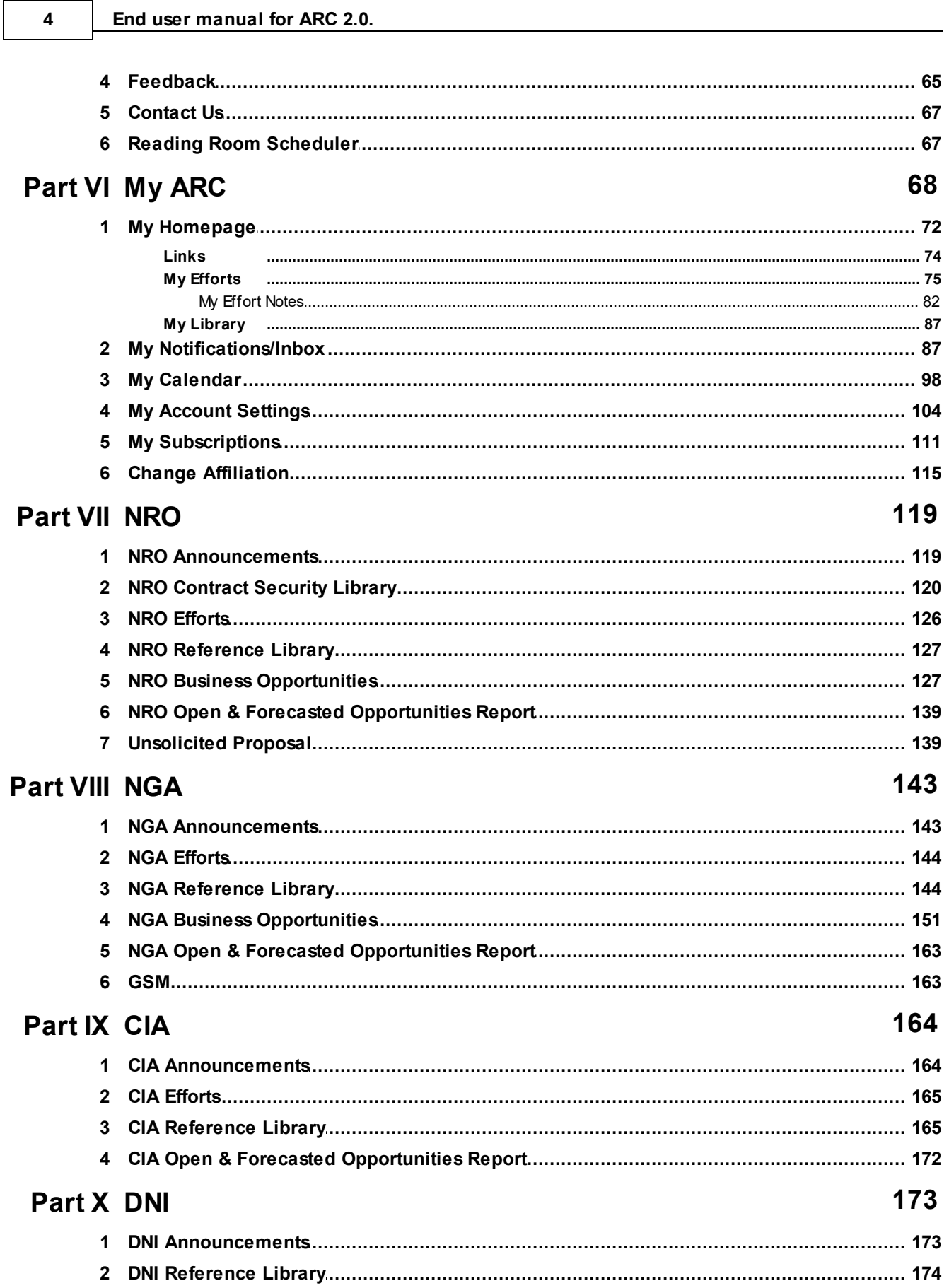

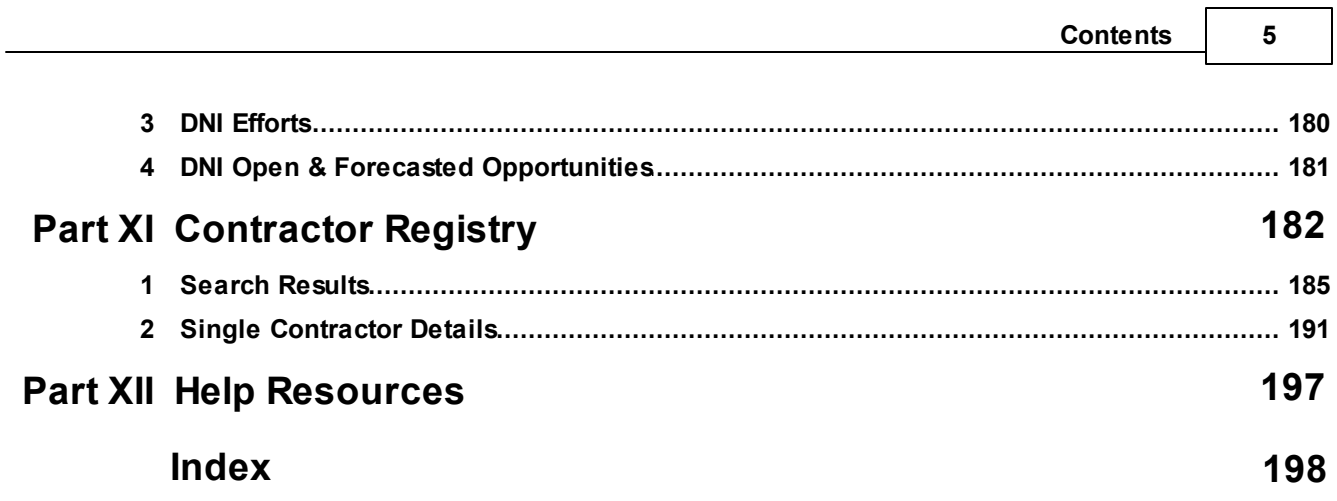

٦

 $\sim$ 

#### **6 End user manual for ARC 2.0.**

# <span id="page-5-0"></span>**1 Introduction to ARC 2.0**

Welcome to ARC 2.0! The ACE is very excited about this flagship release of our industry communication platform. The ARC is a web application designed to centralize and standardize the procurement process for participating agencies across the intelligence community. Directly from the ARC, you are able to manage your bids and solicitations from draft to contract. Agency users can post efforts, business opportunities, and announcements, while potential contractors can review these materials and submit their interest and proposals. In fact, the ARC is so comprehensive now that events can be setup and managed directly on the platform. For example,an agency can setup an industry day or bidders conference, and a bidding contractor can register for these events or even schedule time to come on-site to give their pitch. Some other benefits of the ARC platform include:

- · The government can conduct market research using the Contractor Registry.
- · Contractors can connect with other contractors for sub-prime opportunities.
- · Contractors can advertise their capabilities to the ACE and other contractors.
- · Contractor credentials are stored in the ARC to allow for faster decision making when considering responses and sub-prime opportunities.

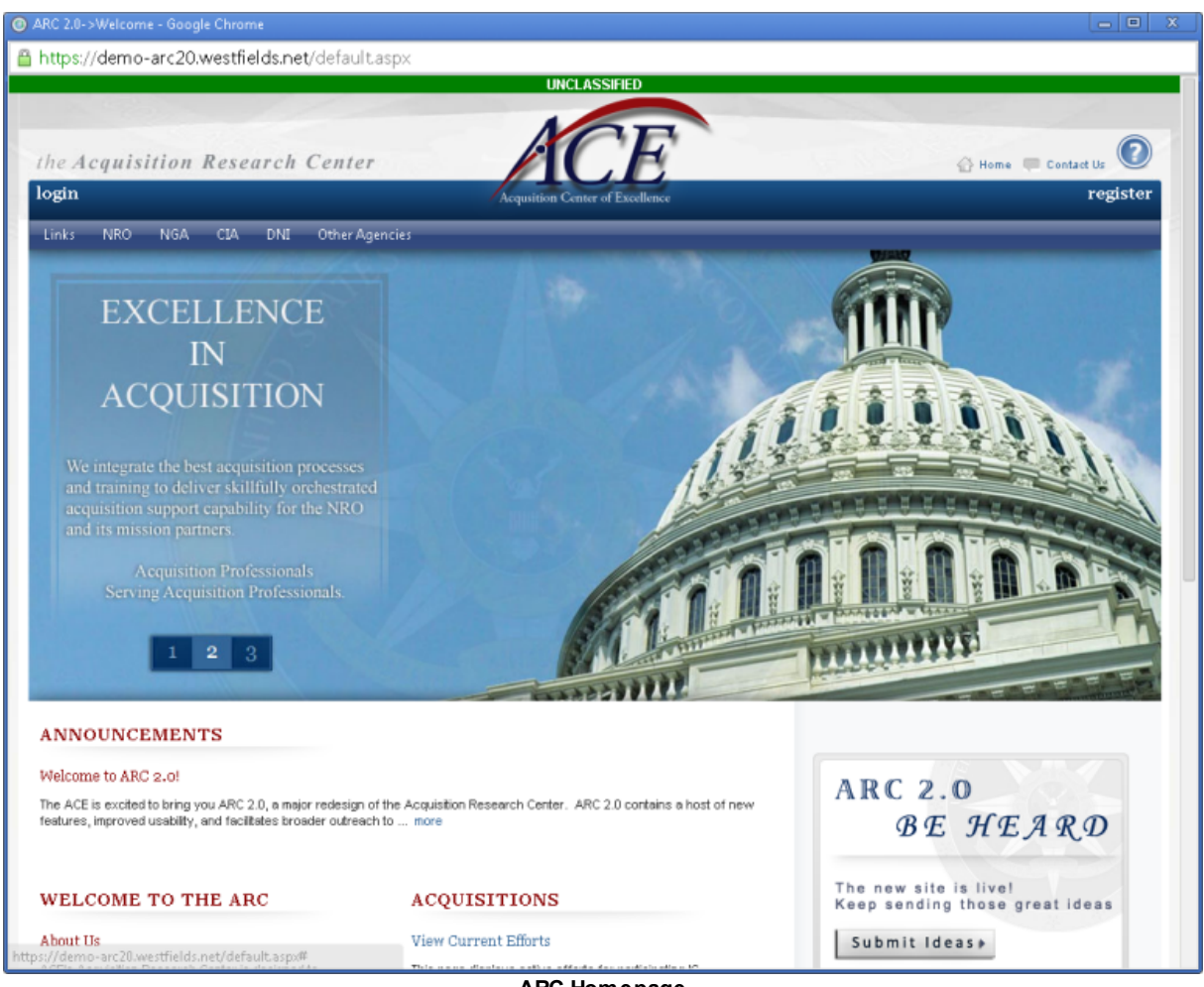

**ARC Homepage**

# <span id="page-7-0"></span>**2 Agency List**

The ARC seeks to serve all members of the Intelligence Community. As of the writing of this help file, the agencies in the table below are served in the ARC. By selecting the **Other Agencies** link on the **Navigation Bar**, you will be navigated to a page where you can view all of the agencies and their emblems.

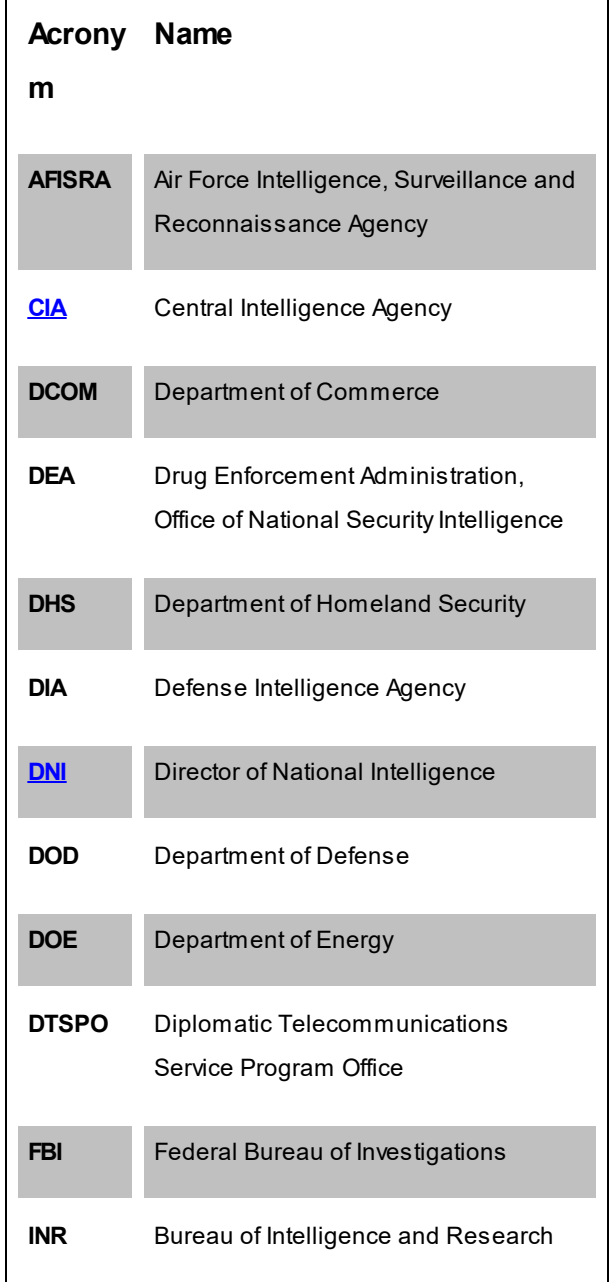

*Alphabetical by acronym*

**NASA** National Aeronautics and Space Administration **[NGA](#page-142-0)** National Geospatial-Intelligence Agency **NIST** National Institute of Standards and **Technology NOAA** National Oceanic and Atmospheric Administration **[NRO](#page-118-0)** National Reconnaissance Office **NSA** National Security Agency **OIA** Office of Intelligence and Analysis **OICI** Office of Intelligence and **Counterintelligence Other** Other **TFI** Office of Terrorism and Financial Intelligence **USA** Army **USAF** Air Force **USCG** Coast Guard **USMC** Marine Corps **USN** Navy

# <span id="page-9-0"></span>**3 Registration**

If this is your first time using ARC, you will need to obtain an ARC account by visiting the registration page and completing the registration process. Once you have provided all the necessary information, an email will be sent to your open email address to validate your account. After you validate your account, you will be able to finish creating your account and access the ARC.

**NOTE:** If you provide your secure email address in addition to your open email address, an email will also be sent to your secure email address to validate your access to the classified ARC.

# Registration Requirements

The table below specifies the information required to register for the ARC platform. An "X" indicates that the information is required.

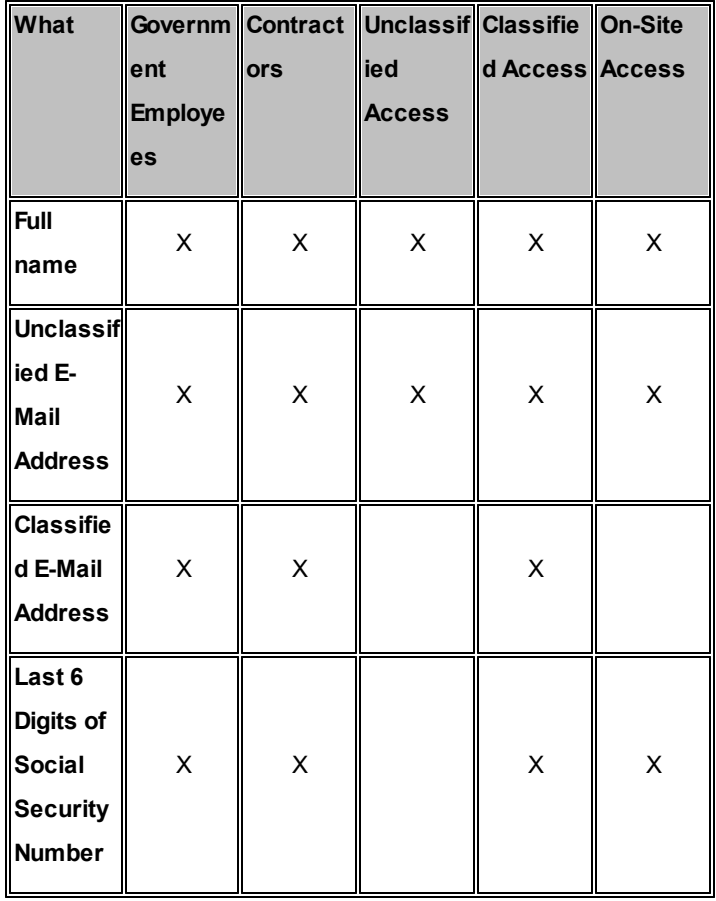

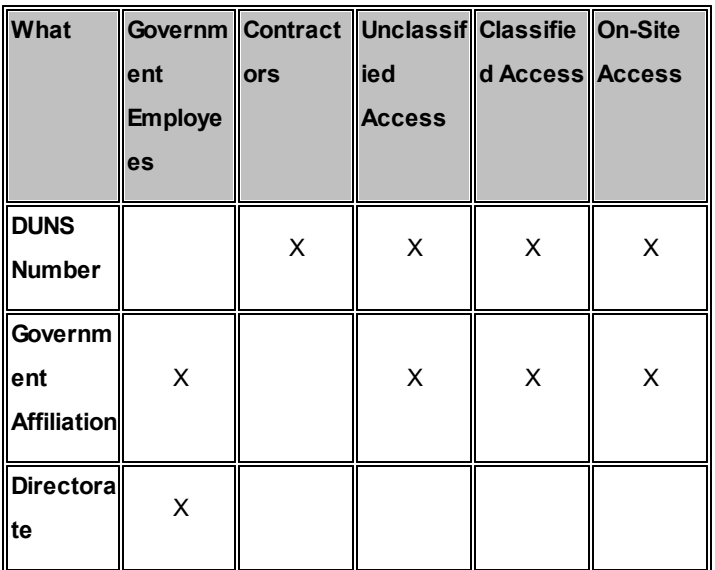

Please note the following:

- · Classified e-mail address is only required if you want access to the Classified ARC.
- · Social Security Number (SSN) is required for on-site access.
- · Directorate information is optional for government employees; it should be entered if it applies.
- · If you applied for the Classified ARC, there will be a 1-2 business day delay to process your information. (*Unclassified Access will be granted immediately*)

# <span id="page-10-0"></span>**3.1 Registration Start**

Once you have obtained the information necessary to register, select the "register" link in the upper right-hand corner of the page header.

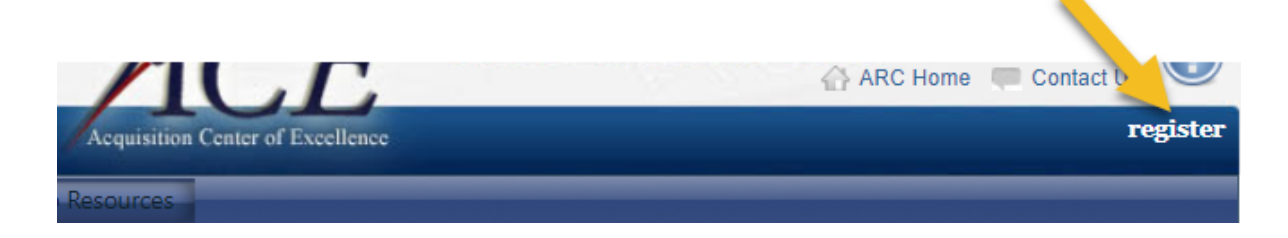

Selecting "register" will take you the *Unclassified ARC Registration Page.*

#### **12 End user manual for ARC 2.0.**

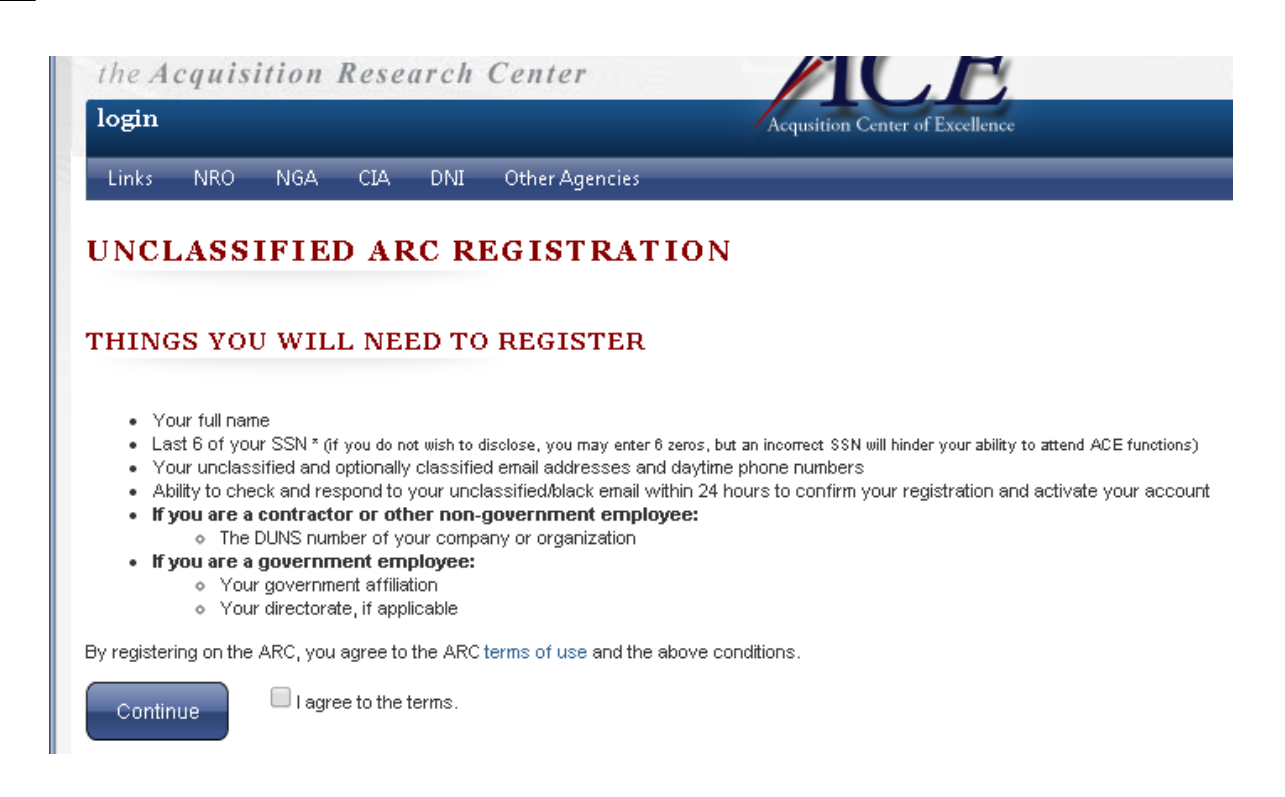

Review the section *Things You Will Need to Register* to validate that you have what you need, then mark the checkbox "I agree to the terms". Select "Continue" to proceed with the registration process; you will be navigated the *[Registration](#page-11-0) Type* page.

# <span id="page-11-0"></span>**3.2 Choose Registration Type**

On this page you will specify your registration type. Options include:

- · **Government.** Select this option if you are directly employed by the government.
- · **Contractor.** Select this option if you are not directly employed by the government.

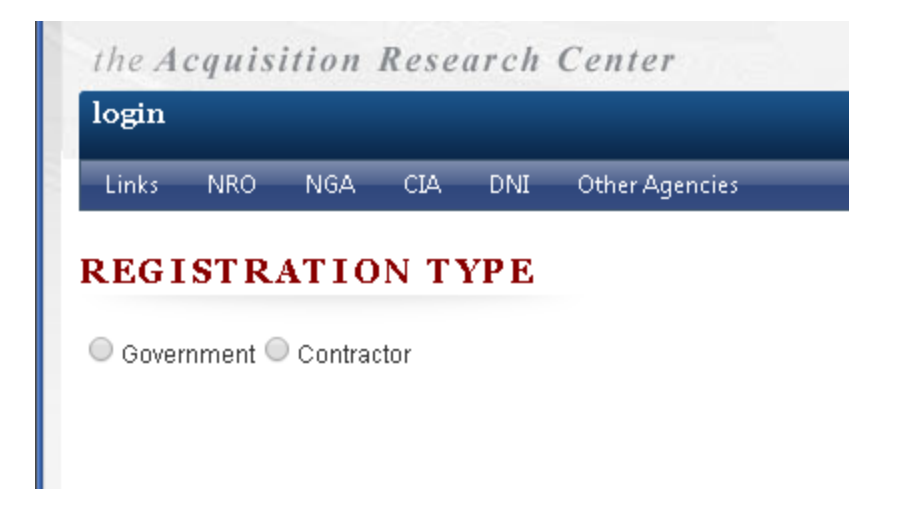

### <span id="page-12-0"></span>**3.2.1 Contractor Registration**

If you choose to register as a contractor, you will be navigated to the *Contractor Registration* page. The system will ask you to provide a *DUNS Number* and *Organization Name*.

As you begin entering text into the *DUNS* or *Organization Name* field, the system will provide you with a list of possible matches based on the entered text. If your organization is available as an option, select it, and all information on the form with be entered automatically. If your organization is not available as an option, this means you are the first person from your organization to register on the ARC. You will need to remove any text in the *Organization Name* field and enter your organization's DUNS number into the *DUNS* field.\*

Once you have entered your organization's DUNS number into the *DUNS* field, the ARC will find your organization's details in the System for Award Management (SAM) database. The legal name of your organization will appear in the *Organization Name* field and you will be able to proceed to the next screen by selecting "Continue".

\*To register on the ARC, your company **must be** registered in the System for Awards Management (SAM). If you are not registered in the SAM, please visit the SAM web site for information on how to register your organization.

### <span id="page-12-1"></span>**3.2.2 Government Registration**

If you choose "Government" as your registration type, you will be navigated to the *Government Registration* page. The system will prompt you to provide your *Agency* and *Directorate*. You must provide both your agency and directorate to proceed.

# Selecting an Agency

The *Agency* field provides a drop-dow n list of organizations registered on the ARC. To select an agency, you can select the *Agency* field and begin typing your agency's acronym, or use your mouse to select from the drop dow n list.

### **What if my Agency is Missing?**

If your agency is not available as a selection in the *Agency* field, please contact the "open" ACEhelp desk.

# Selecting a directorate

The *Directorate* field provides a drop-dow n list of directorates for the agency selected in the *Agency* field. Find your directorate and select "Continue" to proceed w ith the registration process.

#### **What if I do not have a directorate?**

If you do not have a directorate, please select the "N/A-None" option in the drop-dow n.

#### **What if my directorate is missing?**

If your directorate is not available as a selection in the *Directorate* field, select "N/A-None" to proceed w ith your registration. To resolve the issue, please contact the "open" ACEhelp desk.

# <span id="page-13-0"></span>**3.3 Basic Registration**

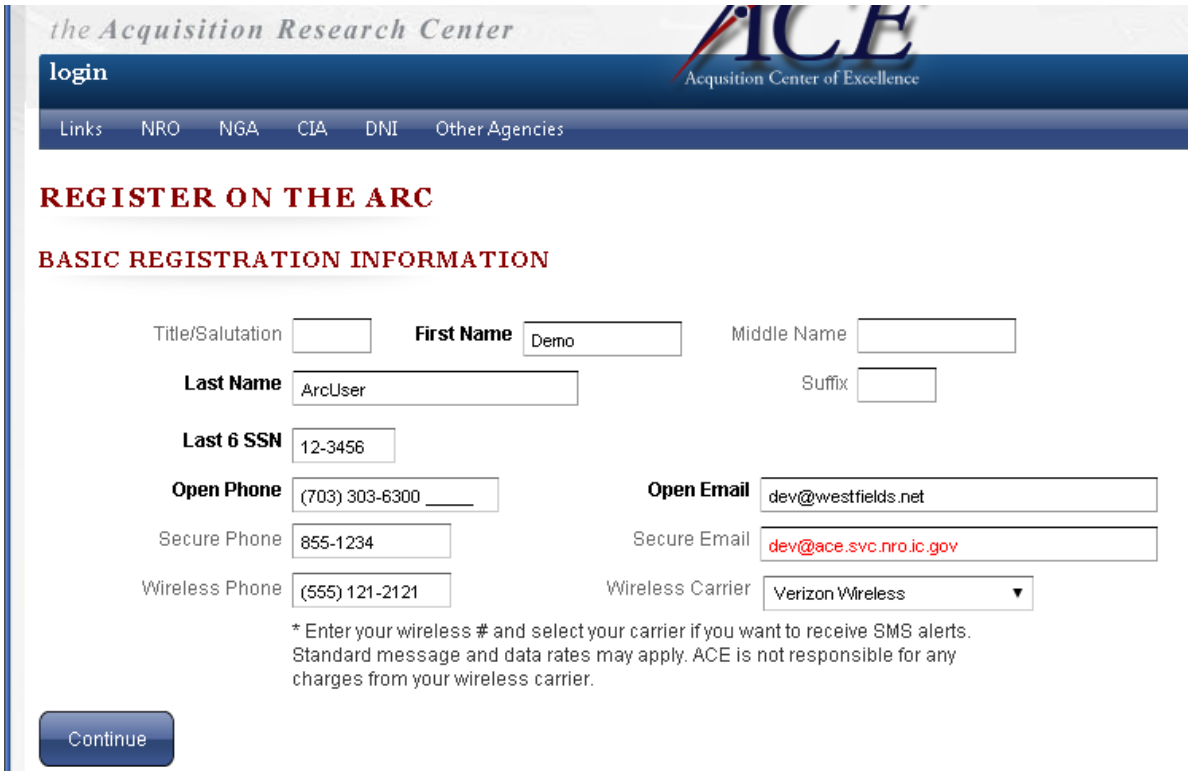

After choosing your registration type and completing the registration form, you will be navigated to the *Basic Registration* page. On this page, you will enter your contact information. Fields include:

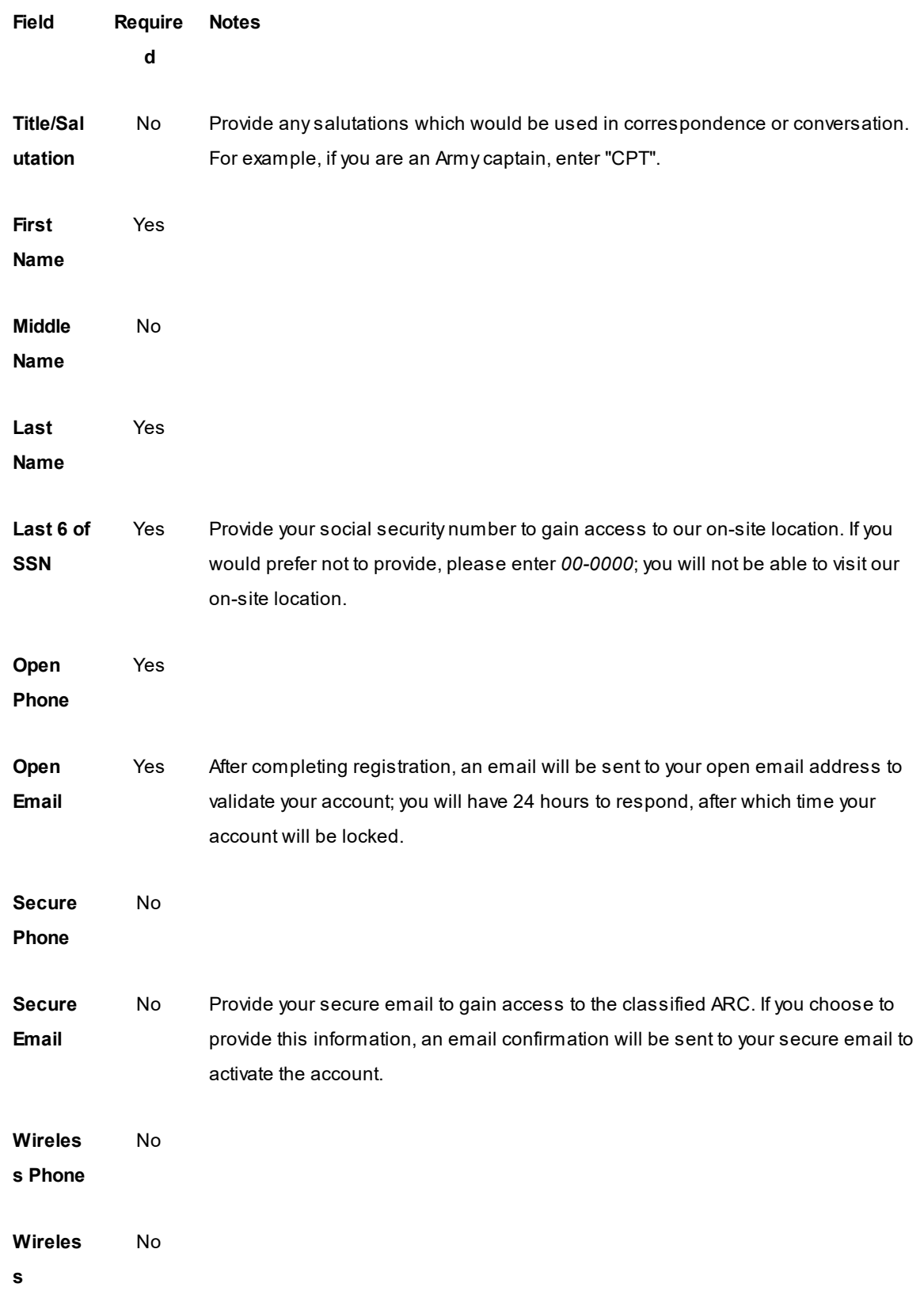

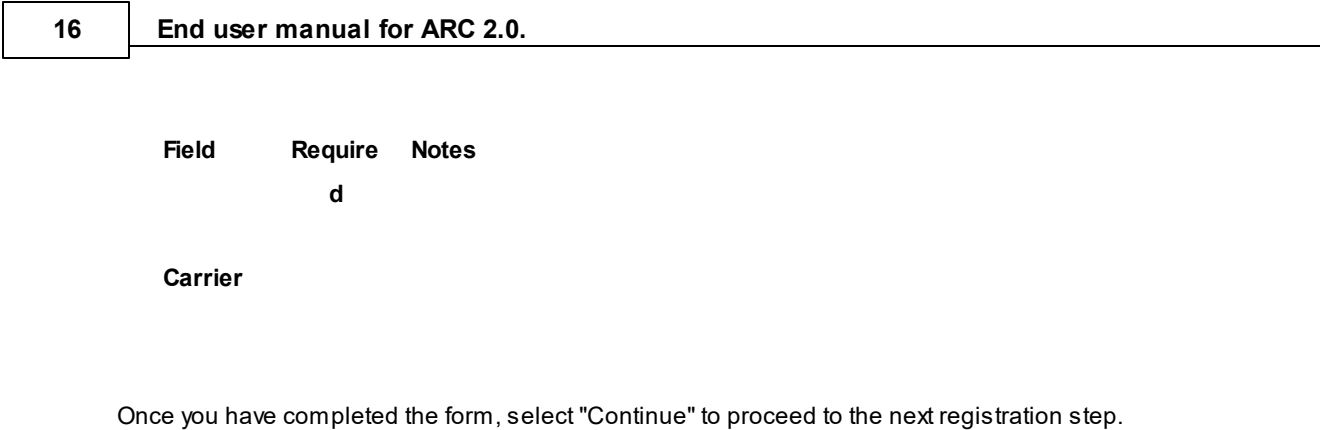

# <span id="page-15-0"></span>**3.4 Registration Pending**

Now that you have completed the account request process, you will be sent a confirmation email at the open/unclassified address you have provided in order to validate your email account.

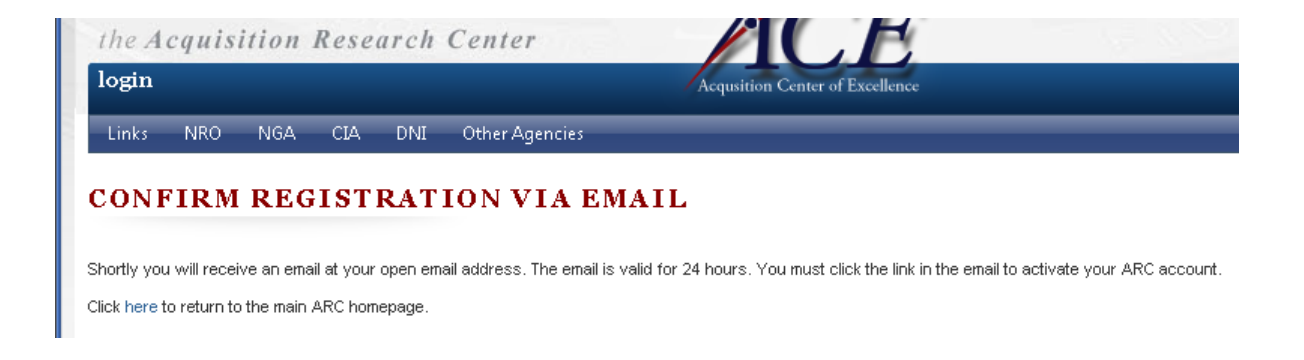

# <span id="page-15-1"></span>**3.5 Create Account**

Now that you have completed the account request process, you will be sent a confirmation email at the unclassified address listed in order to validate your email account.

# Check Email

Once you receive the confirmation email you will have 24 hours to follow the account activation instructions before the token is no longer valid.

Simply open your email and click on the hyperlink to activate your new account.

If you are unable to click the link or if you have gone over the 24 hour activation period, please contact the ACE Help Desk by calling 703-230-6300.

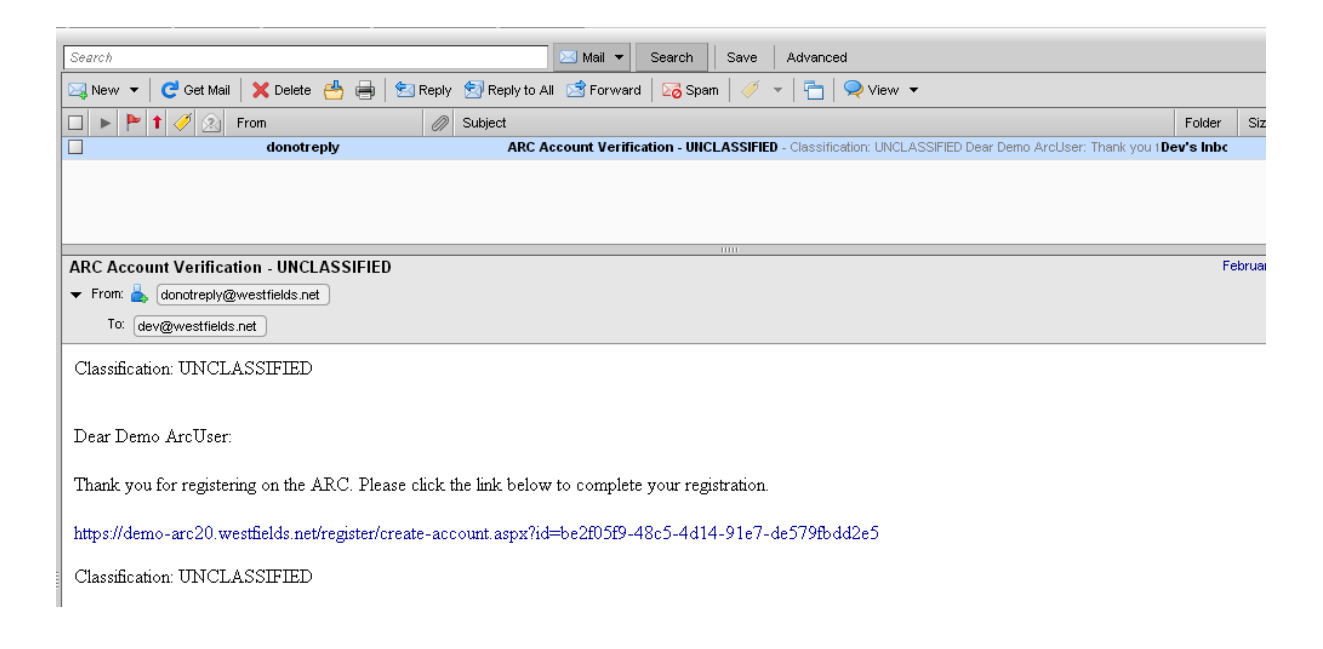

# Create Account

Clicking the link will take you to a page to create your account. Fill out the required information. Take note that your username is your open/unclassified email address.

#### **18 End user manual for ARC 2.0.**

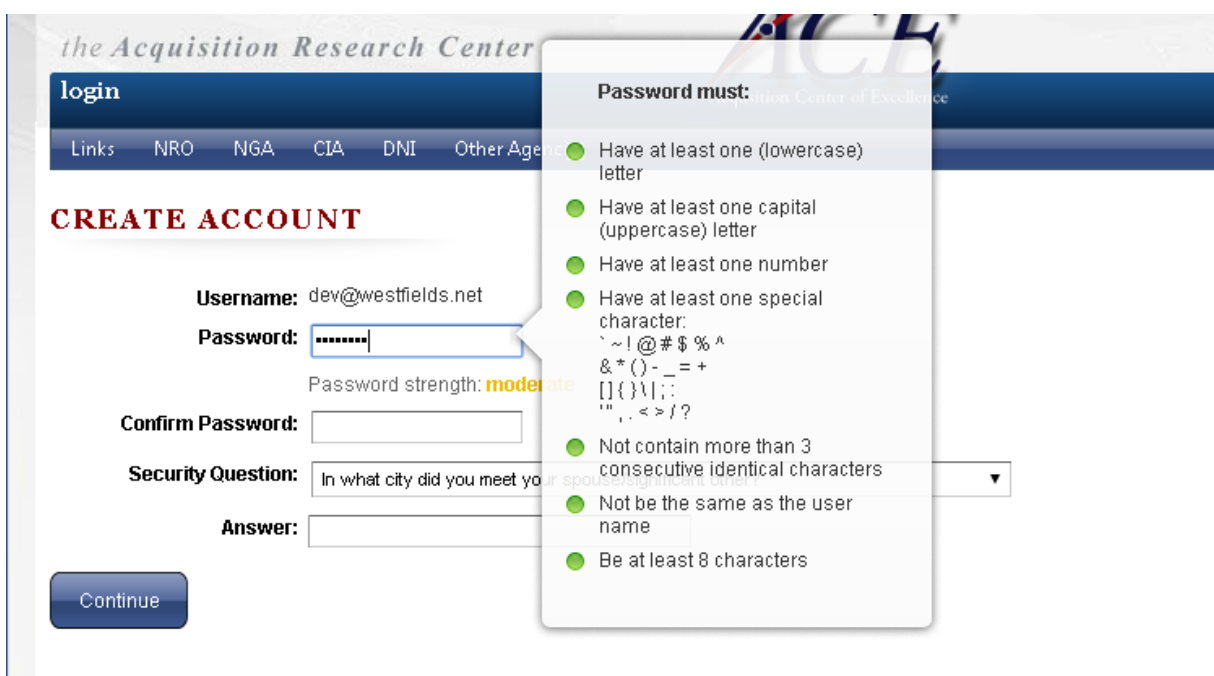

# <span id="page-17-0"></span>**3.6 Registration Complete**

Your registration is now complete. You can login with your new account. Don't forget that your username is your open/unclassified email address.

Once logged in, if you have a valid PKI certificate, you will be given the opportunity to associate it with your account. Check the top right screen for a link that says "Register PKI" to associate your PKI certificate with your account. Doing so will automatically log you into the ARC in the future.

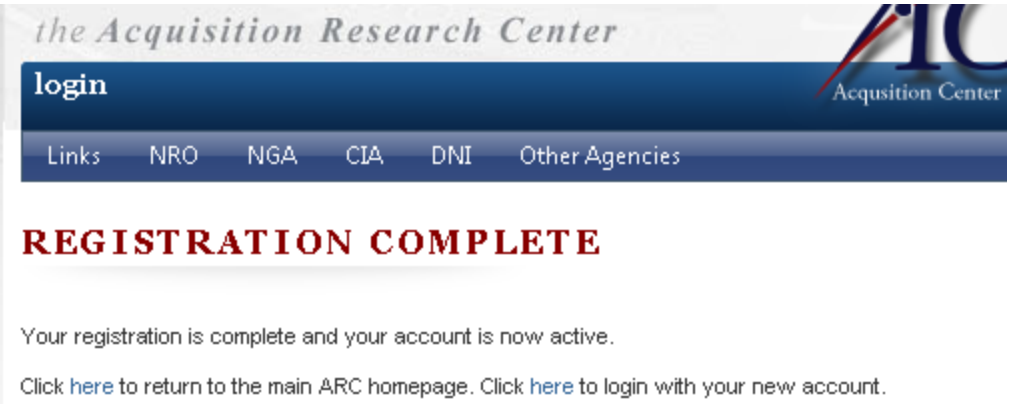

# <span id="page-18-0"></span>**4 General Functionality**

Articles in this section will guide you through using the functionality in the ARC system, and are referred to throughout the manual. In the **General Functionality** section, you will find information about

- **[Announcements](#page-18-1)**
- · Business Opportunities
- [Efforts](#page-18-2)
- · [Events](#page-42-1)
- · [Libraries](#page-45-0)
- · [Login/Authentication](#page-52-0)
- · Upload [Documents](#page-57-0)

## <span id="page-18-1"></span>**4.1 Announcements**

You can create Announcements in the ARC system to share solicitations, initiatives, and general information -such as a new business process or procedure-- with your colleagues and industry partners. Anytime you have information you want to share, post the information as an Announcement.

### **Viewing announcements**

Announcements are comprised of D**ate** and **Time** of post, **Classification**, **Subject or Title**, **HTML**, **Delete** and **Edit** actions.

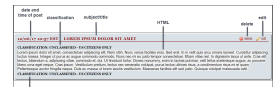

## <span id="page-18-2"></span>**4.2 Efforts**

The **Efforts** section is the method by which the government issues source selections and solicitations to potential contractors. Unless set-up as a limited blind effort, efforts are visible to all users. Agency power users are able create efforts, while contractor users can submit bids. In the Efforts module, you will find important information about efforts, such as the purpose, contacts, questions, proposals, and submissions.

There are several places in the ARC where you can access efforts, including MyEfforts, Current Efforts, and an

#### **20 End user manual for ARC 2.0.**

Agency's efforts page. When you access an effort, you will see the effort split into sections, with each section listed on a different tab. Some sections, such as the **Basic Information**, **Schedule** and **Announcements**, will be a part of every effort. Other sections, such as **Q&A**, **RFI**, **RFP**, and **BAA Submission**, are configured by the effort administrator as needed.

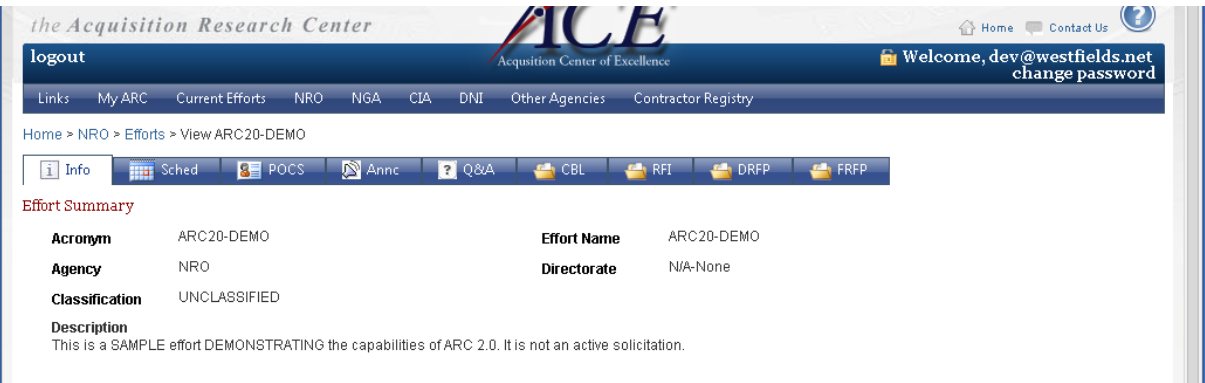

**Efforts webpage**

#### **See also:**

- · [Info](#page-19-0)
- · [Schedule](#page-21-0)
- · [POCS](#page-24-0)
- · [Annc](#page-25-0)
- · [Q&A](#page-26-0)
- · Conference
- · [Libraries](#page-36-0)
- · BAASubmission
- · [CBL](#page-36-1)
- · RFIs & [RFPs](#page-37-0)
- · Effort [Unavailable/Maintenance](#page-41-0) Mode
- · [Limited](#page-42-0) Access Effort

### <span id="page-19-0"></span>**4.2.1 Info**

You can review summary information about the effort on the **Info** tab, including the **Acronym**, **Agency**, **Classification**, **Description**, **Effort Name**, and **Directorate**.

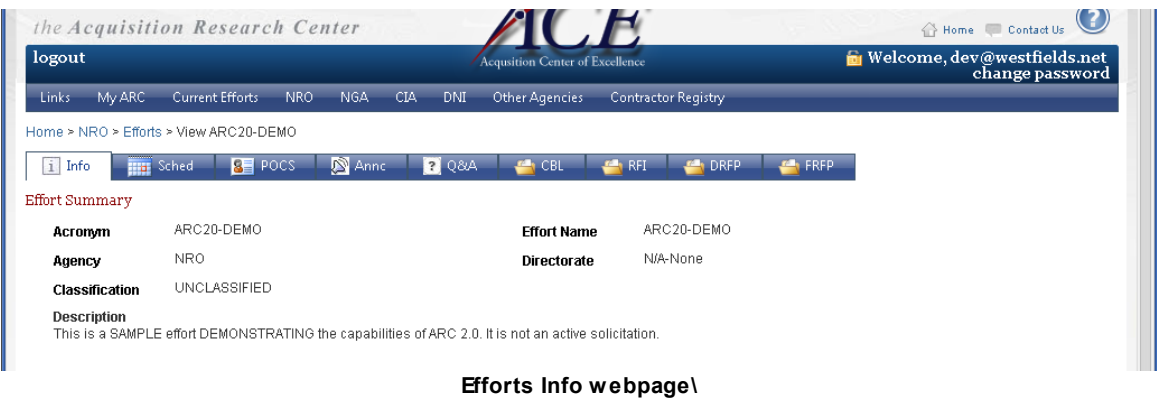

# Term definitions

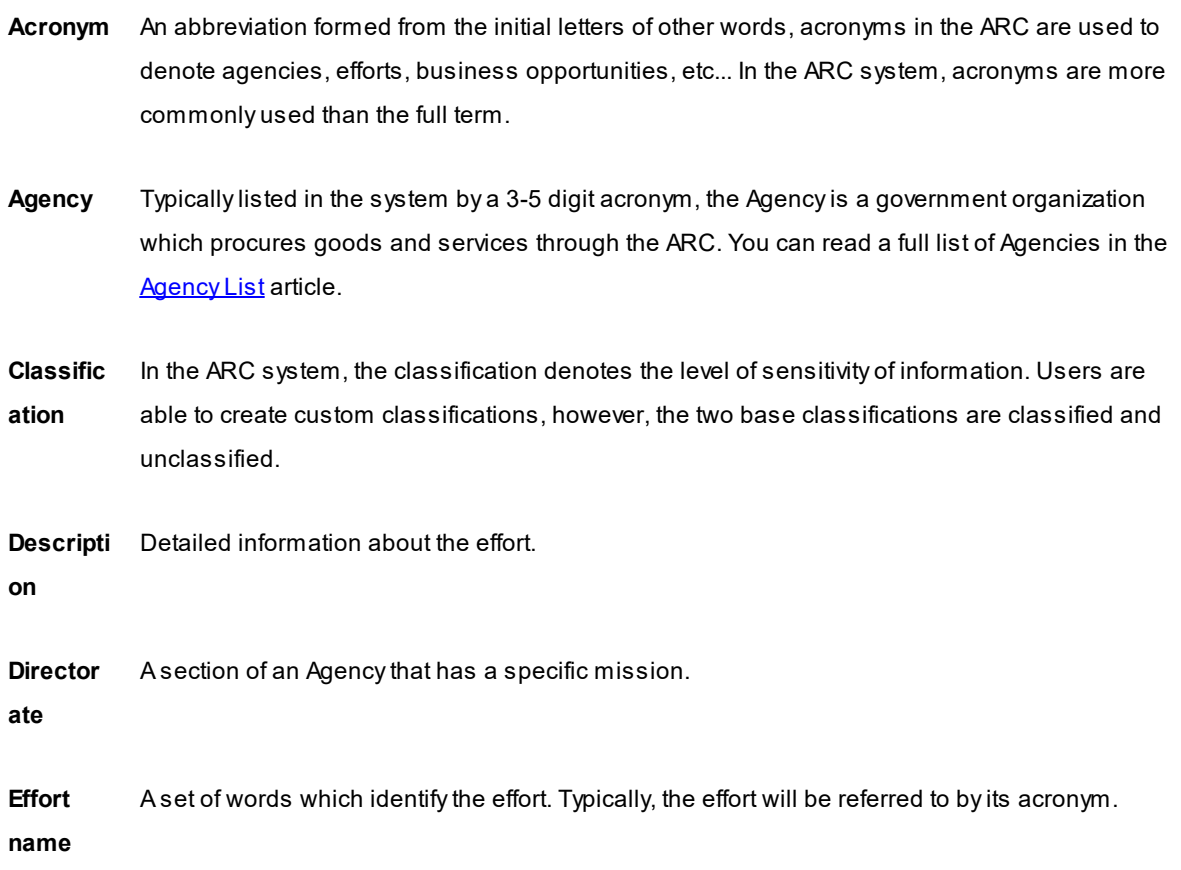

#### <span id="page-21-0"></span>**4.2.2 Schedule**

On the **Schedule** tab, you will find important milestone dates for the effort. You can toggle between a **List** and **Chart** view of the dates, and export milestone dates to your calendar. If you have subscribed to the effort, the milestone dates will also show on the **My Calendar** page.

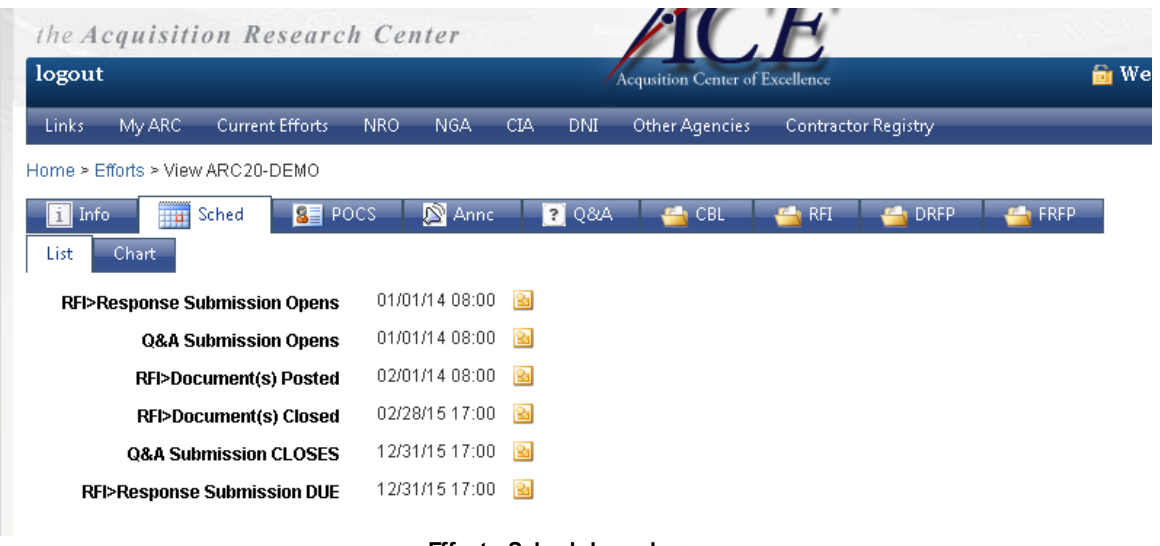

#### **Efforts Schedule webpage**

### **Understanding the List tab**

On the **List** tab you will see a list of important dates, with the label presented to the left of the date. To the right of the date you will see an Outlook icon, which you can click to export the date to your Outlook calendar.

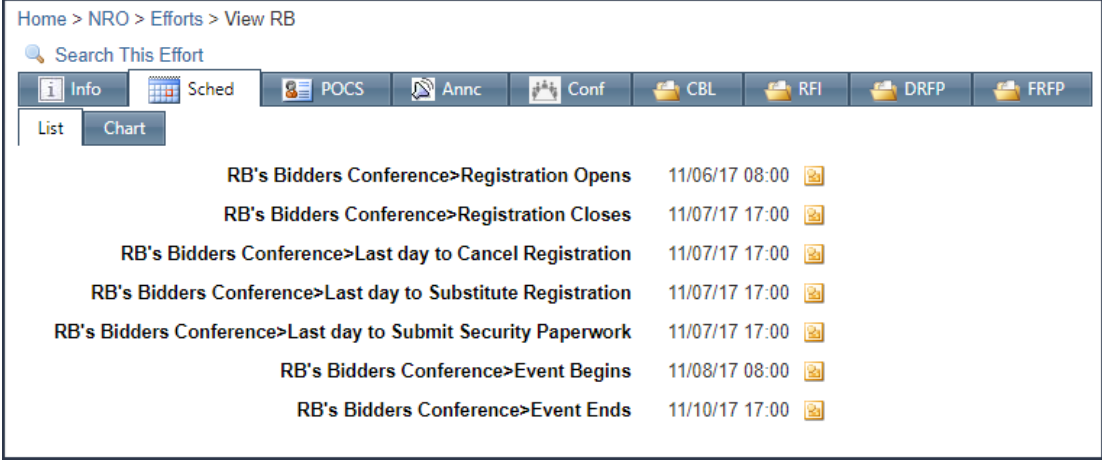

**Efforts Schedule webpage, list tab view**

#### **Export a date to your Outlook calendar** To export a date to your Outlook calendar **1** While viewing an effort, click **Sched**. Search This Effort **B** Sched **SE** POCS Annc 2 Q&A Info i. لسرك **Effort Summary 2** Find the date you want to add to your calendar, then click the **Outlook** icon. Chart List **Q&A Submission Opens** 07/01/17 **Q&A Submission CLOSES** 12/31/17 23:00 Export Q&A Submission Opens to Calendar

**3** Follow the instructions on your personal computer to import the date to your Outlook calendar.

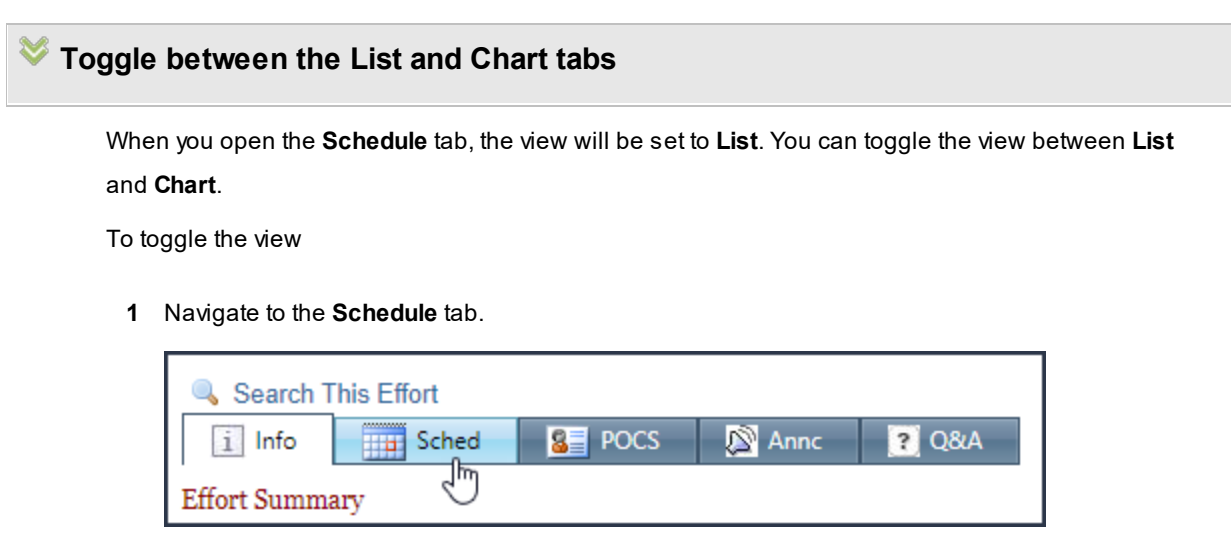

**2** Click **Chart**.

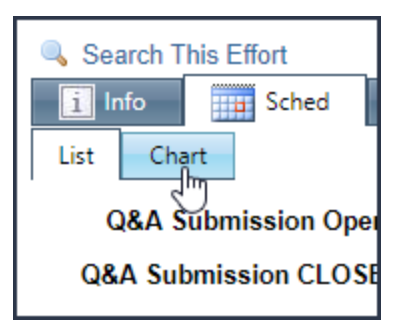

#### The **Chart** tab will open

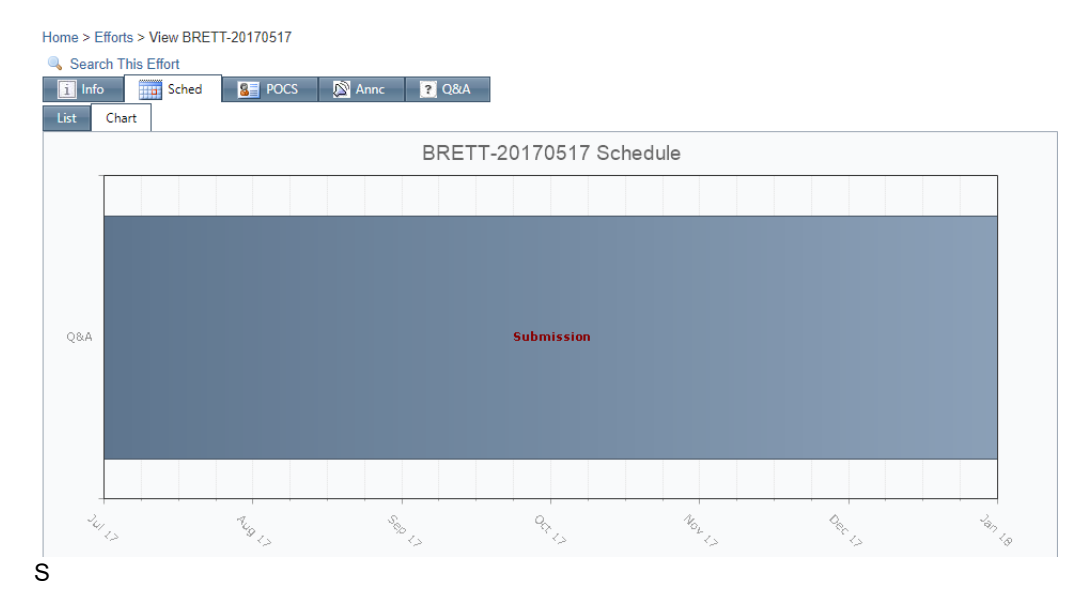

**3** To navigate back to the **List** tab, click **List**.

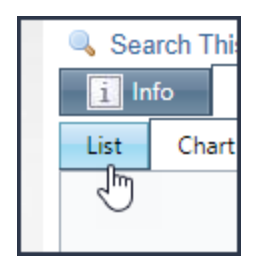

**Understanding the Chart tab**

On the **Chart** tab you will find a Gantt-like view of the important dates for the effort.

- $\bullet~$  Each date has a lane, where the Y axis represents the topic, and X axis represents time. You will see the date label to the right of the date, or in-between two related dates.
- · Time between two related dates, such as the open and close period for submission, display as a shaded area between points in time.

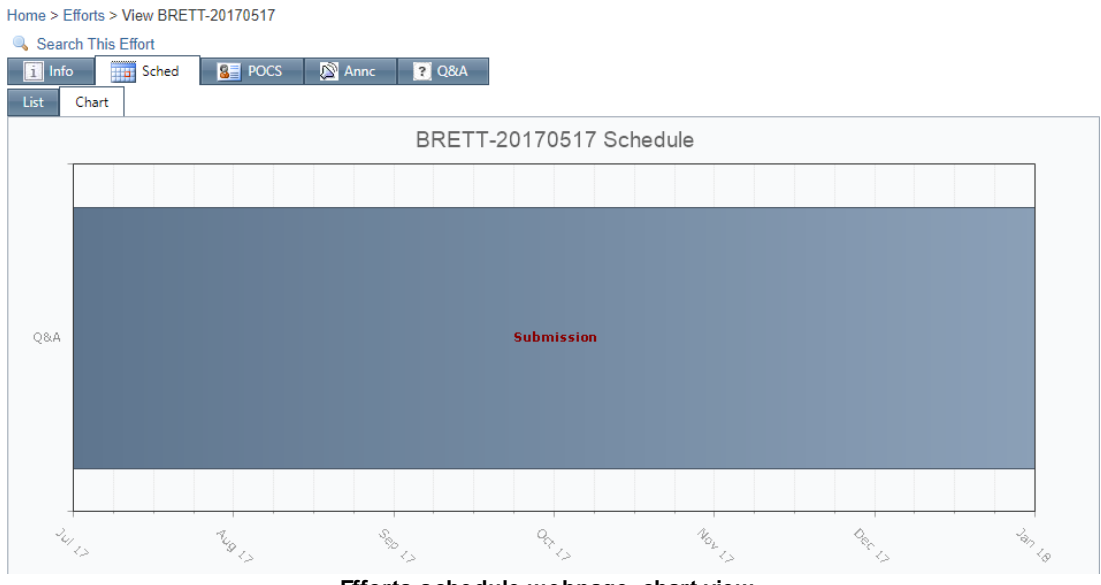

**Efforts schedule webpage, chart view**

### <span id="page-24-0"></span>**4.2.3 POCS**

On the **POCS** tab you will find a grid of contacts that you can reach out to if you have questions about the effort. The grid includes **Contact Name**, **Contact Type**, **Open Phone**, and **Open Email** for each contact. You can export the contact list to Excel, PDF, CSV, or Word.

#### **26 End user manual for ARC 2.0.**

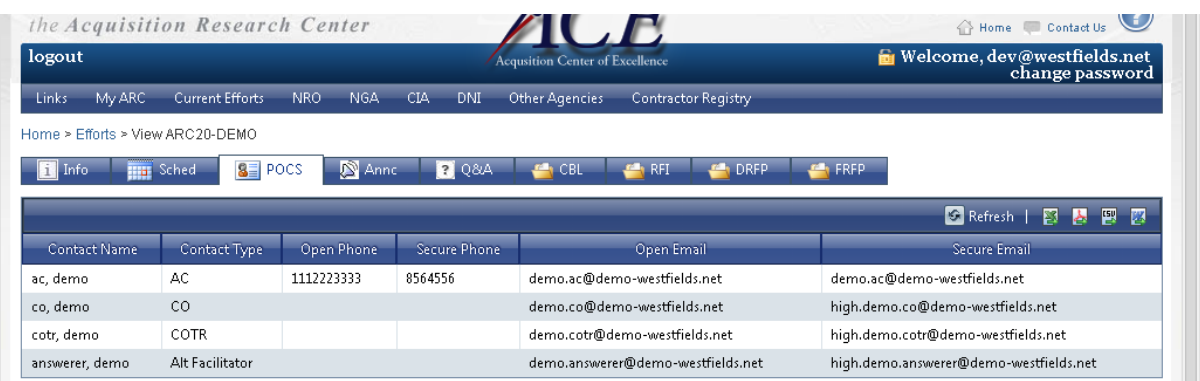

#### **Effort POCS webpage**

### <span id="page-25-0"></span>**4.2.4 Annc**

On the **Announcements** tab you will find updates posted about the effort. If you are subscribed to the effort, you will receive this information on the **My [Notifications/Inbox](#page-86-1)** page whenever a new announcement is posted.

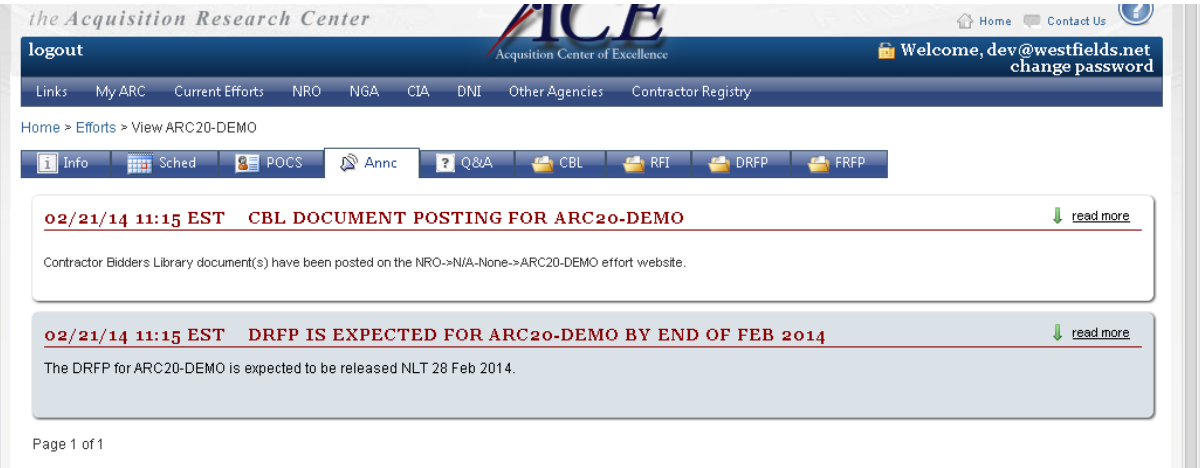

#### **Effort Announcements webpage**

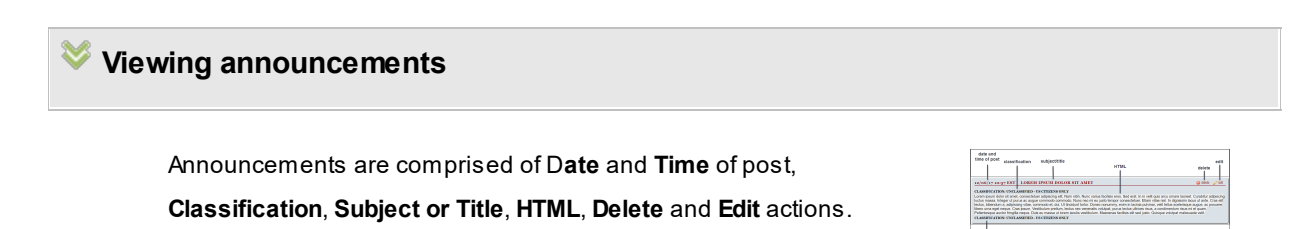

#### <span id="page-26-0"></span>**4.2.5 Q&A**

If you have a question about an effort, navigate to the Q&A tab. On the Q&A tab you can ask a question, review questions others have asked, check which questions have been answered and which questions have been declared invalid. Before you ask a question, check the [Unanswered](#page-31-0) [Questions](#page-32-1), Answered Questions, and Invalid [Questions](#page-32-0) tabs to see if your question, or a similar question, has already been asked. If not, navigate to the My [Questions](#page-26-1) tab and submit a new question.

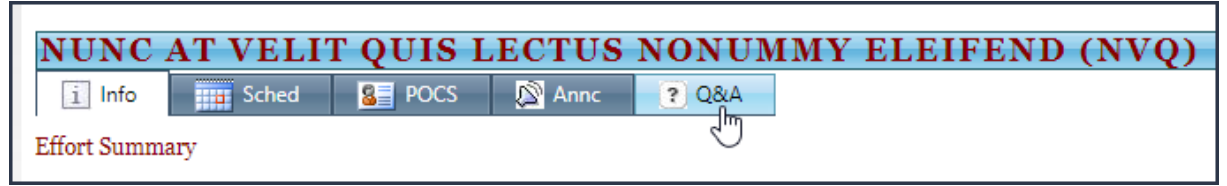

**Selecting the Q&A tab**

**See also:**

Submit a [question](#page-27-0)

#### <span id="page-26-1"></span>**4.2.5.1 My Questions**

When you navigate to the **Q&A** tab, you will land on the **My Questions** sub-tab. On the **My Questions** sub-tab, you will see a grid of questions you have asked. In the grid are **Type**, **Status**, **Submitted date**, **Classification**, and the question you asked. There are several interactions available to you, such as recusing or editing your question.

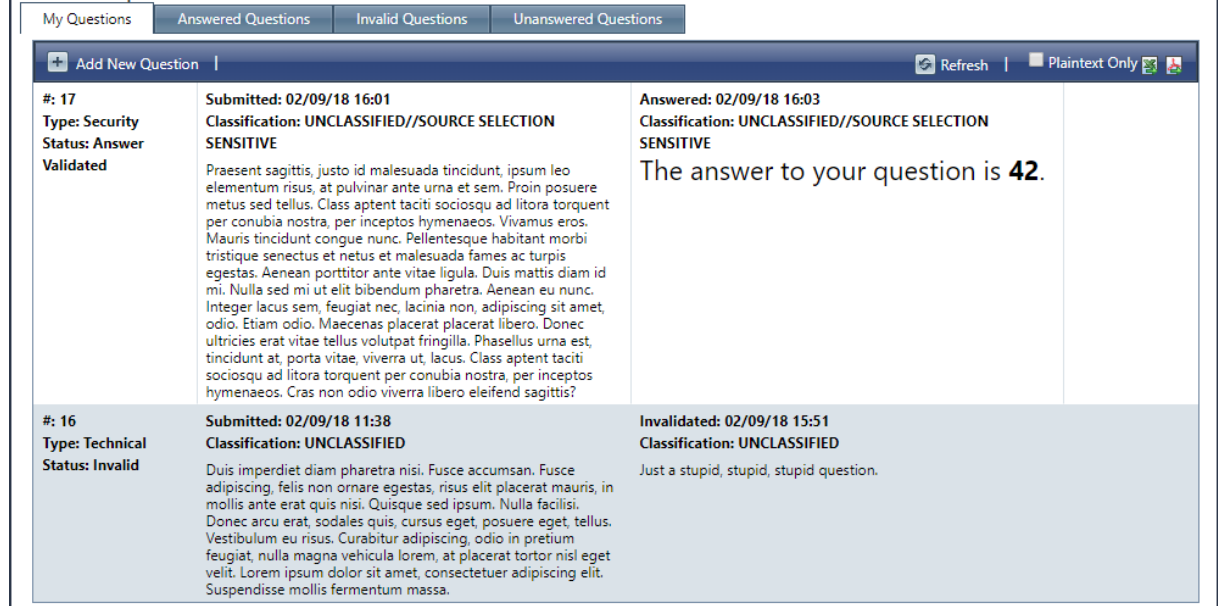

**My Questions webpage**

# <span id="page-27-0"></span>**Submit a question**

If you need more information about an effort, or need clarification - consider submitting a question through the **Ask a question** feature. Before asking a question, check the **Answered Questions**, **Invalid Questions**, and **Unanswered Questions** tab. Your question may have already been asked, and if it has been asked, you will find the question on one of those tabs.

To ask a question

**1** After opening an effort, click **Q&A**.

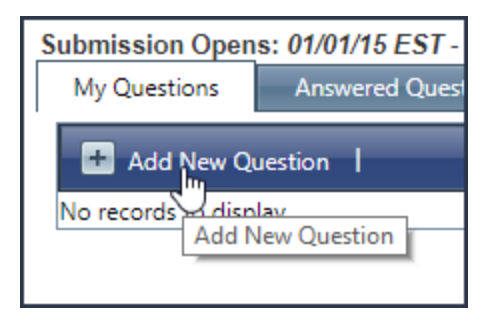

**2** Click **Add New Question**. The **Submit a Question** modal will appear.

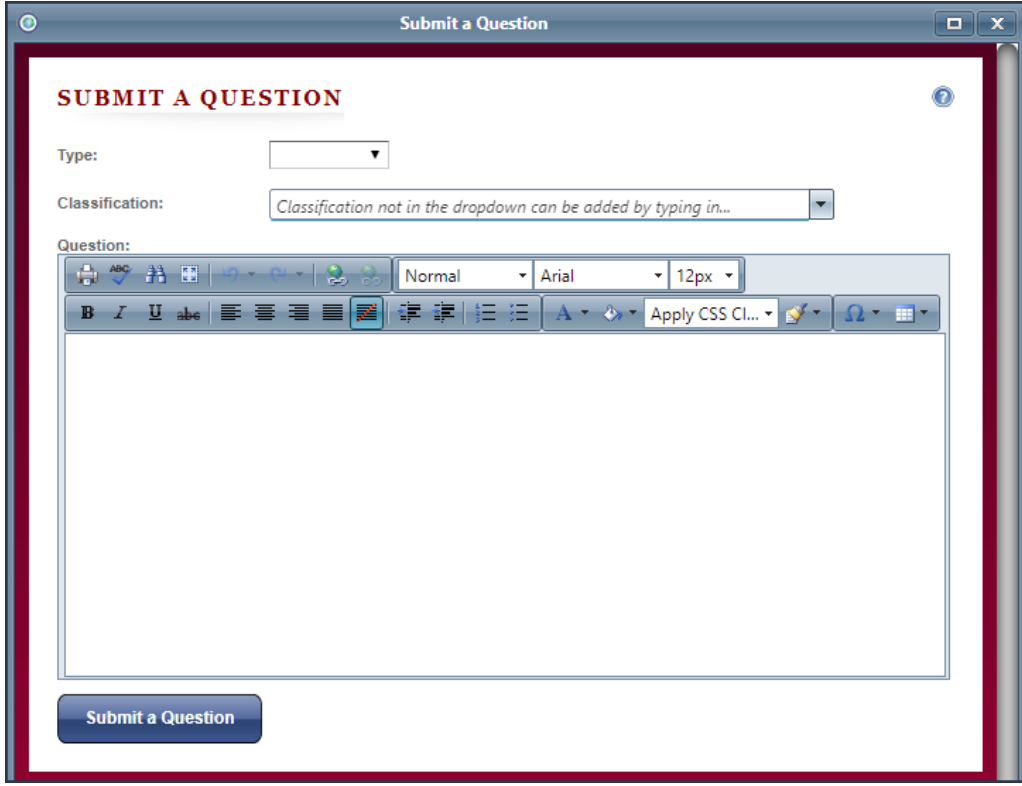

If the **Add New Question** button is not available on the **Q&A** tab, question submission is not available for that effort. A message should appear below the effort tabs, which reads "Submission not currently open."

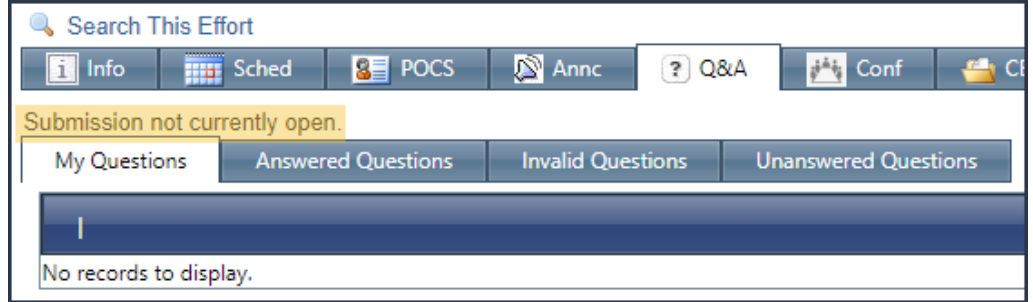

**3** Select a **Type** and **Classification**, then enter your question in the **Question** field.

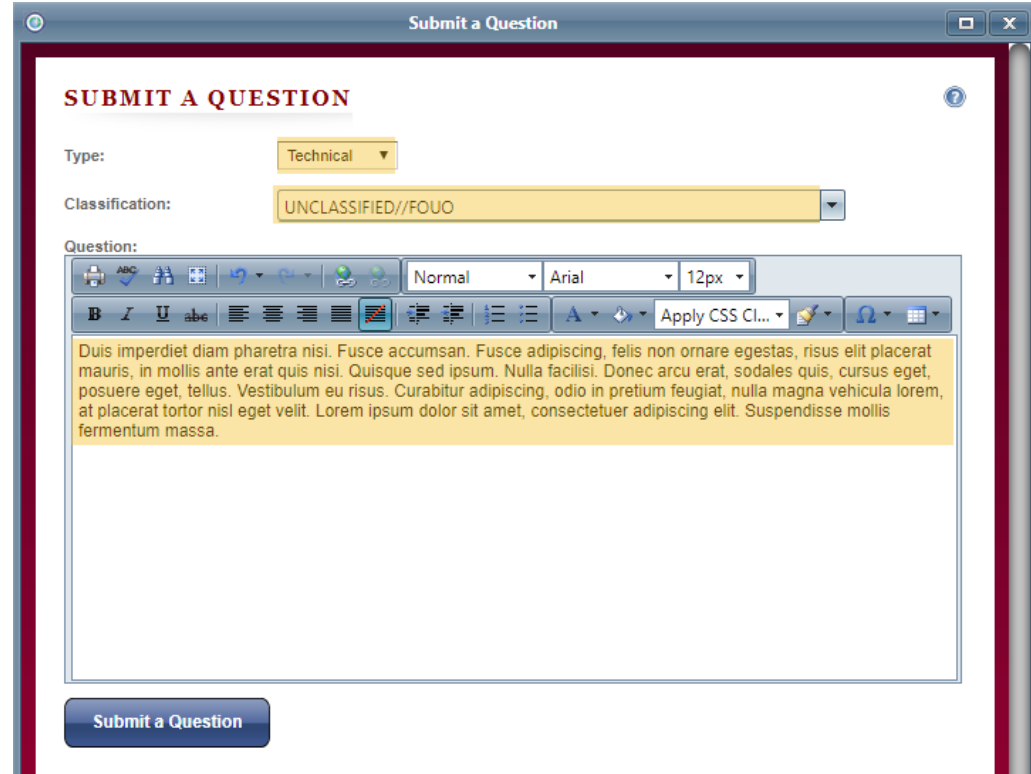

**4** Click **Submit a Question**. You will be navigated back to the **My Questions** tab, and your question will appear in the **My Questions** grid.

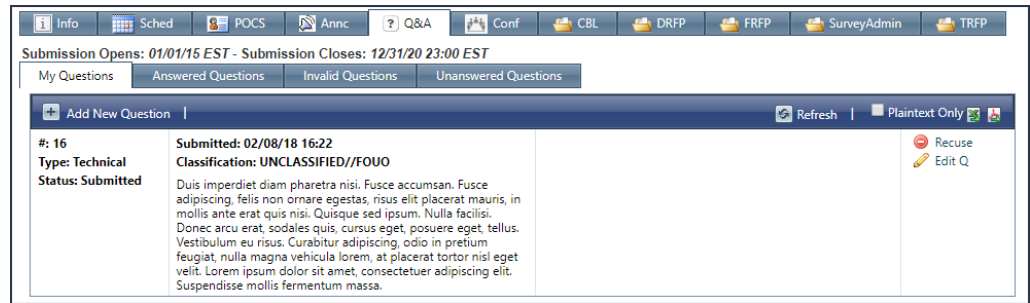

Once your question has been submitted, the question will be sent to the relevant point of contact to review.

#### **See also:**

[Question](#page-33-0) review process

### **Recuse a question**

If you need to withdrawal your question from consideration, you can opt to recuse it.

To you recuse your question

- **1** While viewing an effort, click **Q&A**. You will be navigated to the **My Questions** sub-tab.
- **2** Find the question you want to recuse, and click **Recuse**.

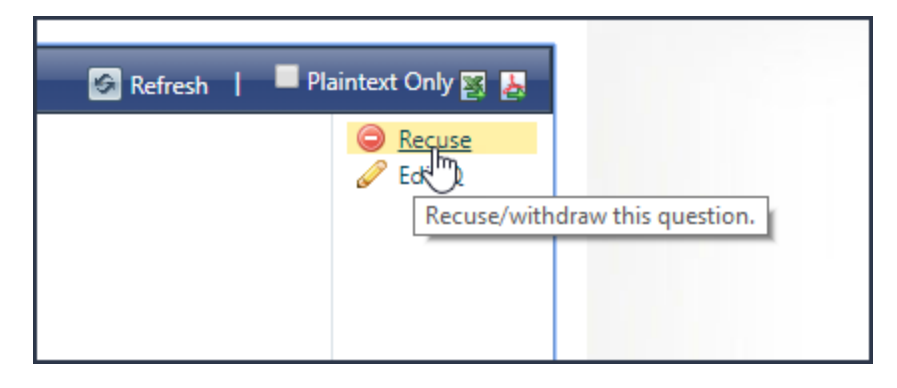

Once you Recuse the question, it will be removed from the Q&Asection of the effort for all users. The question will no longer appear on the **My Questions**, **Answered Questions**, **Invalid Questions**, or **Unanswered Questions** tab.

# **Edit a question**

You can make changes to your questions on the **My Questions** sub-tab.

To make a change

- **1** While viewing an effort, click **Q&A**. You will be navigated to the **My Questions** sub-tab.
- **2** In the **My Questions** grid, locate the question you want to change, and click **Edit Q**.

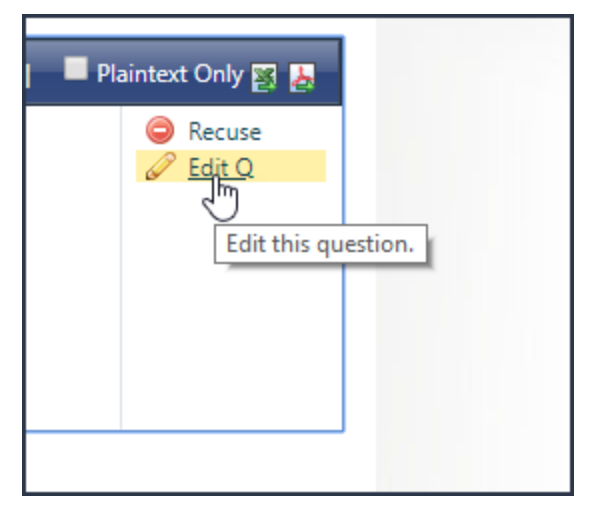

The **Edit your Question** modal will appear. You can edit the **Type**, **Classification**, and **Question** - including the format and content.

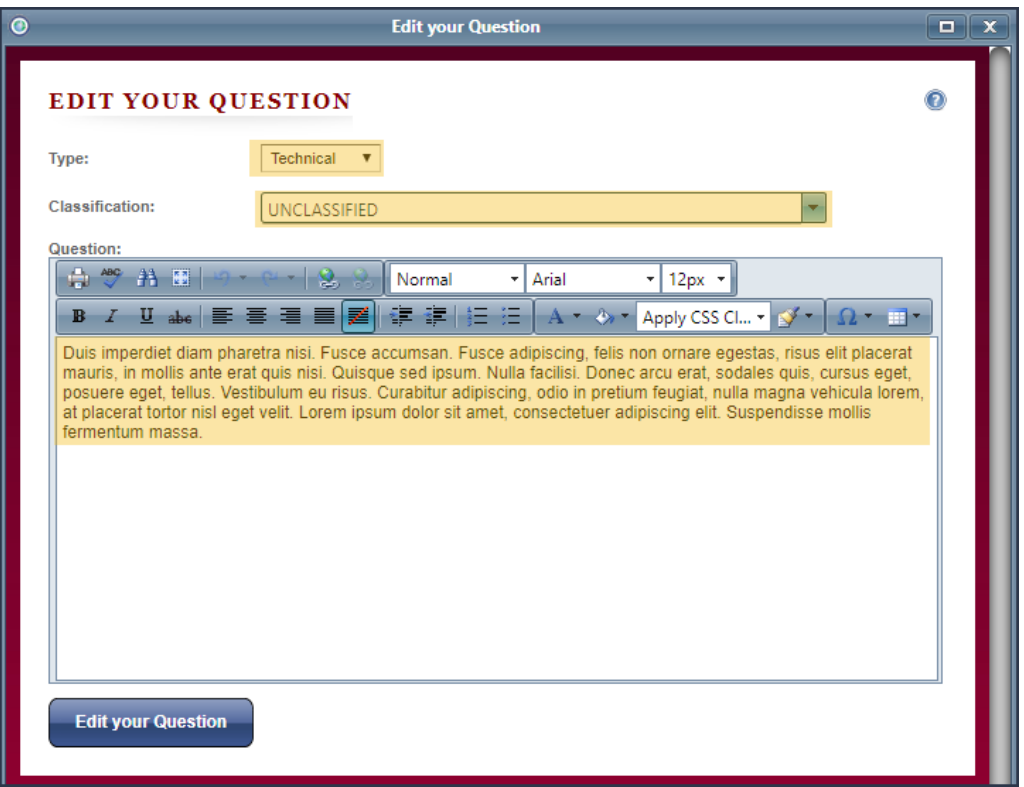

**3** To confirm the change, click **Edit your Question**. Your updated question will appear in the **My Questions** grid. The **Submitted** date will have changed to the date and time you edited the question.

فالمساوي والموارد والمحار

a strandard signal and strand

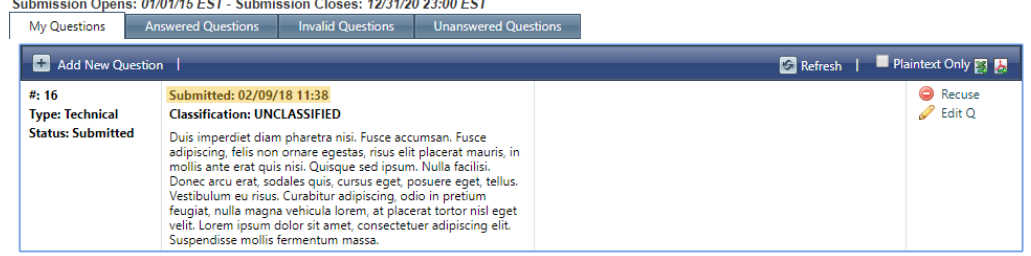

#### <span id="page-31-0"></span>**4.2.5.2 Unanswered Questions**

On the **Unanswered Questions** sub-tab, you will see a grid of unanswered questions that users have submitted for the effort.. In the grid are **Question Number**, **Type**, **Submitted date**, **Classification**, and the question you asked. There is also an **Answer** field, but because these questions are unanswered, you will not see any information in this field. You can refresh the grid or export the information to Excel or PDF.

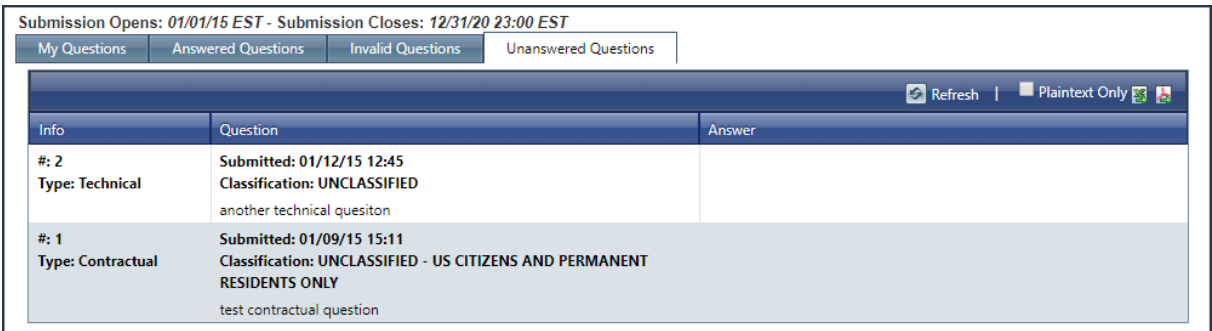

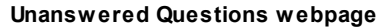

#### <span id="page-32-0"></span>**4.2.5.3 Invalid Questions**

On the **Invalid Questions** sub-tab, you will see a grid of questions that the CO or other points of contact have determined are not pertinent to the effort, or would result in the disclosure of proprietary or classified information. In the grid are **Question Number**, **Type**, **Submitted date**, **Classification**, the question you asked, and the **Answer**. In the **Answer** field you will find the reason your question has been invalidated. You can refresh the grid or export the information to Excel or PDF.

Note: If you do not see the reason your question has been invalidated in the **Answer** field, then the answer may be classified, and you will need to log into the **High** side to access.

| <b>My Questions</b>             | <b>Answered Ouestions</b><br><b>Invalid Questions</b>                                                                                                    | <b>Unanswered Questions</b> |                                                                    |                            |
|---------------------------------|----------------------------------------------------------------------------------------------------|-----------------------------|--------------------------------------------------------------------|----------------------------|
|                                 |                                                                                                    |                             | <b>Refresh</b>                                                     | Plaintext Only <b>31 A</b> |
| Info                            | <b>Ouestion</b>                                                                                                    |                             | <b>Answer</b>                                                      |                            |
| #: 16<br><b>Type: Technical</b> | Submitted: 02/09/18 11:38<br><b>Classification: UNCLASSIFIED</b>                                                                                                    |                             | Invalidated: 02/09/18 15:51<br><b>Classification: UNCLASSIFIED</b> |                            |
|                                 | Duis imperdiet diam pharetra nisi. Fusce accumsan. Fusce adipiscing, felis<br>non ornare egestas, risus elit placerat mauris, in mollis ante erat quis nisi.<br>Quisque sed ipsum. Nulla facilisi. Donec arcu erat, sodales quis, cursus<br>eget, posuere eget, tellus. Vestibulum eu risus. Curabitur adipiscing, odio<br>in pretium feugiat, nulla magna vehicula lorem, at placerat tortor nisl<br>eget velit. Lorem ipsum dolor sit amet, consectetuer adipiscing elit.<br>Suspendisse mollis fermentum massa. |                             | Just a stupid, stupid, stupid question.                            |                            |

**Invalid Questions webpage**

#### <span id="page-32-1"></span>**4.2.5.4 Answered Questions**

On the **Answered Questions** sub-tab, you will see a grid of questions that have been answered by the CO or other points of contact for the effort. In the grid are **Question Number**, **Type**, **Submitted date**, **Classification**, the question you asked, and the **Answer**. In the **Answer** field you will find the answer to your question. You can refresh the grid or export the information to Excel or PDF.

Note: If you do not see the answer to your question in the **Answer** field, then the answer may be classified, and you will need to log into the **High** side to access.

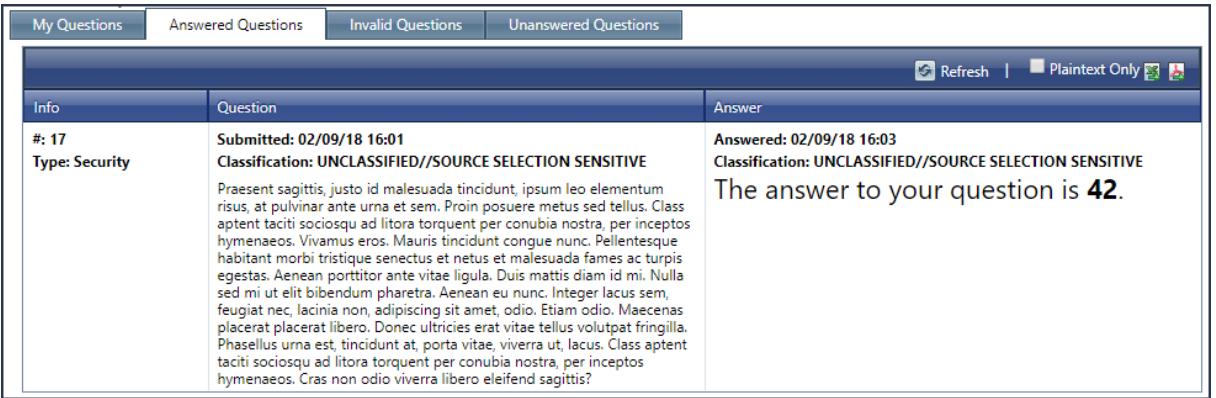

#### **Answered Questions webpage**

#### <span id="page-33-0"></span>**4.2.5.5 Question review process**

After you submit a question about an effort, the question will pass through a structured review process, which starts with the CO.

- · The CO will review the question for validity, and if the question is valid, the question will appear on the **[Unanswered](#page-31-0) Questions** sub-tab.
- · If the question is found to be invalid, the question will appear on the **Invalid [Questions](#page-32-0)** sub-tab. You will receive an email with a short explanation as to why the question is invalid.
- · If the question requires the disclosure of proprietary or classified information, your question will be included on the **Invalid Questions** sub-tab, and an email will be sent to notify you of the classified or proprietary nature of the question.
- · Once the question has been answered, the question will appear on the **[Answered](#page-32-1) Questions** sub-tab. You will receive an email which contains the answer to your question.

Note: If a question has been determined invalid, it will not be answered.

#### **QUESTION REVIEW PROCESS**

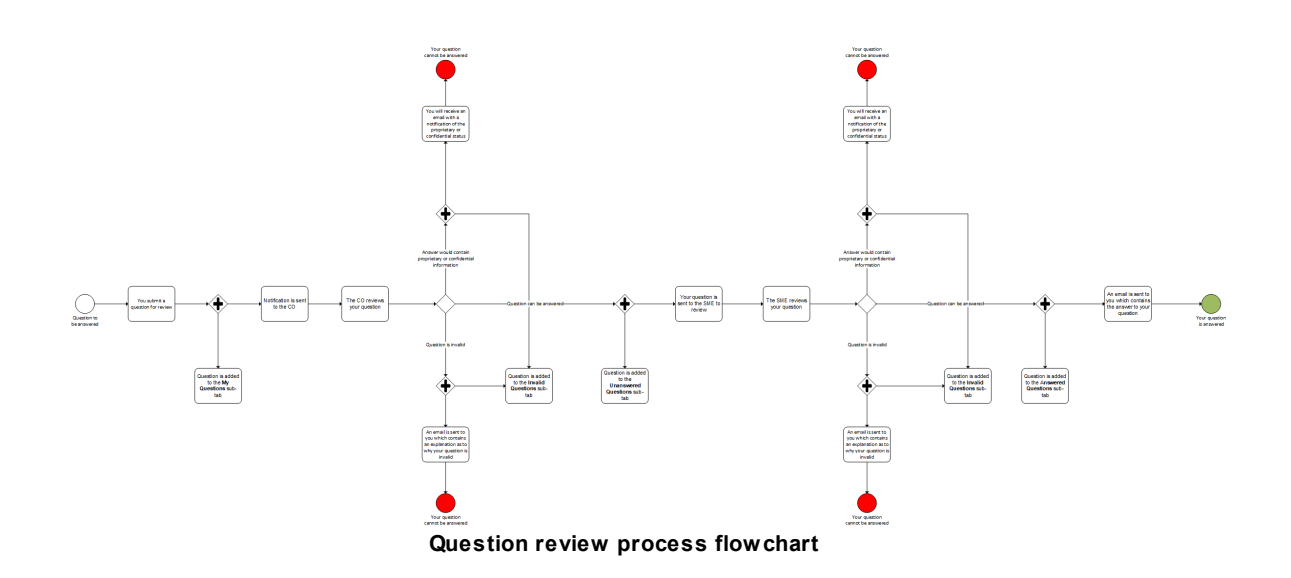

# **Communications**

As your question passes through the question review process, you will need to check My Questions to get the status of your question. However, once a final status has been determined for your question, an email will be sent to you.

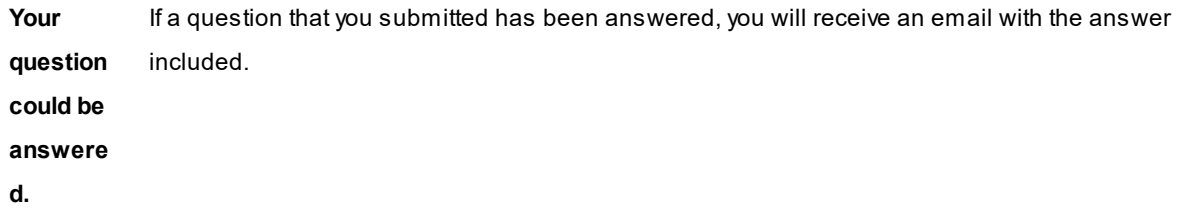

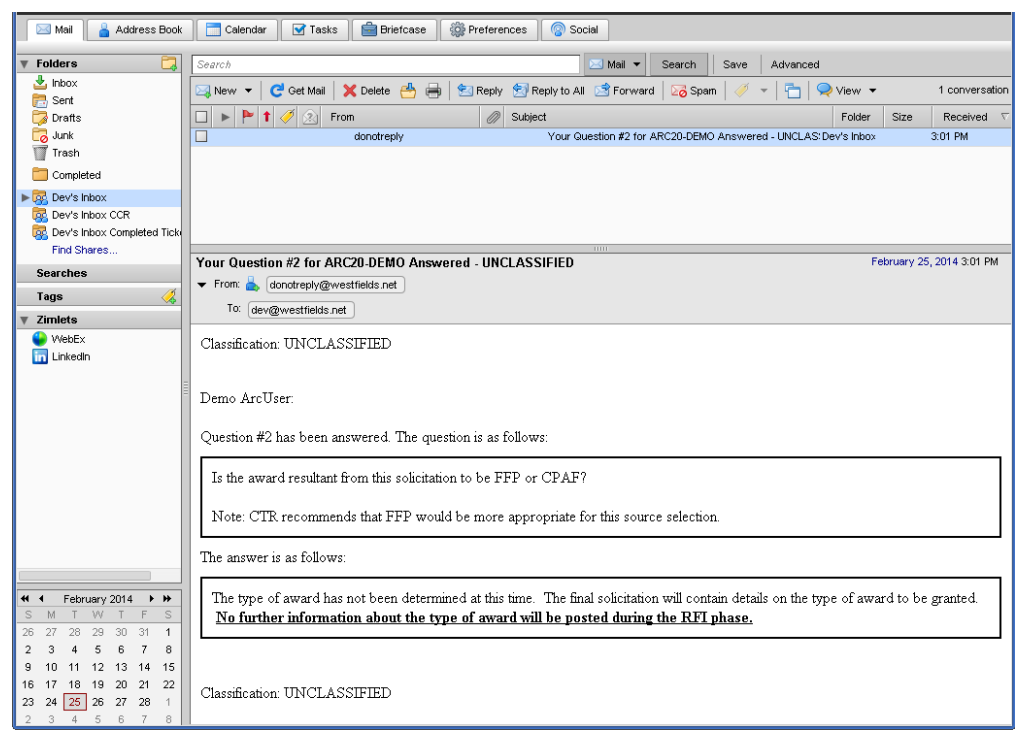

**Your question** If a question you submitted has been found to be invalid, you will receive an email response with a short description of why the question was deemed invalid.

Mail & Address Book | Calendar | G Tasks | C Briefcase | @ Preferences | @ Social  $\overline{\mathbf{v}}$  Folders Mail v Search Save Advanced **found to** Search hbox<br>Sent<br>Drafts 図 New ▼ | C Get Mail | X Delete 台画 | 包 Reply 图 Reply to All ③ Forward | 26 Spam | グ ▼ | 白 | © View ▼ 3 conversation  $\boxed{\Box}$   $\blacktriangleright$   $\boxed{\uparrow}$   $\boxed{\uparrow}$   $\boxed{\triangle}$  From **Subject** xt<br>Your Question #4 for ARC20-DEMO Deemed Confide Dev's Inbc 2KB 4:14 PM Received Junk<br>Trash  $\Box$ donotreply **invalid.** o donotreply Your Question #3 for ARC20-DEMO Deemed Invalid - UNCLDev's Inbox  $4:12$  PM  $\Box$  Completed  $\Box$ donotreply@westfields.net Your Question #2 for ARC20-DEMO Answered - UNCLAS: Dev's Inbox 2 KB 3:01 PM  $\blacktriangleright$   $\overline{\mathbb{G}^2_\mathbb{C}}$  Dev's Inbox (1) Dev's Inbox CCR **DR** Dev's Inbox Completed Tio Find Shares. Your Question #3 for ARC20-DEMO Deemed Invalid - UNCLASSIFIED February 25, 2014 4:12 PM Searches From: donotreply@westfields.net Tags To: dev@westfields.net  $\overline{\mathbf{v}}$  Zimlets  $\begin{tabular}{|c|c|} \hline \quad \quad \text{WebEx} \\ \hline \quad \quad \text{LinkedIn} \end{tabular}$ Classification: UNCLASSIFIED Demo ArcTIser Question #3 has been deemed invalid. The reason is as follows: This question is not pertinent to this source selection. Classification: UNCLASSIFIED

**Your question was marked** If a question you submitted has been marked proprietary or confidential, you will receive a general email notifying you of the proprietary or confidential status of your question. No specific information will be provided to explain why your question is proprietary or confidential.

**was**

**be**
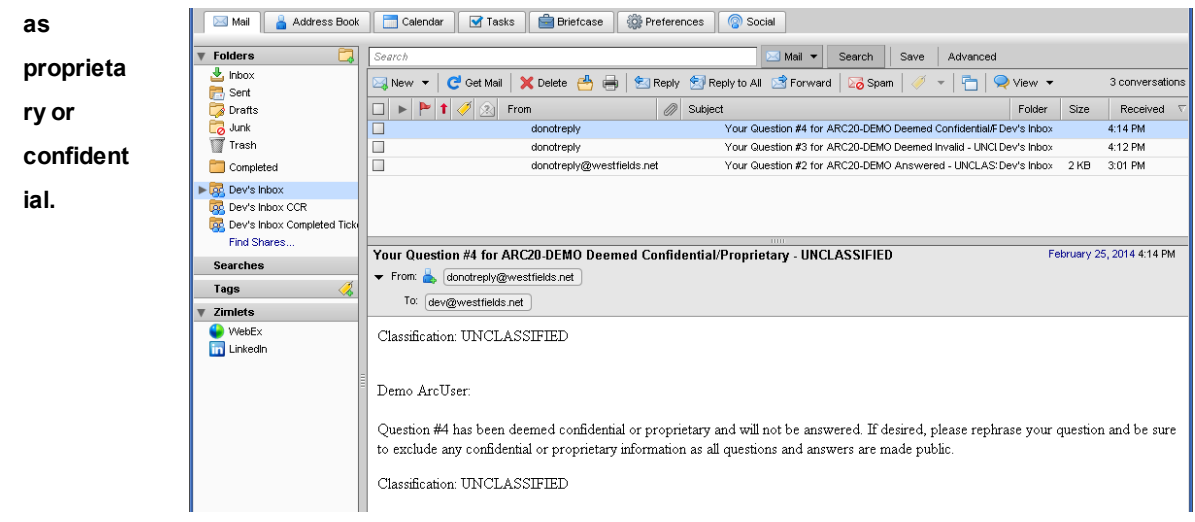

### **4.2.6 Effort Libraries**

As a part of the effort, there maybe one or several libraries where interested parties can submit documents. Examples include the CBL, DRFP, and FRFP libraries.

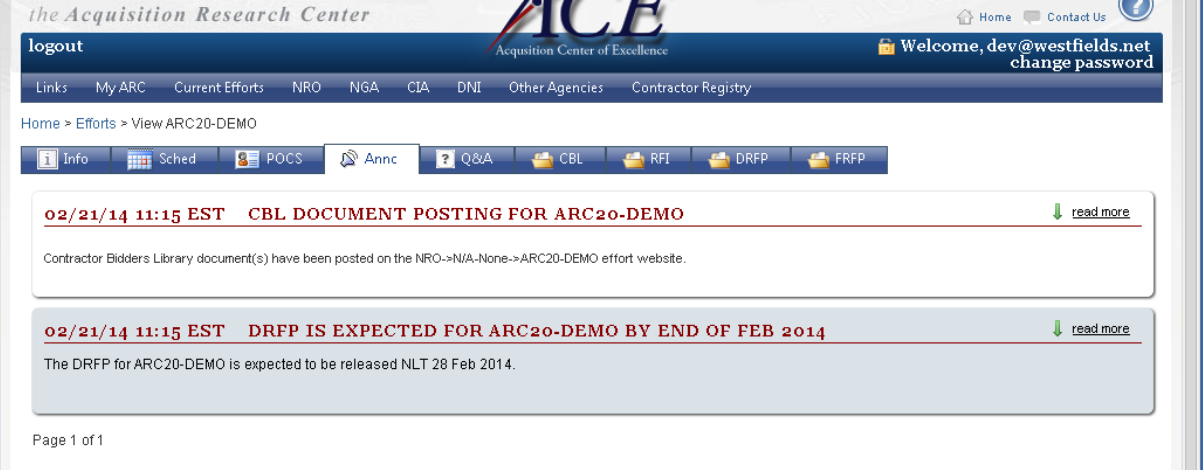

#### **See also:**

**[Libraries](#page-45-0)** 

### **4.2.7 CBL**

The CBL (Contractor Bidders Library) is a document repository where industry can find documentation relevant to the source selection. For more information on how to utilize the document library, go to the Documents Manager topic.

#### **38 End user manual for ARC 2.0.**

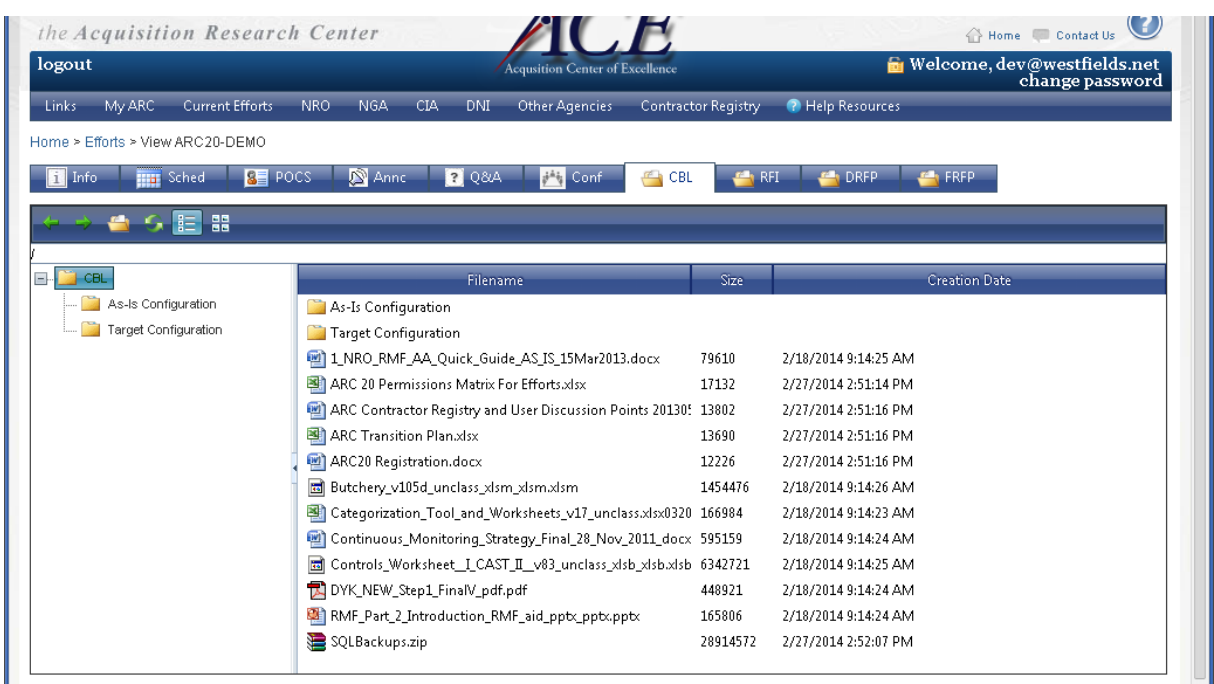

### **4.2.8 RFIs & RFPs**

RFI's, RFP's, Market Surveys, and the like are the core of the ARC 2.0 Efforts lifecycle. Visit these tabs to find the pertinent source selection documents and to upload your response, if applicable.

## Document Library

The document library contains any solicitation documents that have been released by the government for the specific effort. For more information on how to utilize the document library, go to the Documents Manager topic.

# Q&A

If the particular effort has Q&A particular to this section, there will be a Q&A tab enabled. Q&A functionality is the same whether at the effort-wide level or at the sub-section level. For more information on how to utilize Q&A, refer to the  $Q&A$  topic and sub-topics.

# Responses/Document Upload Area

The responses or document upload area will allow you to submit responses to that particular request (RFI, RFP, etc). To use the response section, click the Add Files button, which will launch the upload window.

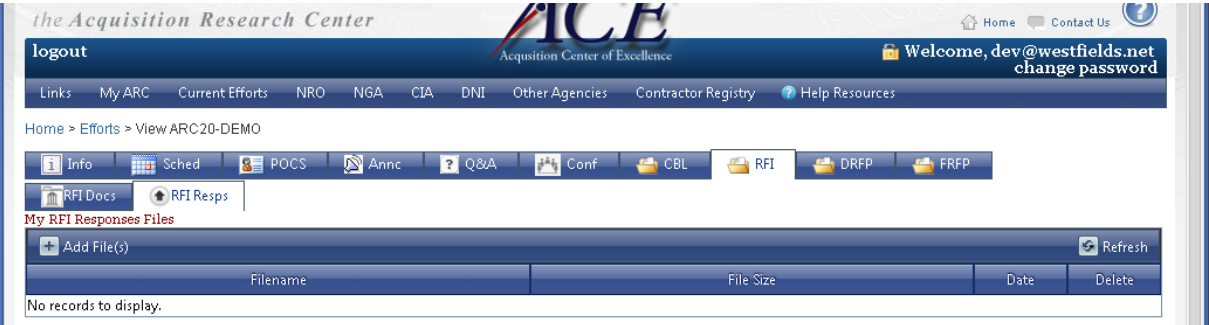

The upload window is used throughout the site on most Document Managers or File Lists. Depending on the capabilities of your browser, you may have drag and drop upload capabilities.

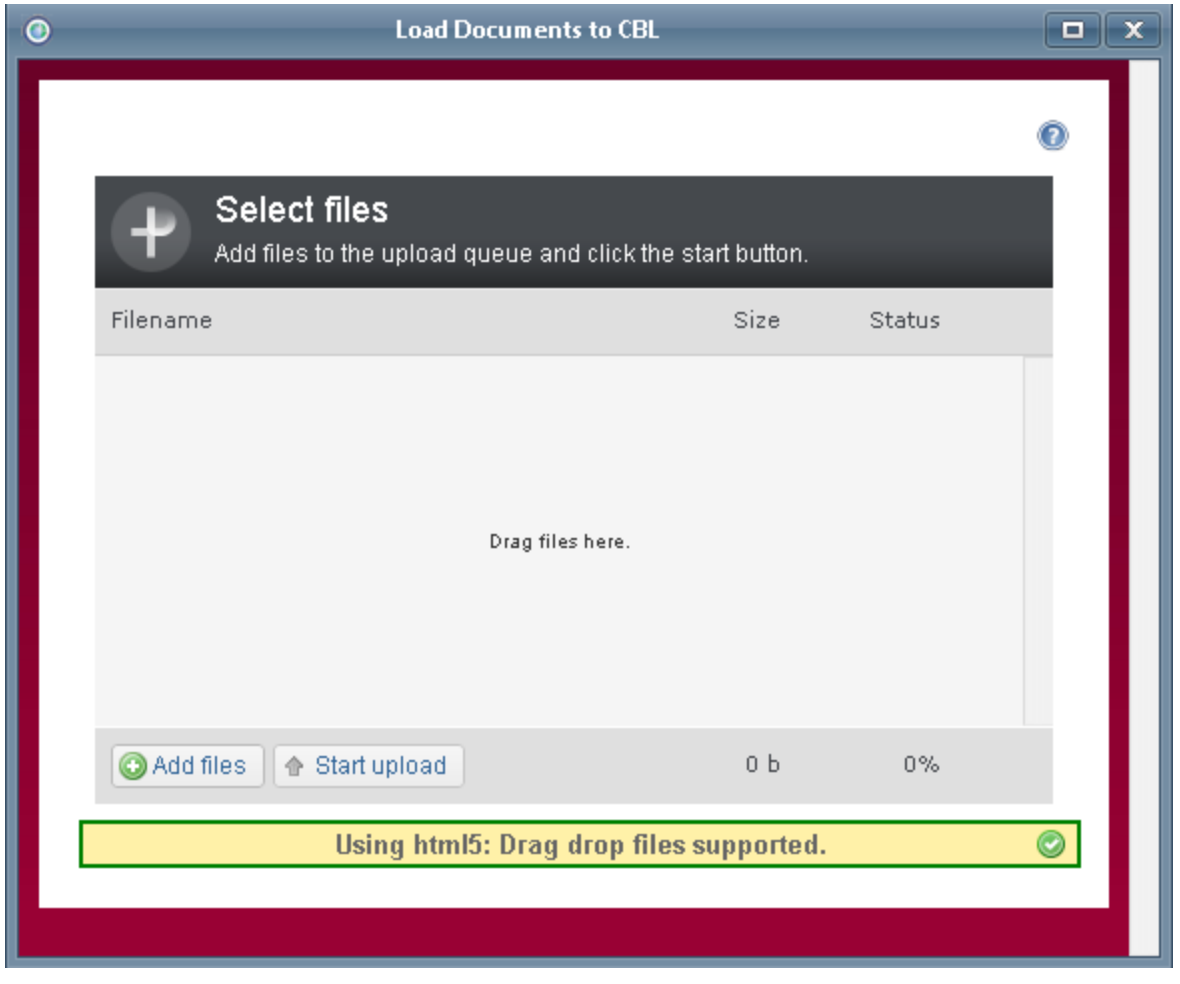

When the upload window initially loads, it will be empty. Click  $\bullet$  Add files , or if the control says drag and drop is supported, simply start dragging files onto the control. If not using drag and drop, an explorer dialog will

# UNCLASSIFIED

come up for you to select one or more files.

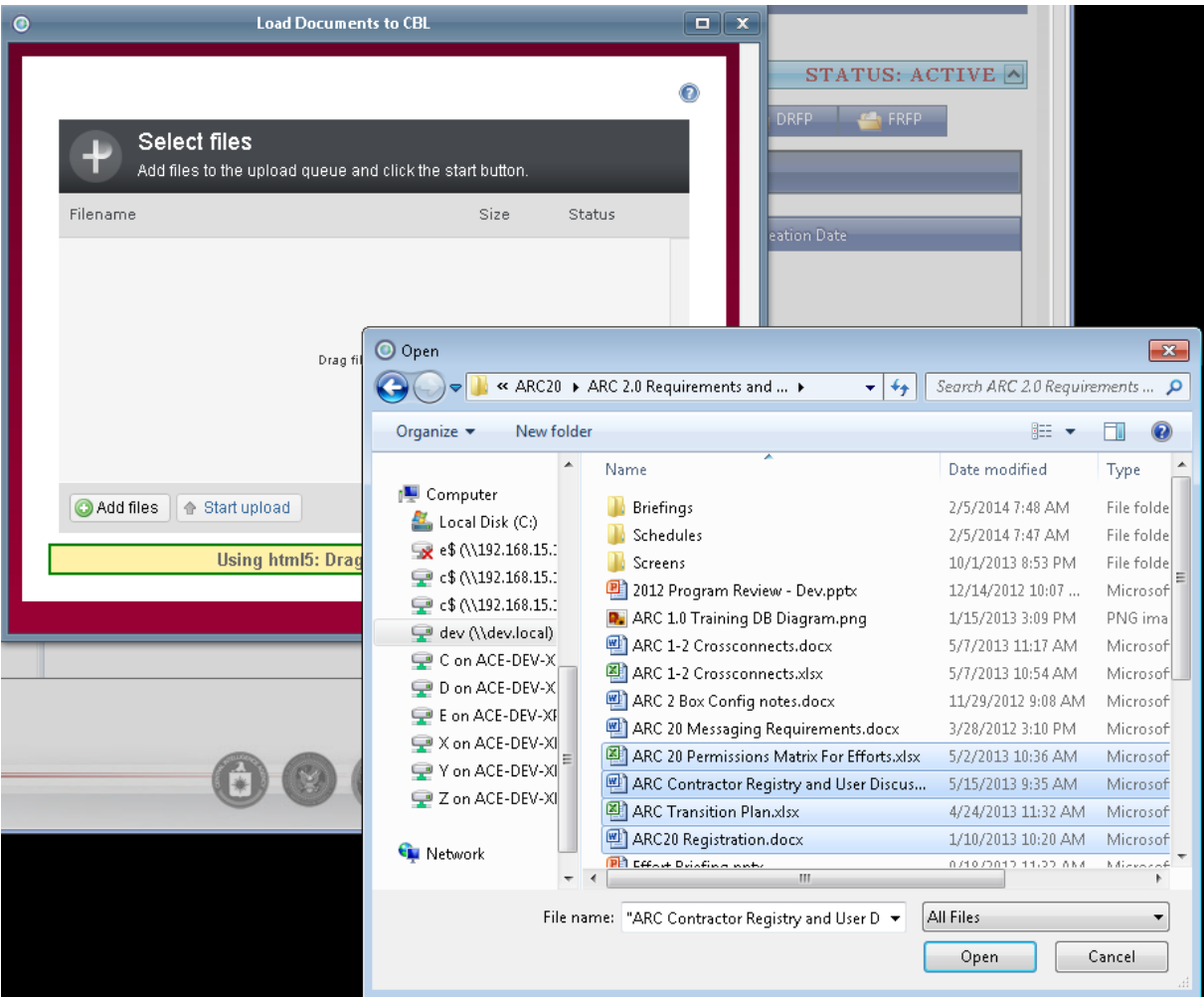

Once you have loaded some files to the control, it will appear as below, with files showing in the list.

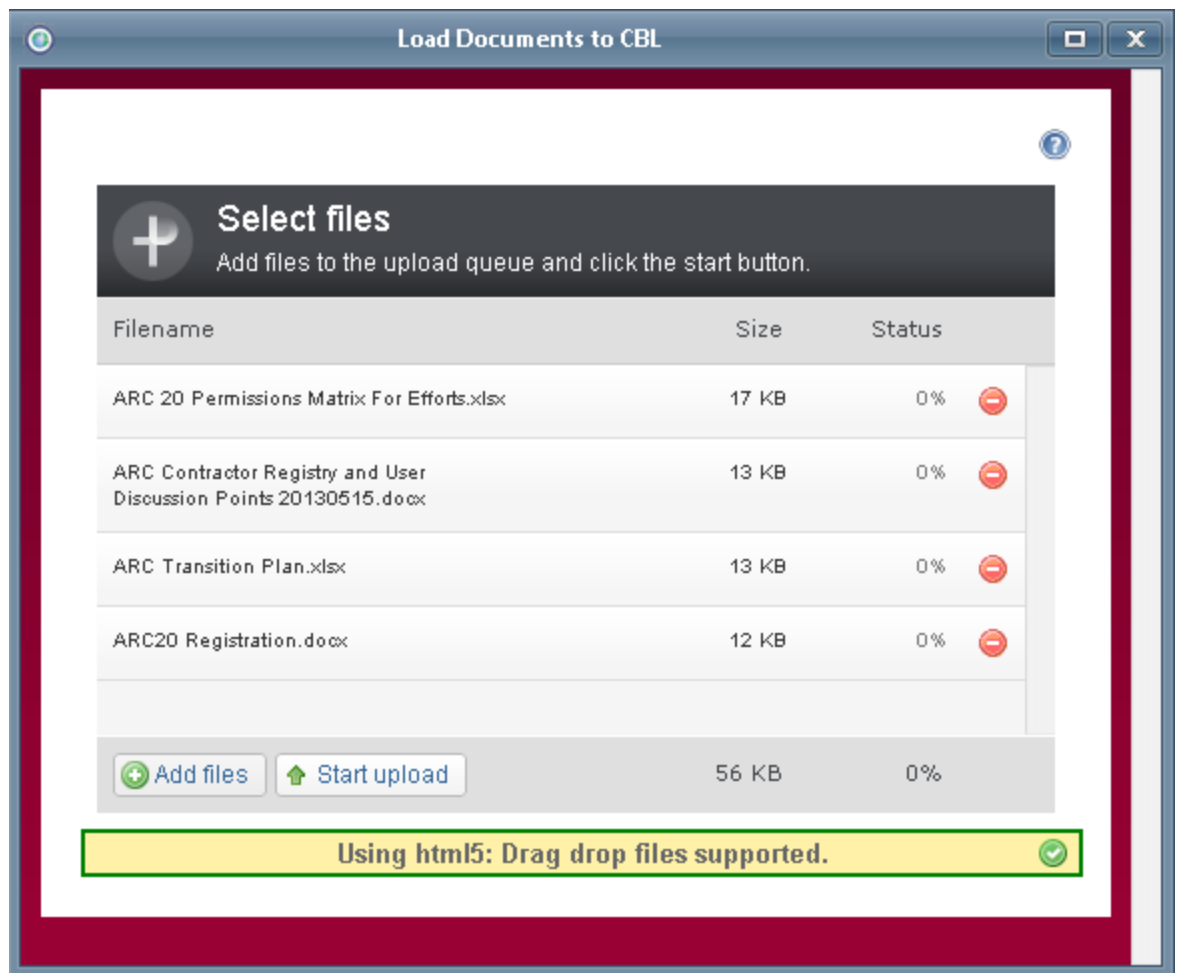

Save these files to the server by clicking the  $\begin{array}{|l|}\n\bullet\end{array}$  Start upload button. The control will begin processing your files.

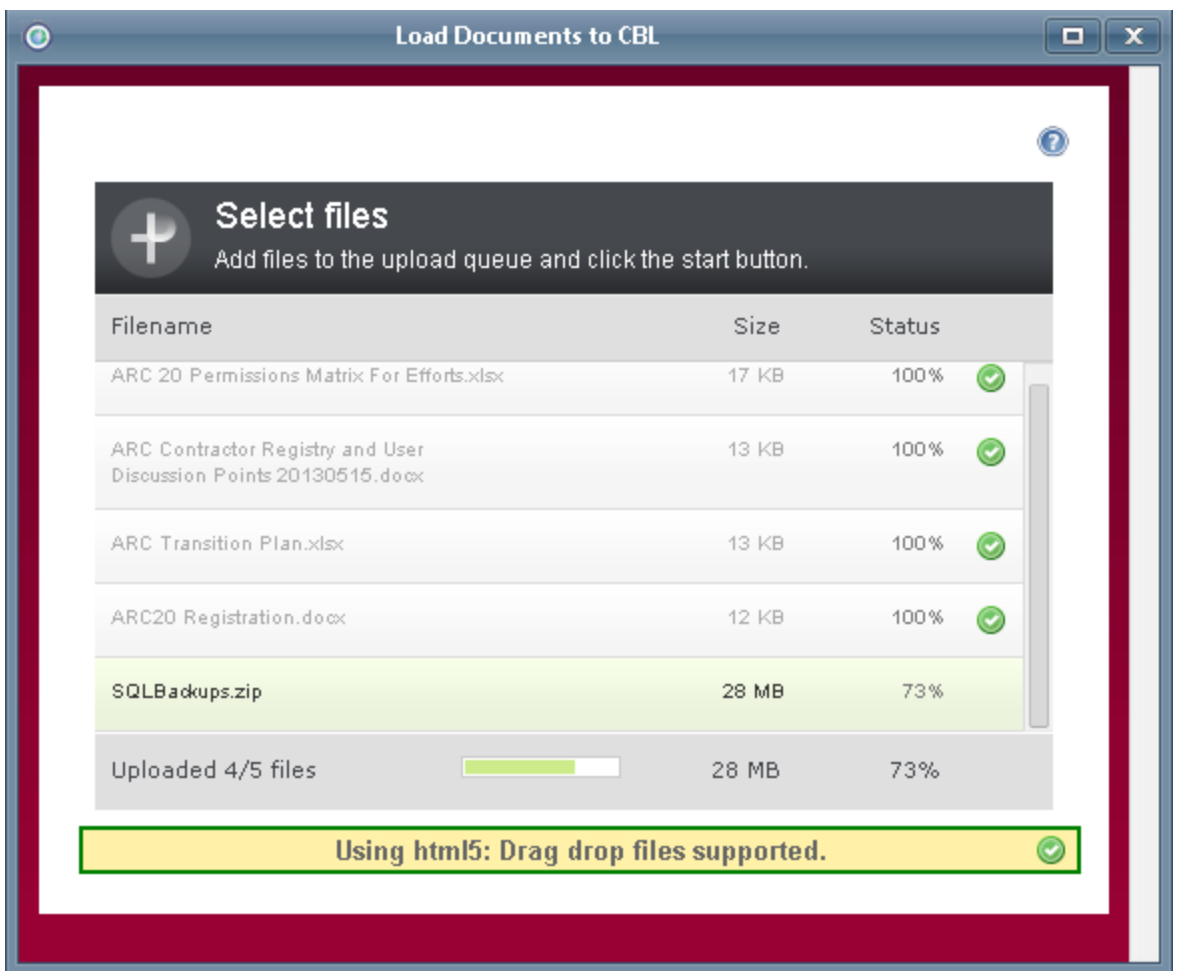

Once upload is complete, close the upload window with the  $\left[\begin{array}{c} \mathbf{x} \end{array}\right]$  close button and your files will appear in their parent folder in the Document Manager or in the File List.

### **4.2.9 Effort Unavailable/Maintenance Mode**

Efforts may occasionally be put into maintenance mode byEffort Administrators. Common reasons include reconfiguration of the effort website or a large quantity of documents being uploaded to the Effort libraries. If an effort is in maintenance mode currently, you will be directed to the **Effort Maintenance** page.

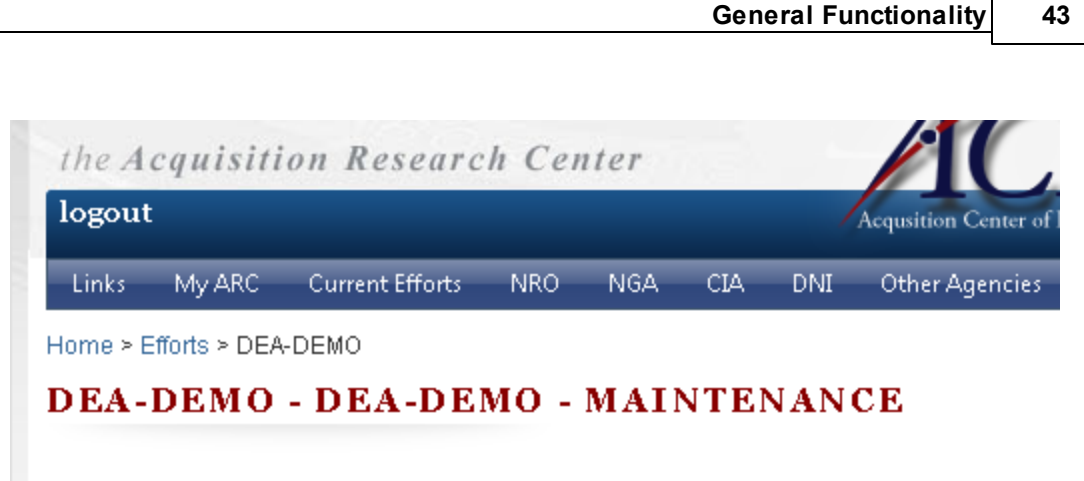

This effort is currently undergoing maintenance. Please check back again later.

### **4.2.10 Limited Access Effort**

Some efforts are limited to a specific set of users. If you are granted access to such an effort, you will see the effort on the **Current Efforts** and **My Subscriptions** pages. If you do not have access to the effort, you will not be able to see the effort anywhere in the system.

## <span id="page-42-0"></span>**4.3 Events**

The ARC supports creation of Events for various purposes, such as pitching a new capability and organizing a conference for vendors to learn more about an effort.

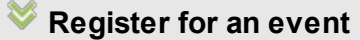

To register for an event

1. Point to **Links** and click **Events**.

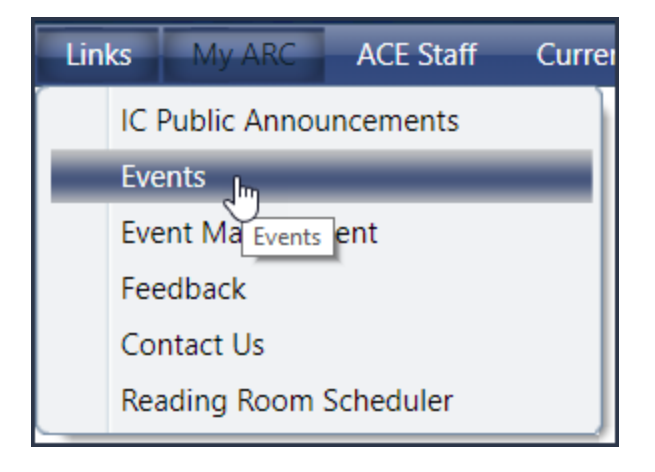

You will see a grid with a list of events.

2. Click the **Title** of the event you wish to attend. The Event Registration page will open.

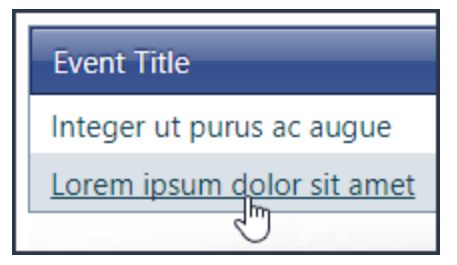

3. After reviewing the event details, click **Register Here**.

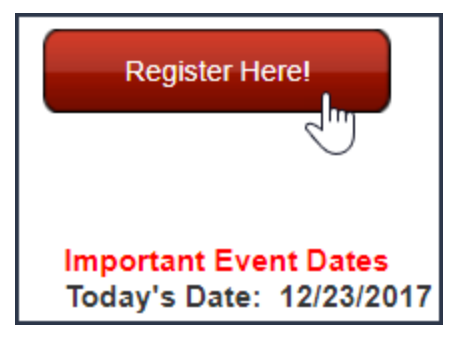

4. In **Registration for**, select **Self** or **Other**.

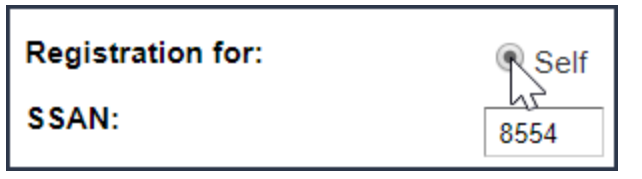

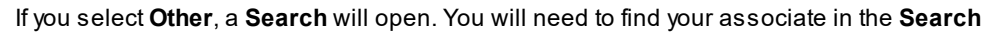

before proceeding.

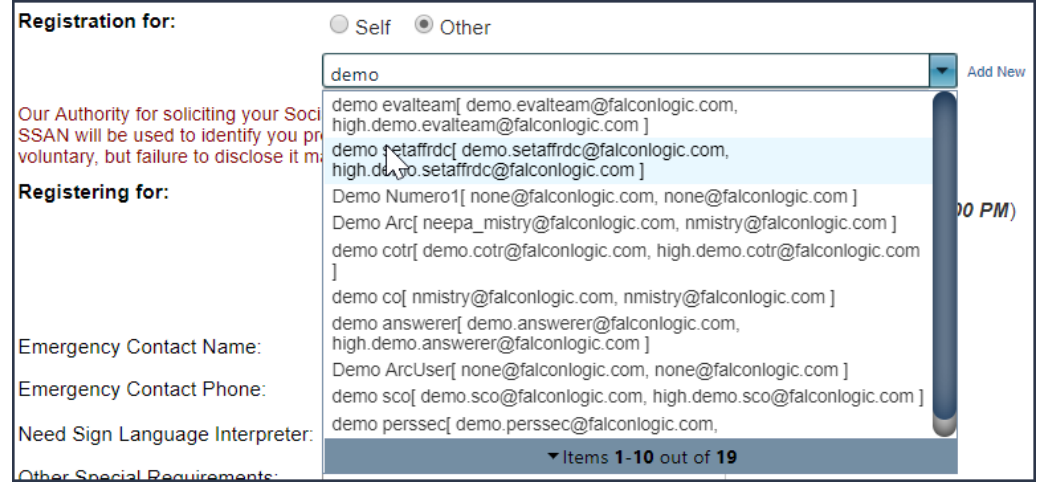

5. In **Registering for**, select the event days you wish to attend.

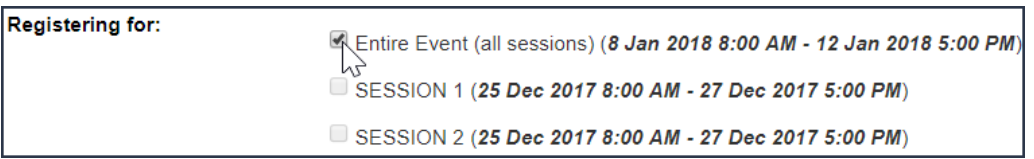

6. Click **Save**. Aregistration confirmation will appear on screen, and a confirmation email will be sent to your unclassified email address.

Note: You can also enter emergency contact information, specify whether you need a sign language interpreter, and enter security officer's name and contact information. However, you are not required to enter this information.

## **Edit registration**

To edit your registration

· Follow the steps to cancel your registration. When the Event Registration Details page opens, deselect the sessions you do not wish to attend.

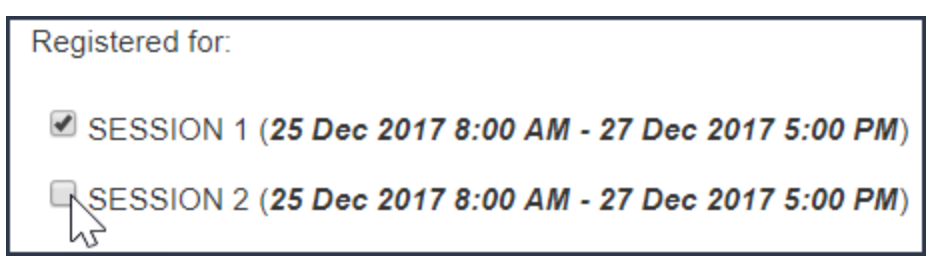

### **Cancel registration**

To cancel your event registration

1. In the **Navigation Bar**, navigate to the event by pointing to **Links**, the clicking **Events**.

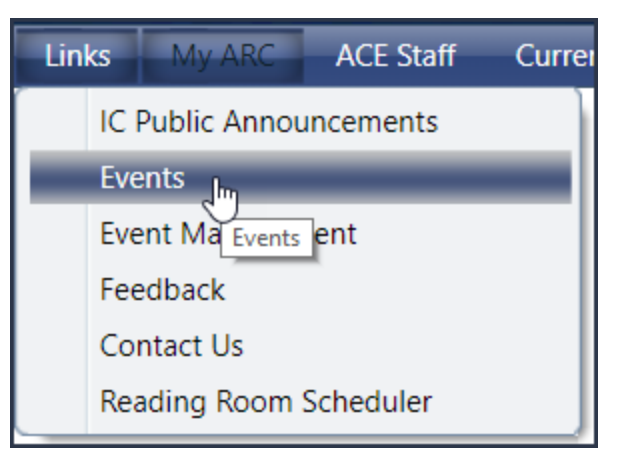

2. In the events grid, click the **Title** of the event you registered for.

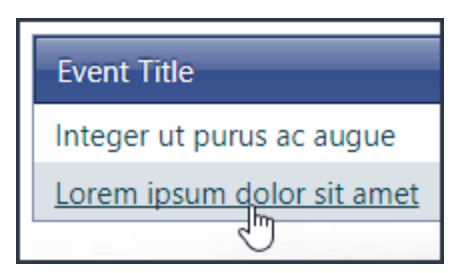

3. Click **Cancel Registration**. You will be navigated to the Event Registration Details page.

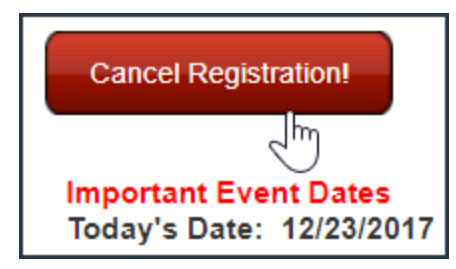

4. To cancel your entire registration, select **Yes** in **Cancel Registration.** If you want to cancel part of your registration, deselect the sessions you don't want to attend.

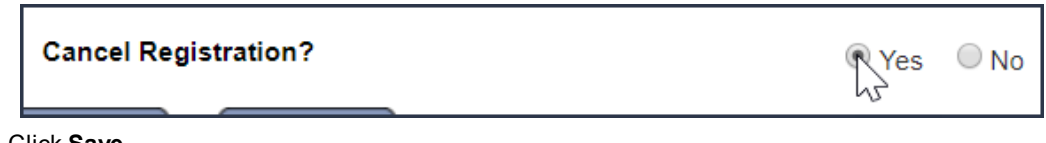

5. Click **Save**.

# <span id="page-45-0"></span>**4.4 Libraries**

Libraries in the ARC system are used to organize files for various activities, such as managing RFPs, Proposals, and other types of document submissions.

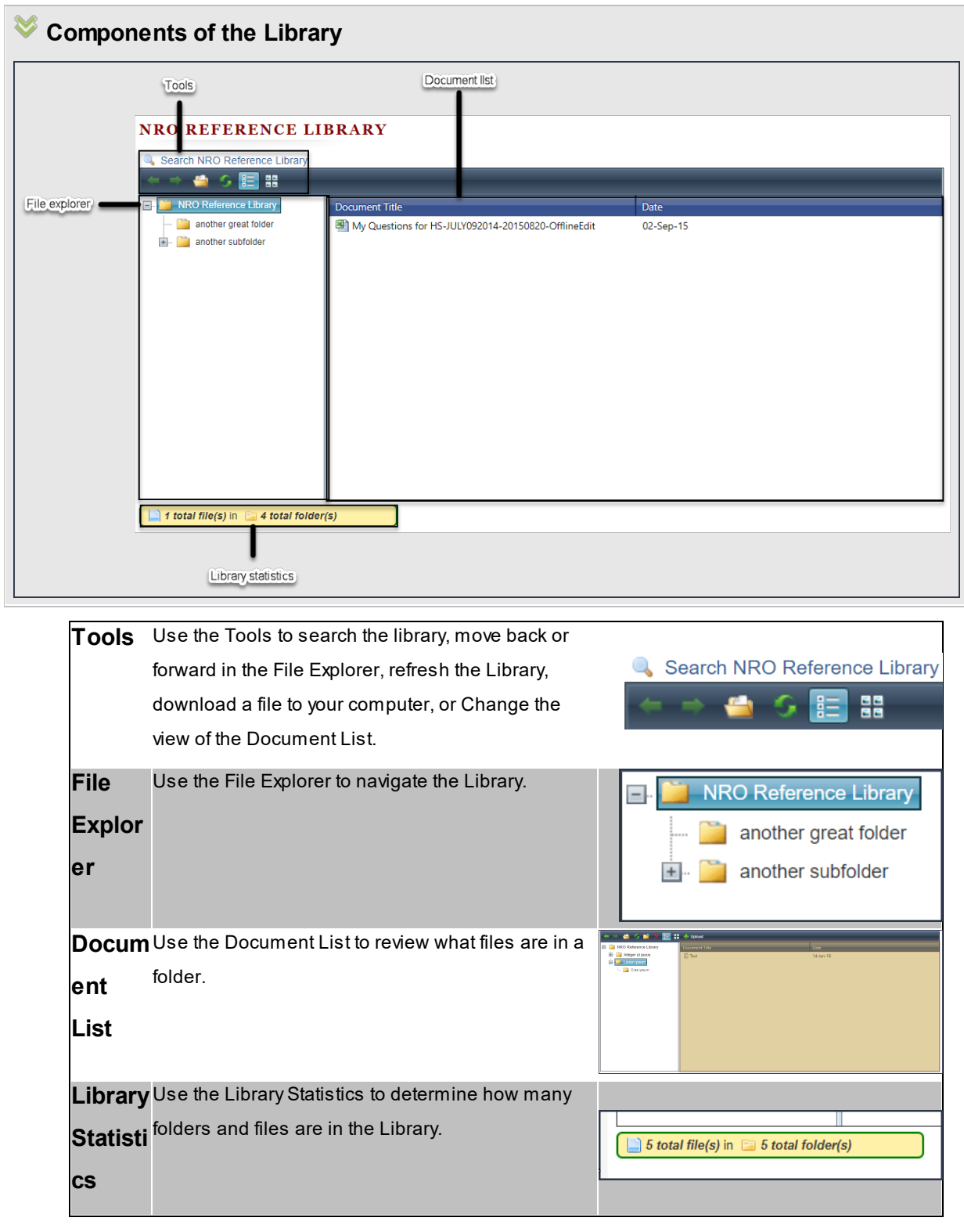

**How to navigate the Library**

To navigate the Library

1. Click a **folder** in the File Explorer.

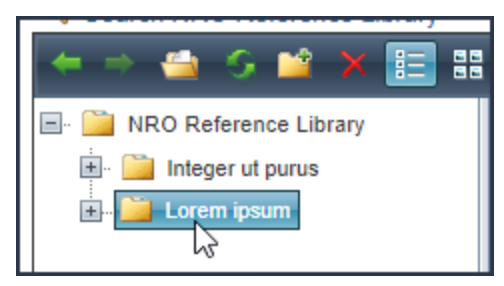

Documents in the **folder** you clicked will appear in the Document List.

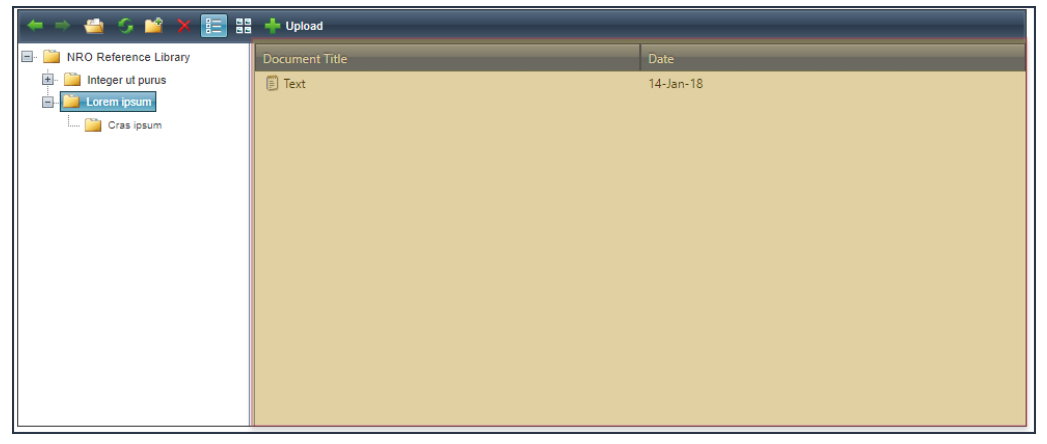

If there are child folders, they will appear in the File Explorer.

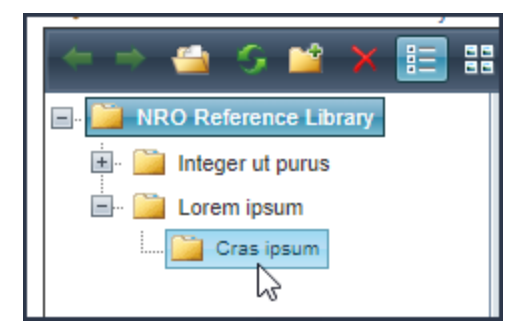

2. Continue clicking **folders** in the File Explorer until the document you want appears in the Document List.

**NOTE:** You can also use the **Back** and **Forward** buttons in the Tools region to navigate the Library.

· If you have clicked a **folder** in the File Explorer, you can return to the last **folder** by clicking the **Back** button.

· If you have clicked the **Back** button, you can return to the last **folder** by click the **Forward** button.

# **How to download files in the Library to your computer**

To download a file from the Library

1. Select the file you want to download from the Document List. You will note that the document **Description** will appear as a tool tip.

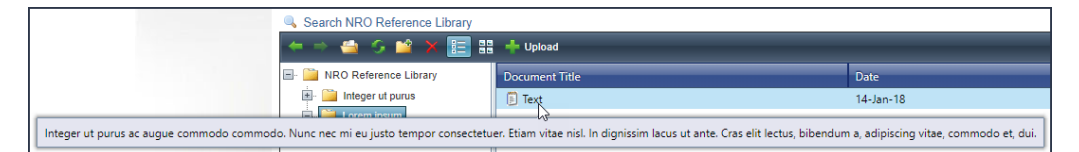

2. Click **Open**. The download will start immediately.

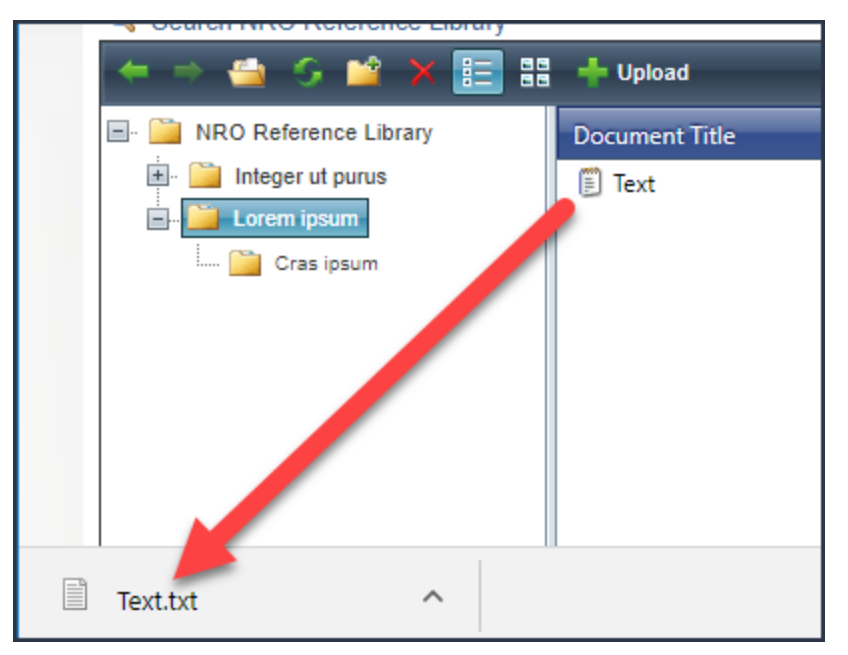

#### **Note:** You can also double-click the file you want to download.

**How to change the view of the Document List**

#### **50 End user manual for ARC 2.0.**

You can change the view of the Document List by clicking **Grid View** or **Thumbnails View**.

**Thumbnail View**

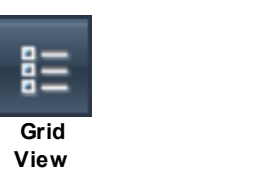

### **How to add or remove your library**

When navigating libraries in the ARC, you can choose to add files from a library to your library, which is found in the **My Library** region of My Homepage. If a file is already in your library, you can use the Add/Remove My Library feature to remove the file.

# **Add a file to my library**

To add a file to your library

- 1. Identify the file you want to add to your library and right-click the file.
- 2. When the menu opens, click **Add/Remove My Library**.

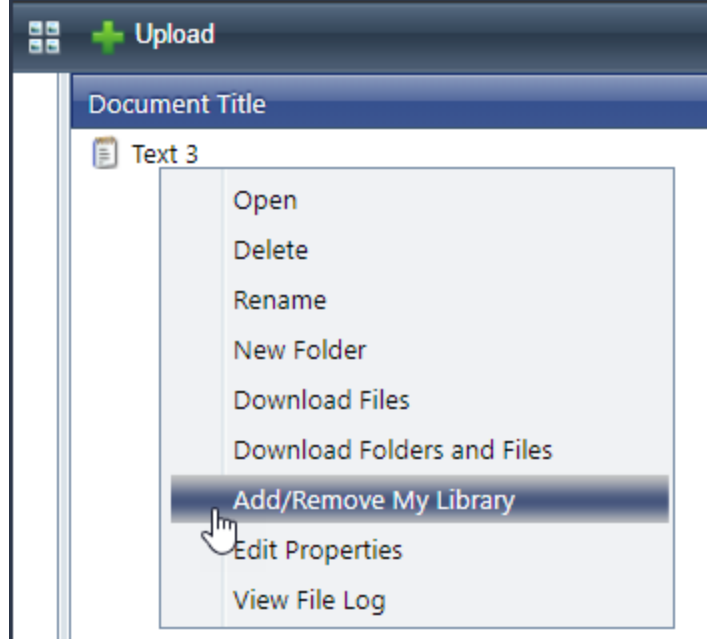

To indicate that the file is in your library, the background of the file will turn yellow.

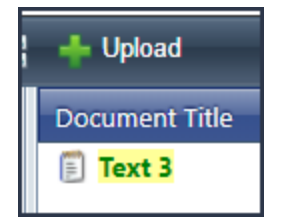

The file will be added to your library.

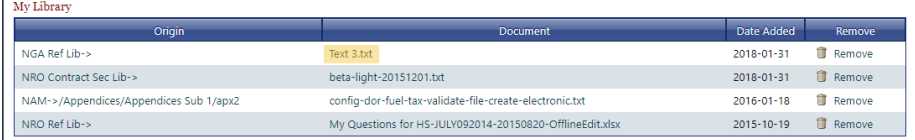

# **Remove a file from My Library**

After you add a file to your library, you can also remove the file without deleting the file from the system.

To remove a file from your library

- 1. Identify the file you want to remove from your library and right-click the file.
- 2. When the menu opens, click **Add/Remove My Library**.

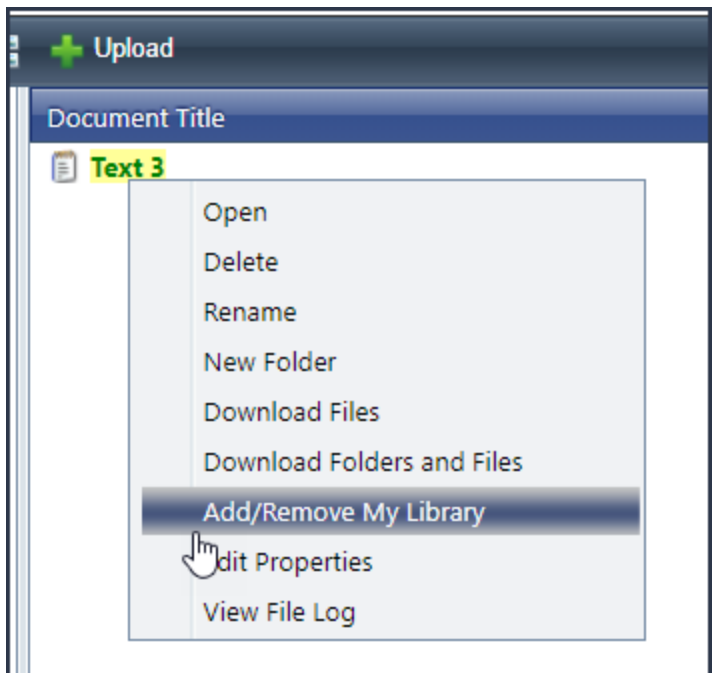

To indicate that the file has been removed from your library, the background of the file will no longer be yellow..

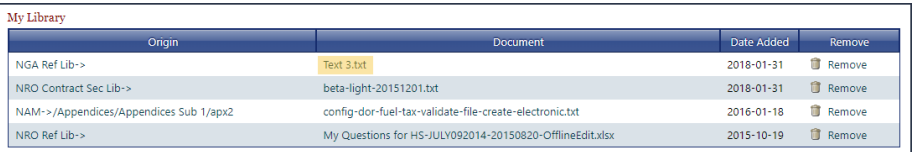

The file will be removed from your library.

# **How to download folders**

When you want to download not only files from a library, but also the file structure, use the Download Folders and Files functionality.

To download folders and files

· In the Library grid, right-click the top level folder of the files and folders you want to download, then click **Download Folders and Files**.

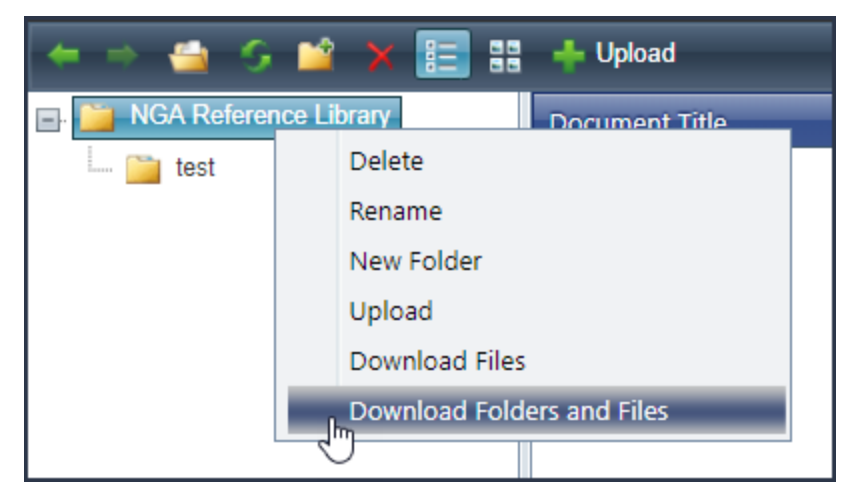

Azip file will download to your computer.

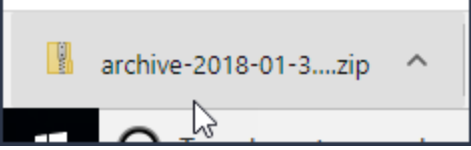

When you open the zip file, you will see that the folder structure is the same as the library.

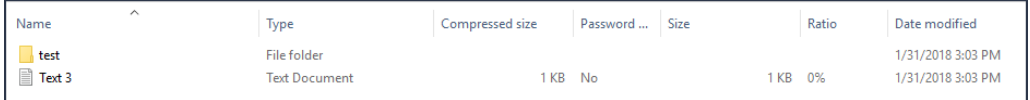

## **4.5 Login/Authentication**

After you register on the ARC, you will need to login to access ARC content and features. This article will help you with managing your login. Some important things to know:

- · Your user name is your unsecured email address.
- · If your login attempt fails X\* times in a row, your account will be locked.

\*Check with the IT Help Desk ((703) 230-6300) to find out how many login attempts you can make before getting locked out.

#### **How to log in to your account**

To login to your account

1. From anywhere in the ARC System, click **login**.

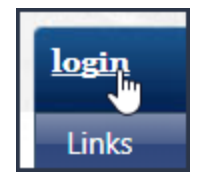

2. Click **I Accept the Terms**.

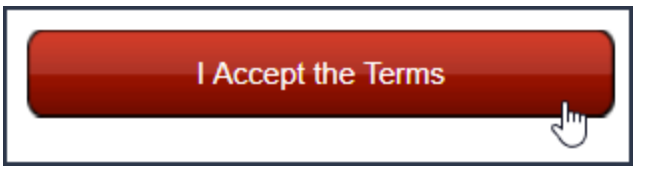

3. In the **User Name** box, enter your user name.

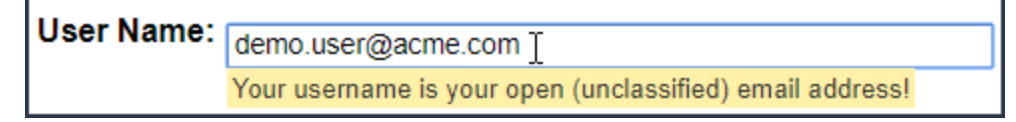

4. In the **Password** box, enter your password.

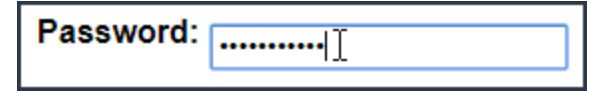

5. Click **Log in**.

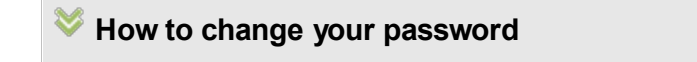

To change your password

1. From anywhere in the ARC System, click **change password**.

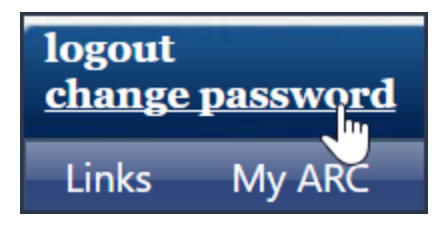

2. In the **Password** box, enter your password.

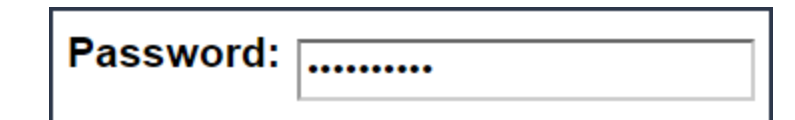

3. In the **New Password** box, enter your new password.

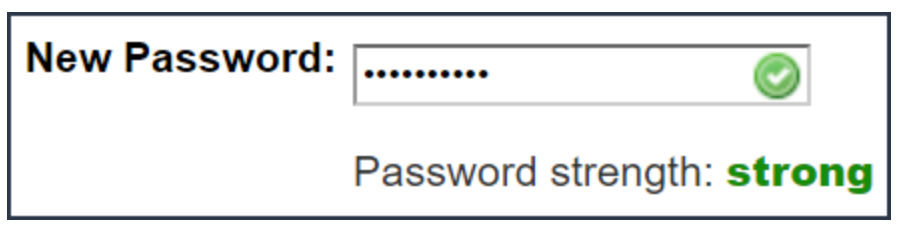

4. In the **Confirm Password** box, re-enter your new password.

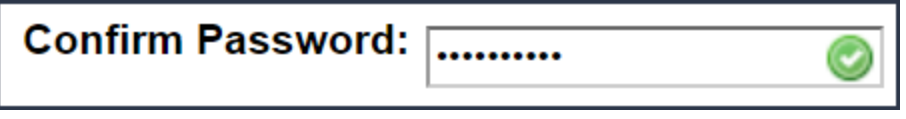

5. Click **Change Password**.

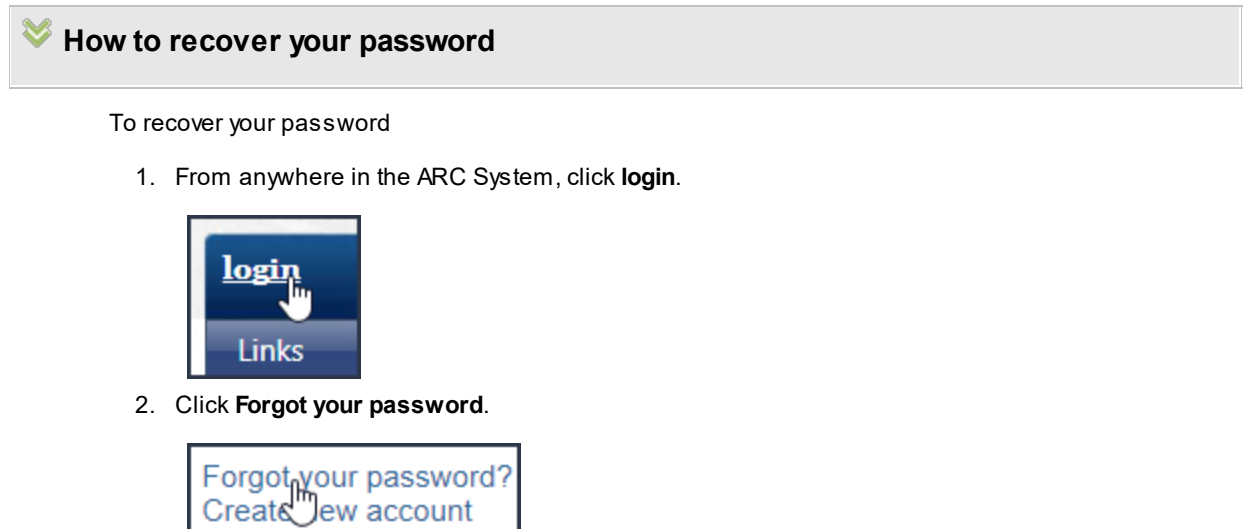

3. In the **User Name** box, enter your user name .

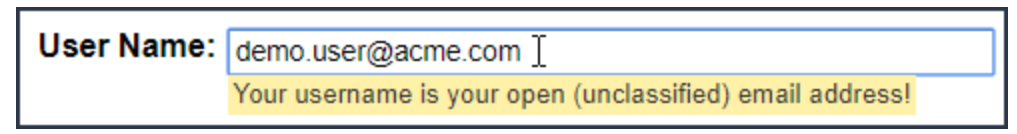

- 4. Click **Continue**.
- 5. In the **Answer box**, enter the answer in the **Question** prompt.

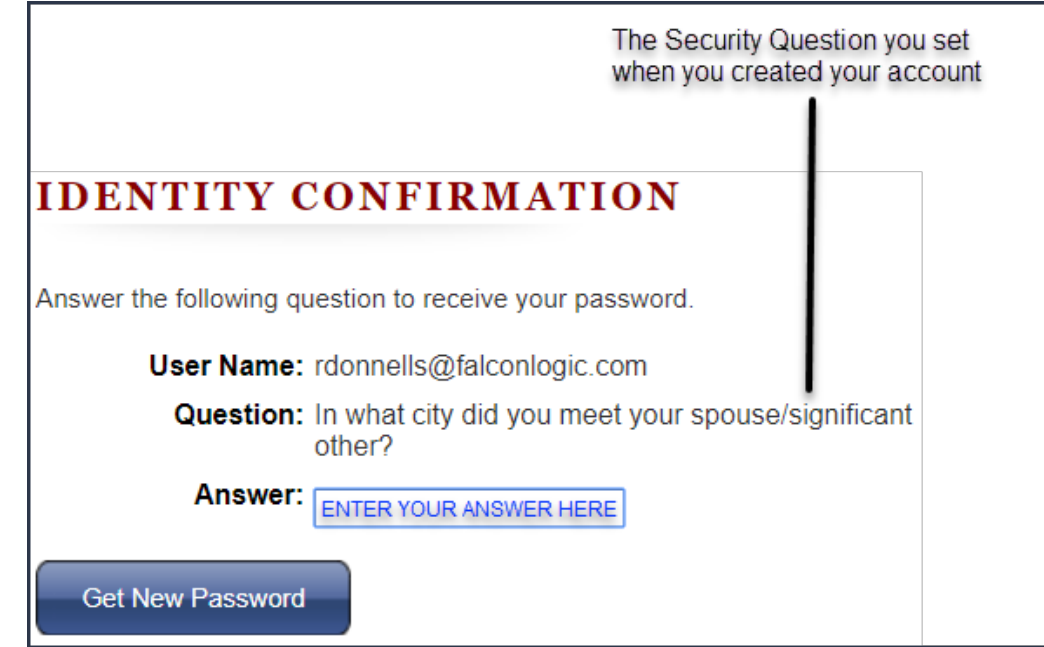

6. Click **Get New Password**.

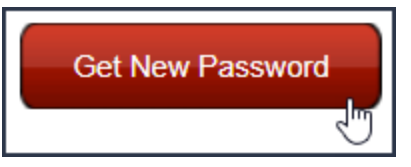

An email will be sent to your unclassified email address.

7. Open your email client, find the email "ARC Password Reset" and open it.

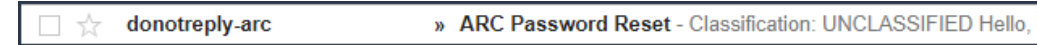

8. Copy your new password to the clipboard. Click **login**.

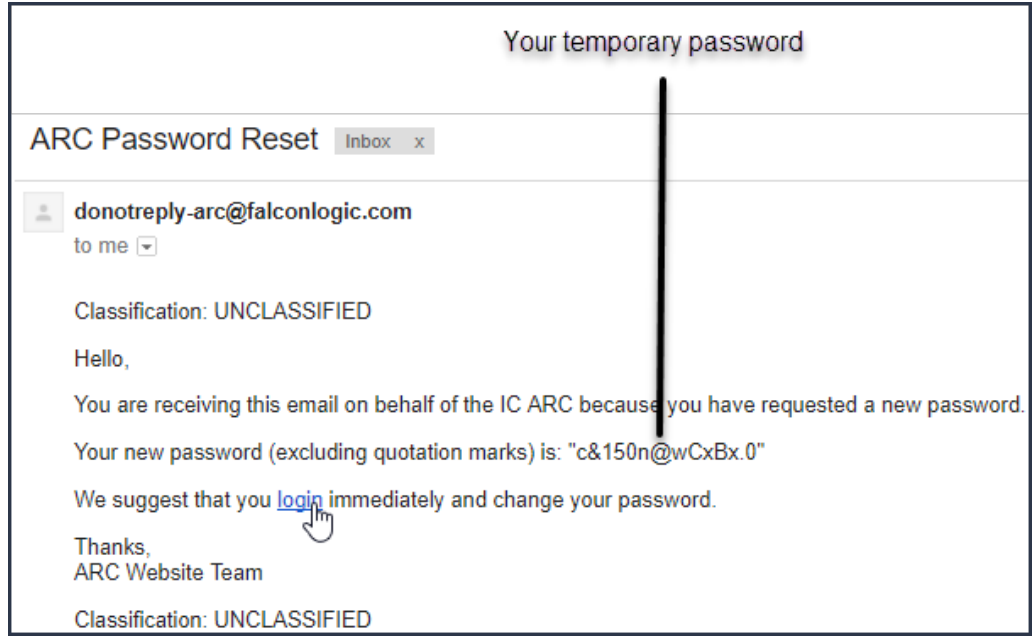

9. Follow the **Account Login** procedure.

### <span id="page-56-0"></span>**4.5.1 PKI Certificate Information**

PKI stands for Public Key Infrastructure. PKI certificates are used as means to verify your identity. On 30 June 2014, you will need to have an IC PKI certificate to access the classified ARC.

# **Unclassified ARC PKI Access**

The unclassified ARC 2.0 will accept DoD issued CAC cards and DoD PKI certificates issued by authorized vendors. The authorized vendor list is below:

**Operational Research Consultants** 

(703) 246-8545

[Verisign](#page-56-0)

1-866-202-5570 option 1

[eca-authentication@verisign.com](#page-56-0)

**[IdenTrust](#page-56-0)** 

1-866-299-3335

# **Classified ARC PKI Access**

As of 30 June 2014, you must have an IC PKI certificate to access the classified ARC.

If you are NRO sponsored, contact the NRO Identity & Credentialing Office (NICO), for more information.

Open

(703) 808-NICO

[acehelpdesk@westfields.net](#page-56-0)

Secure

850-NICO

[nico@nro.ic.gov](#page-56-0)

# **4.6 Upload documents**

The **Upload documents** modal is used throughout the ARC to upload files to the system. While this is not always the process used in the ARC system, it is the most common method.

To upload documents

**1.** From the **Load Documents** modal, click **Add Files.**

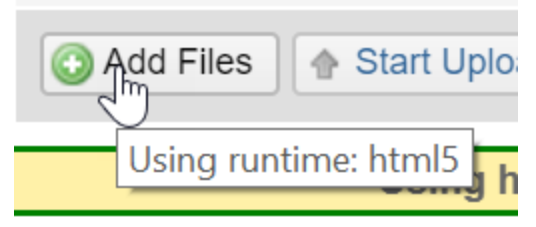

Your computer's **File Explorer** will open.

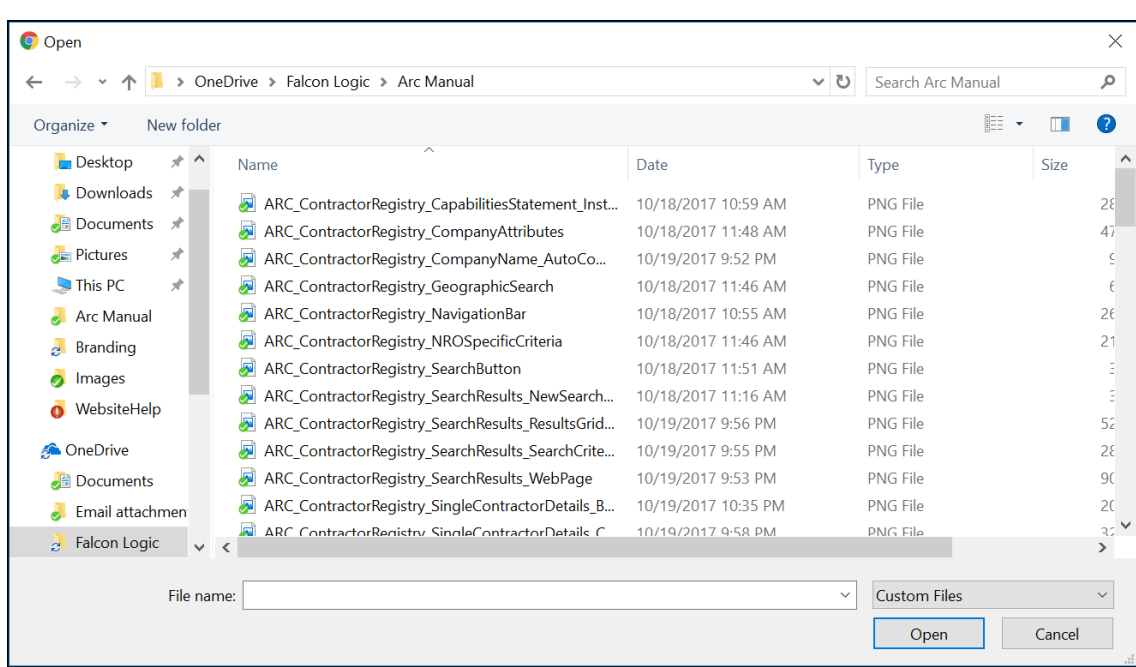

**2.** Select the files you want to upload and click **Open.** Using the keyboard, you can hold **Ctrl** to select multiple files.

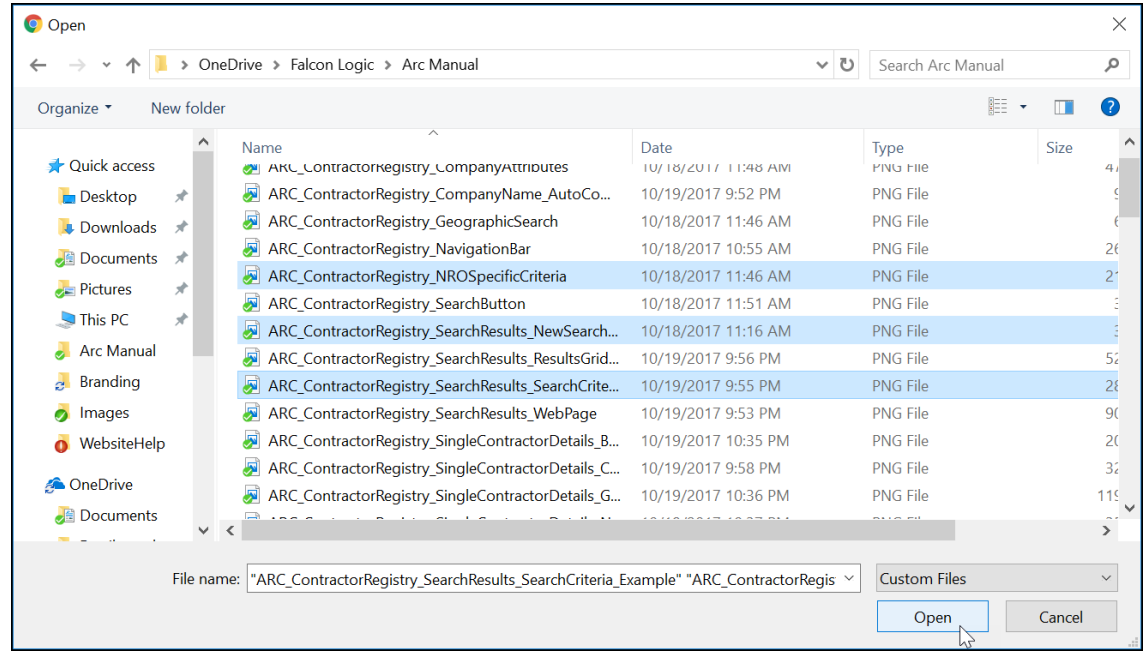

**3.** After you have added all of the files you want to upload, click **Start Upload** to upload the documents.

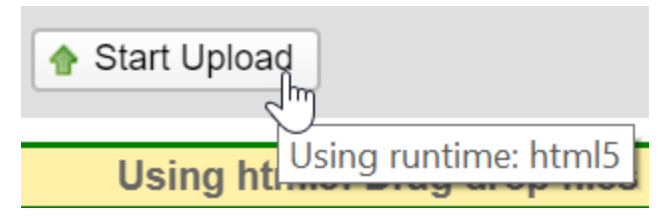

The status field will tell you how much of your file has been uploaded. The status will be "100%" and a green check will appear once the file upload has been completed.

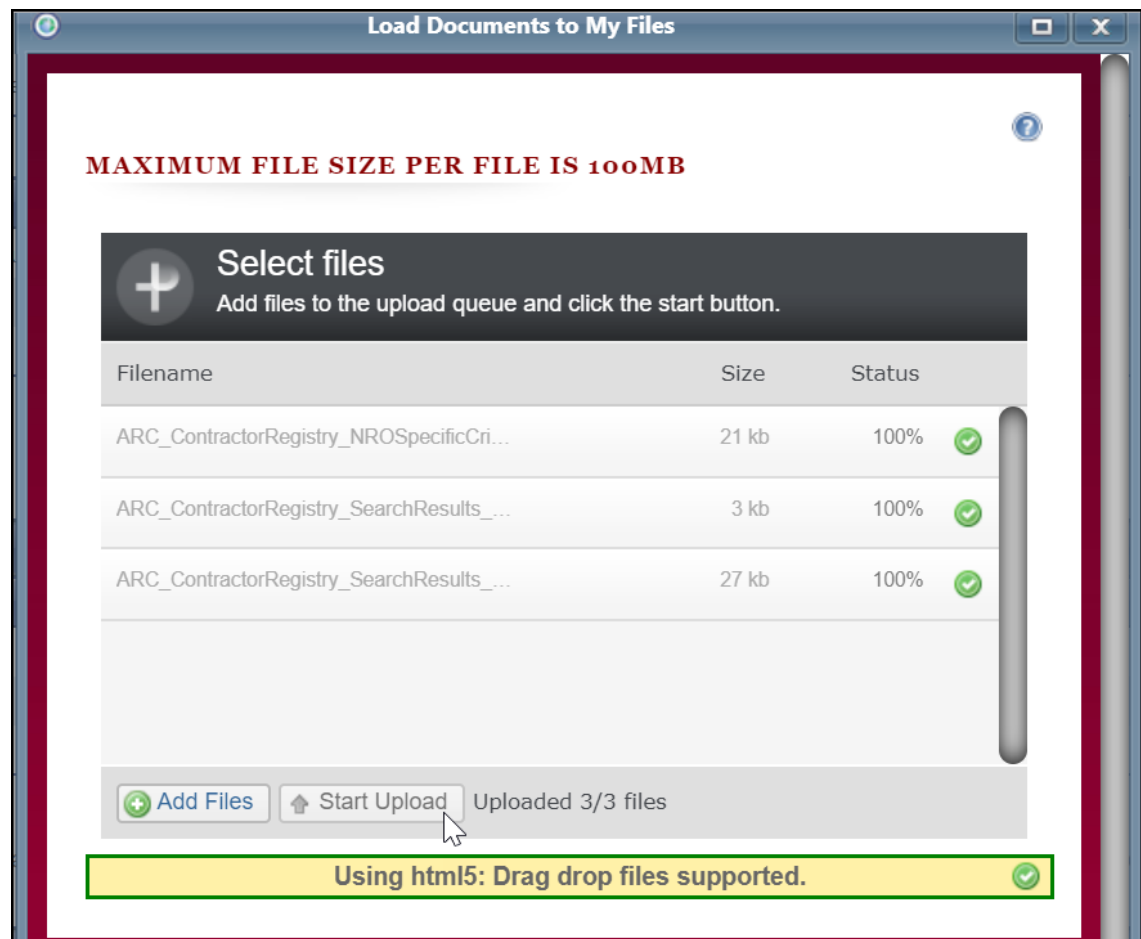

**4.** Click **X** to close the Load Documents dialogue**.**

The documents will appear in the **Document Manager** or **File List**.

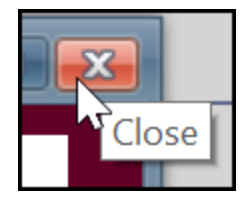

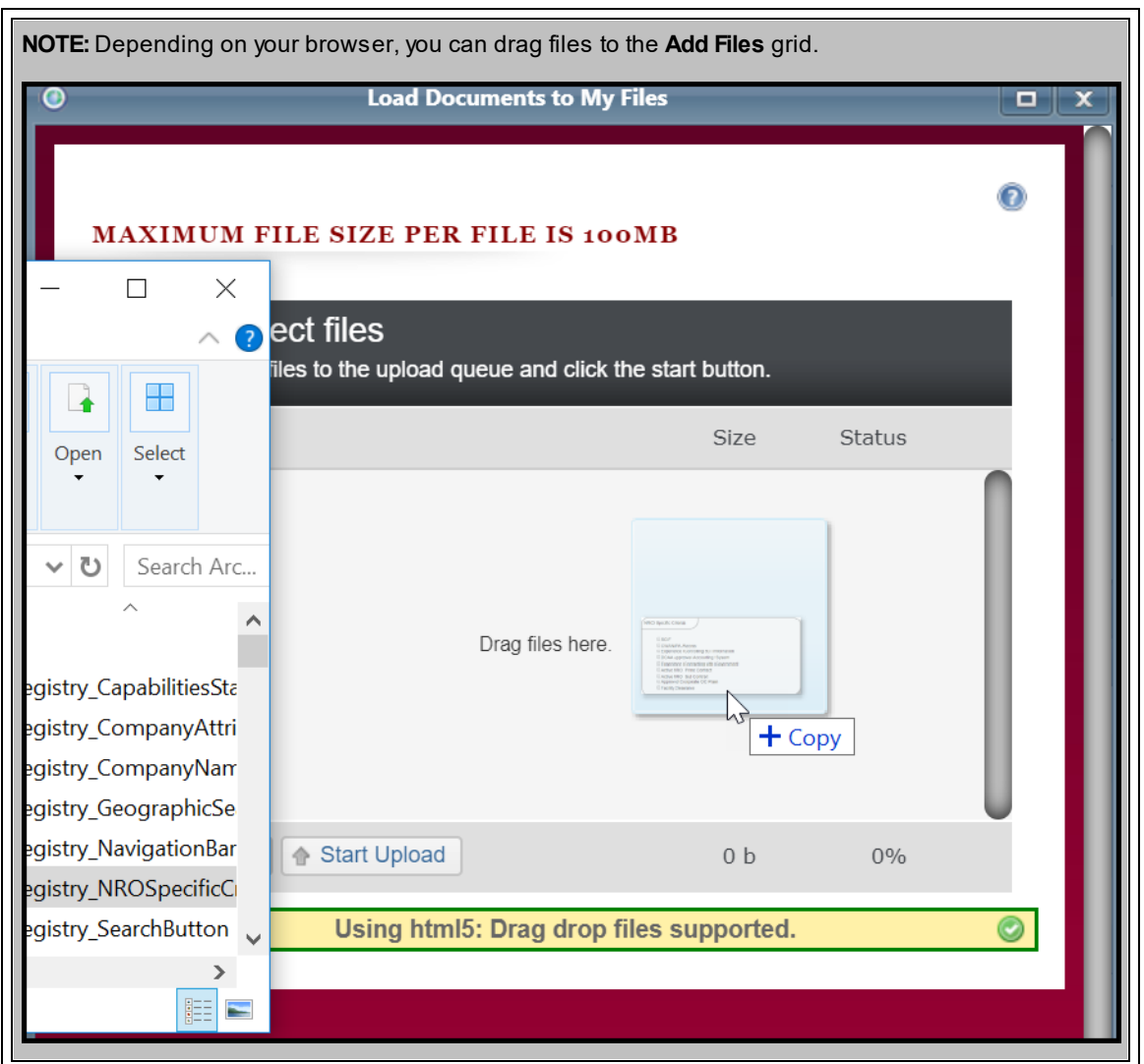

#### **62 End user manual for ARC 2.0.**

## **5 Links**

On the Links page you will find links to the **Frequently Accessed Links** - which also appear as menu items in the **Links** drop-down menu on the **Navigation Bar**. Visit the links below to review the help articles for the linked pages.

### **Navigate to the Links page**

To navigate to the Links page

· In the **Navigation Bar**, click **Links**.

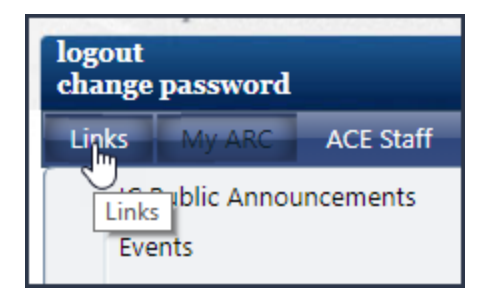

#### **See also:**

- · IC Public [Announcements](#page-61-0)
- · [Events](#page-62-0)
- · [Feedback](#page-64-0)
- · [Contact](#page-66-0) Us
- · [Help](#page-196-0)
- Reading Room [Scheduler](#page-66-1)

## <span id="page-61-0"></span>**5.1 IC Public Announcements**

You can create Announcements in the ARC system to share solicitations, initiatives, and general information -such as a new business process or procedure-- with your colleagues and industry partners. Anytime you have information you want to share, post the information as an Announcement.

NOTE: Announcements posted to the IC Public Announcements page are viewable by all contractors and Intelligence Community organizations. If you want to post a Public Announcement which is only viewable

#### **Links 63**

byARC users who have access to your Intelligence Community organization, post the announcement to your organization's Announcement page and select **Public Announcement**.

### **Navigate to the IC Public Announcements page**

To navigate to the IC Public Announcements

1. In the **Navigation Bar**, point to **Links** and click **IC Public Announcements**.

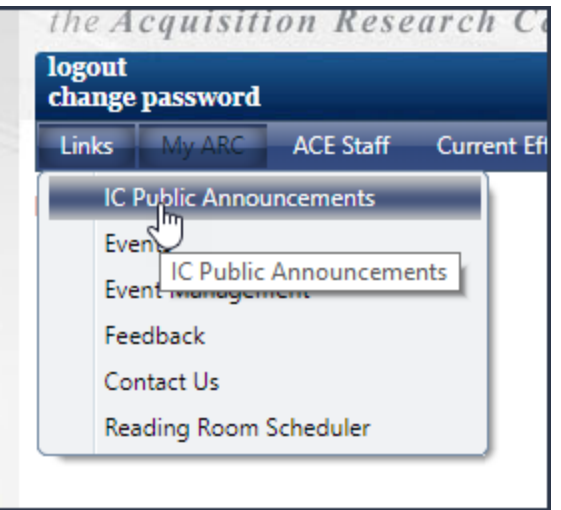

#### **See also:**

**[Announcements](#page-18-0)** 

### <span id="page-62-0"></span>**5.2 Events**

Intelligence agencies host events at the ACE and NRO campuses. You can register for these events on the ARC.

### **Navigate to the Events page**

To navigate to the Events page

· Point to **Links** and click **Events**.

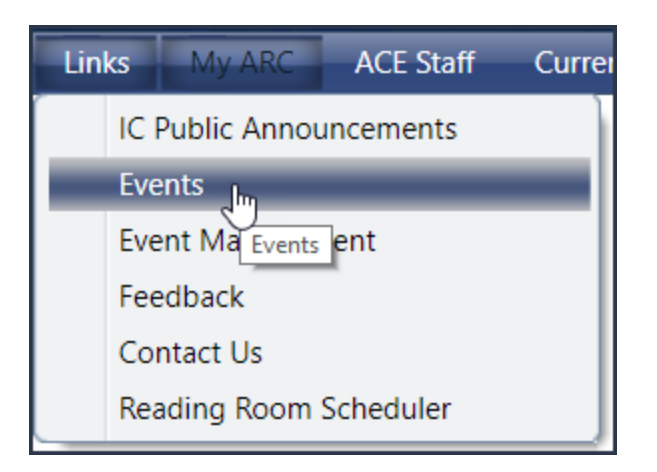

#### **See also:**

**[Events](#page-42-0)** 

# **5.3 Event Management**

Power users can manage events from the **Event Management** page.

### **Navigate to the Events Management page**

#### On the **Navigation Bar**

· Point to Links then click **Event Management**.

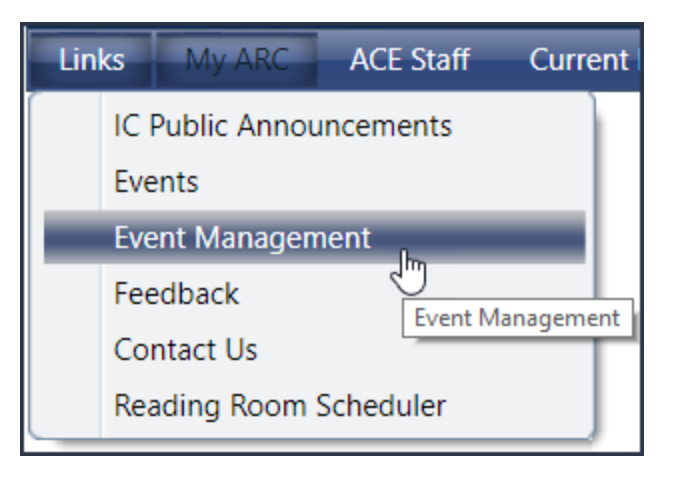

#### **See also**

Event Management

# <span id="page-64-0"></span>**5.4 Feedback**

Do you want to let us know about your experience using the ARC? Do you have ideas on how to make the ARC better? Use the Feedback page to let us know!

### **Navigate to the Feedback page**

To navigate to the Feedback page

1. In the **Navigation Bar**, point to **Links** and click **Feedback**.

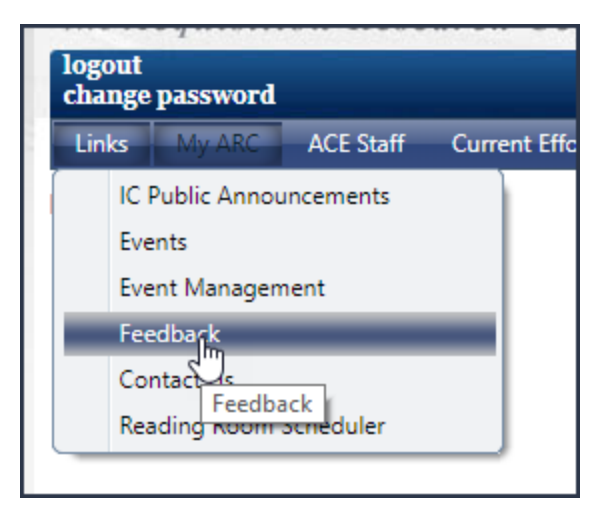

# **How to leave feedback**

To submit feedback

**1.** Select a **Comment Type**, and enter your comment in the **Details.**

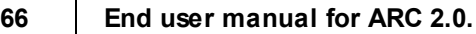

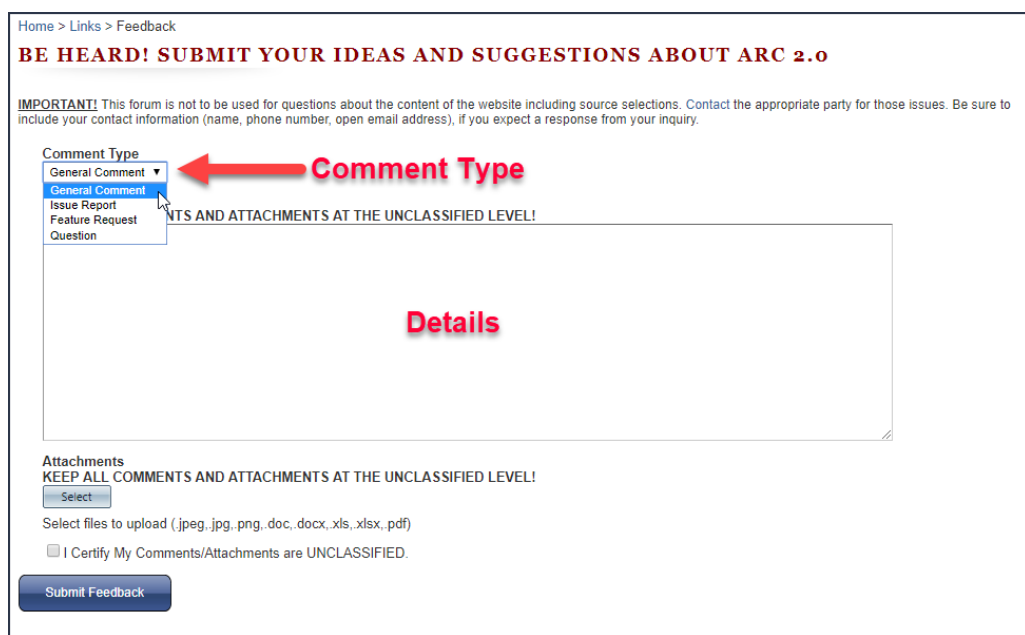

**2.** If you want, you can upload files by clicking **Select** and using your computer's file manager to upload files.

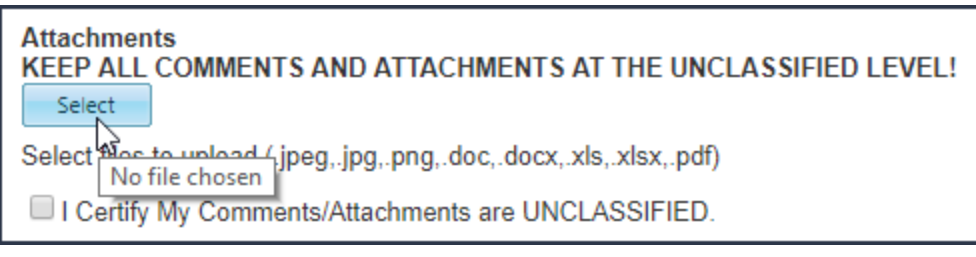

**3.** Make sure your comments and attachments are unclassified, and select **I Certify My**

**Comments/Attachments are UNCLASSIFIED**.

Q | Certify My Comments/Attachments are UNCLASSIFIED. **Submit Feedback** 

**4.** Click **Submit Feedback**.

**Important** Do not attach classified documents to your Feedback Submission. Feedback Submissions are not secure.

# <span id="page-66-0"></span>**5.5 Contact Us**

You can find all contacts associated with the ARC on the **Contact Us** page.

### **Navigate to the Contact Us page**

To navigate to the Contact Us page

· In the **Navigation Bar**, point to **Links**, then click **Contact Us**.

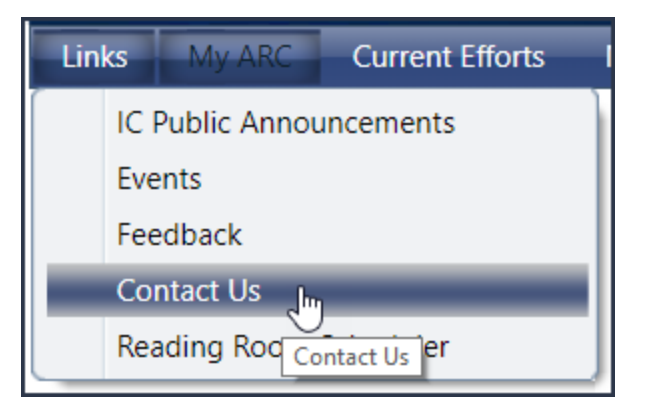

#### **See Also:**

IC ARC Contacts

# <span id="page-66-1"></span>**5.6 Reading Room Scheduler**

Use the information on the Reading Room Scheduler page to book time at the reading room in the ACE facility in Chantilly, Virginia. If you have any questions, do not hesitate to call the front desk.

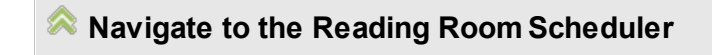

To navigate to the Reading Room Scheduler page

· In the **Navigation Bar**, point to **Links**, then click **Reading Room Scheduler**.

# **6 My ARC**

MyARC is the homepage and main jumping off point for end users in the system. From MyARC, you can manage your files, *edit your profile*, manage your subscriptions and view your [notifications,](#page-86-0) and manage information about your company.

### **Navigate to My ARC**

When you login to the ARC, you will be navigated to the My ARC > My Homepage. However, if you need to get back to MyARC

· Point to **My ARC** on the **Navigation Bar** and click **My ARC.**

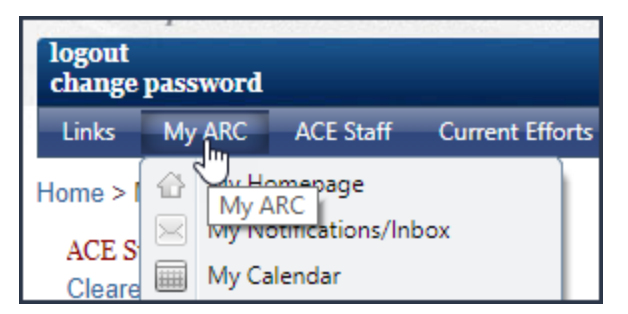

### **About My [Homepage](#page-71-0)**

To enhance your ability to manage your data on the ARC, My Homepage provides you with a space to view all of the artifacts you have created in the system.

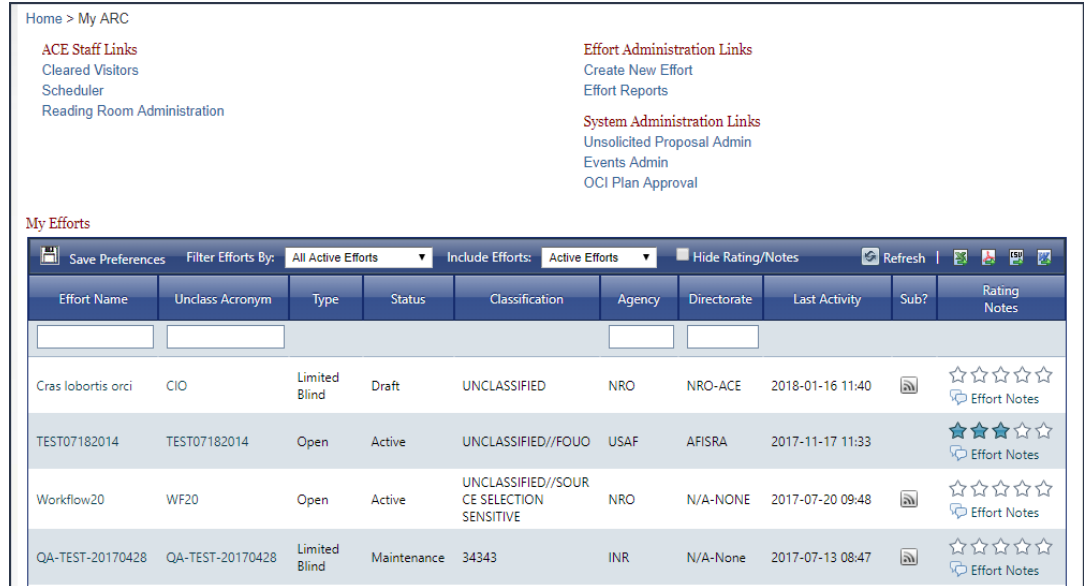

# **About My [Notifications/Inbox](#page-86-0)**

The My Notifications/Inbox is one of the central features of ARC 2.0. Within this screen, you can see and manage all the notifications you have received, and link to your subscriptions.

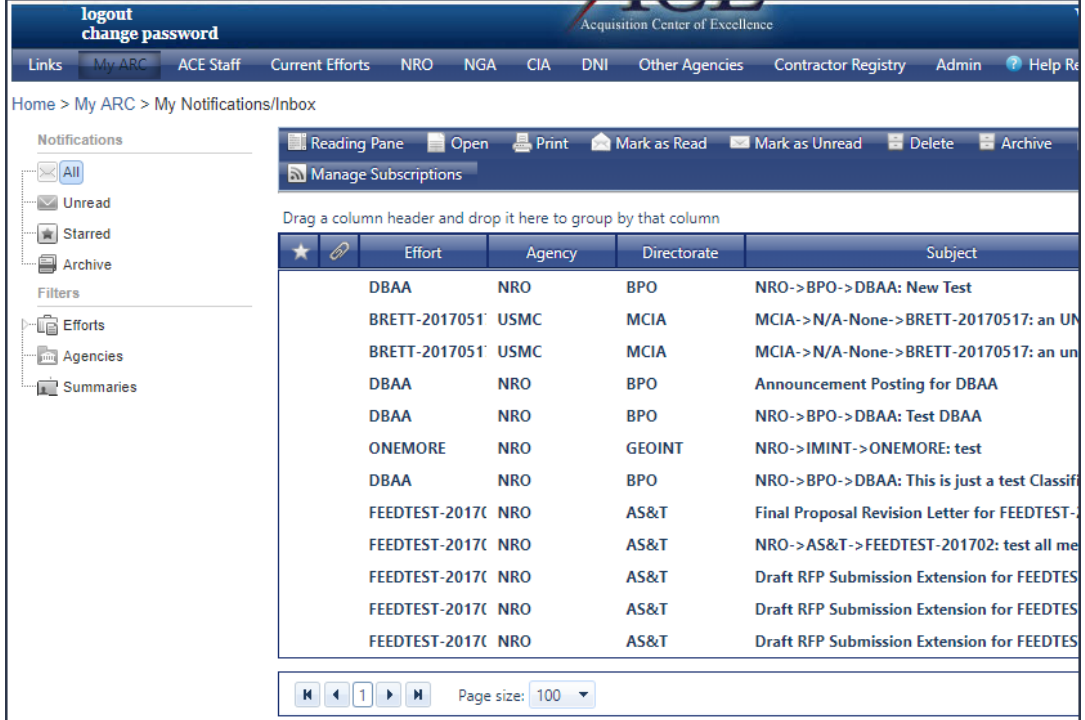

# **About My [Calendar](#page-97-0)**

The My Calendar feature shows you all the important milestone dates of efforts and events you are tracking or enrolled for.

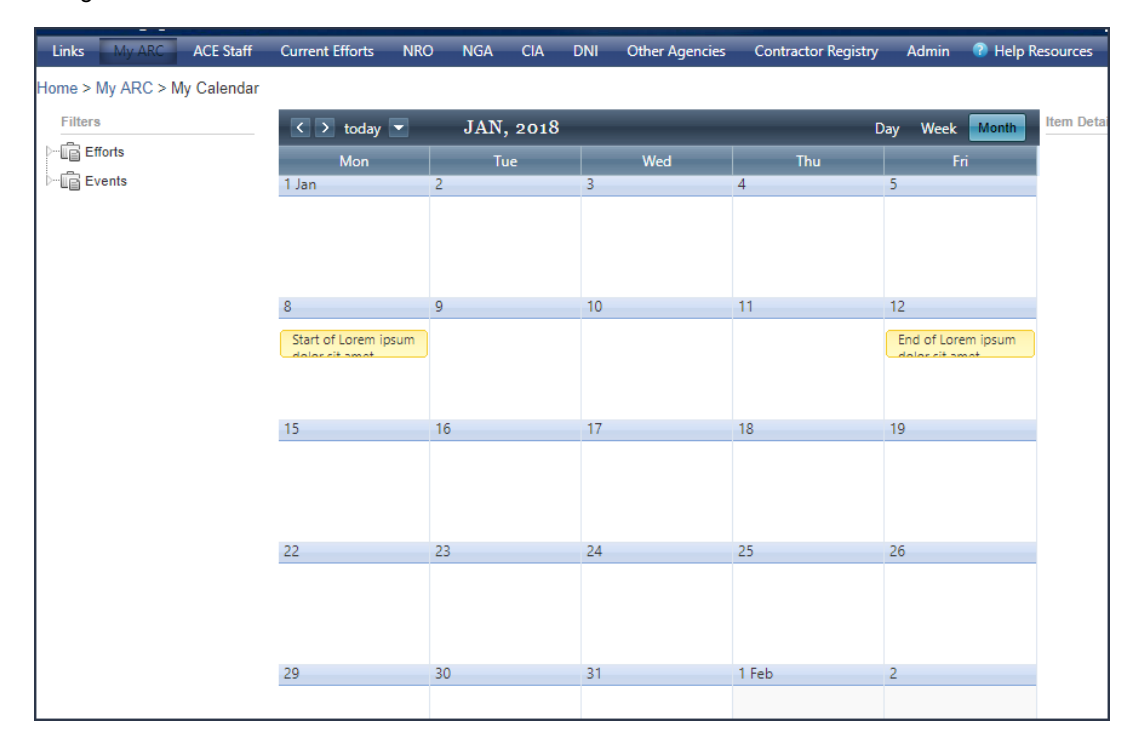

### **About My Account [Settings](#page-103-0)**

Under MyAccount Settings, you can manage your contact information, password and security questions, and attributes about your organization.

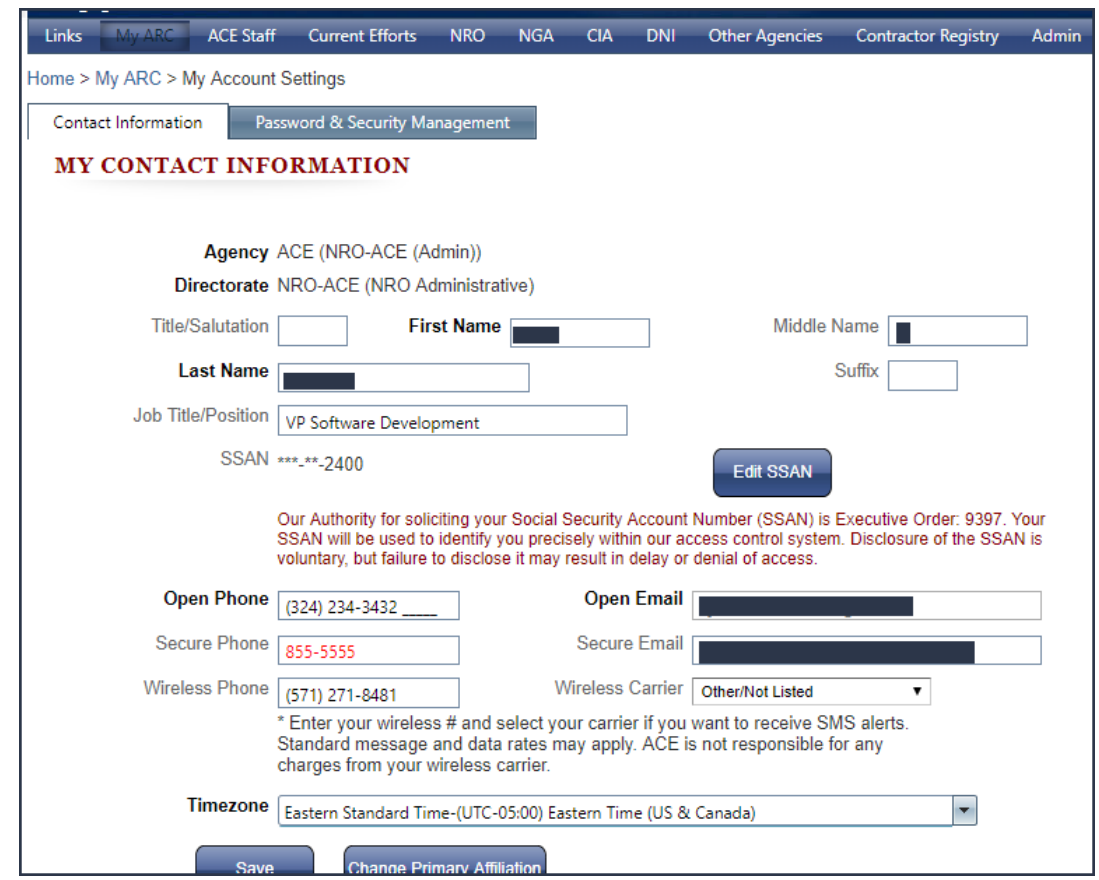

### **About My [Subscriptions](#page-110-0)**

MySubscriptions allows you to manage the notifications you would like to receive in summary and pertaining to specific agencies and efforts.

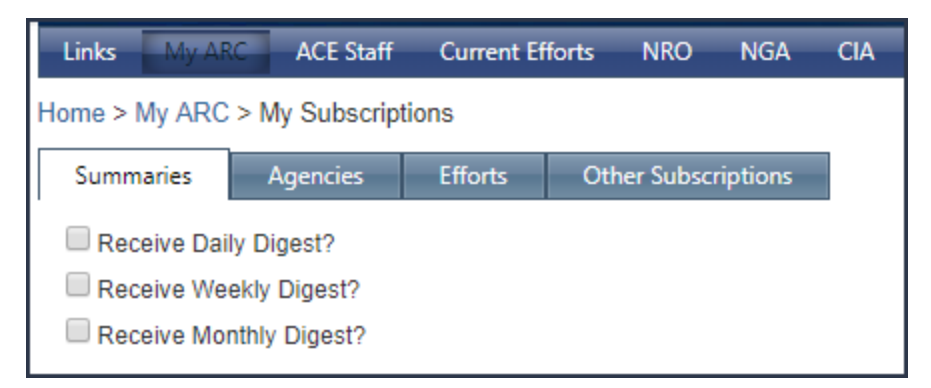

### <span id="page-71-0"></span>**6.1 My Homepage**

To enhance your ability to manage your data on the ARC, **My Homepage** provides you with a space to view all of the artifacts you have created in the system. **My Homepage** is split into 5 regions - [Links,](#page-73-0) [MyEfforts](#page-74-0), My [Library](#page-86-1), My Files, and DropBox.

### **Navigate to My Homepage**

When you login to the ARC, you will be navigated to the MyARC > My Homepage. However, if you need to get back to MyARC

· Point to **My ARC** on the **Navigation Bar** and click **My Homepage.**

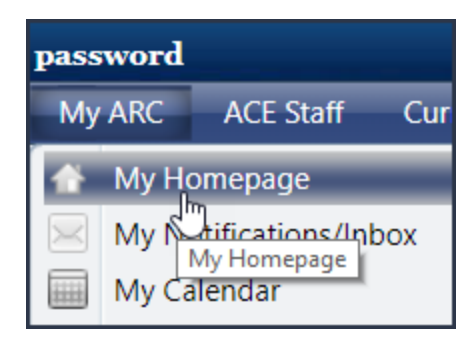

### **About [Links](#page-73-0)**

This region provides quick access to important areas of the system. The links available to you will differ depending on your ARC system role.

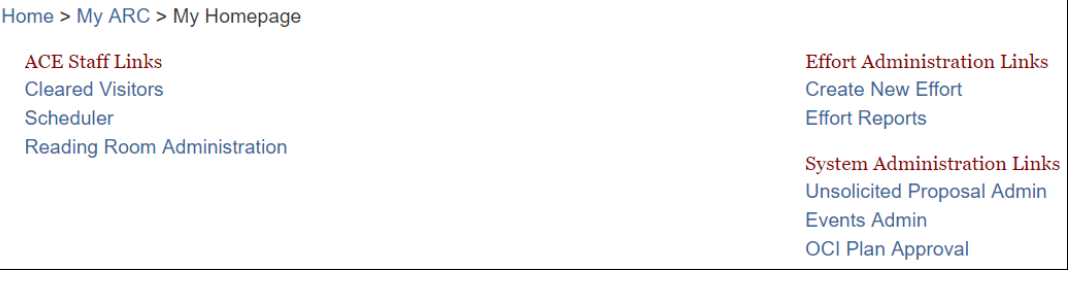

### **About My [Efforts](#page-74-0)**

Presented as a data grid, this region displays the efforts you have created in the ARC. You can:

· filter the grid
- · export the efforts data
- · rate the efforts

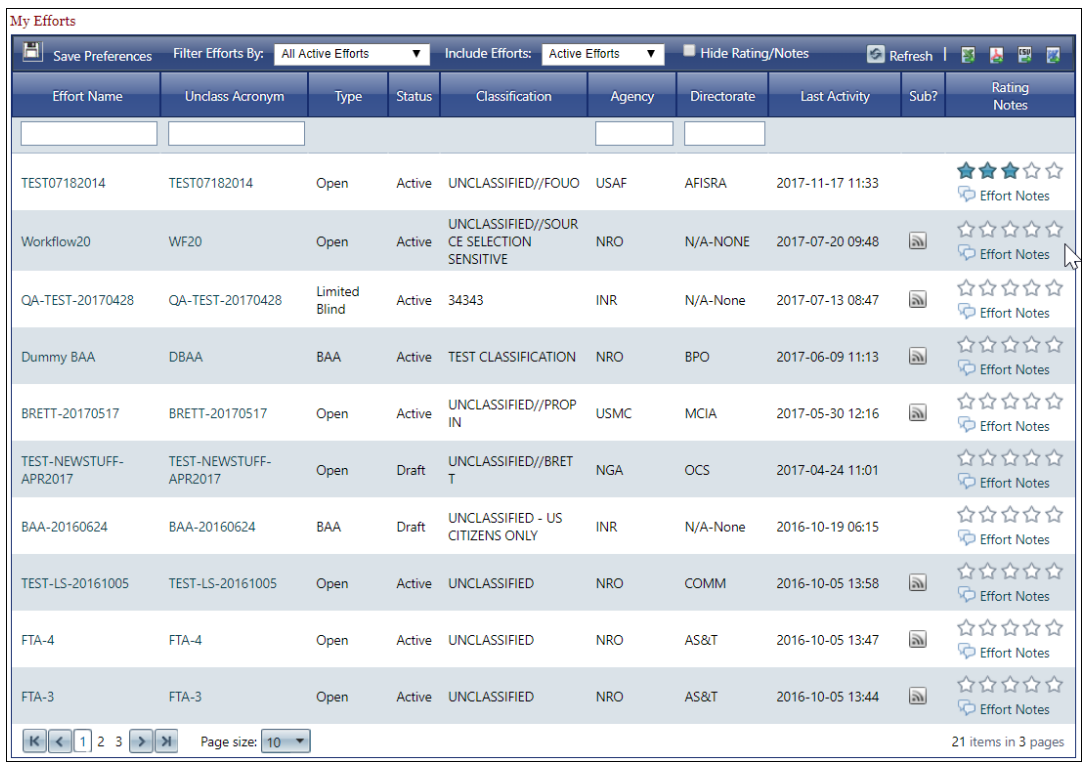

# **About My [Library](#page-86-0)**

Presented as a data grid, this region displays the documents you have uploaded to the ARC. You can:

- · navigate to the document folder
- · download the document
- · remove the document from the system

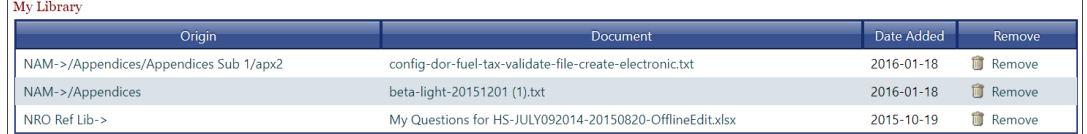

# **About My Files**

#### **74 End user manual for ARC 2.0.**

Presented as a data grid, this region displays the files you have uploaded to the ARC. You can:

- · add files
- · delete files
- · download files

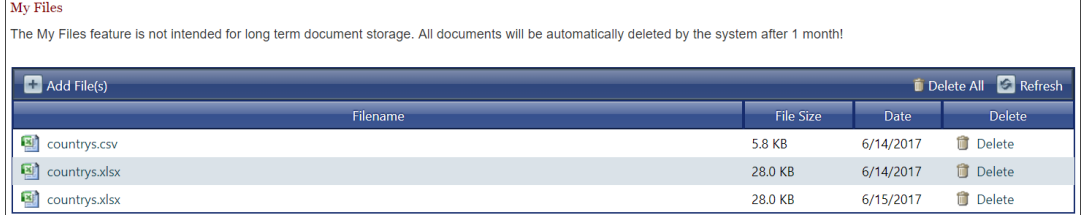

### **About DropBox**

Presented as a data grid, this region displays file you have submitted for upload into the classified ARC. You can:

- · add files
- · delete files
- · download files

#### Dropbox (My Files to Transfer)

Upload files below for transfer the classified network. All files are subject to ISSO approval. Only the pdf, xls, xlsx, tif, jpg, gif, png, ppt, pptx, txt, csv, vsd, vss, doc, docx, bak file<br>types are permitted. Once appr

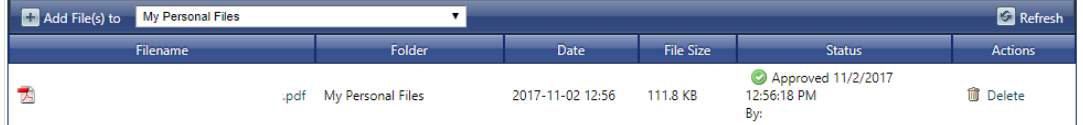

#### **6.1.1 Links**

The **Links** region of My Homepage provides quick access to important areas of the system. The links available to you are limited by your role. There are 3 different link types, which contain the following links:

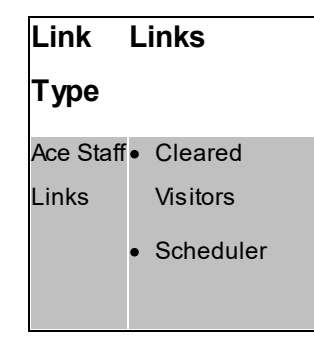

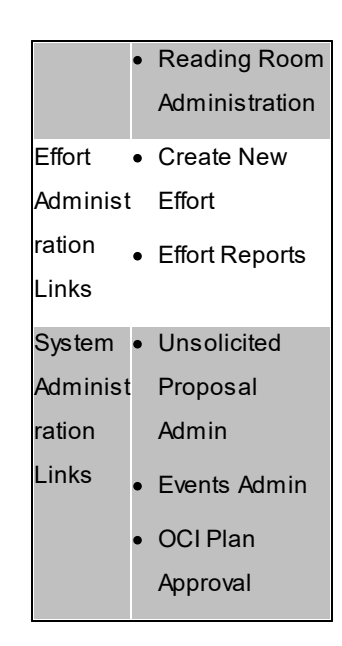

#### **Navigate to the Links section of My Homepage**

#### From **My Homepage**

· Using the mouse, rotate the wheel button forward to scroll to the top of **My Homepage**.

The **Links** region will appear.

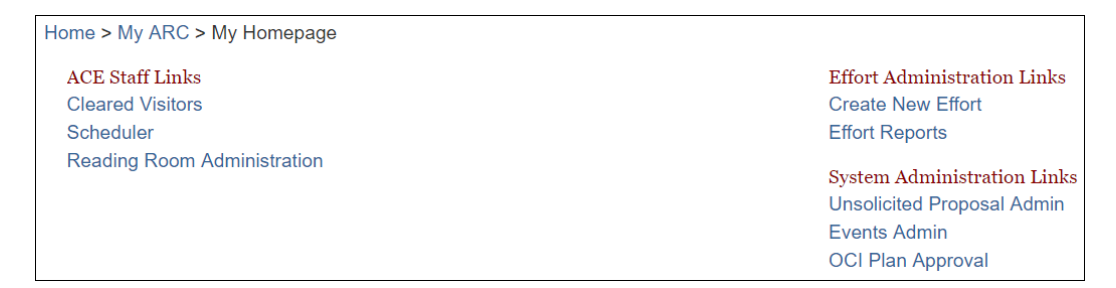

#### **6.1.2 My Efforts**

The **My Efforts** region of **My Homepage** provides a convenient location to manage the efforts you have created in the ARC system.

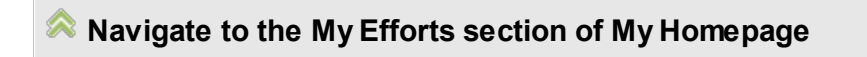

From the top of **My Homepage**:

· Using the mouse, rotate the wheel button backward to scroll towards the bottom of **My Homepage**.

The **My Efforts** region will appear.

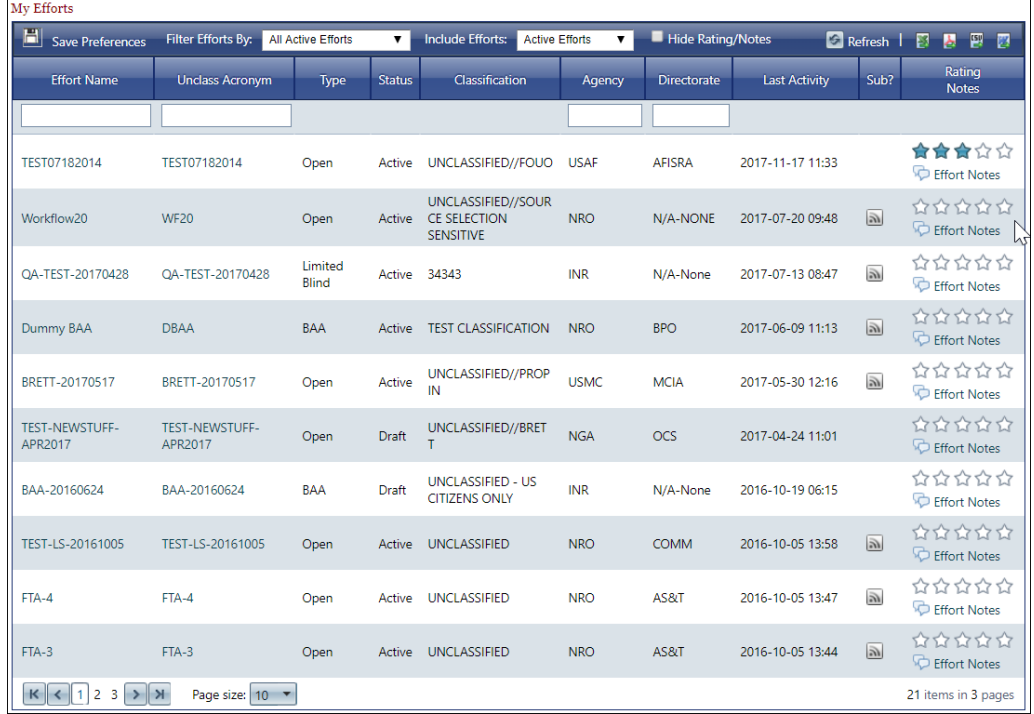

#### **Viewing your efforts**

In the **My Efforts** grid, you can view the **Effort Name**, **Unclass Acronym**, **Type**, **Status**, **Classification**, **Agency**, **Directorate**, **Last Activity**, **Sub** status, and **Rating** note.

Rating **Effort Name Unclass Acronym Directorate Status** Classification Agency Type **Last Activity** Sub?

Additionally, you can manage your view by filtering, toggling the rating and note, and searching for efforts.

**Filter the My Efforts grid**

The **My Efforts** grid has two built in filters, each with a drop-down list of options:

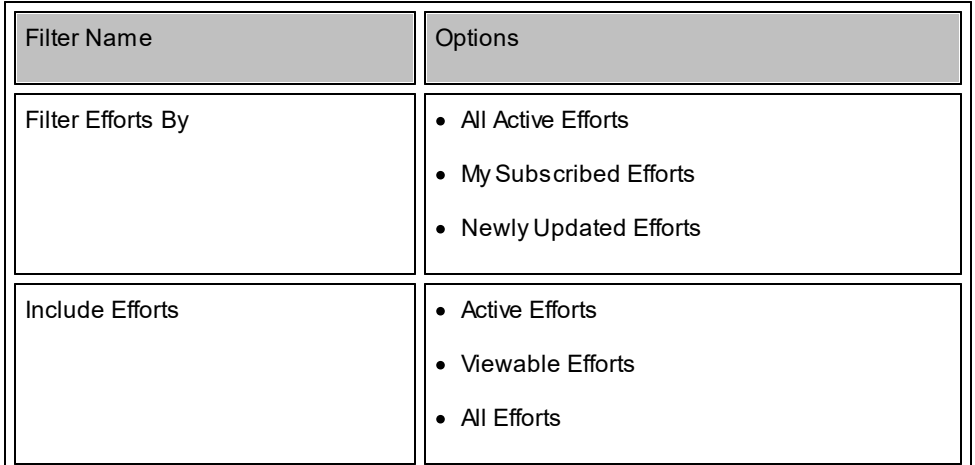

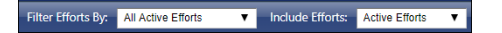

To set either filter:

- 1. Click the filter option located to the right of the filter label.
- 2. Click the filter option you want from the drop-down list.

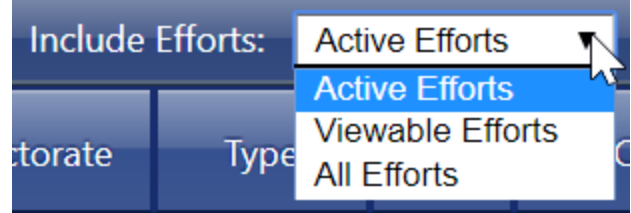

# **Toggle the rating and note**

To hide the **Rating Notes** field in the **My Efforts** grid, select the **Hide Rating/Notes** check box.

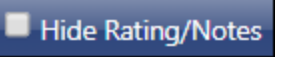

### **Search efforts in the My Efforts grid.**

You can filter the **My Efforts** grid by searching in the fields:

- · **Effort Name**
- · **Unclass Acronym**
- · **Agency**
- · **Directorate**

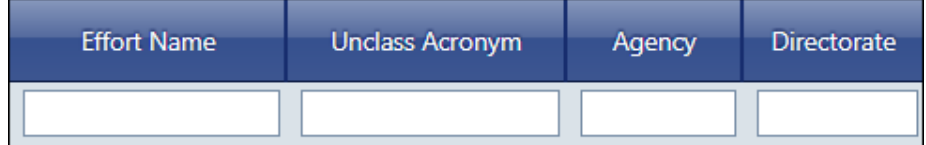

To perform a search:

- 1. Using the mouse, click the text box located above the field that you want to search.
- 2. Using the keyboard, enter your search term.

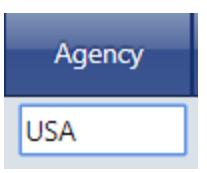

3. Using the mouse, click anywhere outside of the text box.

The **My Efforts** grid will reload based on your search term.

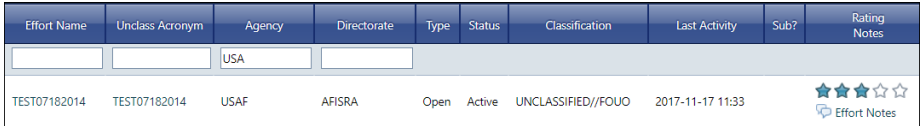

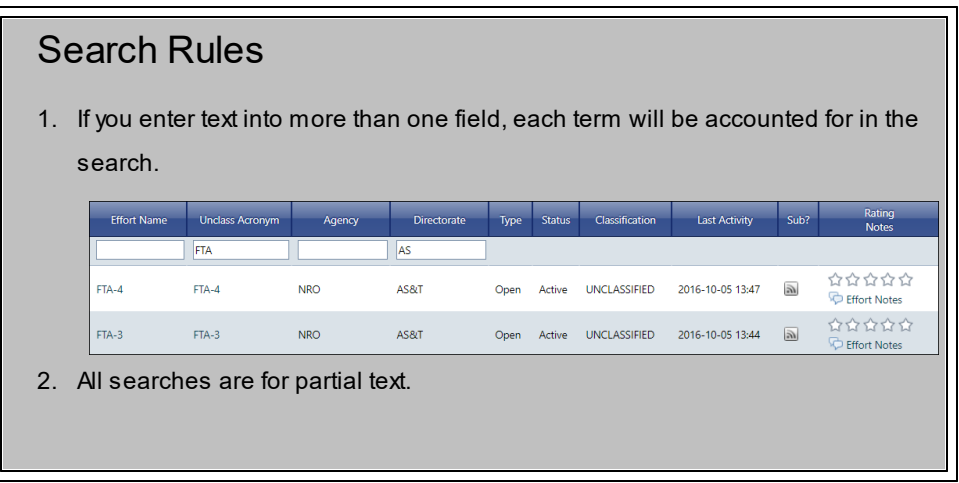

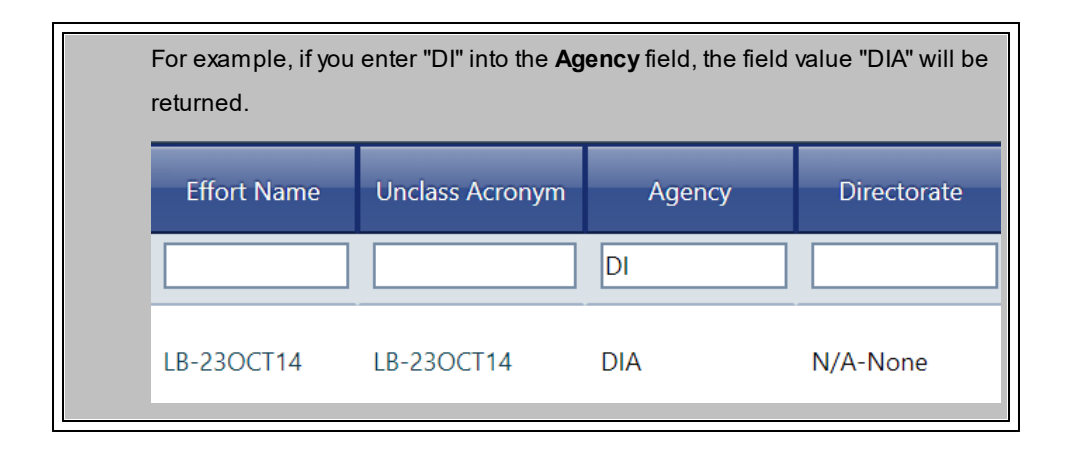

### **Reorder columns in the My Efforts grid**

### Reordering Columns

You can customize the column order of the **My Efforts** grid.

To move a column:

· Using the mouse, drag the column to the desired position.

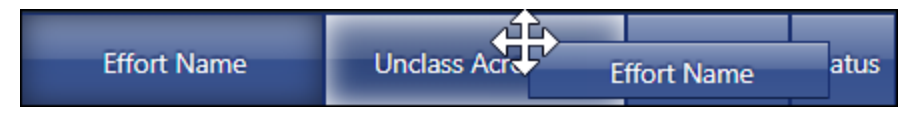

#### V **Save your customizations**

You can save your **My Efforts** grid customizations to be the default view when you access **My Homepage**.

To save

· Click **Save Preferences** located in the top left corner of the MyEfforts grid.

### My Efforts

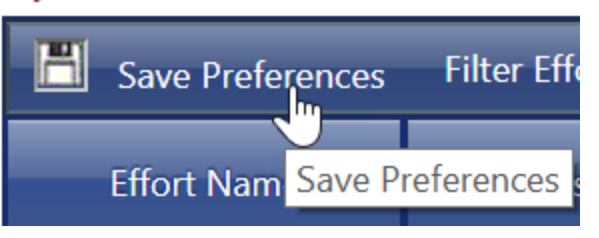

#### **How to rate an effort**

To reduce the need to return to your organization's efforts page, you can rate efforts directly from the **My Efforts** grid.

To rate an effort

1. Point to the effort you want to rate in the **My Efforts** grid.

*On the right side of the grid there are 5 stars. These stars represent potential ratings.*

2. Ratings are from left to right. Point to the star you want, then click the star.

The star you click, include those stars to the left, will become highlighted. The amount of stars highlighted represents your rating.

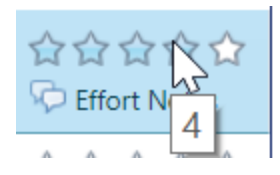

## **How to export your efforts**

If you need to share effort data outside of the ARC, you can export **My Efforts** to Excel, PDF, csv, and Word.

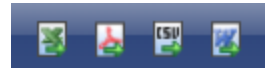

To export **My Efforts**:

- 1. Set the view of **My Efforts** that you want to export.
- 2. Click on the corresponding icon.

Afile will download to your computer. File format:

My Efforts - YYYY-MM-DD HHMM[AM/PM]

My Efforts - 2017-11-22 0858PM

**Export icons**

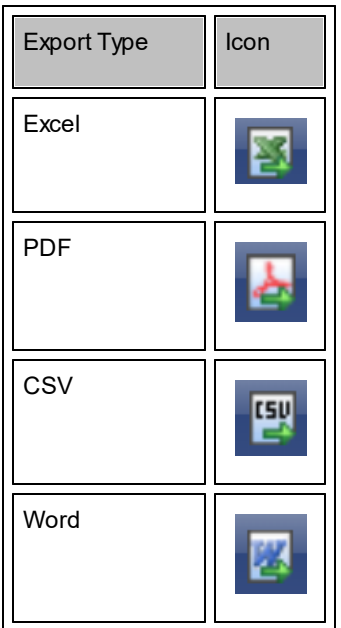

## **How to open My Effort Notes**

You can manage your effort notes directly from the **My Efforts** grid.

To manage your effort notes, open the **My Efforts Notes** modal:

1. Move your mouse to the right site of the **My Efforts** grid.

The **Effort Notes** link is located directly below the **Effort Rating** in the right-most column.

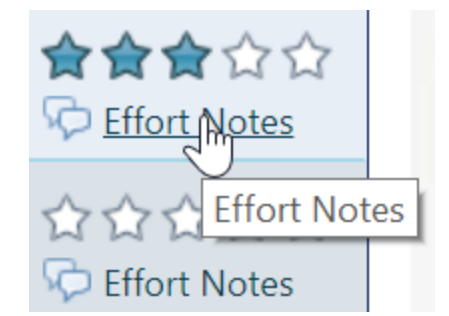

2. Click on the **Effort Notes** link.

The **My Effort Notes** modal will open.

#### **82 End user manual for ARC 2.0.**

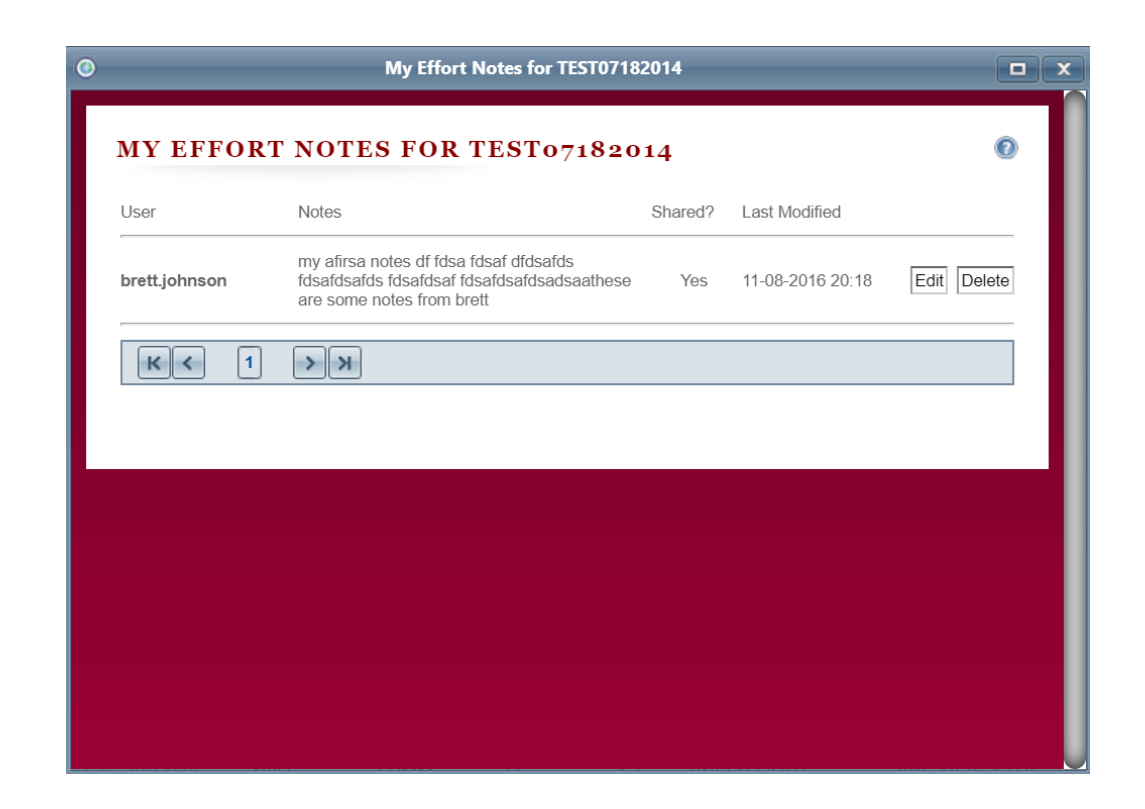

#### **See also:**

**My Effort Notes** 

#### <span id="page-81-0"></span>**6.1.2.1 My Effort Notes**

To assist you in reviewing efforts, you can add a short commentary about the effort, known as an "effort note". By adding effort notes, you can track feedback about the effort directly in the ARC System.

**My ARC 83**

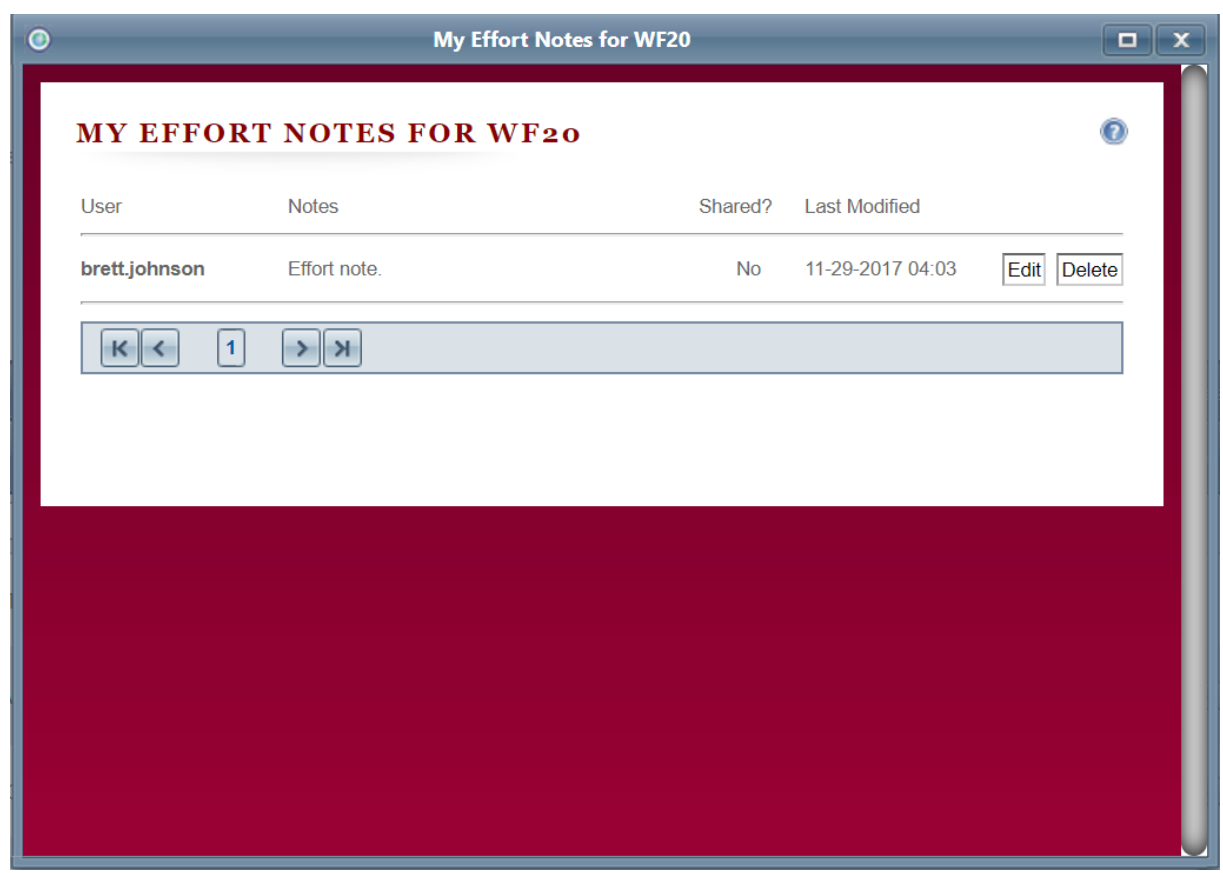

### **Navigate to the My Efforts section of My Homepage**

The **My Efforts Notes** modal is accessed by clicking the link **Effort Notes** in the **My Efforts** grid, located on **My Homepage**.

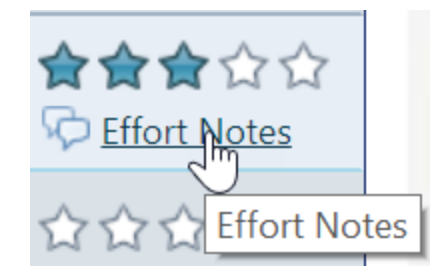

# **Viewing an effort note**

Upon accessing the **My Efforts Notes** modal, you will see a grid with all of your effort notes. The grid includes **User**, **Notes**, **Shared**, and **Last Modified** columns.

#### **84 End user manual for ARC 2.0.**

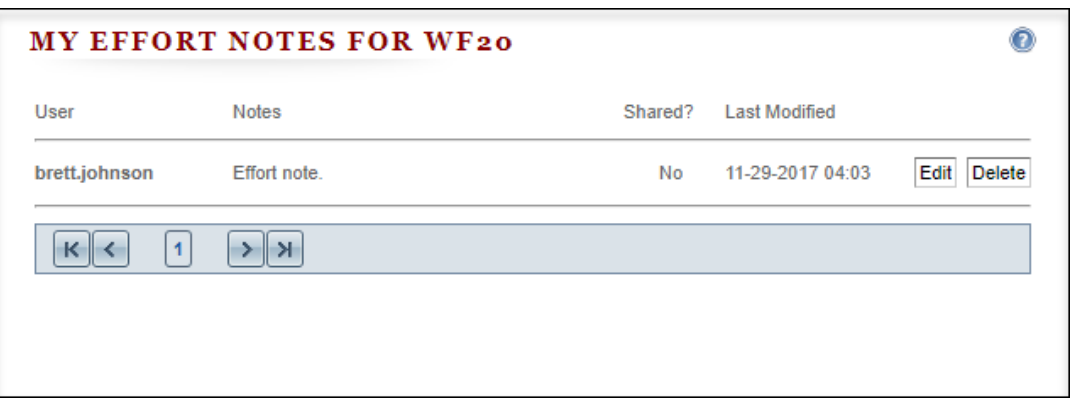

## Viewing additional notes

There is a limit as to how many notes can be shown in the **My Efforts Notes** grid. If there are more effort notes than can fit on screen, then use the paginator control to view additional notes. The paginator control is located at the bottom of the **My Efforts Notes** grid.

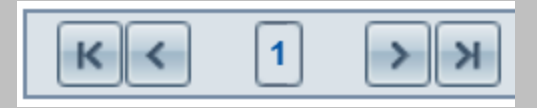

#### **Using the paginator**

The paginator is split into 5 parts:

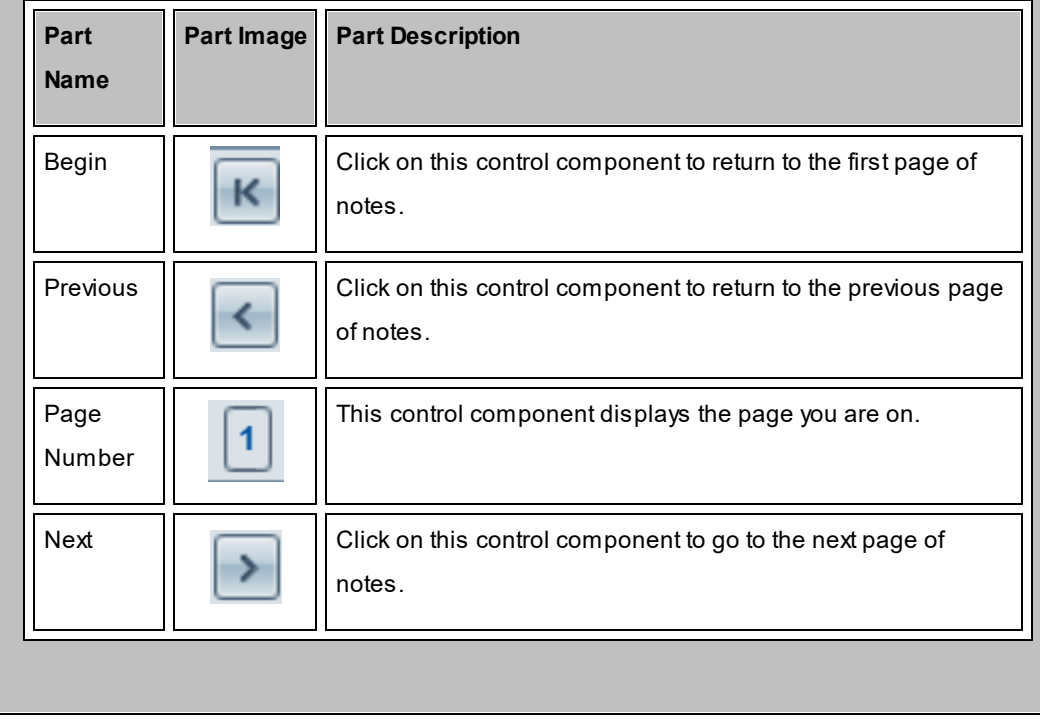

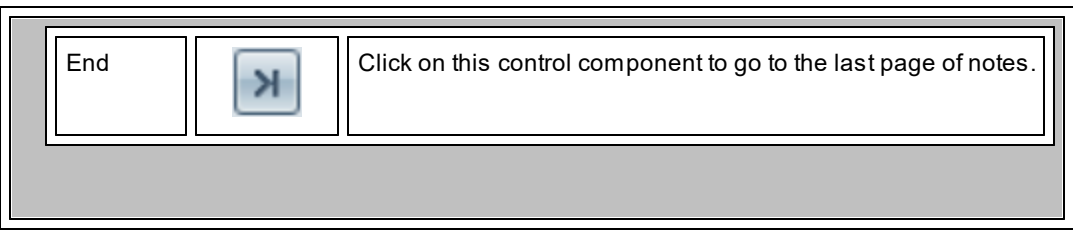

## **How to add an effort note**

If you have not added a note to an effort, you can add an effort note directly from the **My Effort Notes** modal.

To add a note:

1. Click **Add Note**.

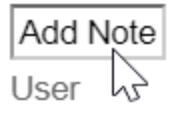

2. Enter your commentary in the **Note** field.

Notes

 $\mathbb T$ 

3. If you want to share your note with your colleagues, select **Shared?**.

Acheck mark will appear in the **Shared?** check box.

Shared?

Share?:

4. Click **Save**.

Last Modified

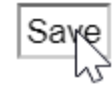

**NOTE:** You can only add 1 note per effort. If you have already added a note to an effort, the option to add a note will not be available.

## **How to edit an effort note**

You can edit your effort notes directly from the **My Effort Notes** grid.

To edit a note:

- 1. Point to the note you want to edit.
- 2. Click **Edit**.

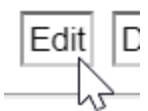

3. Make the necessary updates.

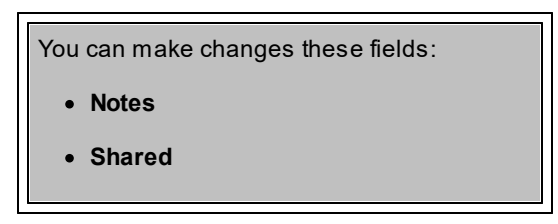

4. Click **Save**.

**Last Modified** 

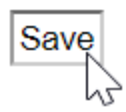

### **How to delete an effort note**

You can edit your effort notes directly from the **My Effort Notes** grid.

To delete a note:

- 1. Point to the note you want to delete.
- 2. Click **Delete** and confirm your action.

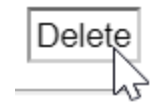

#### <span id="page-86-0"></span>**6.1.3 My Library**

Documents that you add to different areas of the ARC System will appear in the **My Library** region of **My Homepage**.

### **Navigate to the My Library section of My Homepage**

From the top of **My Homepage**:

· Using the mouse, rotate the wheel button backward to scroll towards the bottom of **My**

#### **Homepage**.

The **My Library** region will appear.

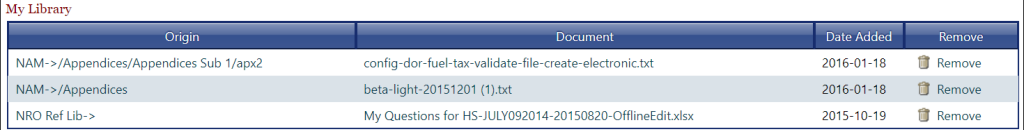

#### **See also:**

**[Libraries](#page-45-0)** 

## **6.2 My Notifications/Inbox**

The My Notifications/Inbox is one of the central features of ARC 2.0. Within this screen, you can see and manage all the notifications you have received, and link to your [subscriptions.](#page-110-0)

#### **88 End user manual for ARC 2.0.**

#### **Navigate to My Notifications/Inbox**

To navigate to the My Notifications/Inbox page

· On the Navigation Bar, point to MyARC, then click My Notifications/Inbox.

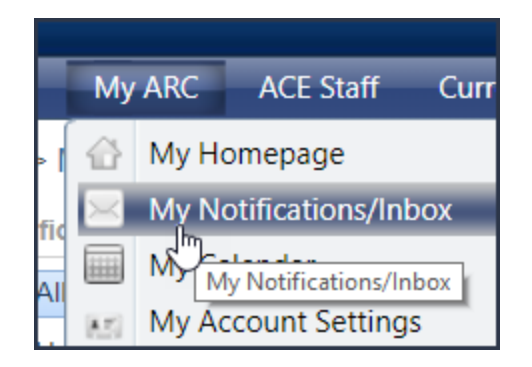

# Page Layout

The Notifications/Inbox page is split into four regions - **Notifications**, **Filters**, **Control Panel**, and **Notifications** grid.

## **Notifications**

Options in the Notifications region of the My Notifications/Inbox page allow you to filter notifications found in the Notifications grid. You can choose to view **All**, **Unread**, **Starred** or **Archived** notifications.

**Note**: Setting a value in the Notifications region will cancel any selections in the Filters region.

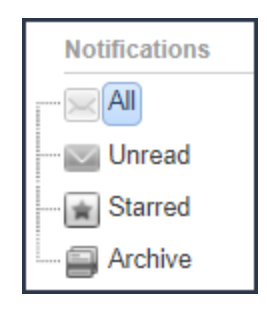

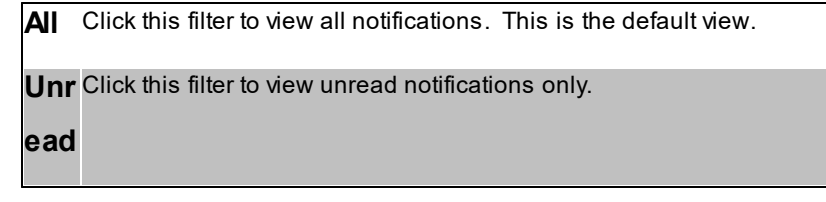

**Star** Use this filter to view your starred notifications. Click any notification in **red** the star column to star or unstar it.

**Arc** This will show you only your archived notifications. You can always **hiv** unarchive.

### **Filters**

**e**

Options in the Filters region of the My Notifications/Inbox page allow you to filter notifications found in the Notifications grid. You can choose to view **Efforts**, **Agencies**, and **Summaries**.

**Note**: Setting a value in the Filters region will cancel any selections in the Notifications region.

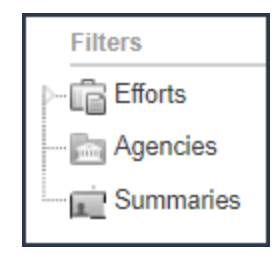

**Effort** This filter will show effort related notifications only. Click the triangle **s** to the left to bring up the sub-view of all efforts you are subscribed to. you can then click on an effort acronym to show notifications about that effort only.

**Agen** This filter will show agency related notifications only. Click the

**cies** triangle to the left to bring up the sub-view of all agencies you are subscribed to. you can then click on an agency acronym to show notifications about that agency only.

**Sum** This filter will show only the summaries you are subscribed to **marie** (daily, weekly, monthly).

**s**

# **Control Panel**

You can manage your notifications inbox from the Control Panel found on the My Notifications/Inbox page.

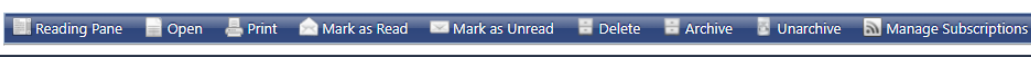

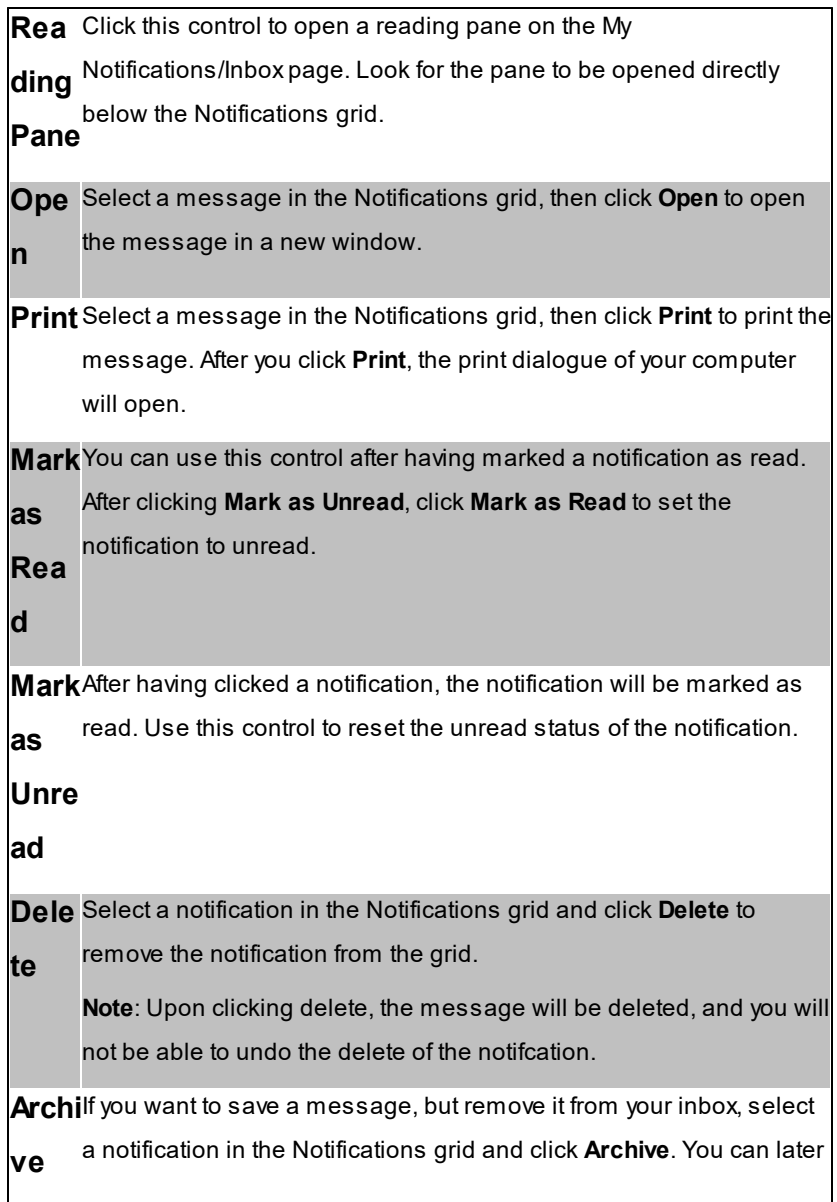

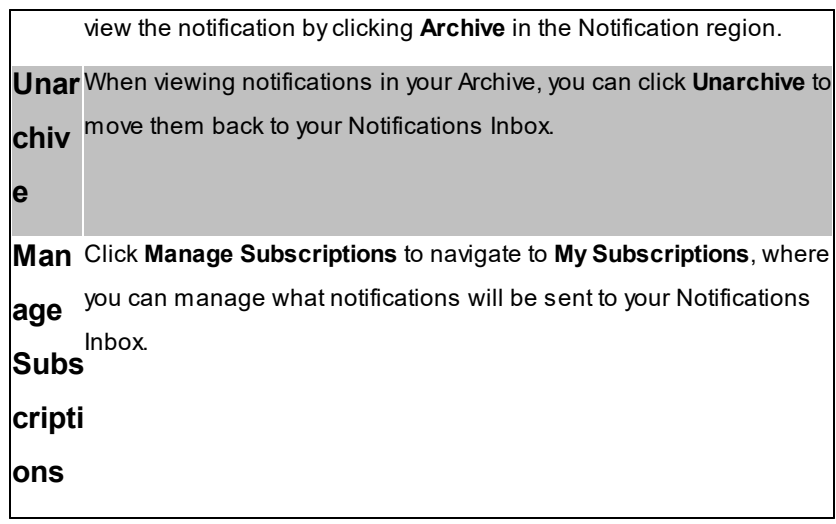

# **Notifications grid**

The Notifications grid consists of **Star**, **Attachment**, **Effort**, **Agency**, **Directorate**, **Subject**, and **Date** fields.

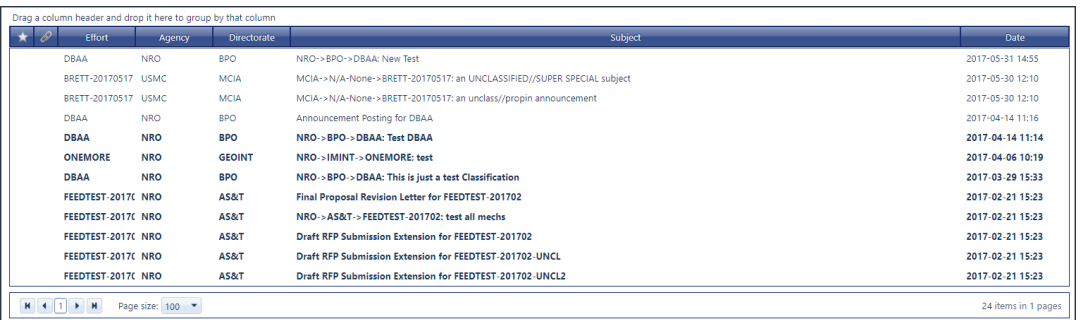

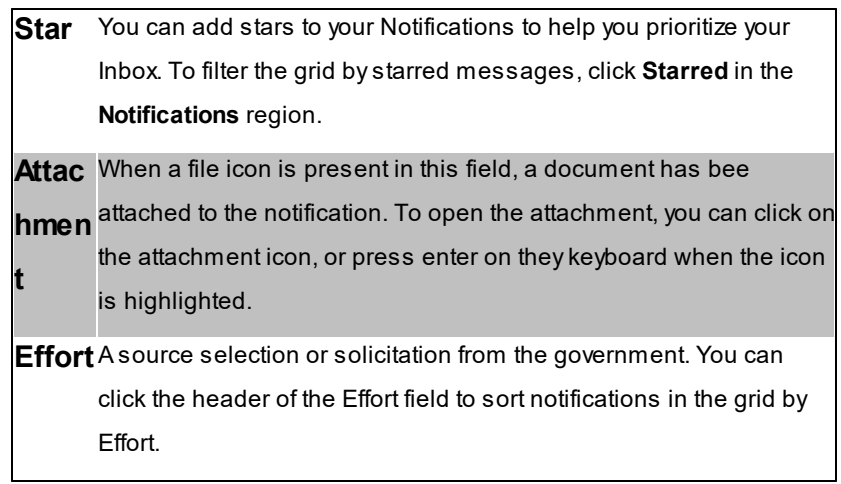

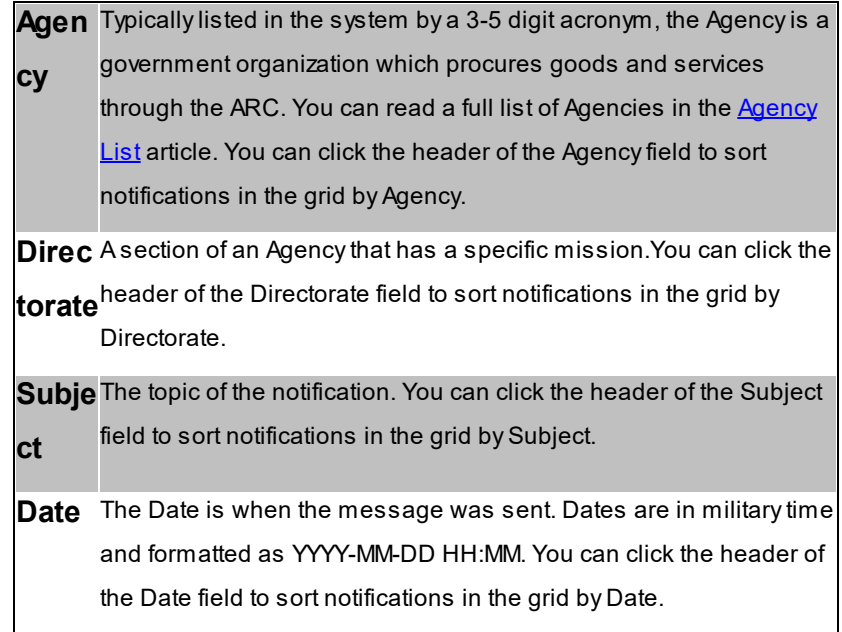

# Using the Notifications/Inbox

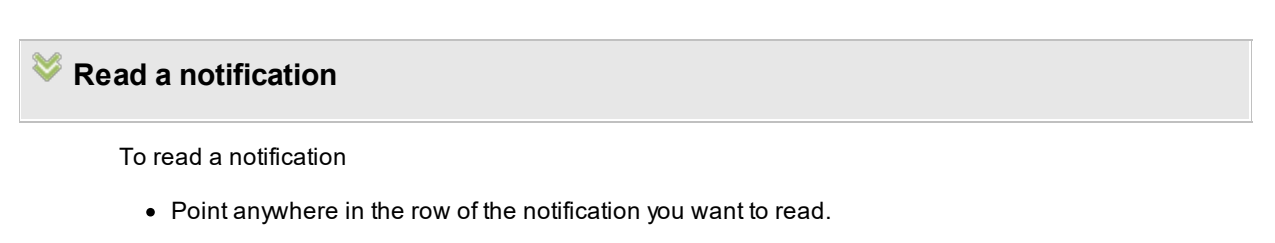

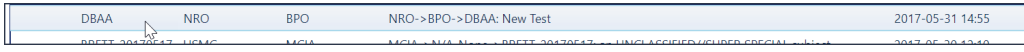

Click once to open the notification in a reading pain directly below the notifications grid.

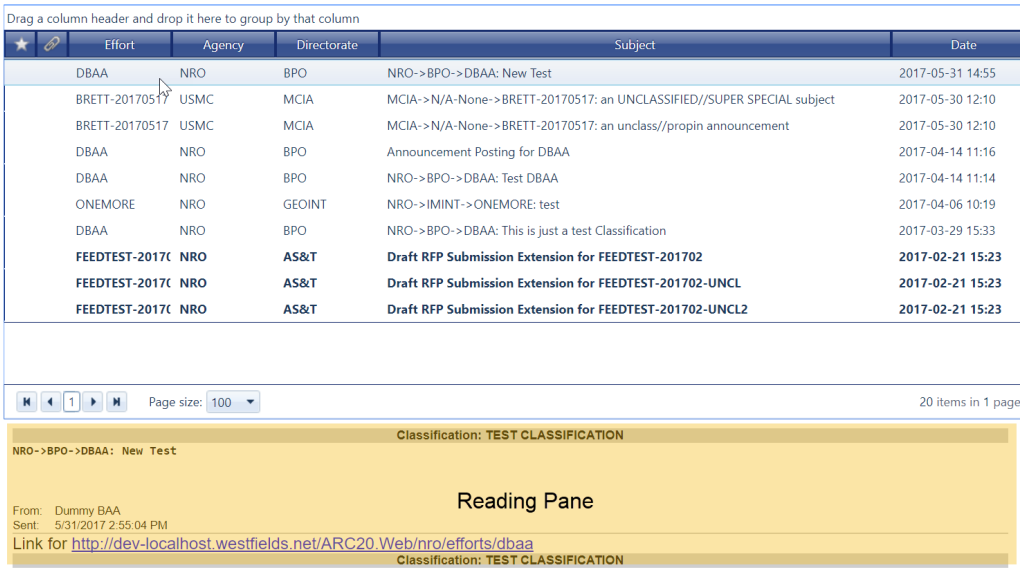

Click **Open** to open the notification in a new window.

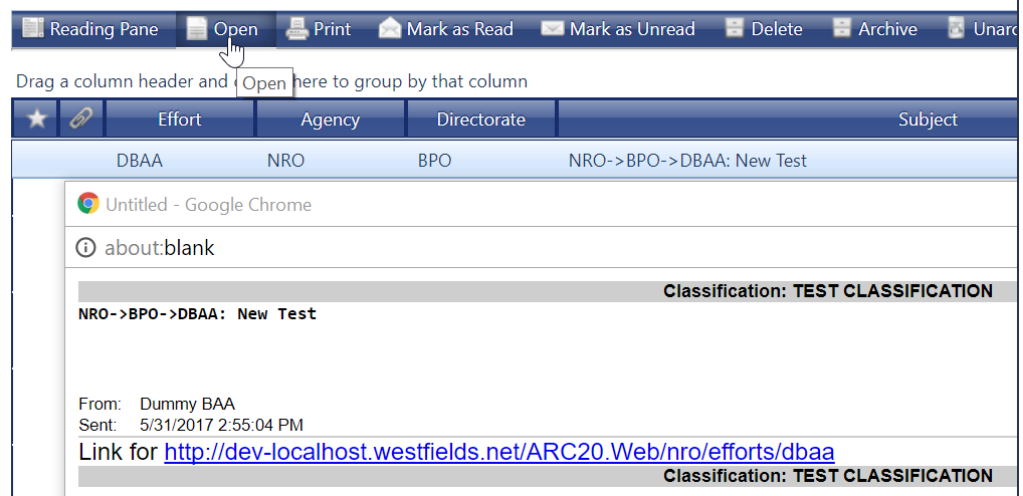

# **Use the star feature**

You can star notifications to recall them later by filtering on starred notifications.

To star a notification

· Locate the notification you want to star and click the area in the star field.

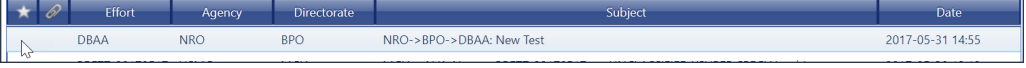

Astar will appear.

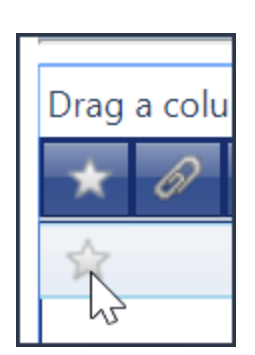

If you want to remove a star, click the star and the star will be removed from the notification.

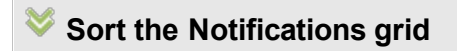

To sort the Notifications grid

· Find the field you want to sort on, then click the header.

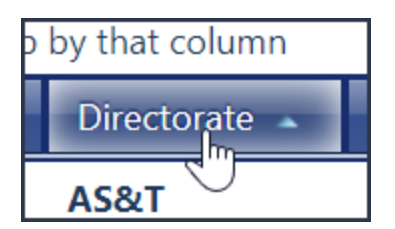

The notifications will appear in alphabetical order.

| <b>Directorate</b> |
|--------------------|
| AS&T               |
| AS&T               |
| AS&T               |
| <b>BPO</b>         |
| <b>BPO</b>         |
| <b>BPO</b>         |
| <b>BPO</b>         |
| <b>GEOINT</b>      |
| <b>MCIA</b>        |
| <b>MCIA</b>        |

If you want to show the notifications in reverse order, click the header again.

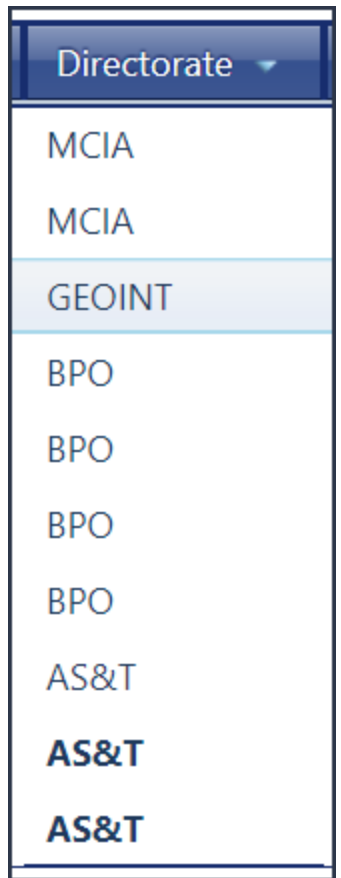

# **Filter the Notifications grid**

To filter the Notifications grid

· Check the Notifications and Filters region to find the field you want to filter on, then click the field.

**My ARC 97**

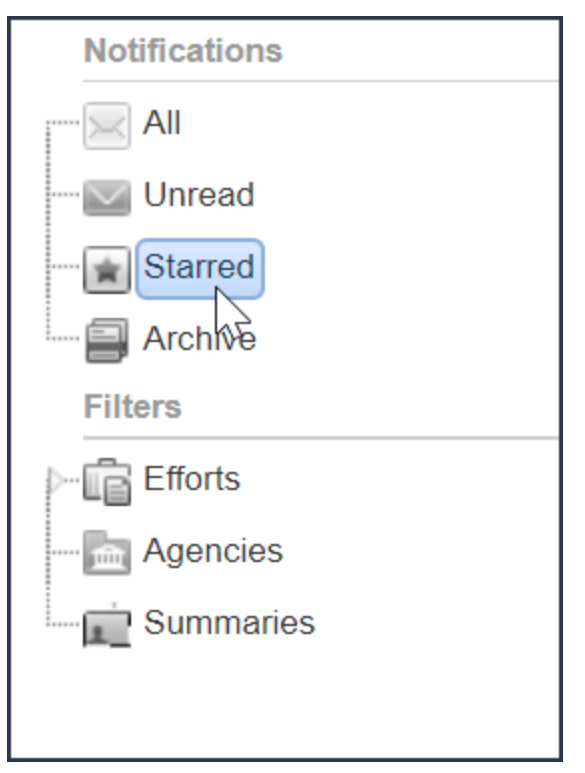

The Notifications grid will update to show only those notifications which match the filter.

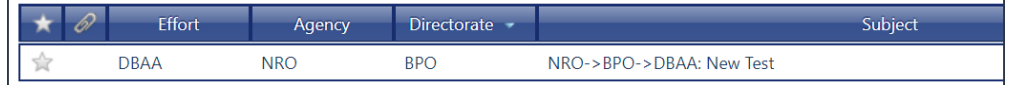

Note: You can only filter on one field at a time. Clicking an additional field will remove the previous filter.

## **Group the Notifications grid**

To group the Notifications grid

· Find the header of the field you want to group on and drag the header to the region directly above the Notifications grid.

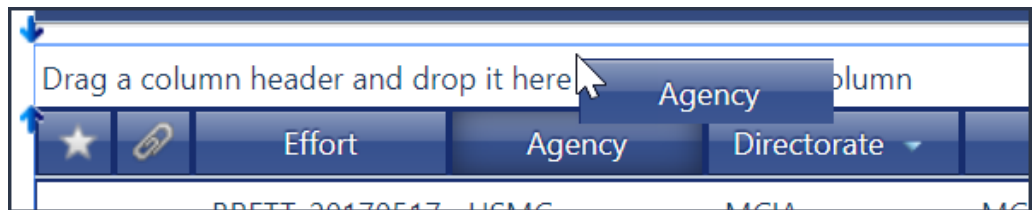

The field name will appear in the Grouping region, and the Notifications grid will tabulate on that field.

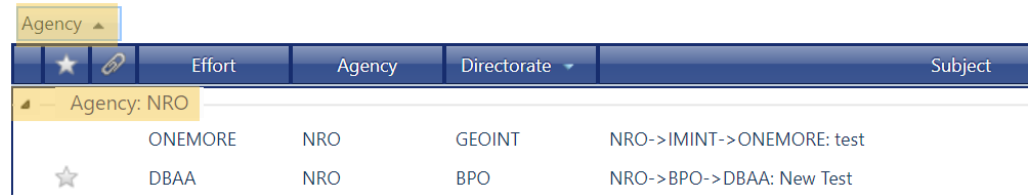

Additionally, the grouping feature supports grouping on multiple fields. After selecting a field to group on, you can drag additional fields to the Grouping region.

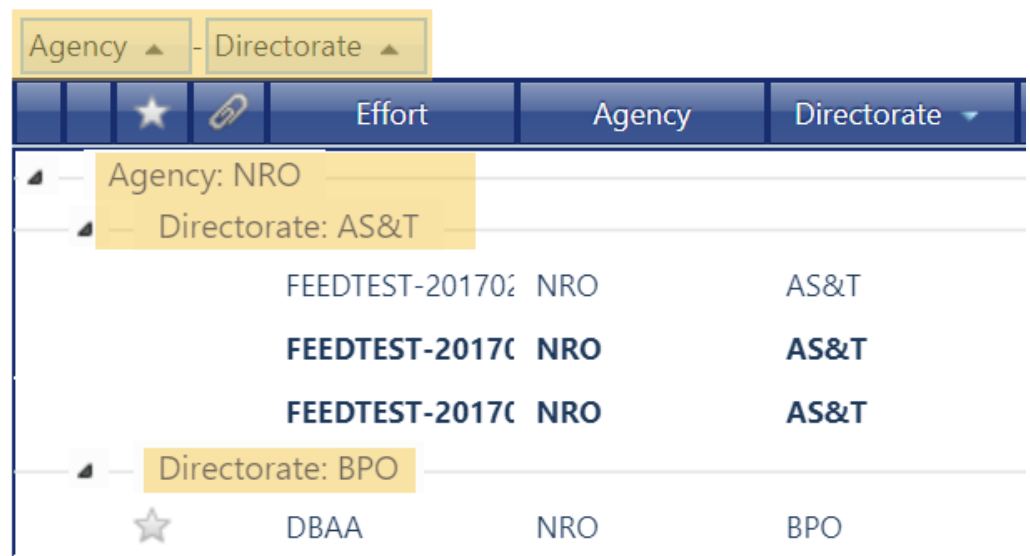

# **6.3 My Calendar**

You can use **My Calendar** to find important milestone dates of efforts and events you are tracking or enrolled in.

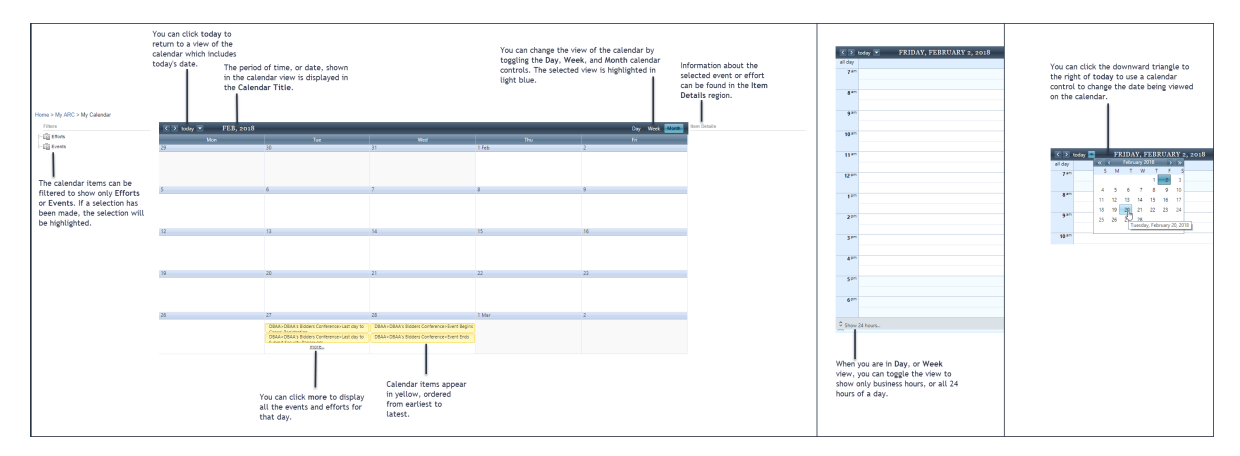

# **Navigate to My Calendar**

To navigate to the **My Calendar** page

· In the **Navigation Bar**, point to **My ARC** and click **My Calendar**.

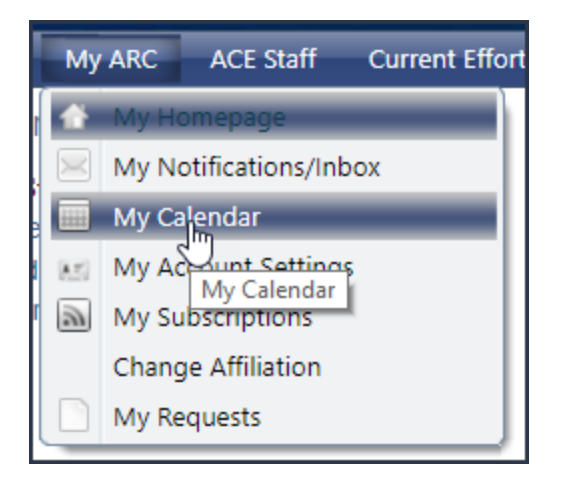

#### V **Manage your calendar view**

To assist you in reviewing your efforts and events, you can change the view of **My Calendar** to show day, week, or month, and can navigate the calendar to review different periods of time.

# **Switch the calendar view to day, week, or month**

The default view of **My Calendar** is month, however, you can switch the calendar view to day or month.

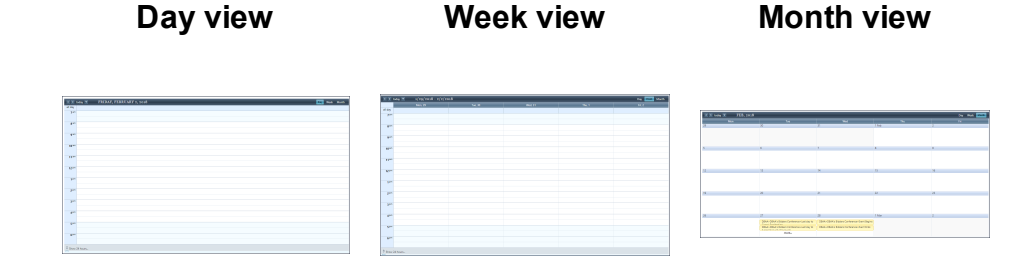

· Click **Day**, **Week**, or **Month** to change the view of the calendar.

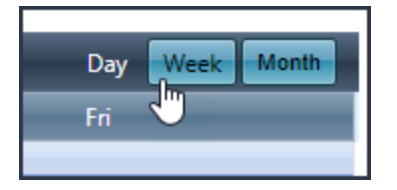

Additionally, when the calendar is in **Month** view, you can switch the view to **Day** by clicking **more**. You will find **more** on the calendar when there are more calendar items than can fit in the space.

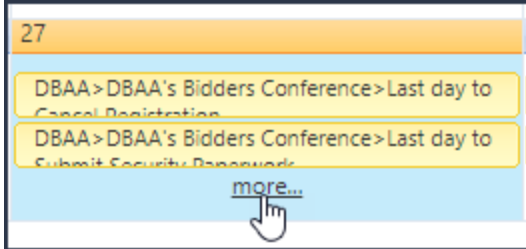

## **Navigate the calendar**

There are several options for navigating the calendar. You can use the arrow controls to move forward or backwards 1 increment, use the calendar control to pick a date, or click **today** to return to today's date.

**Navigate forward or backwards 1 day, week, or month**

You can use the arrow controls to move forward or backward a single increment.

- · In **day** view, the calendar will move forward or backward 1 day.
- · In **week** view, the calendar will move forward or backward 1 week.
- · In **month** view, the calendar will move forward or backward 1 month.

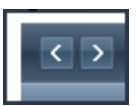

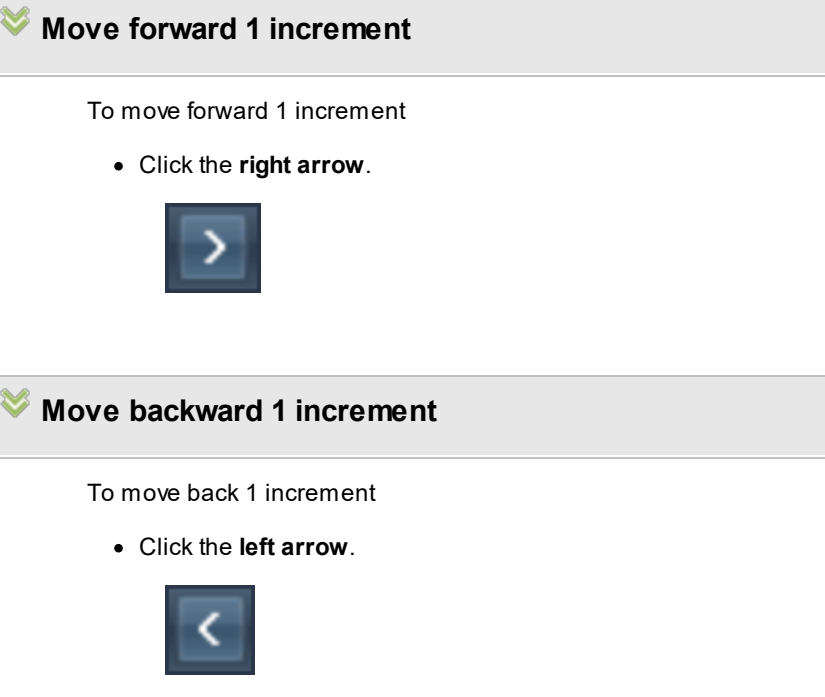

### **Navigate to a selected date**

You can navigate to a specific date on **My Calendar** by using the calendar control.

To use the calendar control

1. Click the downward facing arrow located to the right of **today**.

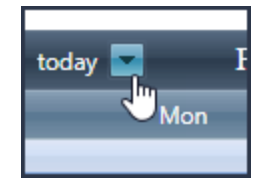

2. Select a date by clicking it. You can use the left and right arrows to change months, or the double arrows to navigate quarters.

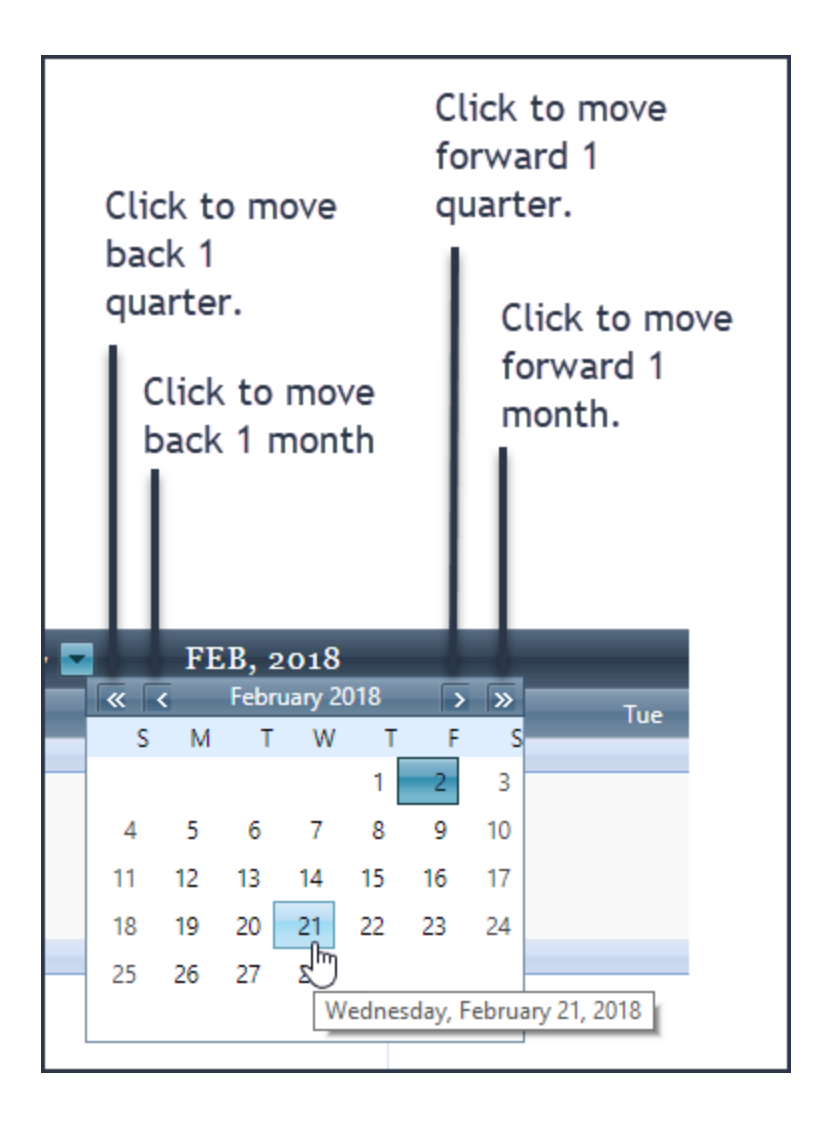

### **Navigate to today's date**

If you navigate away from today's date, you can use the **today** button to return to a view which includes today.

- · In **day** view, clicking **today** will navigate you to today's date.
- · In **week** view, clicking **today** will navigate you to the week of today.
- · In **month** view, clicking **today** will navigate you to the month of today.

To navigate to today's date

· Click **today**.

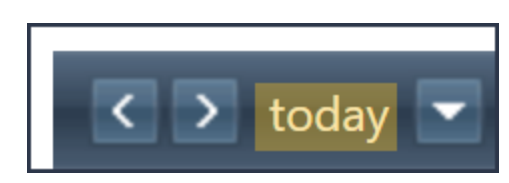

### **Filter your calendar**

When you navigate to **My Calendar**, you will see both efforts and events on your calendar. To focus on events or efforts, you can choose **Events** or **Efforts** in the **Filters** region of the **My Calendar** page.

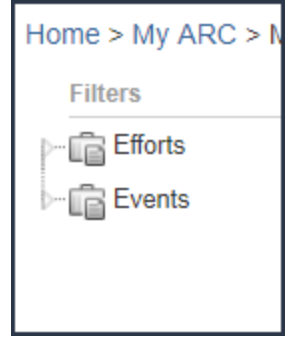

To filter your calendar

Click **Efforts** or **Events**. The calendar will update with your selection.

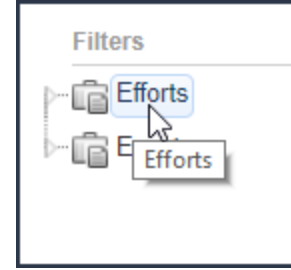

If you need to clear your selection, choose another option, or refresh the page to show all calendar items.

## **6.4 My Account Settings**

From **My Account Settings**, you can manage your contact and authentication data.

### **Navigate to My Account Settings**

To navigate to the **My Account Settings** page

· In the **Navigation Bar**, point to **My ARC** and click **My Account Settings**.

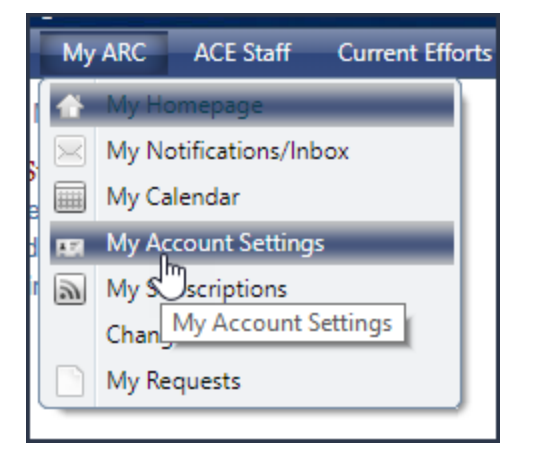

### **Manage your contact information**

You can use the Contact Information tab of **My Account Settings** to edit the contact information you provided when you registered for the ARC.

**My ARC 105**

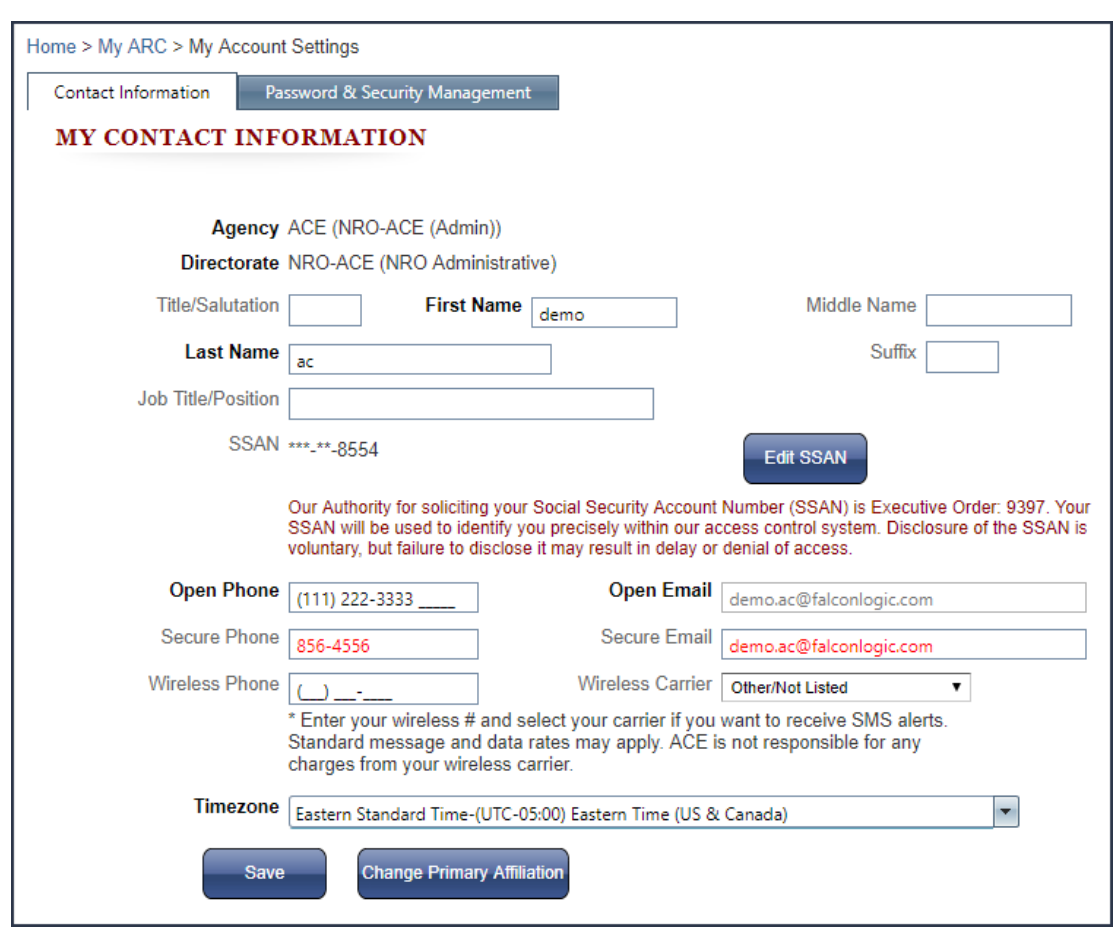

# **Terms**

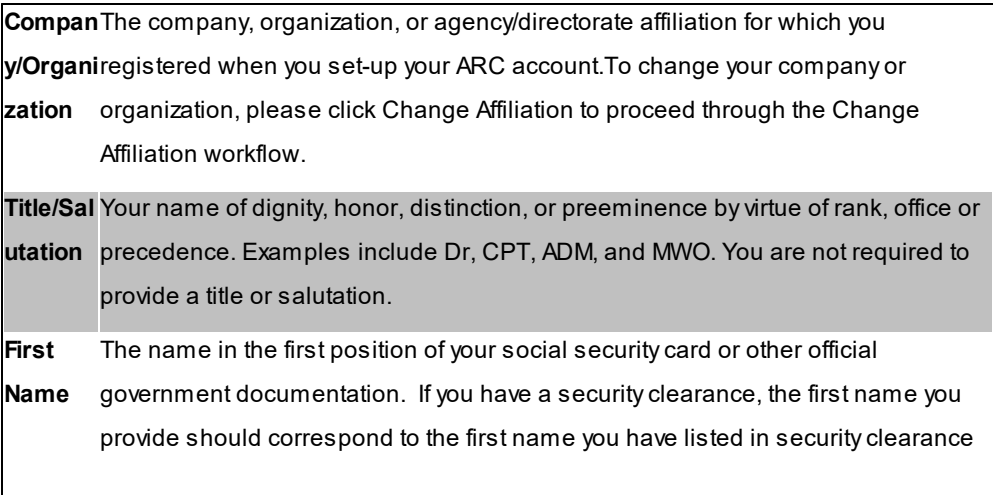

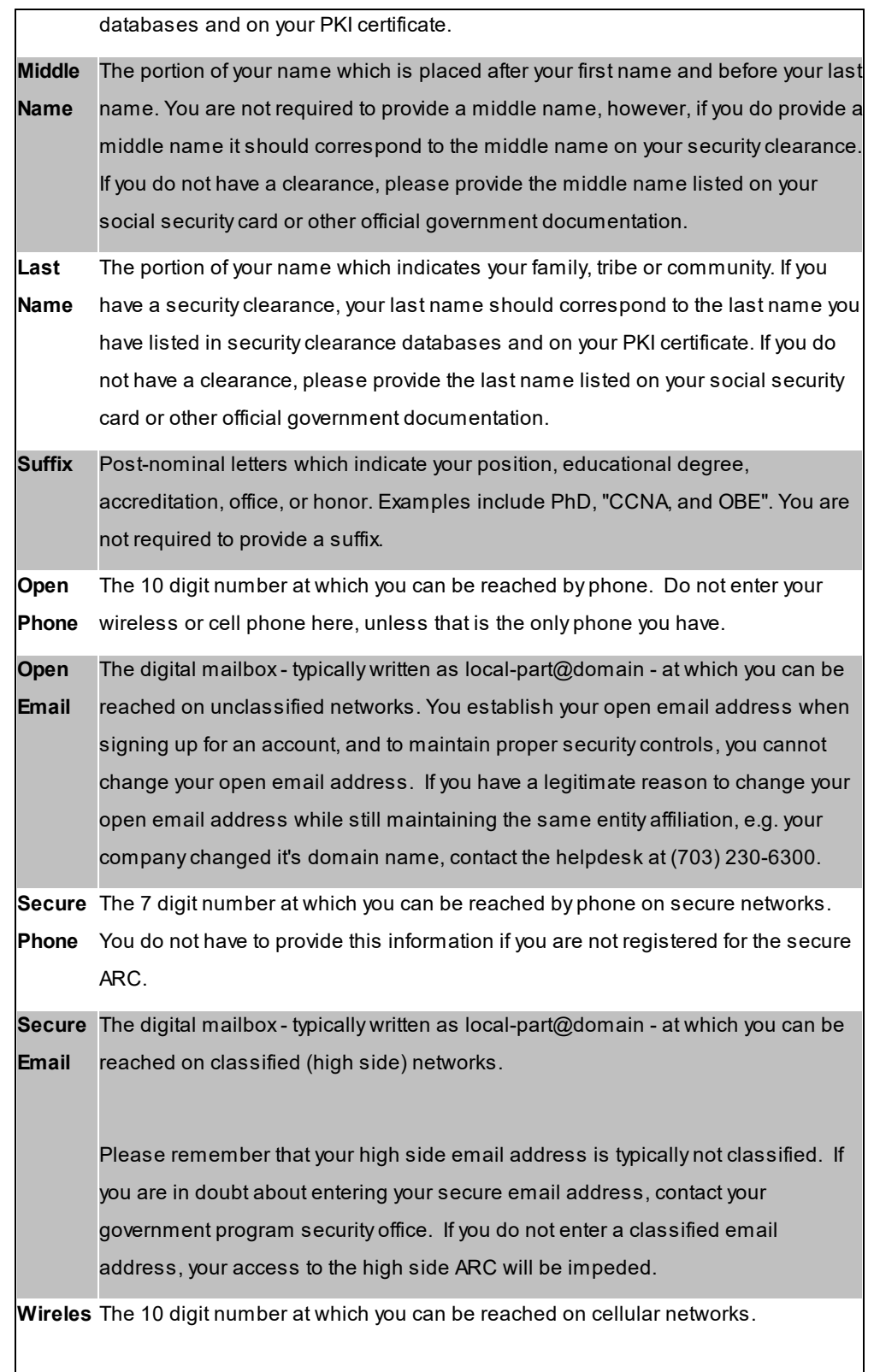

#### **s Phone**

**e**

**Wireles** The provider of wireless communication services for your wireless phone. If your **s Carrier** from the ARC. carrier is listed, select it and you can opt to receive SMS or text message alerts

**Timezon** Ageographic region within which the same time is used. Timestamps in the

- system are synced with your geographic location, however, you can use this field
	- to specify the timezone for date and time data you view in the system.

#### **Update your contact information**

To update your contact information

- · On the **My Account Settings** page, in the section **My Contact Information**, make the necessary updates and click **Save**.
	- o To edit **Title/Salutation**, **First Name**, **Middle Name**, **Last name**, **Suffix**, **Job Title/Position**, **Open Phone**, **Secure Phone**, **Secure Email**, and **Wireless Phone**, enter text into the field.
	- o To change **SSAN**, click **Edit SSAN**, then enter a new **SSAN** and click **Save**.
	- o To change the **Wireless Carrier** or **Timezone**, make a selection from the drop down list.

### **Change your primary affiliation**

To change your primary affiliation

1. On the **My Account Settings** page, in the section **My Contact Information**, **click Change Primary Affiliation**.

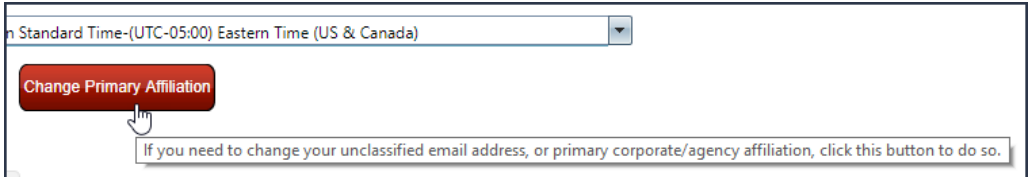

2. Select the organization type of your new affiliation - **Government** or **Contractor**.

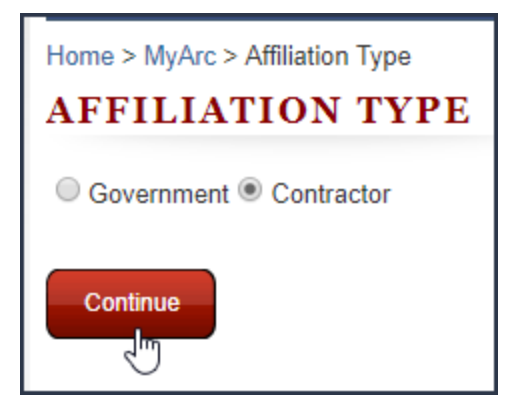

a. If you chose **Government**, enter your **Agency** and **Directorate**, then click **Continue**.

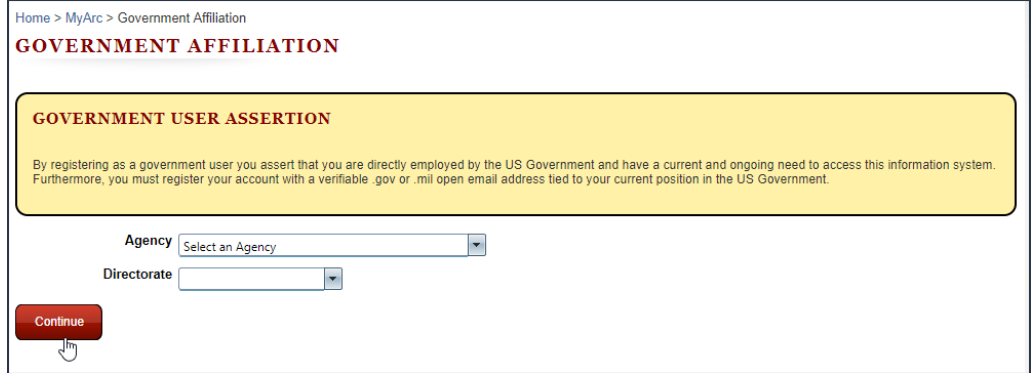

b. If you chose **Contractor**, enter your **Duns** and **Organization Name**, then click **Continue**.

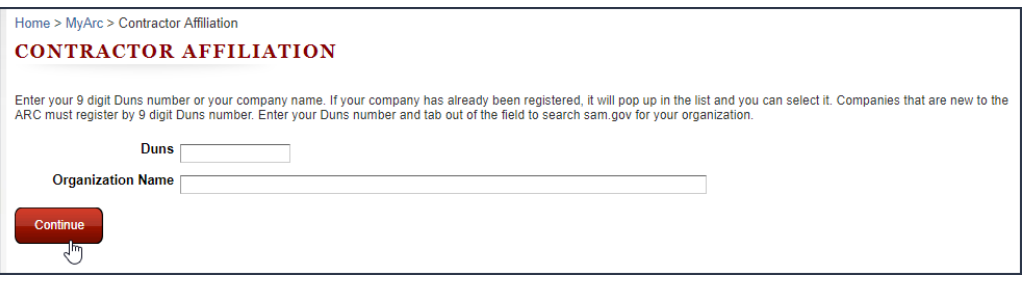

3. After entering details about your new agency or organization, you will be navigated to the

**Update Your Profile** page. Enter your new **Open Phone** and **Open Email**.

If you are registered on the secure ARC, enter your new **Secure Phone** and **Secure Email**.
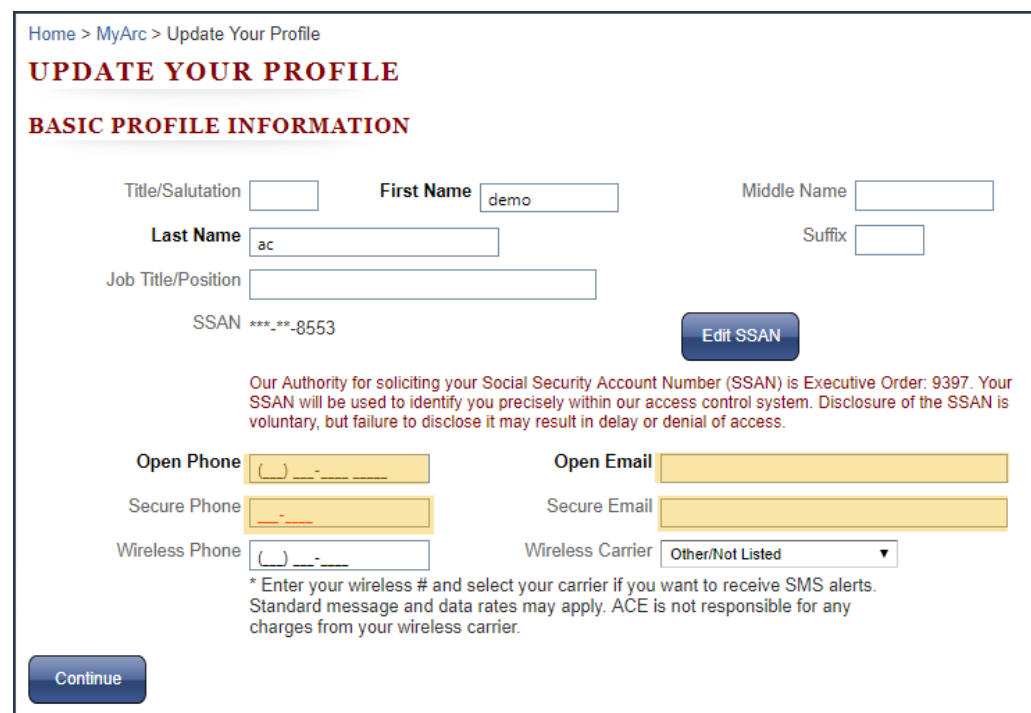

4. Click **Continue**. An email will be sent to your open email address.

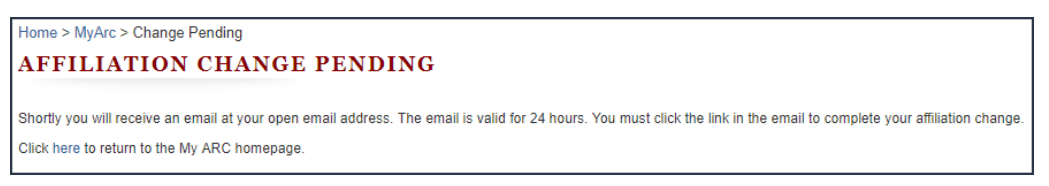

To complete the affiliation change, you must respond to the email sent to your open email address within 24 hours.

# **Manage your password and security question**

You can use the Password and Security Management tab of **My Account Settings** to manage your authentication settings.

#### **110 End user manual for ARC 2.0.**

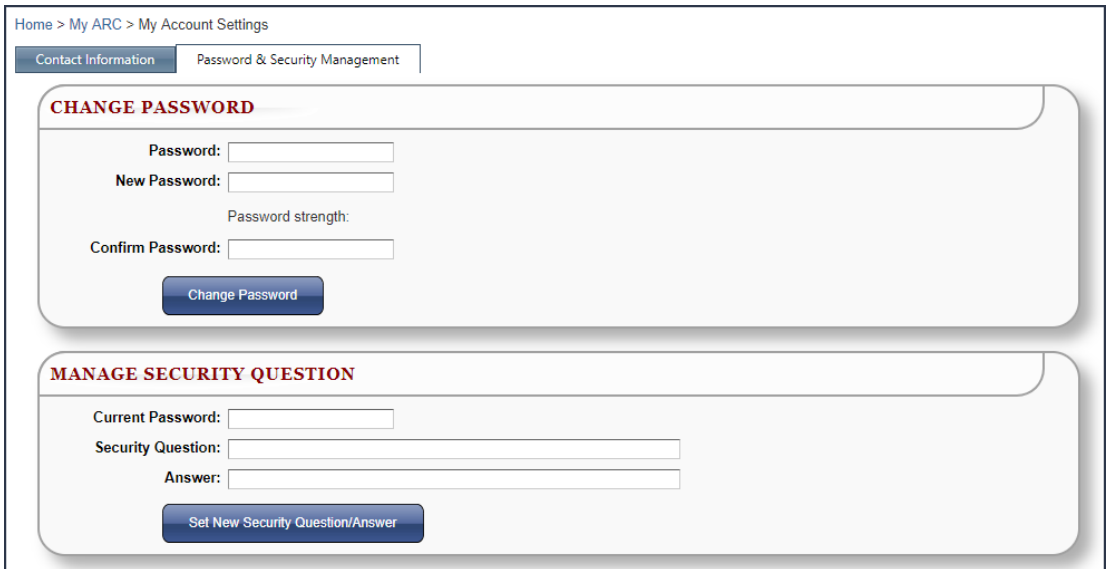

# **Terms**

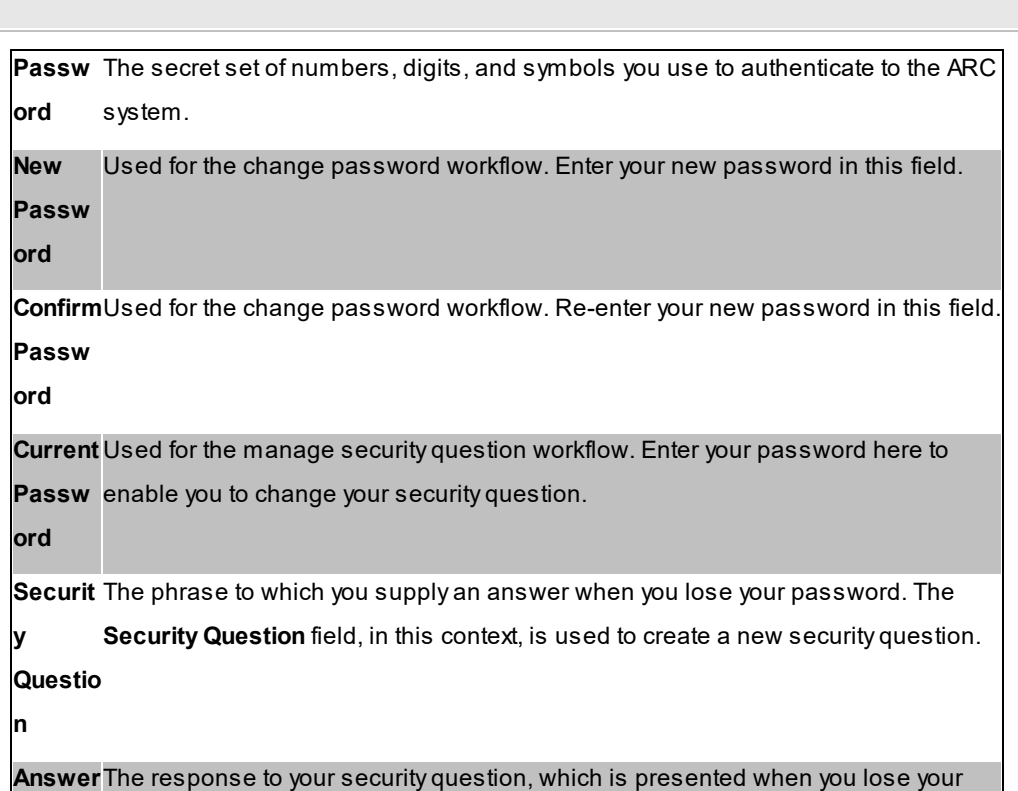

password. The **Answer** field, in this context, is used to create a new answer.

# **Update your password**

To update your password

- 1. In the **Change Password** region, enter your current password into **Password**.
- 2. Enter your new password in **New Password**.
- 3. Enter your new password, again, in **Confirm Password**.
- 4. Click **Change Password**.

### **Update your security question**

To update your security question

- 1. In the **Manage Security Question**, enter your password into **Current Password**.
- 2. Enter a new security question in **Security Question**.
- 3. Enter an answer to your security question in **Answer**.
- 4. Click **Set New Security Question/Answer**.

# **6.5 My Subscriptions**

You can manage your subscriptions to ARC communications on the **My Subscriptions** page. Communications include ARC summaries, agency announcements, and effort announcements.

### **Navigate to My Subscriptions**

To navigate to the **My Subscriptions** page

· In the **Navigation Bar**, point to **My ARC** and click **My Subscriptions**.

#### **112 End user manual for ARC 2.0.**

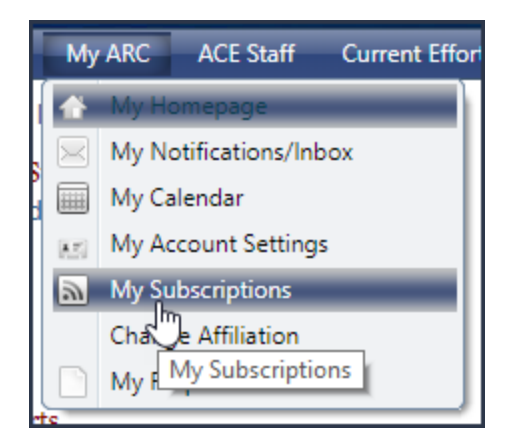

### **Summary notifications**

Subscribe to Summary notifications to receive summaries about the current efforts in the ARC system on a daily, weekly, or monthly basis.

To subscribe to Summary Notifications

1. From the **My Subscriptions** page, navigate to the **Summaries** tab.

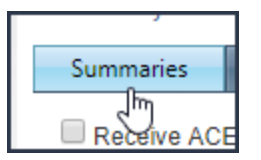

2. Select the notifications you would like to receive. Anotification will appear at the top of the page. You will now receive the selected notifications.

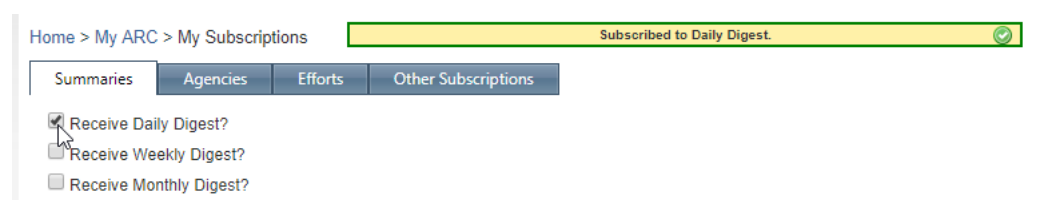

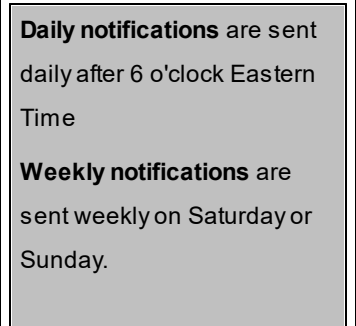

**Monthly notifications** are sent sometime around the

3rd of each month.

### **Agency notifications**

Subscribe to Agency notifications to receive notifications when an agency posts an announcement or effort.

If an agency chooses not to disclose the name of their agency when posting an effort, you will need to subscribe to that effort using the Effort Notifications workflow.

To subscribe to Agency Notifications

1. From the **My Subscriptions** page, navigate to the **Agency** tab.

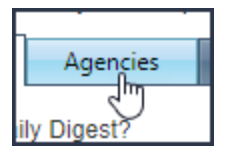

2. Select the notifications you would like to receive. If you want to receive a notification, you must first select **My**. After selecting **My**, you can choose to receive notifications via email by selecting **Email**, and SMS (text message) by selecting **SMS**. After each selection you make, a notification will appear at the top of the page. You will now receive the selected notifications.

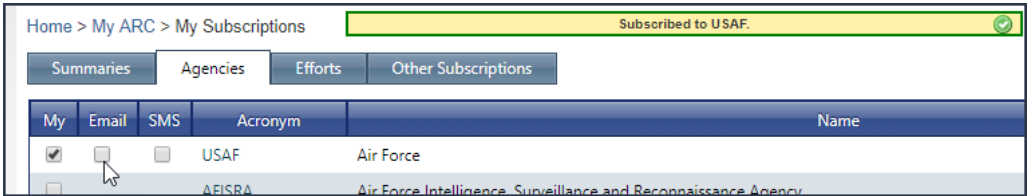

#### V **Effort notifications**

Subscribe to Effort notifications when you want to receive information about a specific effort, but do not want to subscribe to an agency, or want to receive information about an open effort that was created before you joined the ARC. After you have joined the ARC, you are automatically subscribed to

#### **114 End user manual for ARC 2.0.**

all effort listings, and can also use the Efforts tab to unsubscribe from efforts you are not interested in.

You cannot manage your subscription to limited blind efforts from **My Subscriptions**. If you need to change your subscription status for a limited blind effort, please contact the program office.

To subscribe to Effort notification

1. From the **My Subscriptions** page, navigate to the **Efforts** tab.

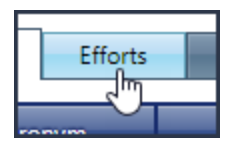

2. Select the notifications you would like to receive. If you want to receive a notification, you must first select **My**. After selecting **My**, you can choose to receive notifications via email by selecting **Email**, and SMS (text message) by selecting **SMS**. After each selection you make, a notification will appear at the top of the page. You will now receive the selected notifications.

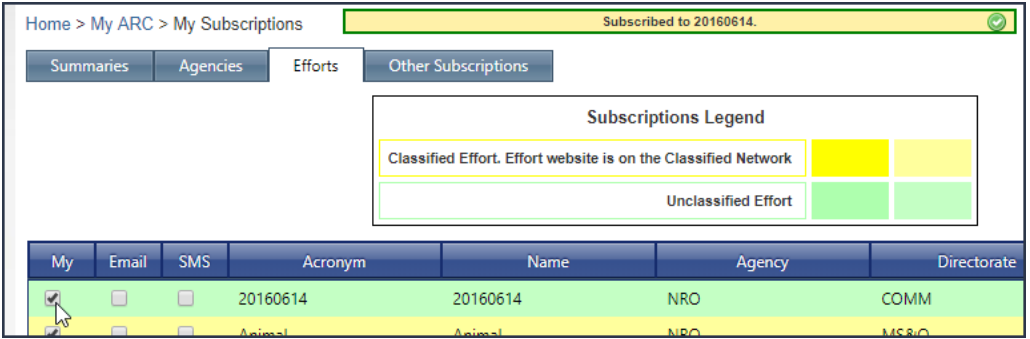

# **Other notifications**

Subscribe to Other notifications to receive information about updates to the system that do not pertain to agency announcements and efforts. In Other notifications you can elect to receive notifications about libraries, the NRO Acquisition Manual, NRO Briefing emails, and changes in other non-agency announcement and effort data.

To subscribe to Other notification

1. From the **My Subscriptions** page, navigate to the **Other** tab.

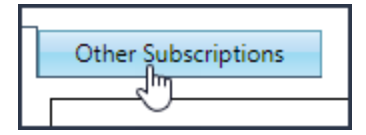

2. Select the notifications you would like to receive. After each selection you make, a notification will appear at the top of the page. You will now receive the selected notifications.

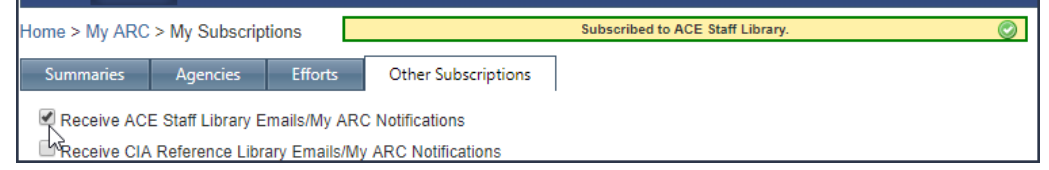

### **Unsubscribe from a notification**

If you no longer want to receive a notification, you can use **My Subscriptions** to remove yourself from the mailing list for that notification.

To unsubscribe from a notification

1. Navigate to the subscription you want to manage.

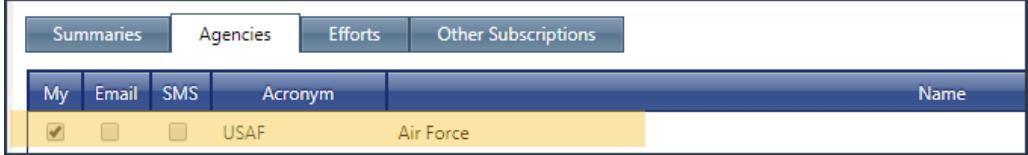

2. Remove the selection. After each selection you remove, a notification will appear at the top of the page. You will no longer receive the selected notification.

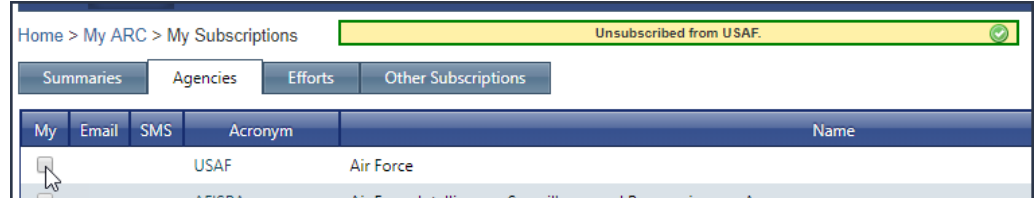

# **6.6 Change Affiliation**

If you have changed your source of employment within the intelligence community, you can manage your organization or agency affiliation on the **Change Affiliation** page.

**Navigate to the Change Affiliation page**

To navigate to the **Change Affiliation** page

· In the **Navigation Bar**, point to **My ARC** and click **Change Affiliation**.

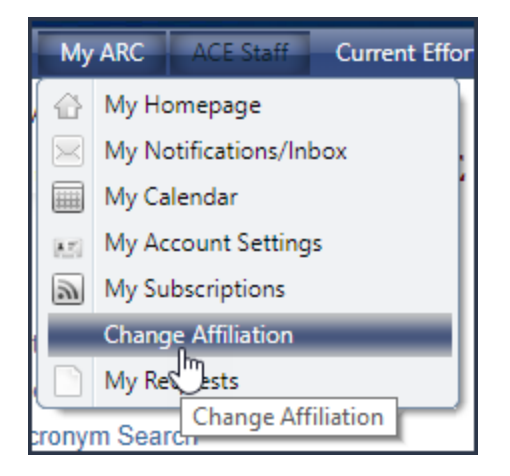

# **Change your affiliation**

To change your affiliation

1. Select the organization type of your new affiliation - **Government** or **Contractor**.

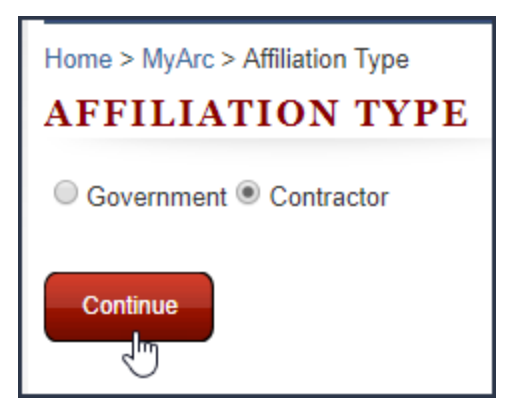

a. If you chose **Government**, enter your **Agency** and **Directorate**, then click **Continue**.

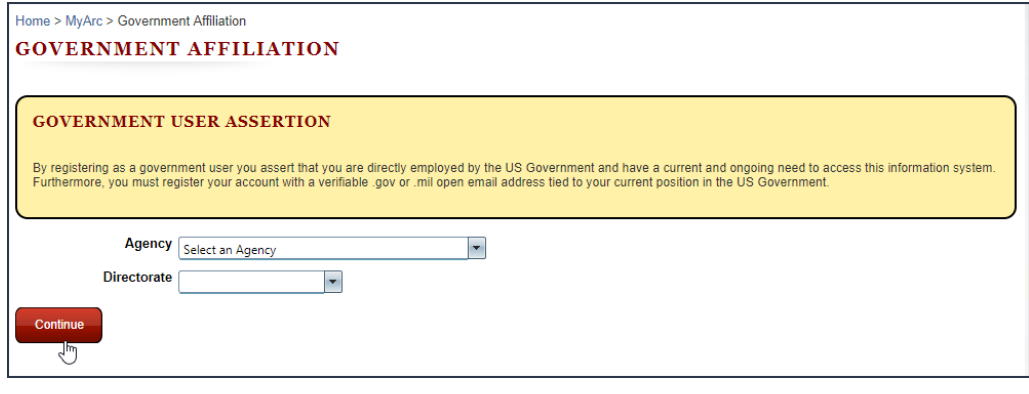

b. If you chose **Contractor**, enter your **Duns** and **Organization Name**, then click **Continue**.

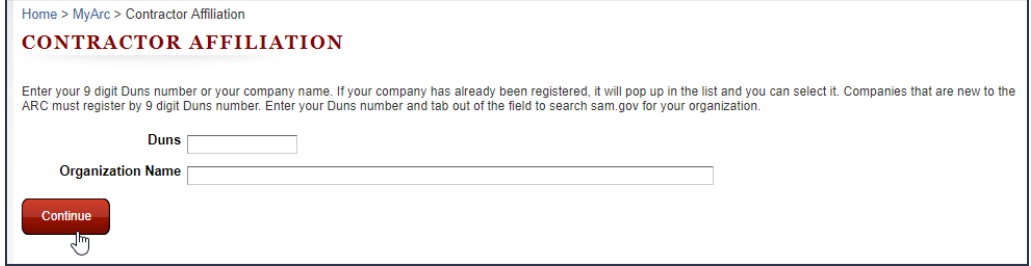

2. After entering details about your new agency or organization, you will be navigated to the

**Update Your Profile** page. Enter your new **Open Phone** and **Open Email**.

If you are registered on the secure ARC, enter your new **Secure Phone** and **Secure Email**.

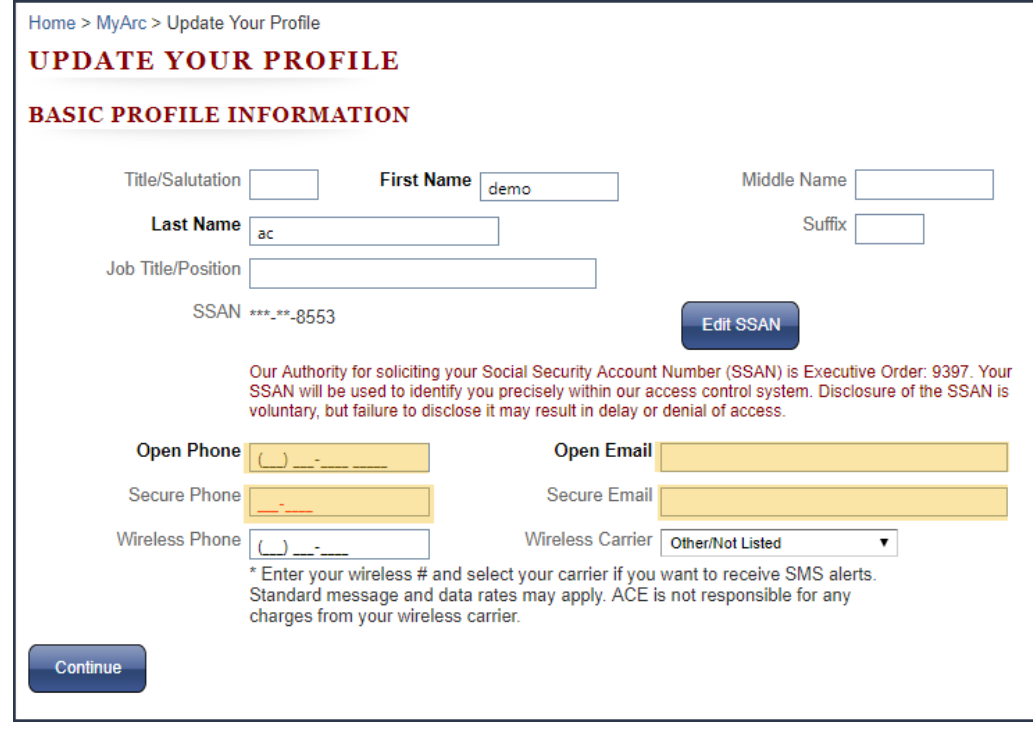

3. Click **Continue**. An email will be sent to your open email address.

```
Home > MyArc > Change Pending
AFFILIATION CHANGE PENDING
```
Shortly you will receive an email at your open email address. The email is valid for 24 hours. You must click the link in the email to complete your affiliation change. Click here to return to the My ARC homepage.

To complete the affiliation change, you must respond to the email sent to your open email address within 24 hours.

# **7 NRO**

When you point to the **NRO** option on the **Navigation Bar**, you will be able to view all of the NRO-related topics available on the ARC. Clicking on **NRO** will take you to the NRO Announcements page, where you can review what is going on in the agency.

## **Navigate to the NRO page**

To navigate to the NRO page

· In the **Navigation Bar**, click **NRO**.

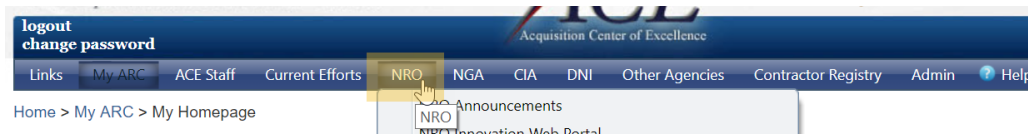

#### **See also:**

**[Announcements](#page-18-0)** 

# **7.1 NRO Announcements**

Clicking on **NRO Announcements** will take you to the **NRO Announcements** page, where you can review what is going on in the agency.

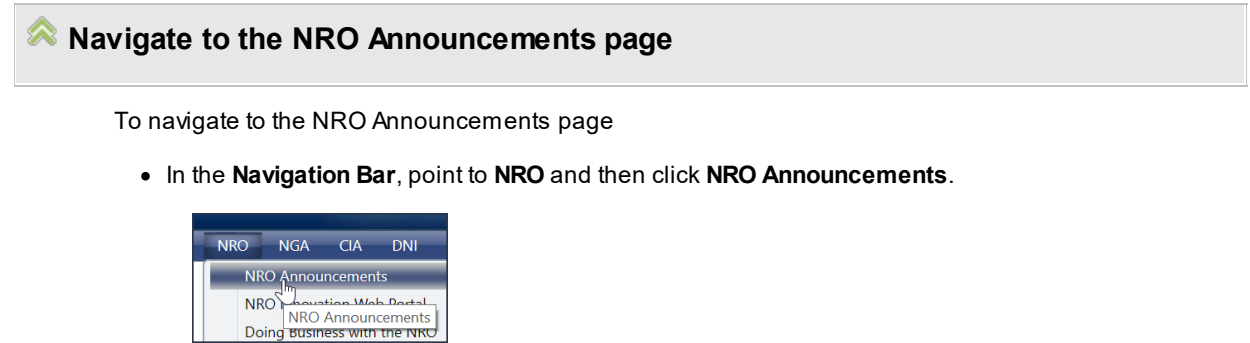

#### **See also:**

**[Announcements](#page-18-0)** 

# **7.2 NRO Contract Security Library Navigation**

To navigate to the NRO Contract Security Library

· Point to **NRO**, then click **NRO Contract Security Library**.

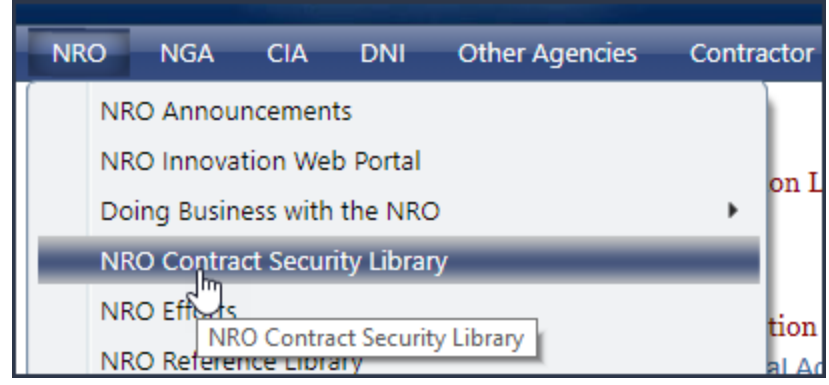

Libraries in the ARC system are used to organize files for various activities, such as managing RFPs, Proposals, and other types of document submissions.

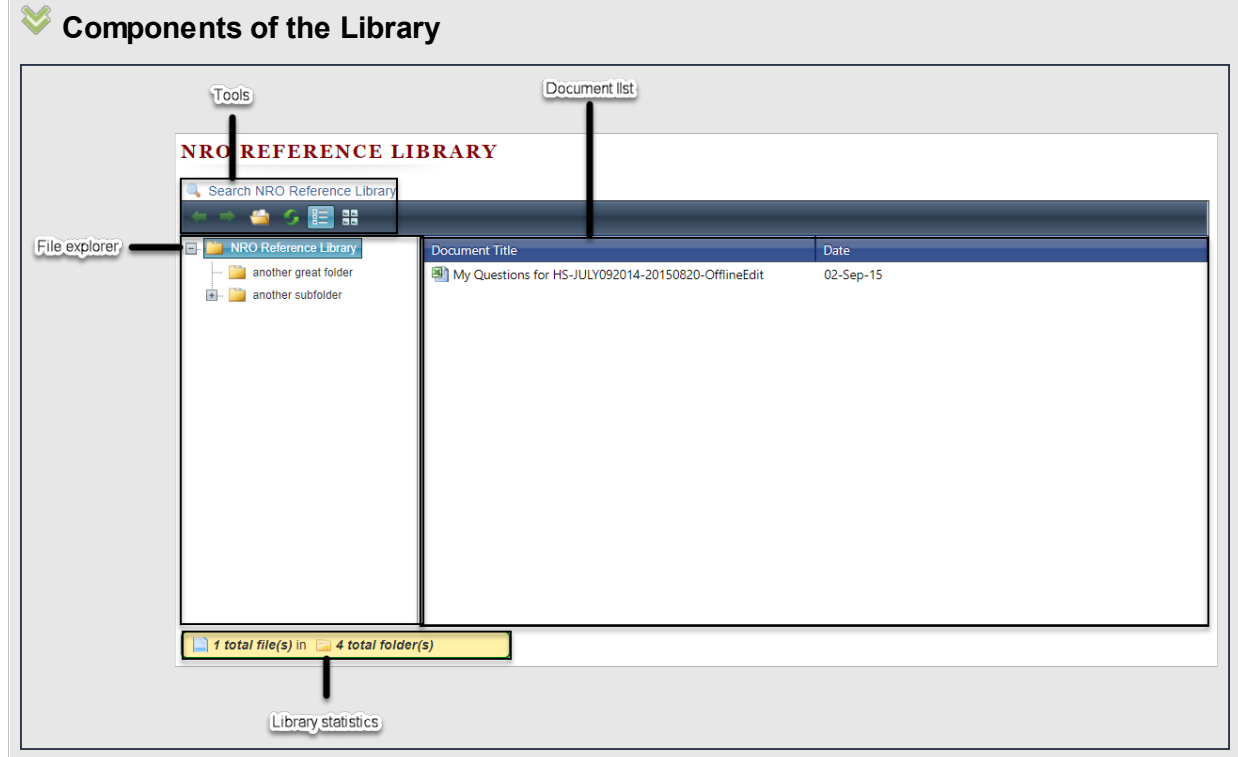

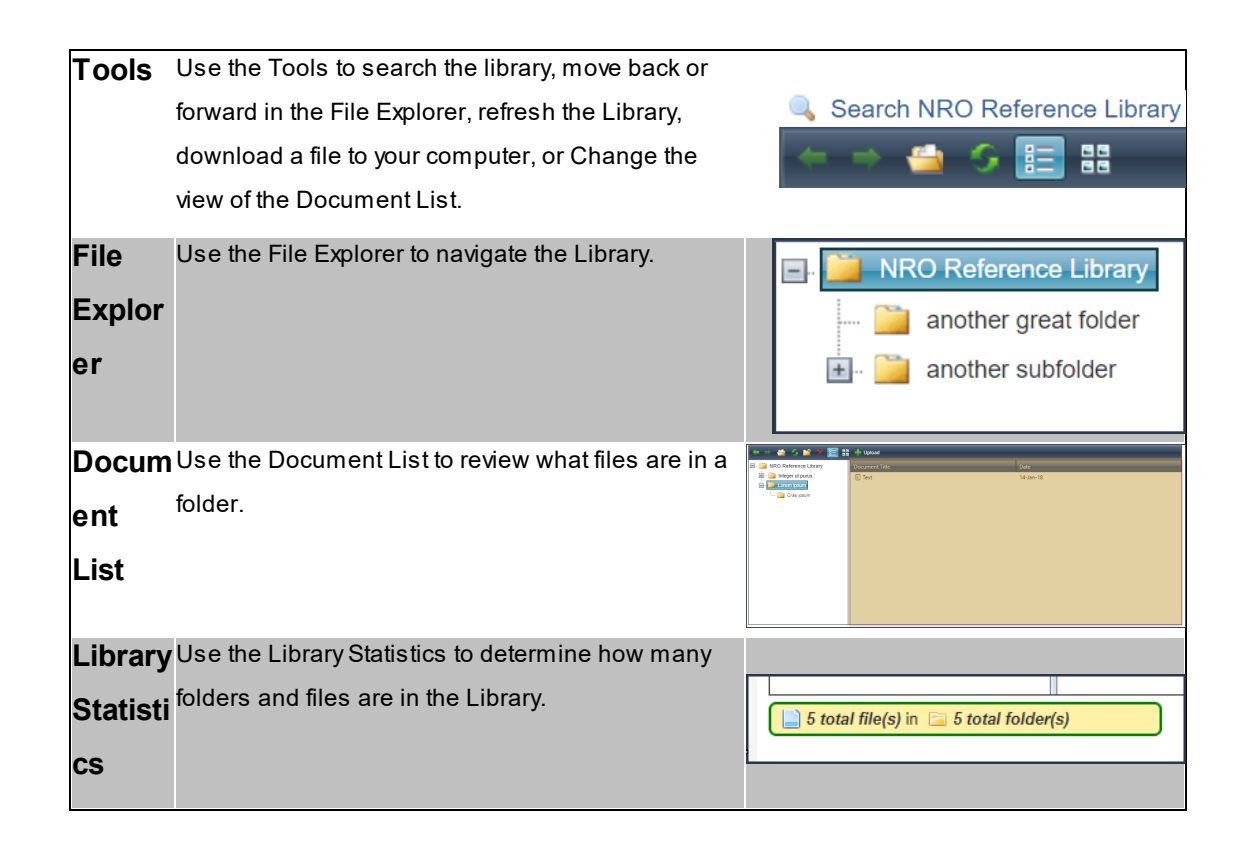

# **How to navigate the Library**

To navigate the Library

1. Click a **folder** in the File Explorer.

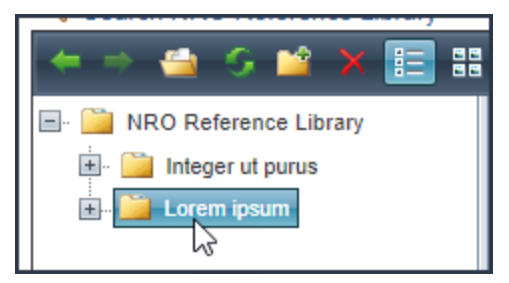

Documents in the **folder** you clicked will appear in the Document List.

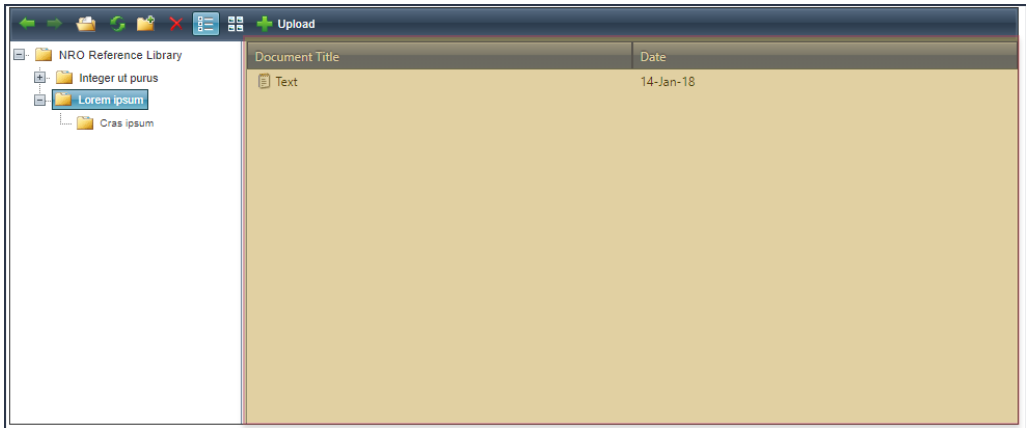

If there are child folders, they will appear in the File Explorer.

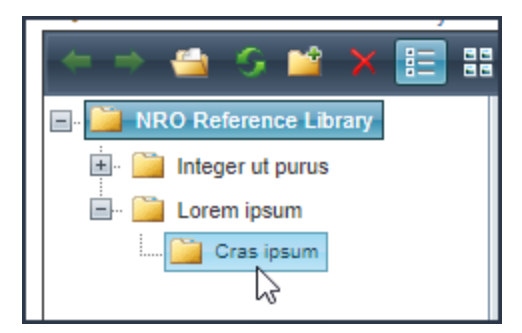

2. Continue clicking **folders** in the File Explorer until the document you want appears in the Document List.

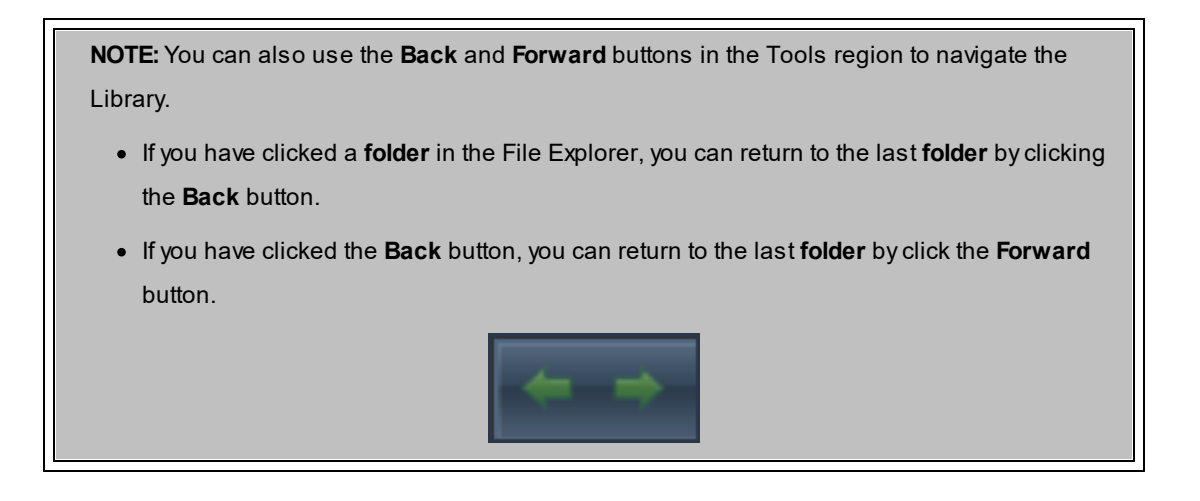

**How to download files in the Library to your computer**

To download a file from the Library

1. Select the file you want to download from the Document List. You will note that the document **Description** will appear as a tool tip.

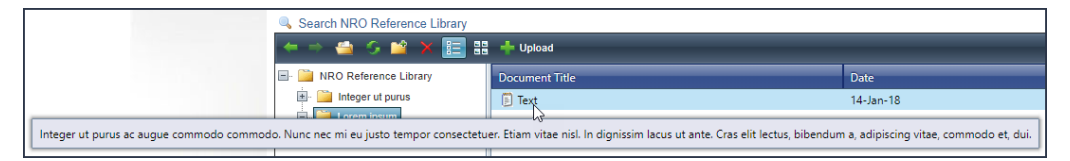

2. Click **Open**. The download will start immediately.

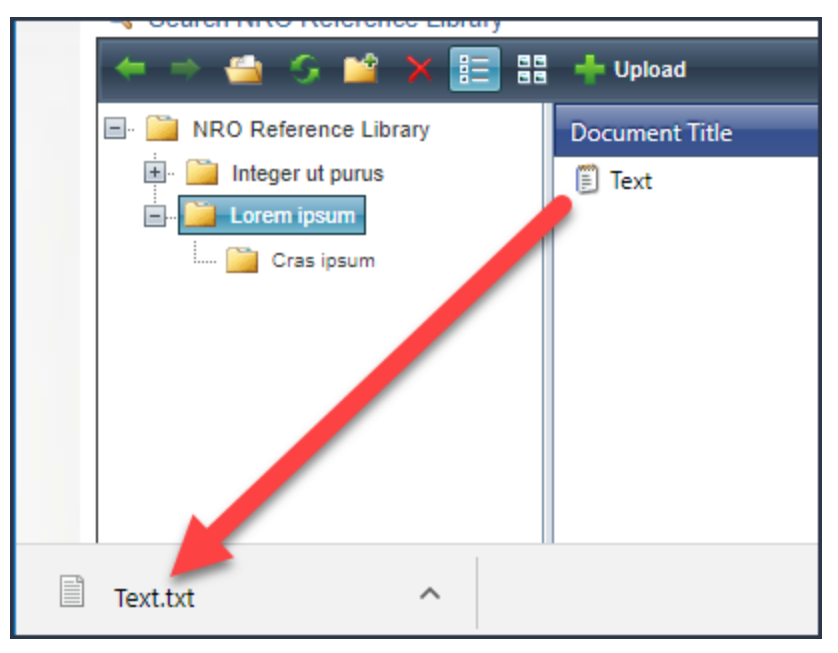

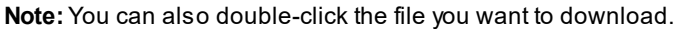

**View**

급단

### **How to change the view of the Document List**

You can change the view of the Document List by clicking **Grid View** or **Thumbnails View**.

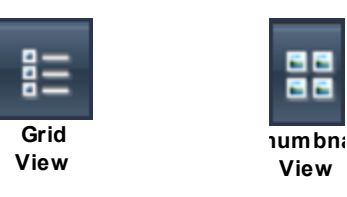

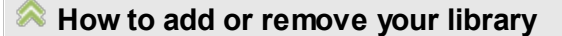

When navigating libraries in the ARC, you can choose to add files from a library to your library, which is found in the **My Library** region of My Homepage. If a file is already in your library, you can use the Add/Remove My Library feature to remove the file.

# **Add a file to my library**

To add a file to your library

- 1. Identify the file you want to add to your library and right-click the file.
- 2. When the menu opens, click **Add/Remove My Library**.

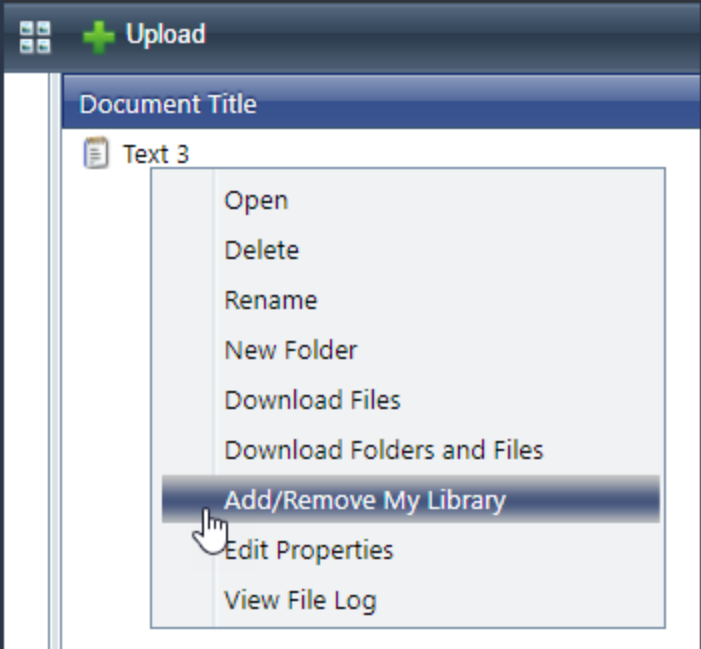

To indicate that the file is in your library, the background of the file will turn yellow.

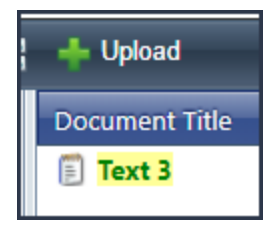

The file will be added to your library.

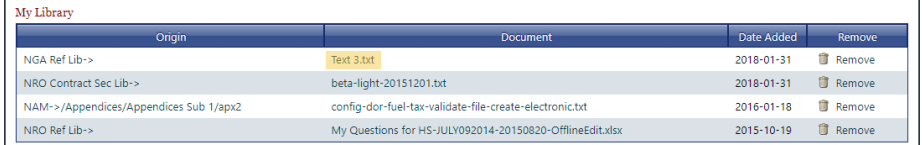

# **Remove a file from My Library**

After you add a file to your library, you can also remove the file without deleting the file from the system.

To remove a file from your library

- 1. Identify the file you want to remove from your library and right-click the file.
- 2. When the menu opens, click **Add/Remove My Library**.

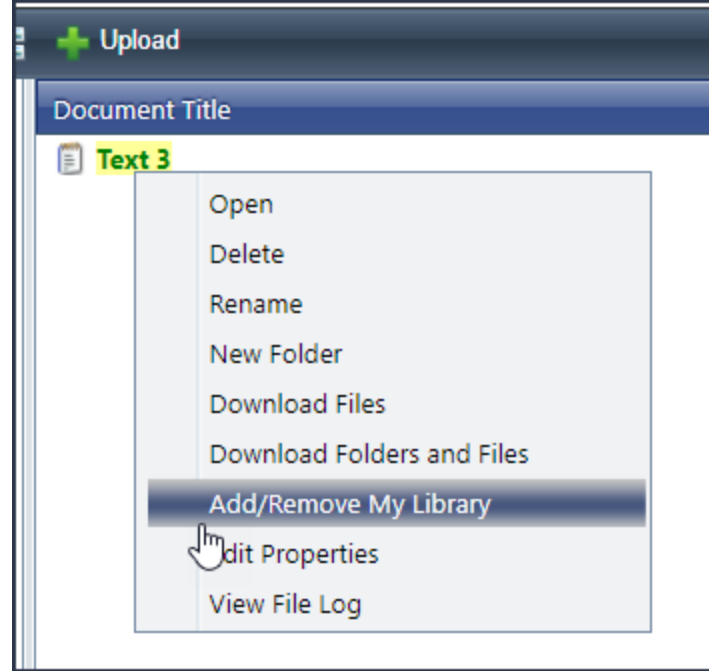

To indicate that the file has been removed from your library, the background of the file will no longer be yellow..

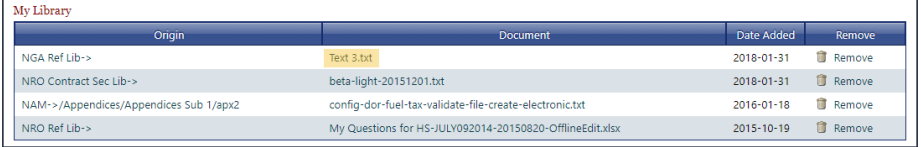

The file will be removed from your library.

### **How to download folders**

When you want to download not only files from a library, but also the file structure, use the Download Folders and Files functionality.

To download folders and files

· In the Library grid, right-click the top level folder of the files and folders you want to download, then click **Download Folders and Files**.

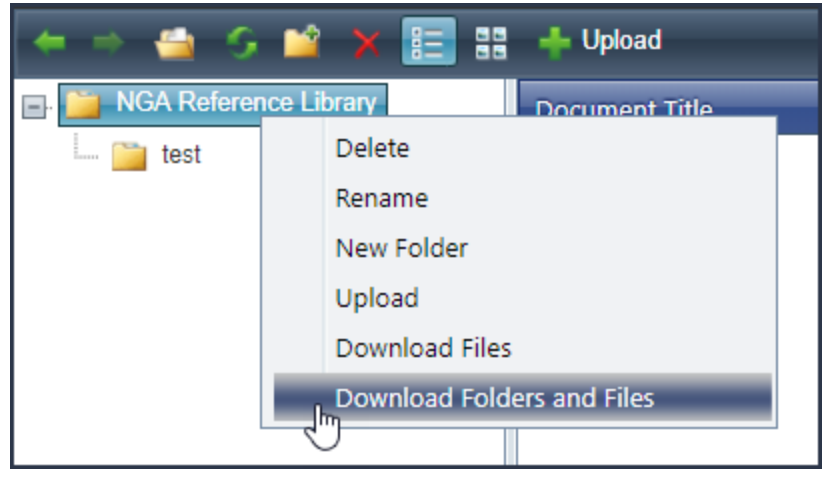

Azip file will download to your computer.

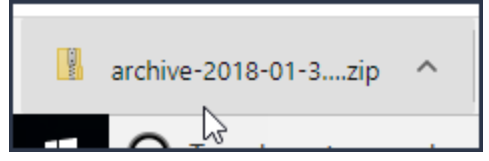

When you open the zip file, you will see that the folder structure is the same as the library.

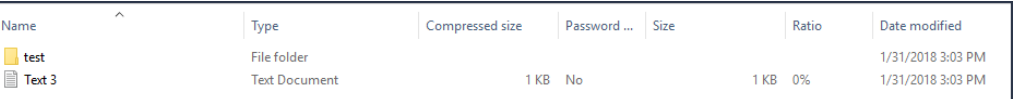

# **7.3 NRO Efforts**

On the **NRO Efforts** page you will find all of the efforts specific to the NRO.

### **Navigate to the NRO Efforts page**

To navigate to the NRO Efforts page

· In the **Navigation Bar**, point to **NRO**, then click **NRO Efforts**.

#### **See also:**

**[Efforts](#page-18-1)** 

# **7.4 NRO Reference Library**

# Navigation

To navigate to the NRO Reference Library

· Point to **NRO**, then click **NRO Reference Library**.

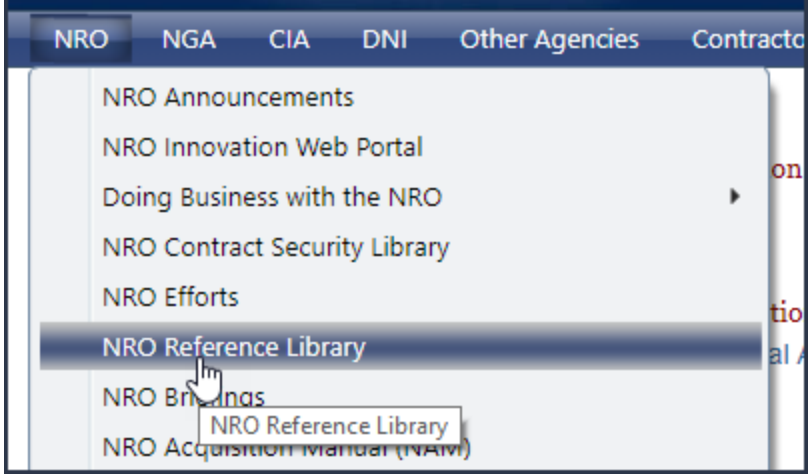

# **7.5 NRO Business Opportunities**

# **Navigation**

To navigate to the NRO Business Opportunities page

· On the **Navigation Bar**, point to **NRO**, then click **NRO Business Opportunities**.

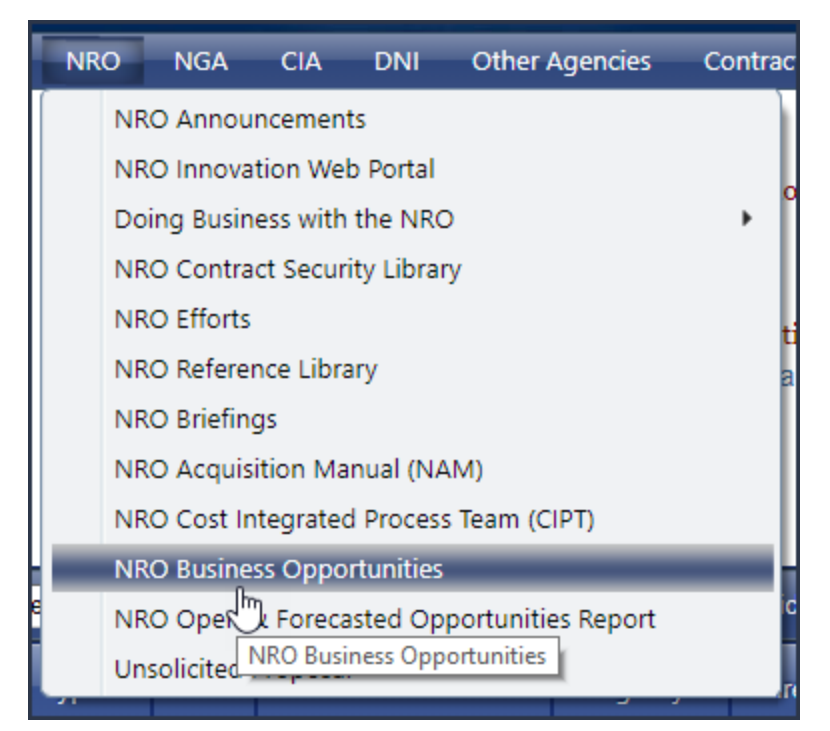

# **Overview**

Agencies can market potential efforts by creating Business Opportunities. Much like an effort, details about the opportunity are presented on the agency's Business Opportunities page. You will find information about the business opportunity such as the directorate, contract type and period, and important dates.

### **Search for business opportunities by filtering the Business Opportunity grid**

You can find business opportunities by entering search terms in the **Directorate**, **Name**, and **Acronym** fields. Your searches will look for partial texts matches, and you can search on multiple fields.

### **Perform a search**

To perform a search

· In the Business Opportunities grid, enter a term in the **Directorate**, **Name**, or **Acronym** field, then click a region outside of the field.

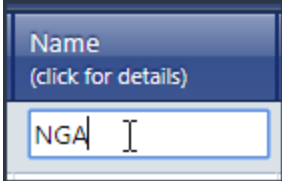

The Business Opportunities grid will update.

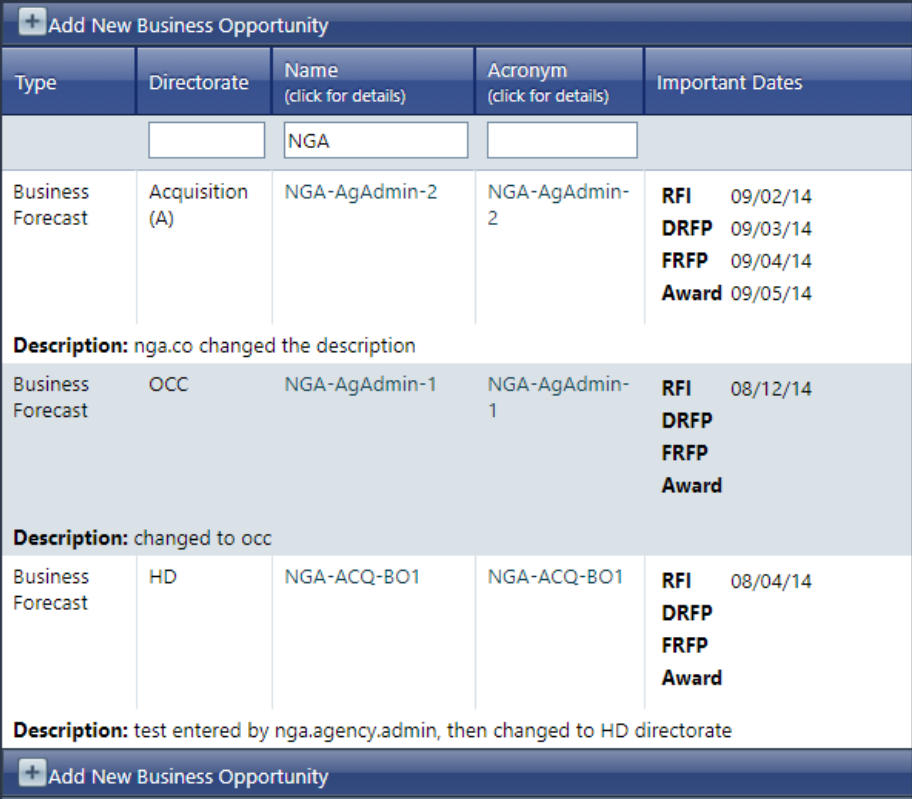

# **Add additional search terms**

If you want to further narrow your search

· Enter a term into another search field. In this example, we have entered "NGA" into the Name field, and are adding "Acq" to the Directorate field.

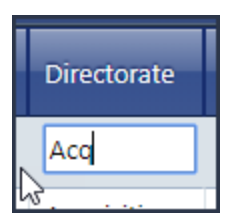

The Business Opportunities grid will update, filtering by both terms.

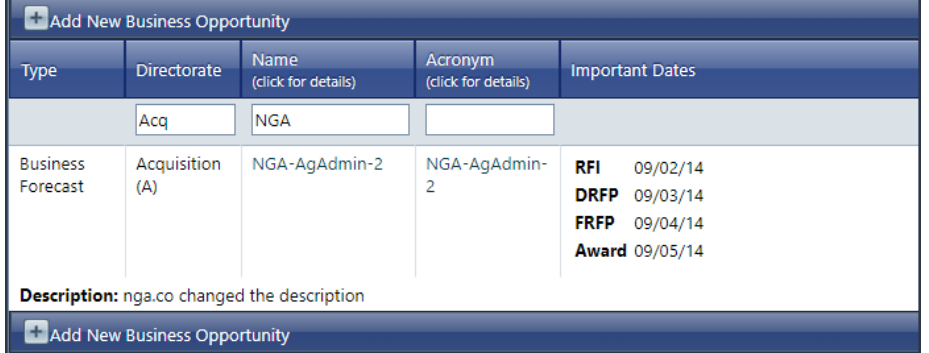

# **Clear your search**

If you want to clear your search

 $\bullet~$  In each field you have entered a term, remove the term and click outside of the field. The grid will update with your changes removed.

# **View details about a business opportunity**

To open the details of a business opportunity

· Locate the business opportunity you are interested in and click the value in the **Name** field.

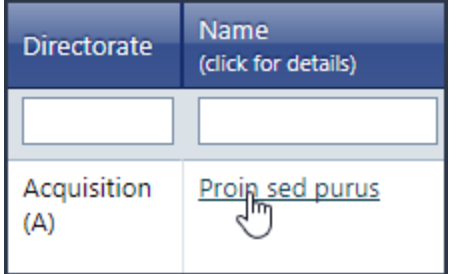

#### The **View Details** modal will appear.

**NRO 131**

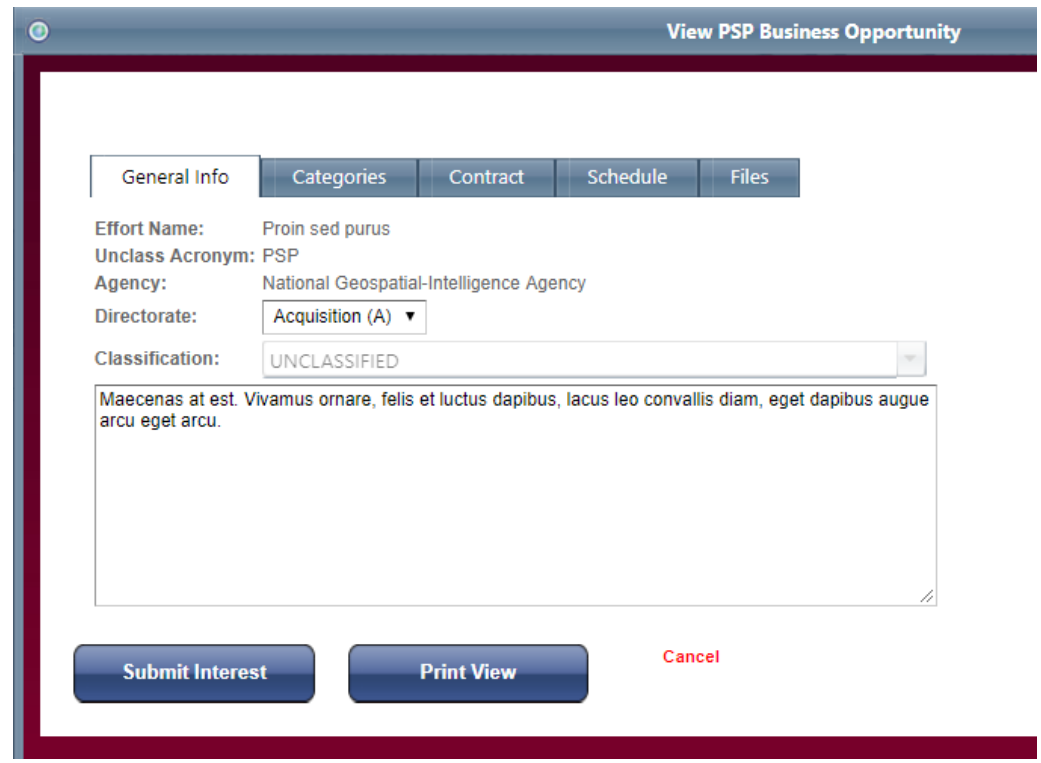

# **Review General Info**

On the **General Info** tab, you will find the **Effort Name**, **Unclass Acronym**, **Agency**, **Directorate**, **Classification**, and **Description**. You may notice this is the same information found in the Business Opportunities grid.

When you open the View Details modal, you will not need to navigate the **General Info** tab, as it is already open.

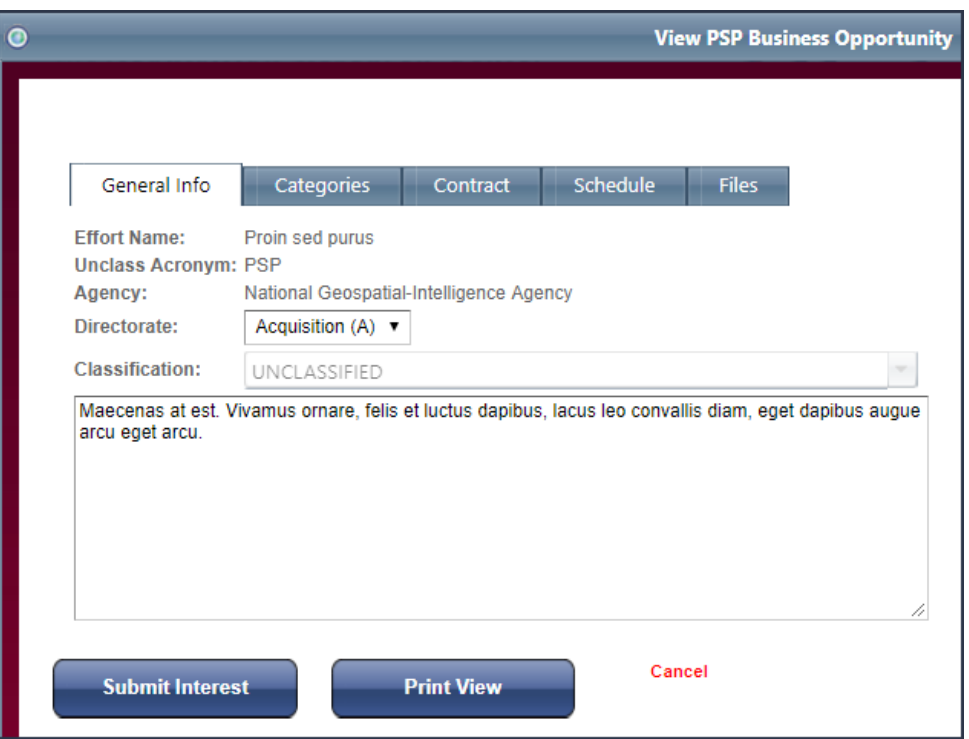

# **Review Categories**

On the **Categories** tab, you will find the **Competition Type**, **Effort Type**, **Contract Type**, **Open to all contractor status**, **Effort FSS status**, **BAA (Broad Agency Announcement) status**.

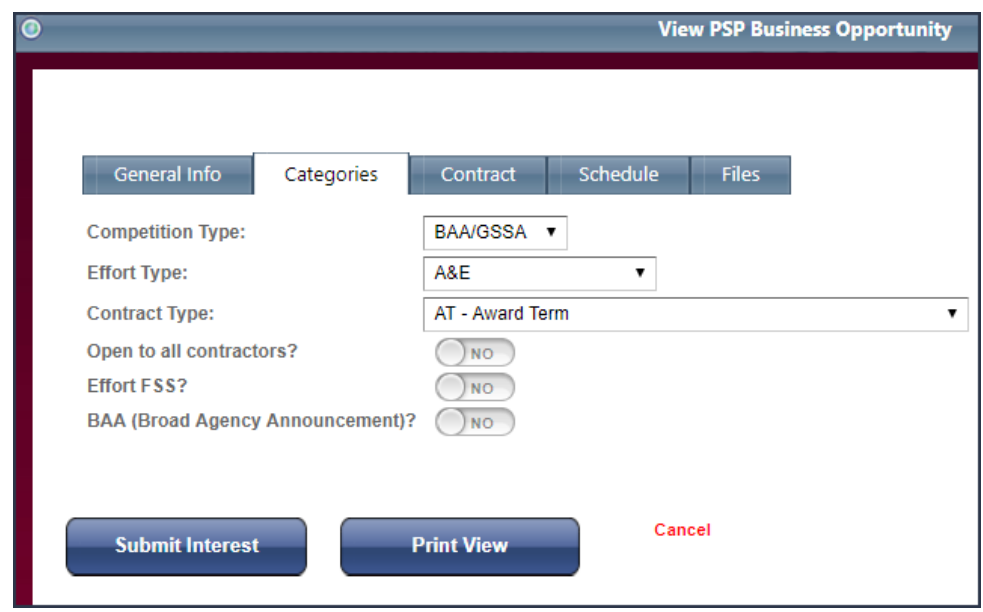

To navigate to the **Categories** tab

· From the View Details modal, click **Categories**.

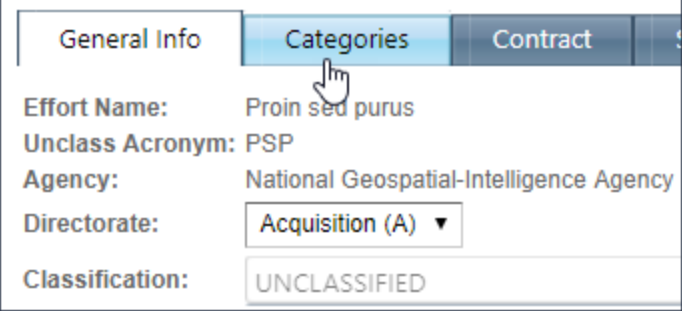

# **Review Contract**

On the **Contract** tab, you will find the **Anticipated Period of Performance BASE Number of Years**, **Anticipated Number of Options**, **Anticipated Period of Performance OPTION Total Number of Years**, **Other Base Options / Comments**.

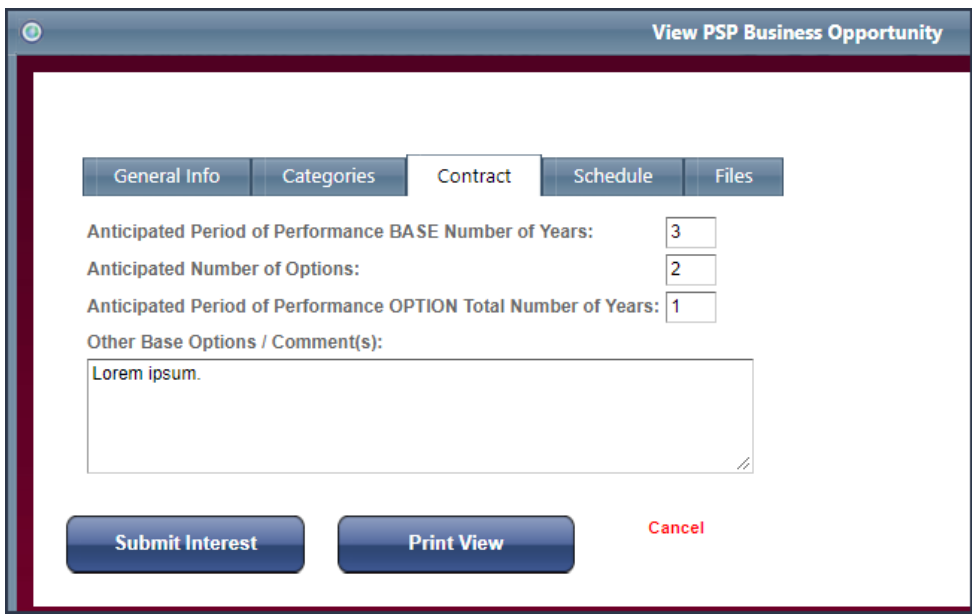

To navigate to the **Contract** tab

· From the View Details modal, click **Contract**.

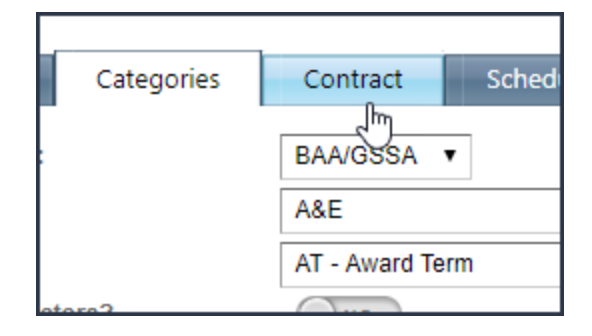

# **Review Schedule**

On the **Schedule** tab, you will find the **Draft BASS Tentative time frame**, **Final BAA Release Tentative time frame**, **Market Survey Release Tentative time frame**, **RFI Release Tentative time frame**, **Draft RFP Release Tentative time frame**, **Final RFP Release Tentative time frame**, **Award Tentative time frame**.

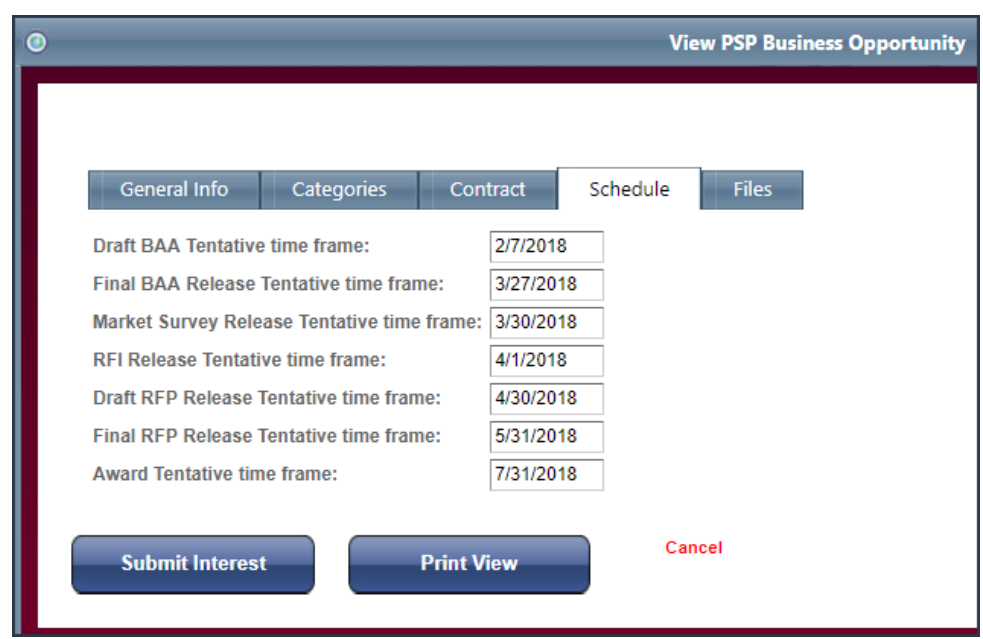

To navigate to the **Schedule** tab

· From the View Details modal, click **Schedule**.

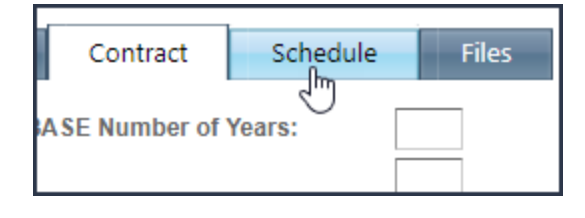

# **Review Files**

On the **Files** tab, you will find the **Filename**, **File Size**, **Date**.

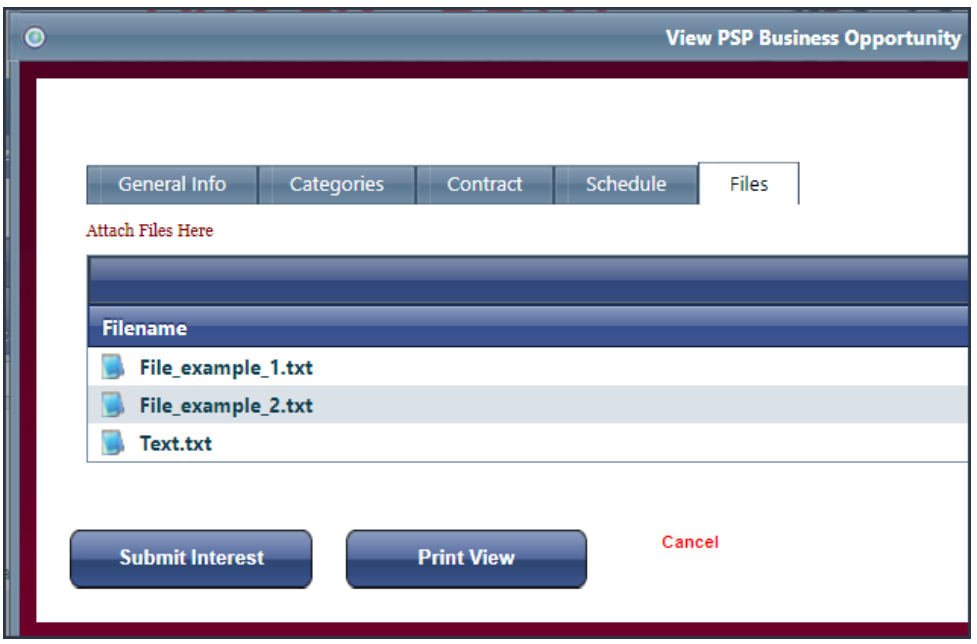

To navigate to the **Files** tab

· From the View Details modal, click **Files**.

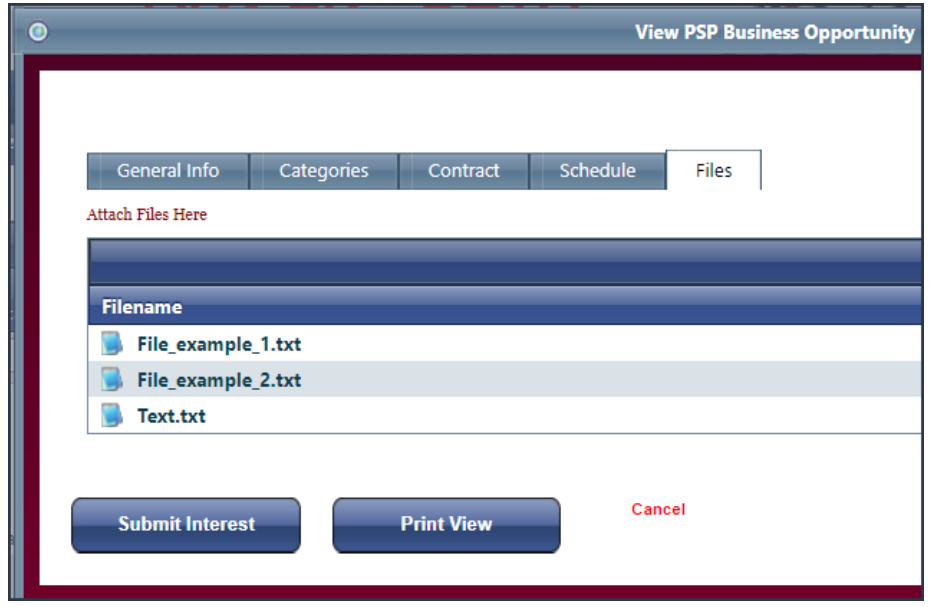

**Submit interest in a business opportunity**

To submit interest in a business opportunity

1. From the Business Opportunities page, click on the **Name** of the Business Opportunity you are interested in.

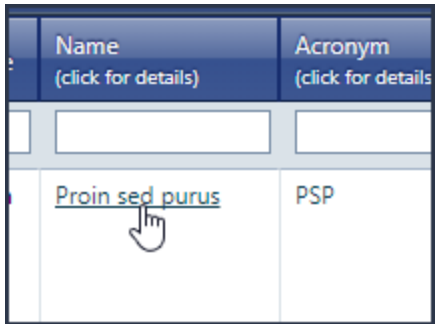

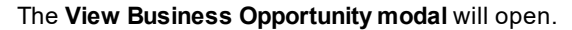

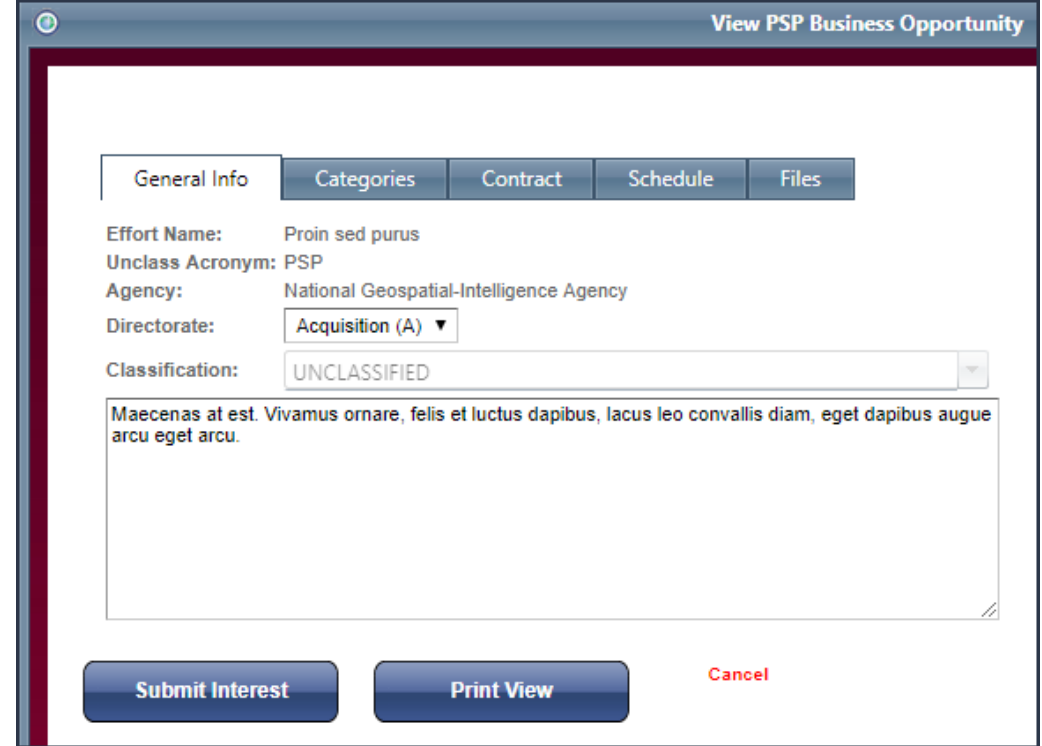

2. Review the details of the Business Opportunity, and click **Submit Interest**.

You will be navigated to the **Submit Interest** modal.

3. Select a contractor type in **Interested As**, and enter your company capabilities and qualifications in **Statement of Company Capabilities** and **Statement of Why Your Organization Can Meet the Acquisition Requirements**.

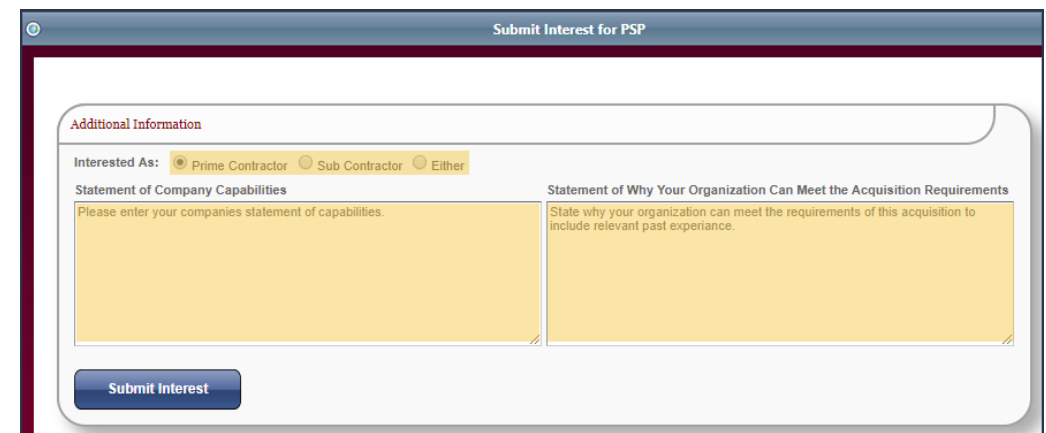

4. Click **Submit Interest**.

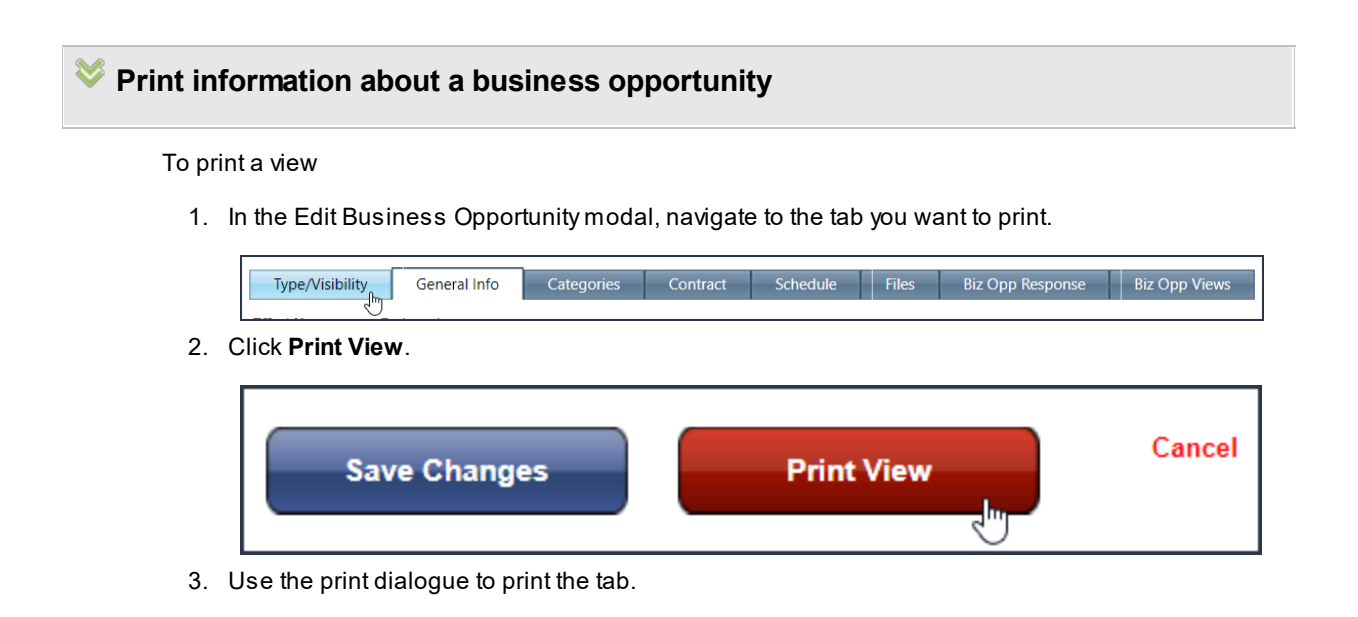

**NRO 139**

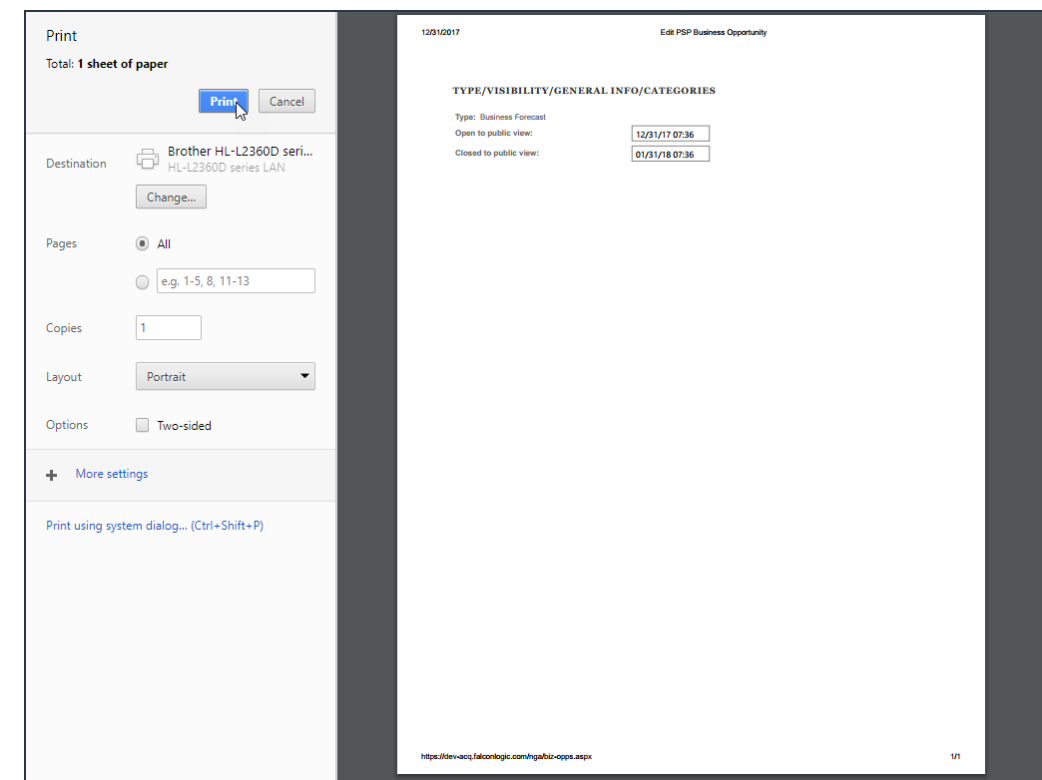

# **7.6 NRO Open & Forecasted Opportunities Report**

This page shows you Open & Forecasted opportunities that have been posted in the ARC.

# **7.7 Unsolicited Proposal**

**Navigation** 

To navigate to the Unsolicited Proposal page

· On the **Navigation Bar, p**oint to **NRO**, and then click **Unsolicited Proposal**.

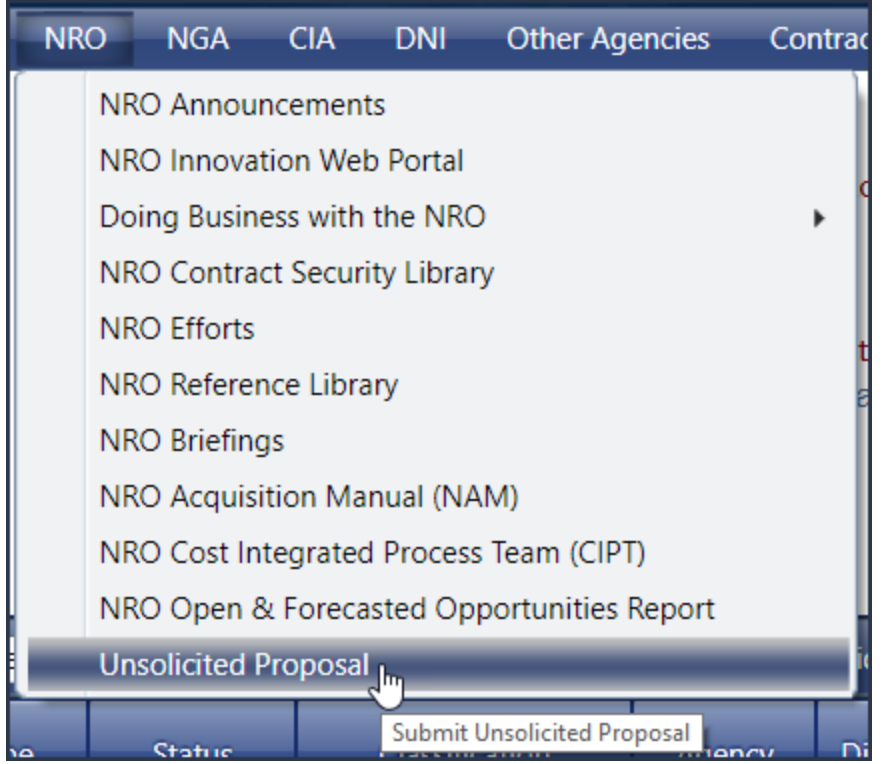

# **Overview**

The National Reconnaissance Organization (NRO) designs, builds, and supplies the nation's reconnaissance satellites. To encourage innovation, the NRO accepts unsolicited proposals and white papers. If you have a product or are building a product which might be of interest to the NRO, consider submitting a proposal or white paper using the ARC System's unsolicited proposal workflow.

### **How to submit a proposal**

To submit a proposal

**N Action**

**o.**

- 1 On the **Unsolicited Proposal / White Paper Submission** page
	- · Read the submission information, then click **Continue**.

#### 2 On the **Unsolicited Proposal - Policy Agreement** page

- 1. Read the policy agreement.
- 2. In the section **Certification by Submitter**, select the certification that applies to you,

then click **Continue**.

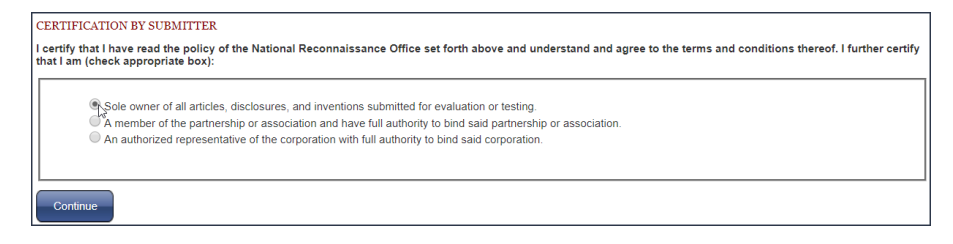

- 3 On the **Unsolicited Proposal - POC Information** page
	- 1. Select **Myself** or **Someone else**. If you select **Someone else**, you will need to fill out the POC Information for your colleague.

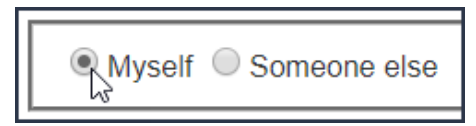

- 2. Click **Continue**.
- 4 On the **Unsolicited Proposal - Submit** page
	- 1. Click the arrow to the left of the **Submission Type** box, and select a submission type from the expanded list.

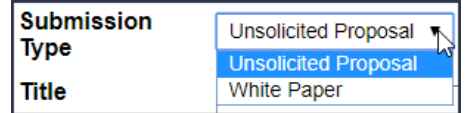

2. In the **Title** box, enter the proposal title.

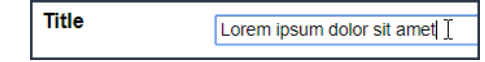

3. In the **Summary** box, enter a summary of your proposal.

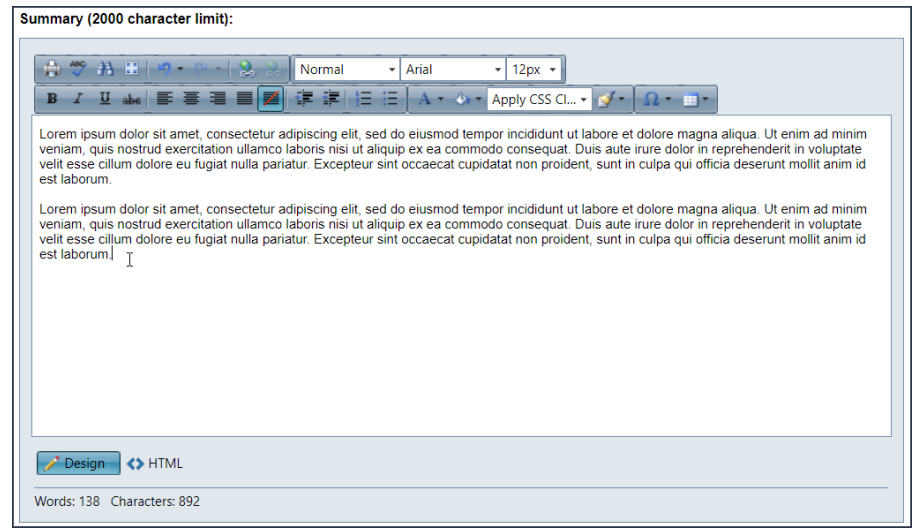

4. To upload a document, click **Select**. When your File Explorer opens, select a

document.

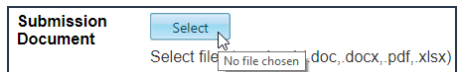

- 5. Click **Continue**.
- 5 On the **Thanks** page
	- · Click **Continue** to exit the Unsolicited Proposal submission process.

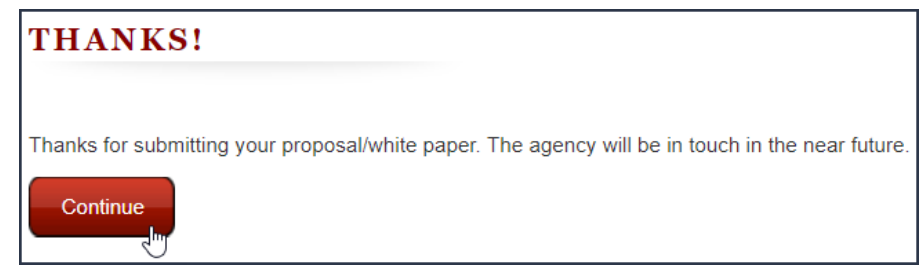

**NOTE:** Upon clicking Continue, you will be taken back to the start of the Unsolicited Proposal submission process.

# **8 NGA**

When you point to the **NGA** option on the **Navigation Bar**, you will be able to view all of the NGA-related topics available on the ARC. Clicking on **NGA** will take you to the NGAAnnouncements page, where you can review what is going on in the agency.

### **Navigate to the NGA page**

To navigate to the NGApage

· In the **Navigation Ba**r, click **NGA**.

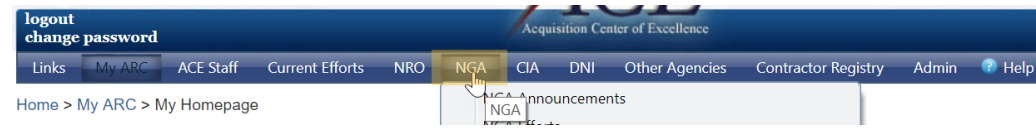

#### **See also:**

**[Announcements](#page-18-0)** 

# **8.1 NGA Announcements**

Clicking on **NGA Announcements** will take you to the **NGA Announcements** page, where you can review what is going on in the agency.

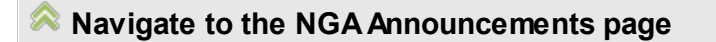

To navigate to the NGAAnnouncements page

· In the **Navigation Bar**, point to **NGA** and then click **NGA Announcements**.

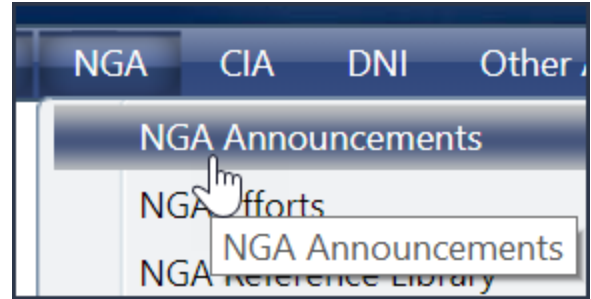

#### **See also:**

**[Announcements](#page-18-0)** 

# **8.2 NGA Efforts**

On the **NGA Efforts** page you will find all of the efforts specific to the NGA.

### **Navigate to the NGA Efforts page**

To navigate to the **NGA Efforts** page

· In the **Navigation Bar**, point to **NGA**, then click **NGA Efforts**.

#### **See also:**

**[Efforts](#page-18-1)** 

# **8.3 NGA Reference Library Navigation**

To navigate to the NGA Reference Library

· Point to **NGA**, then click **NGA Reference Library**.

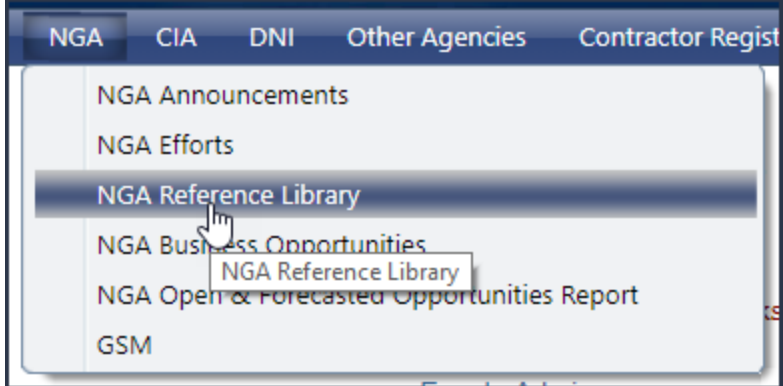

Libraries in the ARC system are used to organize files for various activities, such as managing RFPs, Proposals, and other types of document submissions.
**NGA 145**

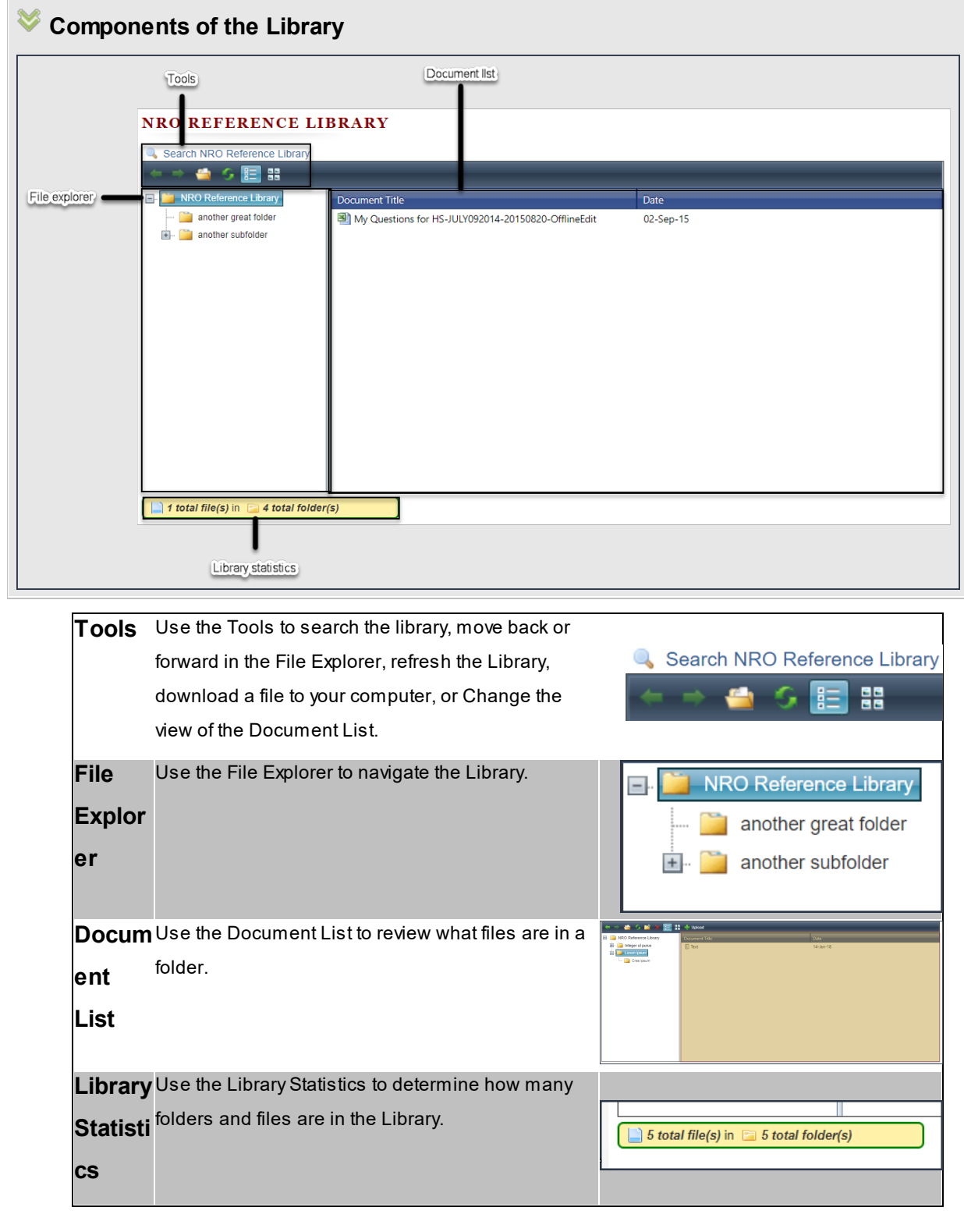

**How to navigate the Library**

To navigate the Library

1. Click a **folder** in the File Explorer.

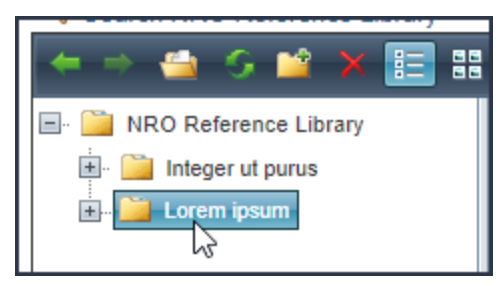

Documents in the **folder** you clicked will appear in the Document List.

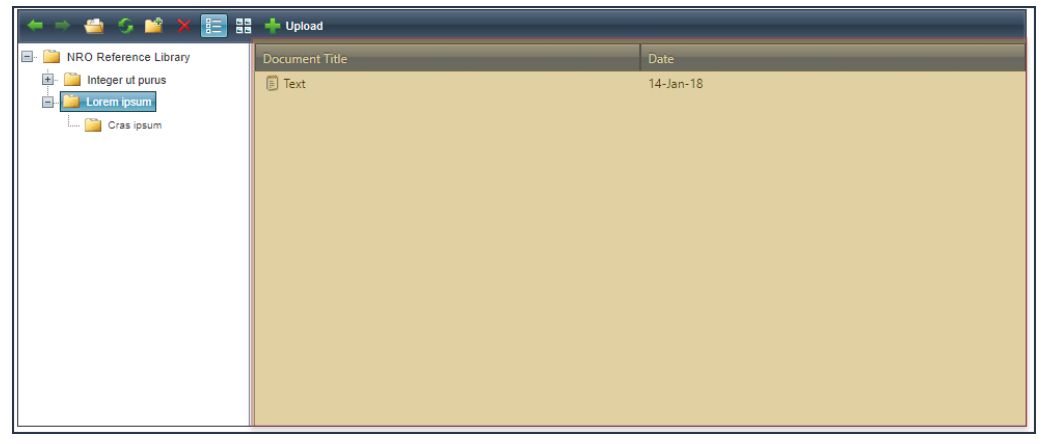

If there are child folders, they will appear in the File Explorer.

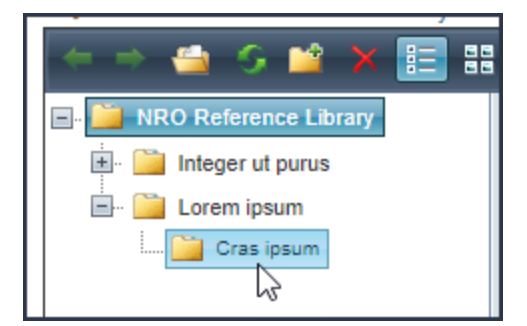

2. Continue clicking **folders** in the File Explorer until the document you want appears in the Document List.

**NOTE:** You can also use the **Back** and **Forward** buttons in the Tools region to navigate the Library.

· If you have clicked a **folder** in the File Explorer, you can return to the last **folder** by clicking the **Back** button.

· If you have clicked the **Back** button, you can return to the last **folder** by click the **Forward** button.

# **How to download files in the Library to your computer**

To download a file from the Library

1. Select the file you want to download from the Document List. You will note that the document **Description** will appear as a tool tip.

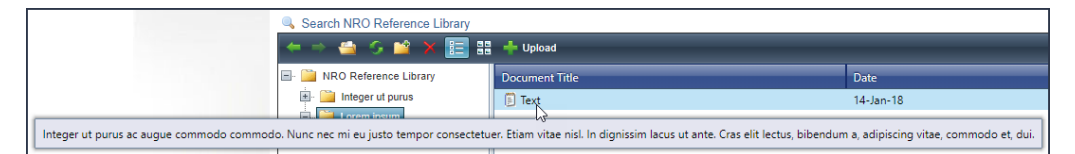

2. Click **Open**. The download will start immediately.

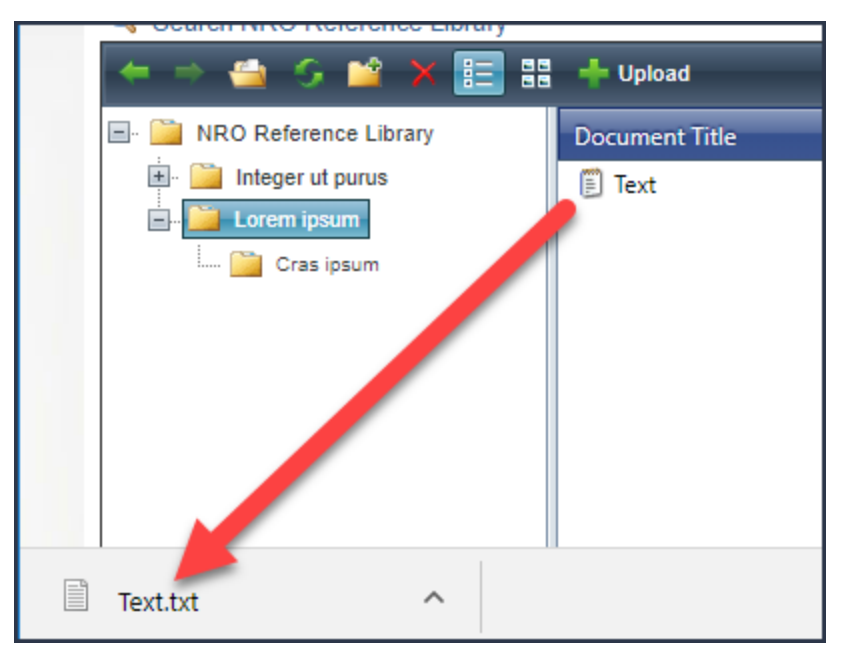

#### **Note:** You can also double-click the file you want to download.

**How to change the view of the Document List**

#### **148 End user manual for ARC 2.0.**

You can change the view of the Document List by clicking **Grid View** or **Thumbnails View**.

**View**

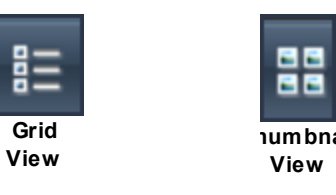

### **How to add or remove your library**

When navigating libraries in the ARC, you can choose to add files from a library to your library, which is found in the **My Library** region of My Homepage. If a file is already in your library, you can use the Add/Remove My Library feature to remove the file.

# **Add a file to my library**

To add a file to your library

- 1. Identify the file you want to add to your library and right-click the file.
- 2. When the menu opens, click **Add/Remove My Library**.

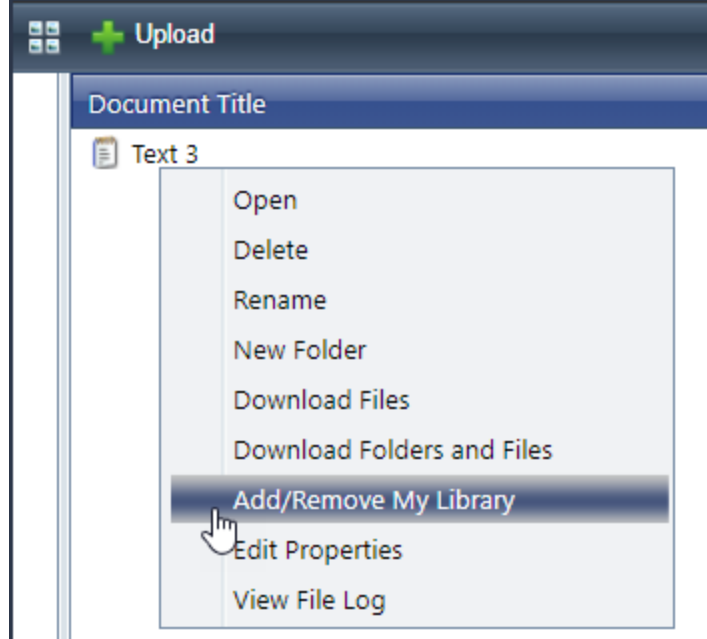

To indicate that the file is in your library, the background of the file will turn yellow.

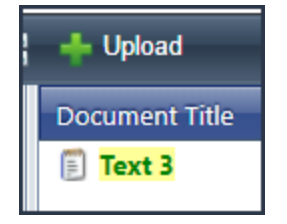

The file will be added to your library.

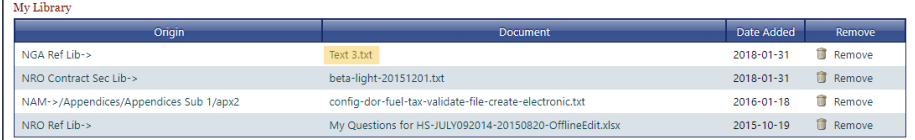

# **Remove a file from My Library**

After you add a file to your library, you can also remove the file without deleting the file from the system.

To remove a file from your library

- 1. Identify the file you want to remove from your library and right-click the file.
- 2. When the menu opens, click **Add/Remove My Library**.

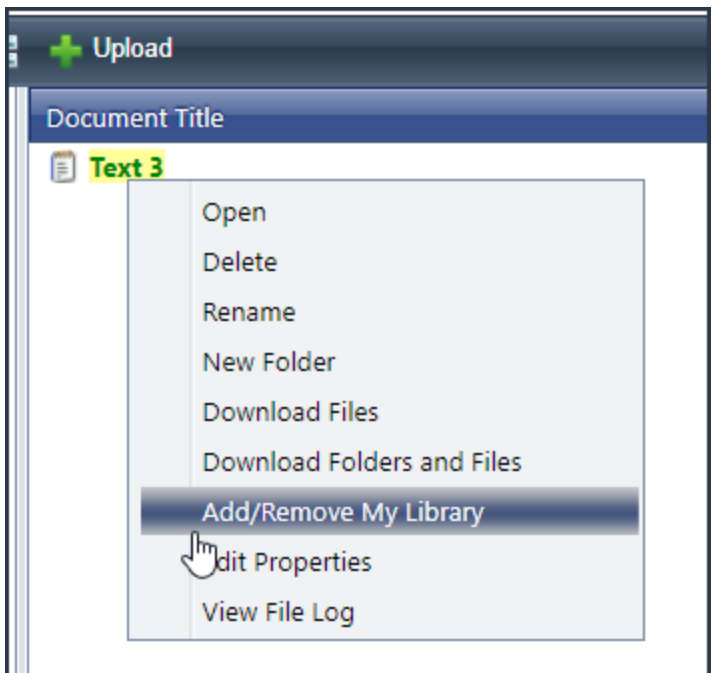

To indicate that the file has been removed from your library, the background of the file will no longer be yellow..

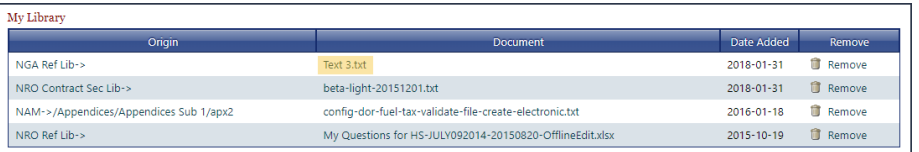

The file will be removed from your library.

### **How to download folders**

When you want to download not only files from a library, but also the file structure, use the Download Folders and Files functionality.

To download folders and files

· In the Library grid, right-click the top level folder of the files and folders you want to download, then click **Download Folders and Files**.

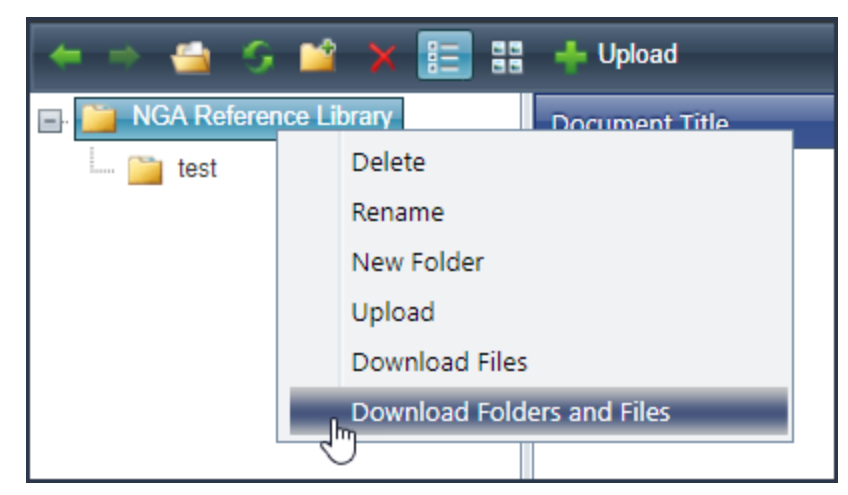

Azip file will download to your computer.

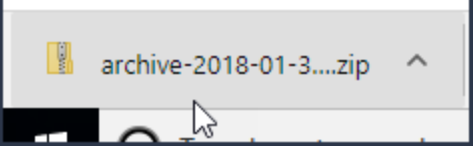

When you open the zip file, you will see that the folder structure is the same as the library.

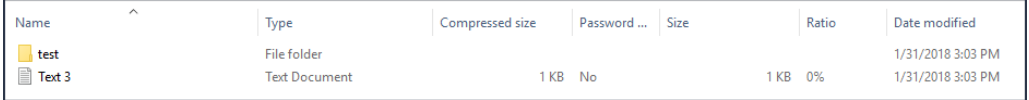

# **8.4 NGA Business Opportunities** Navigation

To navigate to the NGA Business Opportunities page

· On the **Navigation Bar**, point to **NGA**, then click **NGA Business Opportunities**.

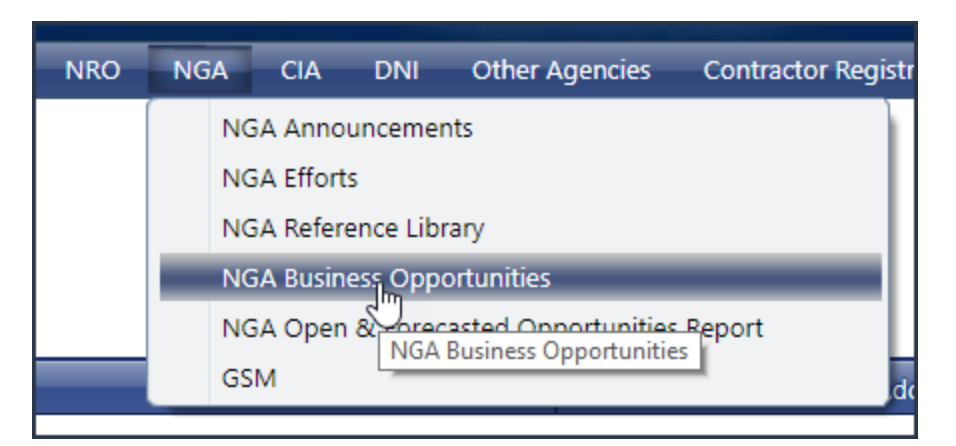

# **Overview**

Agencies can market potential efforts by creating Business Opportunities. Much like an effort, details about the opportunity are presented on the agency's Business Opportunities page. You will find information about the business opportunity such as the directorate, contract type and period, and important dates.

# **Search for business opportunities by filtering the Business Opportunity grid**

You can find business opportunities by entering search terms in the **Directorate**, **Name**, and **Acronym** fields. Your searches will look for partial texts matches, and you can search on multiple fields.

### **Perform a search**

To perform a search

· In the Business Opportunities grid, enter a term in the **Directorate**, **Name**, or **Acronym** field, then click a region outside of the field.

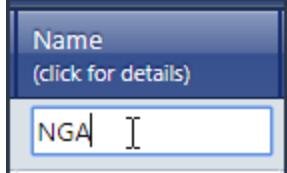

The Business Opportunities grid will update.

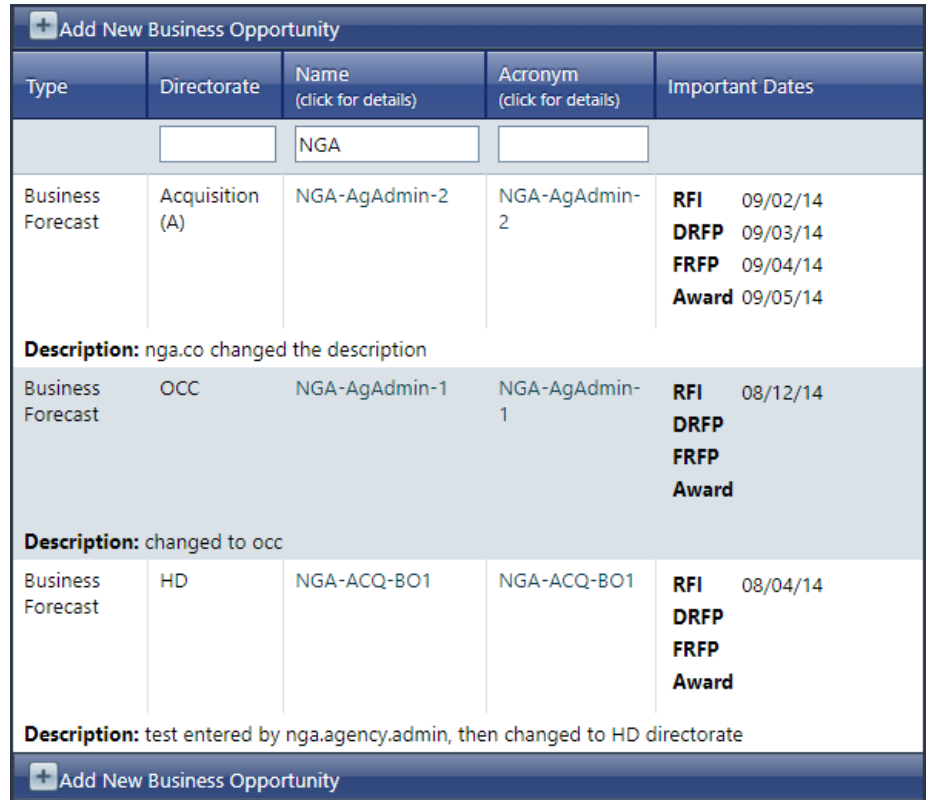

# **Add additional search terms**

If you want to further narrow your search

· Enter a term into another search field. In this example, we have entered "NGA" into the Name field, and are adding "Acq" to the Directorate field.

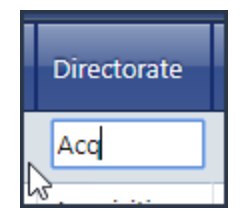

The Business Opportunities grid will update, filtering by both terms.

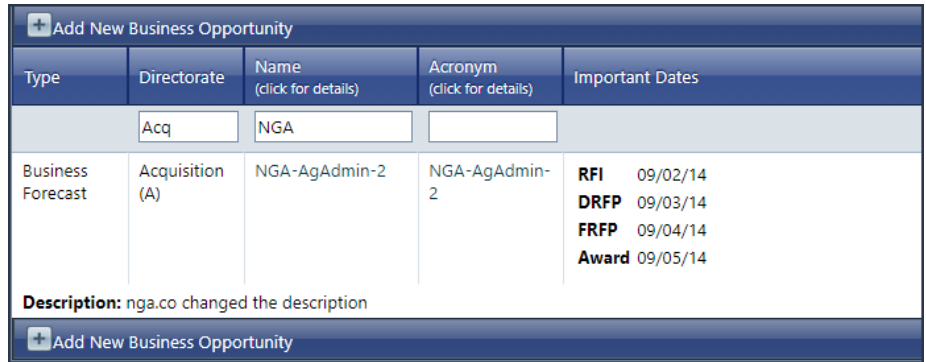

# **Clear your search**

If you want to clear your search

 $\bullet~$  In each field you have entered a term, remove the term and click outside of the field. The grid will update with your changes removed.

### **View details about a business opportunity**

To open the details of a business opportunity

· Locate the business opportunity you are interested in and click the value in the **Name** field.

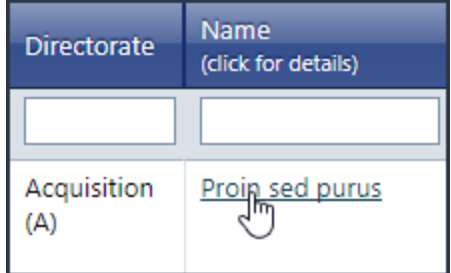

The **View Details** modal will appear.

**NGA 155**

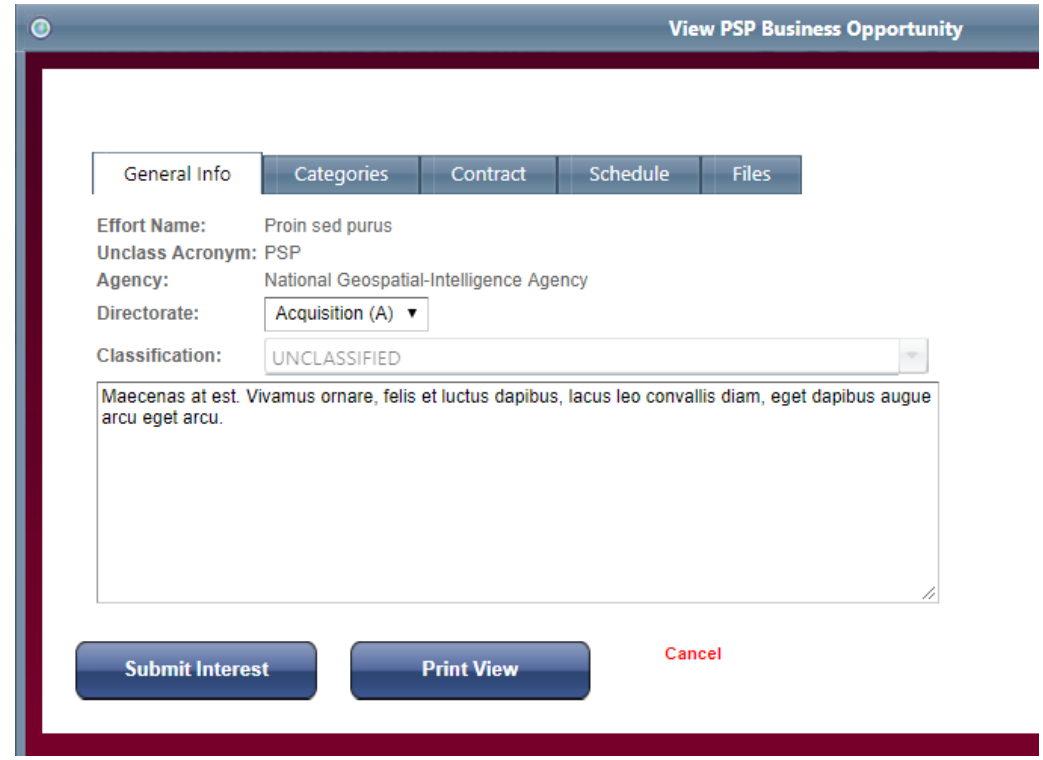

## **Review General Info**

On the **General Info** tab, you will find the **Effort Name**, **Unclass Acronym**, **Agency**, **Directorate**, **Classification**, and **Description**. You may notice this is the same information found in the Business Opportunities grid.

When you open the View Details modal, you will not need to navigate the **General Info** tab, as it is already open.

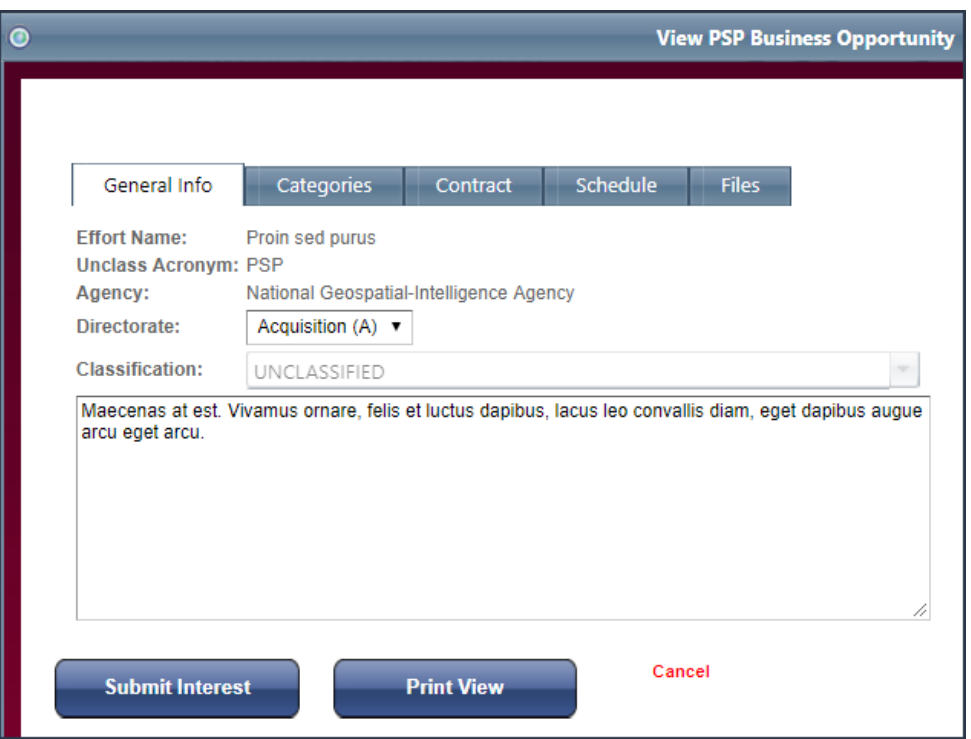

# **Review Categories**

On the **Categories** tab, you will find the **Competition Type**, **Effort Type**, **Contract Type**, **Open to all contractor status**, **Effort FSS status**, **BAA (Broad Agency Announcement) status**.

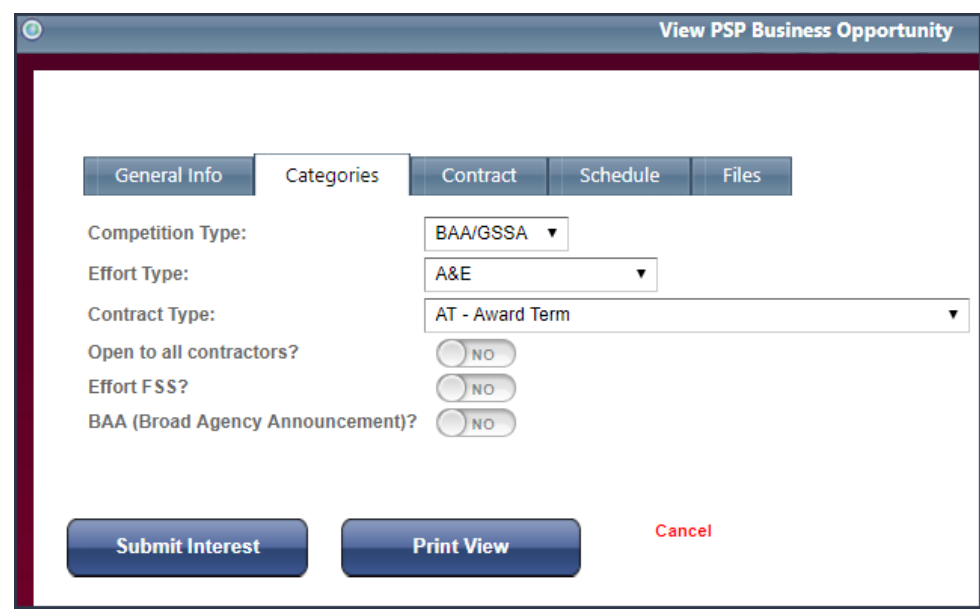

To navigate to the **Categories** tab

· From the View Details modal, click **Categories**.

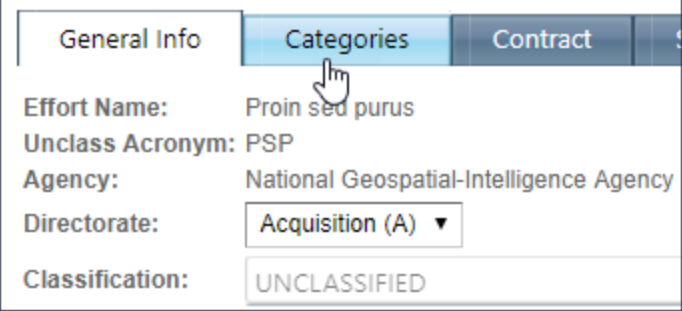

# **Review Contract**

On the **Contract** tab, you will find the **Anticipated Period of Performance BASE Number of Years**, **Anticipated Number of Options**, **Anticipated Period of Performance OPTION Total Number of Years**, **Other Base Options / Comments**.

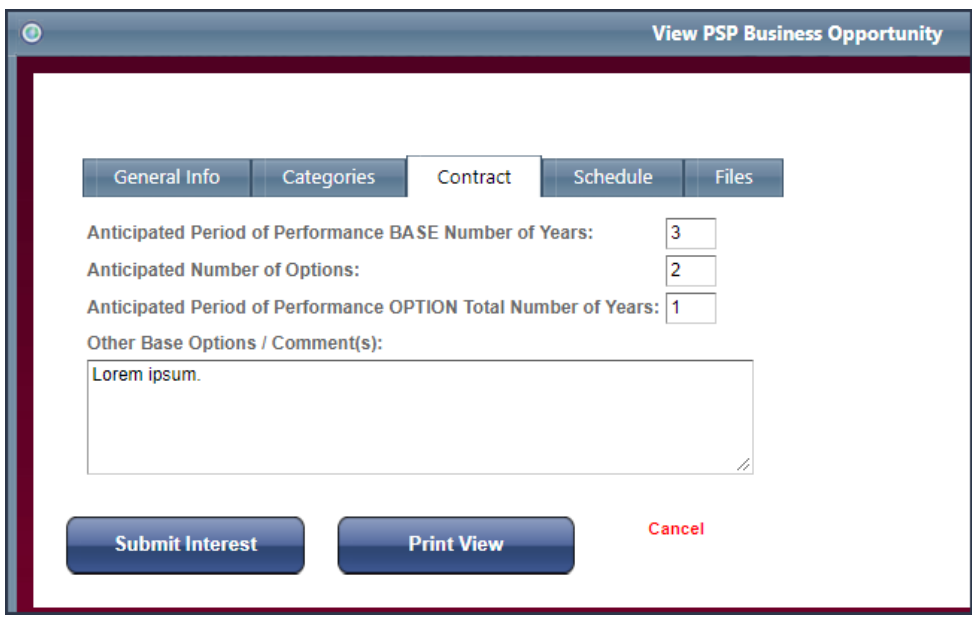

To navigate to the **Contract** tab

· From the View Details modal, click **Contract**.

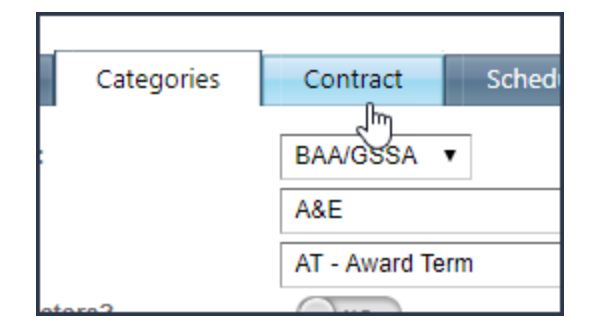

## **Review Schedule**

On the **Schedule** tab, you will find the **Draft BASS Tentative time frame**, **Final BAA Release Tentative time frame**, **Market Survey Release Tentative time frame**, **RFI Release Tentative time frame**, **Draft RFP Release Tentative time frame**, **Final RFP Release Tentative time frame**, **Award Tentative time frame**.

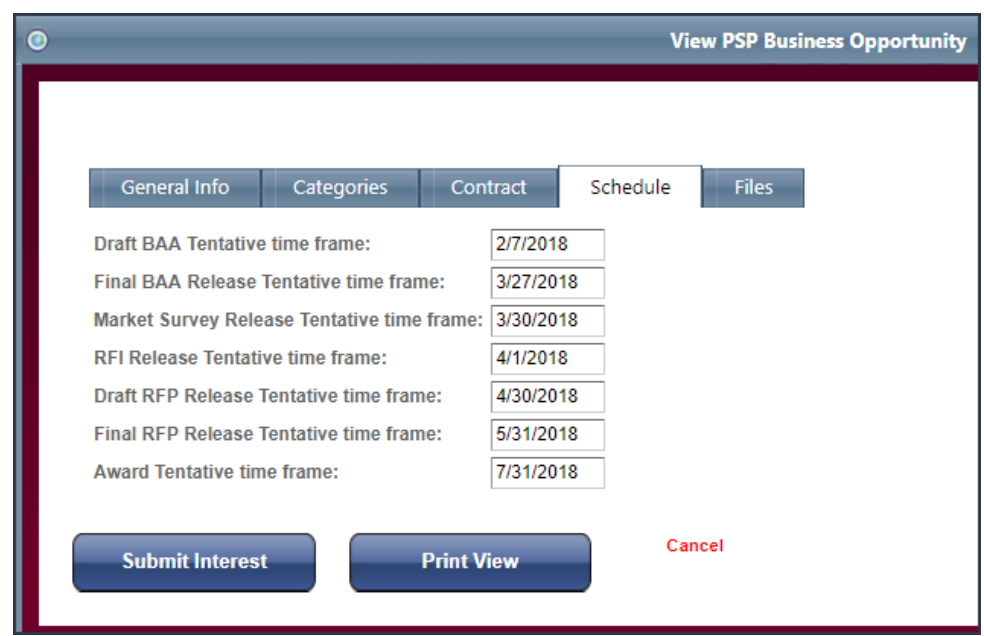

To navigate to the **Schedule** tab

· From the View Details modal, click **Schedule**.

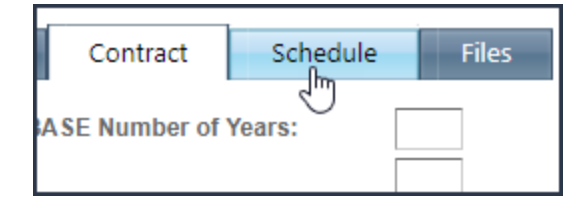

# **Review Files**

On the **Files** tab, you will find the **Filename**, **File Size**, **Date**.

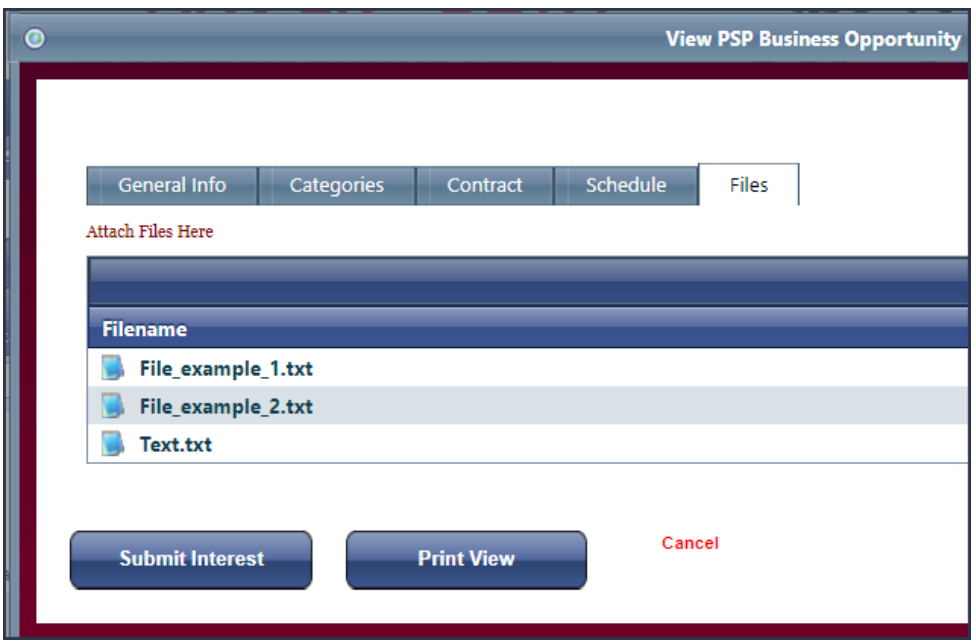

To navigate to the **Files** tab

· From the View Details modal, click **Files**.

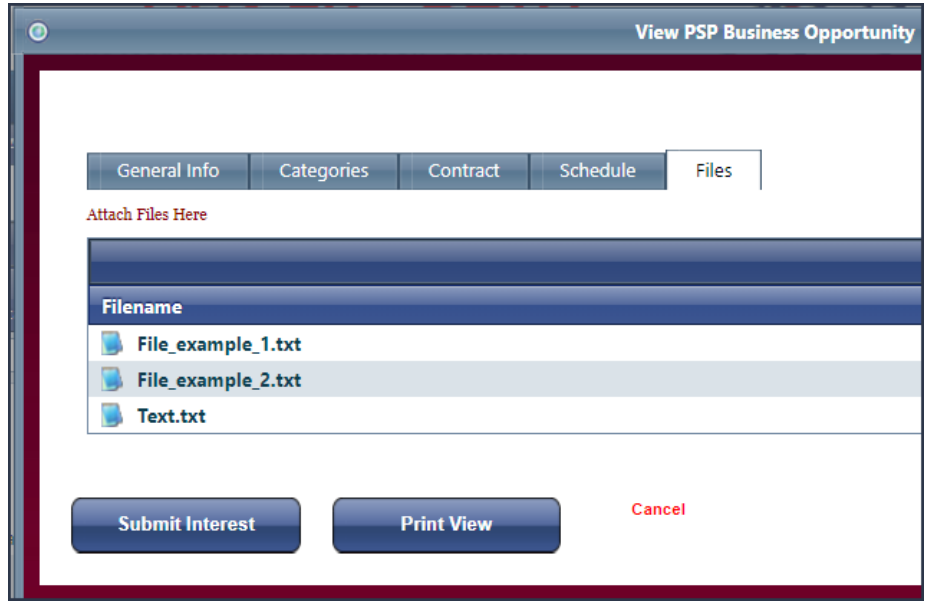

**Submit interest in a business opportunity**

To submit interest in a business opportunity

1. From the Business Opportunities page, click on the **Name** of the Business Opportunity you are interested in.

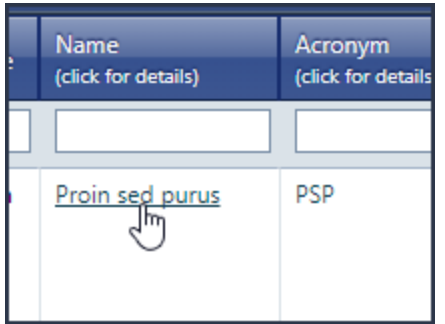

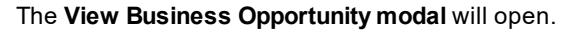

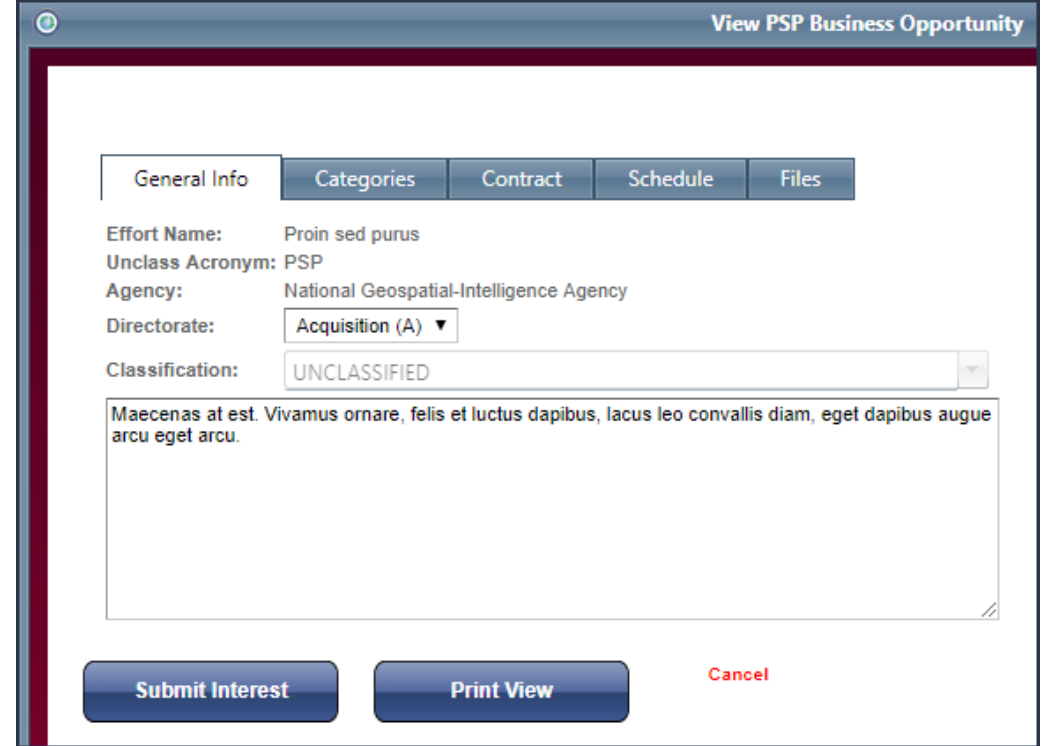

2. Review the details of the Business Opportunity, and click **Submit Interest**.

You will be navigated to the **Submit Interest** modal.

3. Select a contractor type in **Interested As**, and enter your company capabilities and qualifications in **Statement of Company Capabilities** and **Statement of Why Your Organization Can Meet the Acquisition Requirements**.

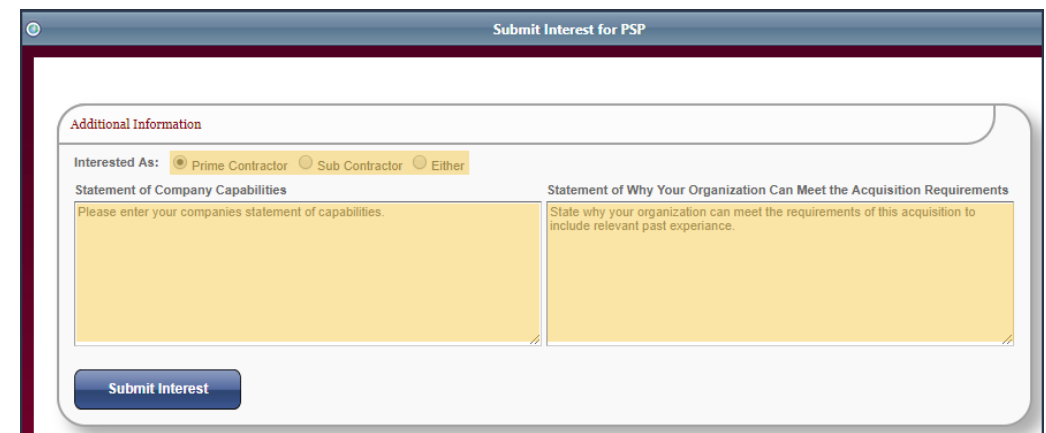

4. Click **Submit Interest**.

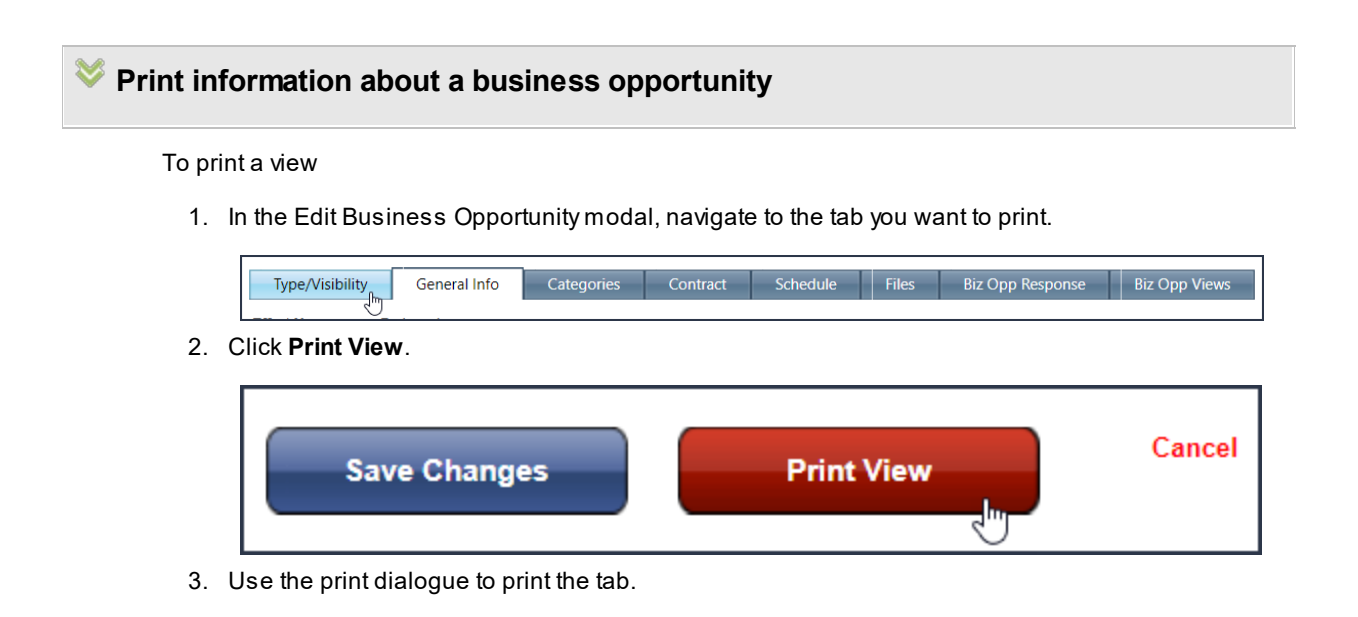

**NGA 163**

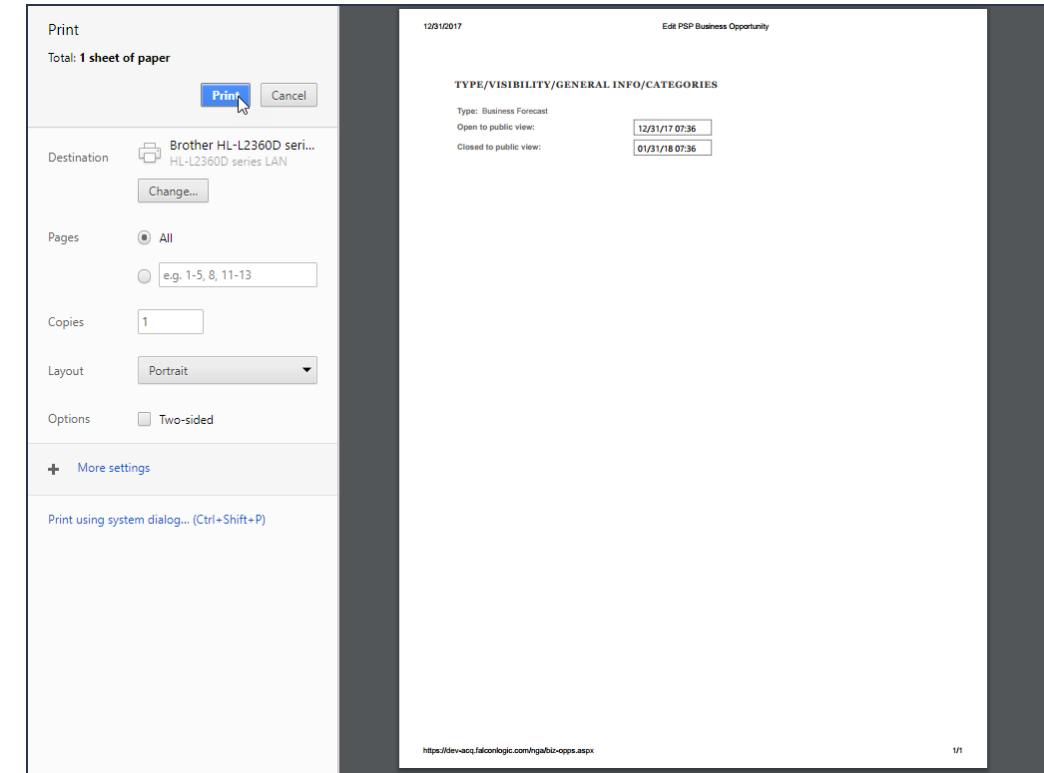

# **8.5 NGA Open & Forecasted Opportunities Report**

This page shows you Open & Forecasted opportunities that have been posted in the ARC.

## **8.6 GSM**

GSM stands for *Geoint Solutions Marketplace*. When you click on the **GSM** link in the **NGA** drop down on the **Navigation Bar**, you will be navigated to the GSM [website.](https://www.geoint.community)

## **9 CIA**

When you point to the **CIA** option on the **Navigation Bar**, you will be able to view all of the CIA-related topics available on the ARC. Clicking on **CIA** will take you to the CIAAnnouncements page, where you can review what is going on in the agency.

### **Navigate to the CIA page**

To navigate to the CIApage

· In the **Navigation Bar**, click **CIA**.

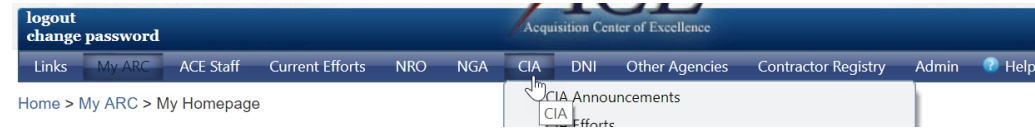

#### **See also:**

**[Announcements](#page-18-0)** 

### **9.1 CIA Announcements**

Clicking on **CIA Announcements** will take you to the **CIA Announcements** page, where you can review what is going on in the agency.

### **Navigate to the CIA Announcements page**

To navigate to the CIAAnnouncements page

· In the **Navigation Bar**, point to **CIA** and then click **CIA Announcements**.

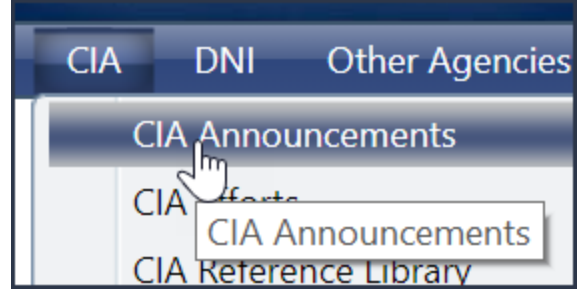

**See also:**

#### **[Announcements](#page-18-0)**

### **9.2 CIA Efforts**

On the **CIA Efforts** page you will find all of the efforts specific to the CIA.

### **Navigate to the CIA Efforts page**

To navigate to the CIAEfforts page

· In the **Navigation Bar**, point to **CIA**, then click **CIA Efforts**.

#### **See also:**

**[Efforts](#page-18-1)** 

# **9.3 CIA Reference Library**

# **Navigation**

To navigate to the CIA Reference Library

· Point to **CIA**, then click **CIA Reference Library**.

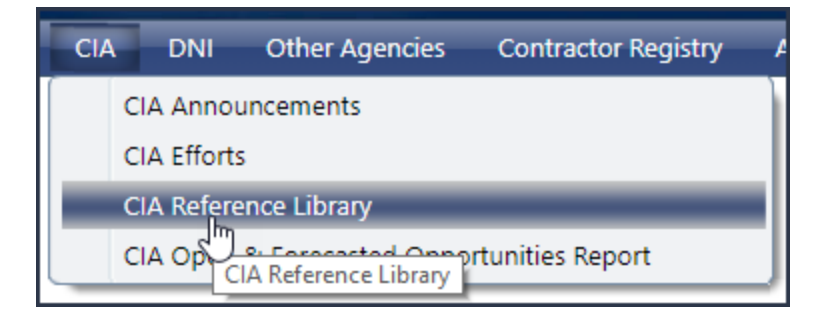

Libraries in the ARC system are used to organize files for various activities, such as managing RFPs, Proposals, and other types of document submissions.

### **Components of the Library**

### **166 End user manual for ARC 2.0.**

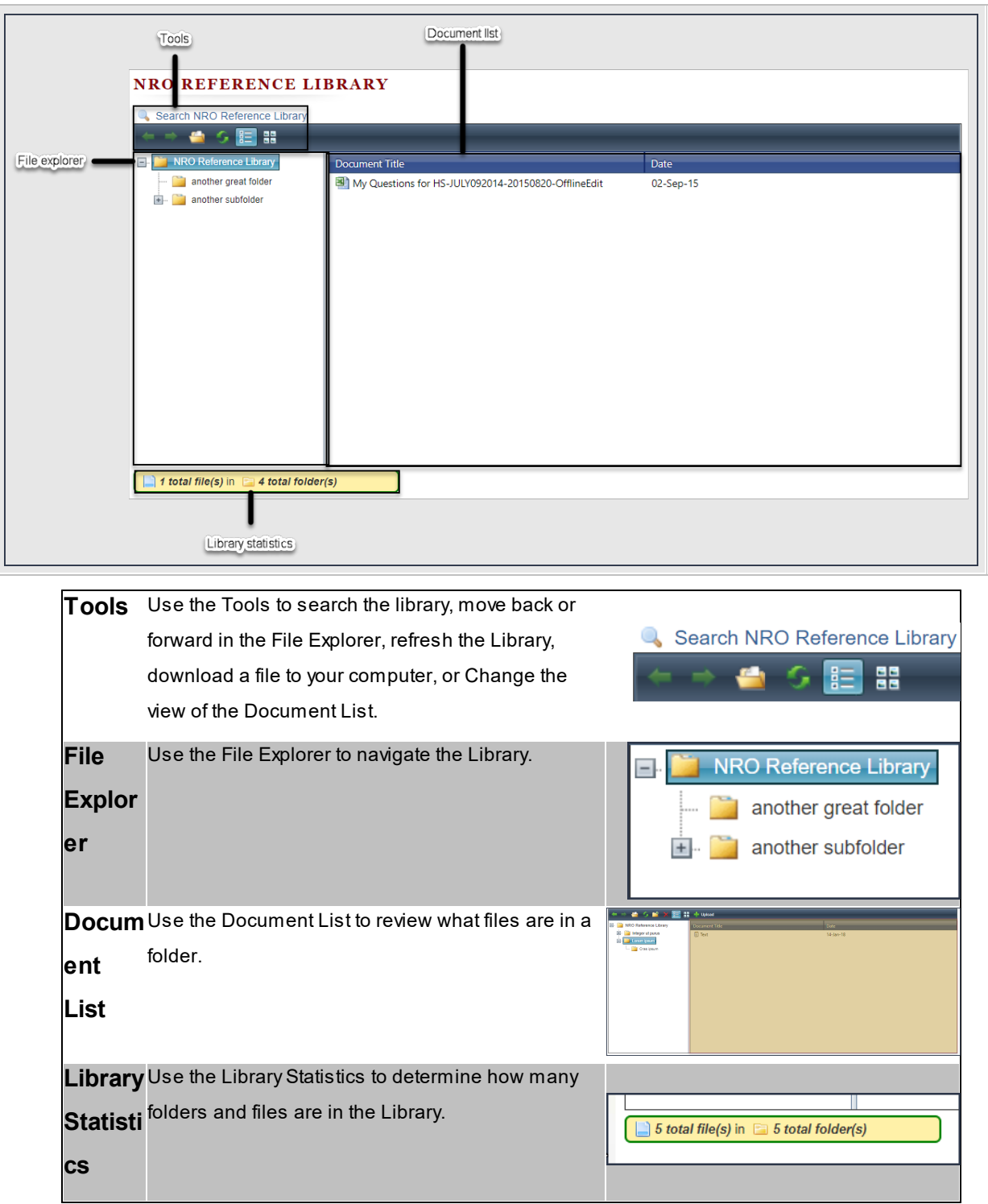

**How to navigate the Library**

To navigate the Library

1. Click a **folder** in the File Explorer.

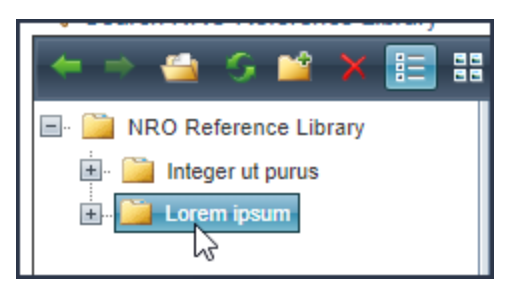

Documents in the **folder** you clicked will appear in the Document List.

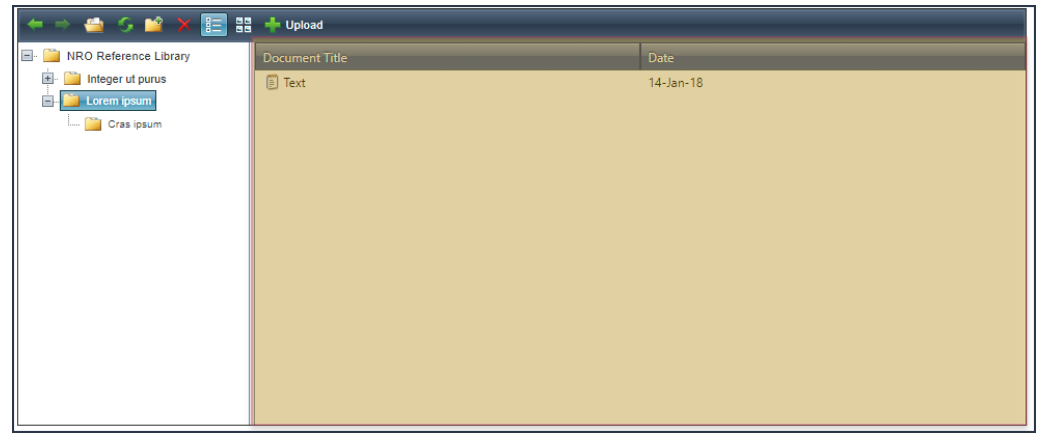

If there are child folders, they will appear in the File Explorer.

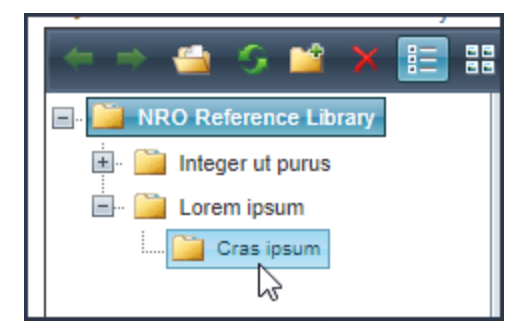

2. Continue clicking **folders** in the File Explorer until the document you want appears in the Document List.

**NOTE:** You can also use the **Back** and **Forward** buttons in the Tools region to navigate the Library.

· If you have clicked a **folder** in the File Explorer, you can return to the last **folder** by clicking the **Back** button.

#### **168 End user manual for ARC 2.0.**

· If you have clicked the **Back** button, you can return to the last **folder** by click the **Forward** button.

### **How to download files in the Library to your computer**

To download a file from the Library

1. Select the file you want to download from the Document List. You will note that the document **Description** will appear as a tool tip.

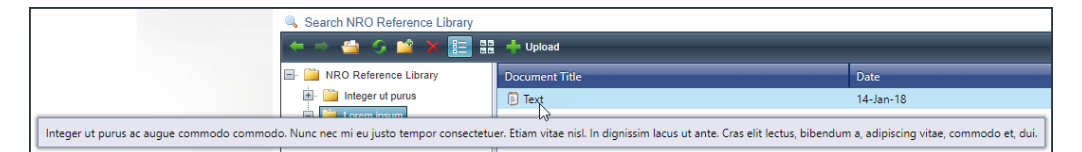

2. Click **Open**. The download will start immediately.

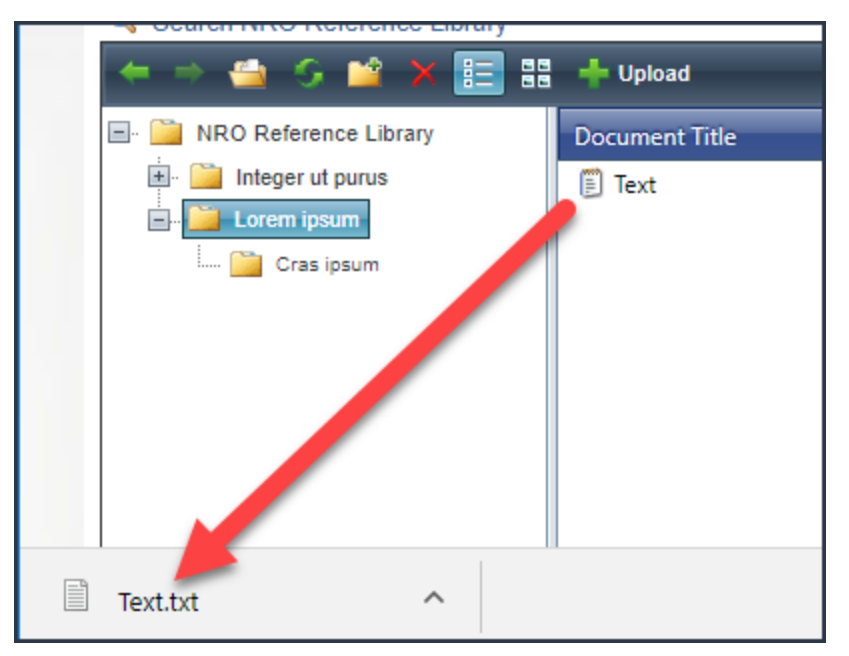

#### **Note:** You can also double-click the file you want to download.

**How to change the view of the Document List**

You can change the view of the Document List by clicking **Grid View** or **Thumbnails View**.

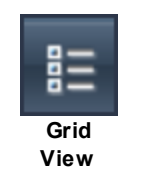

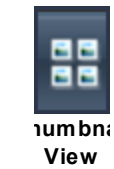

### **How to add or remove your library**

When navigating libraries in the ARC, you can choose to add files from a library to your library, which is found in the **My Library** region of My Homepage. If a file is already in your library, you can use the Add/Remove My Library feature to remove the file.

# **Add a file to my library**

To add a file to your library

- 1. Identify the file you want to add to your library and right-click the file.
- 2. When the menu opens, click **Add/Remove My Library**.

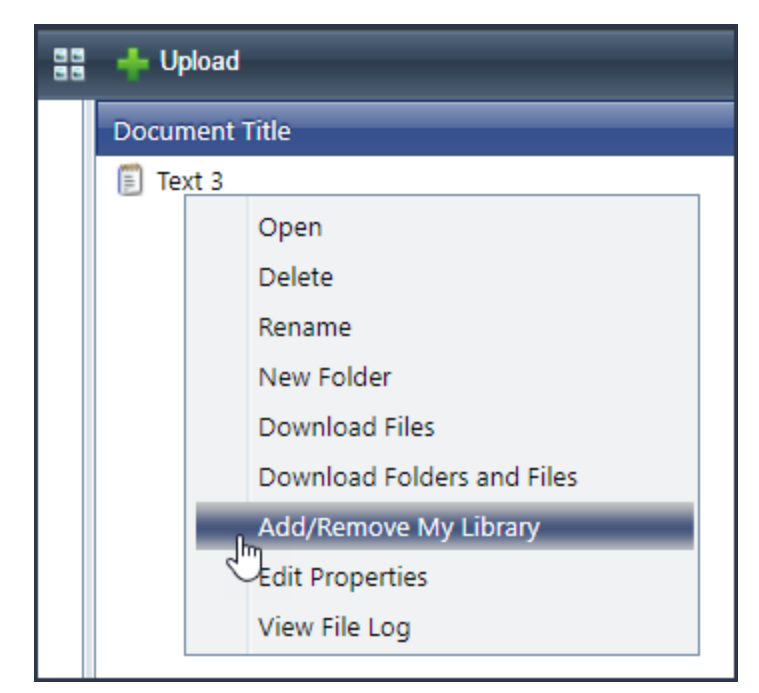

To indicate that the file is in your library, the background of the file will turn yellow.

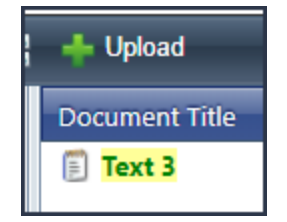

The file will be added to your library.

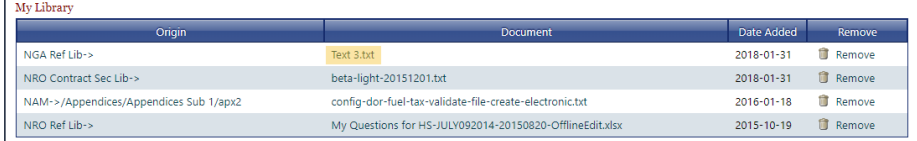

# **Remove a file from My Library**

After you add a file to your library, you can also remove the file without deleting the file from the system.

To remove a file from your library

- 1. Identify the file you want to remove from your library and right-click the file.
- 2. When the menu opens, click **Add/Remove My Library**.

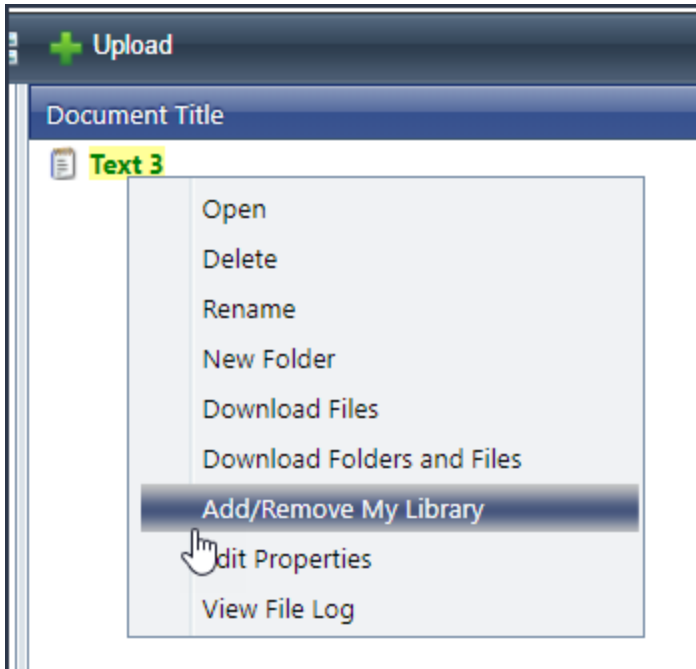

To indicate that the file has been removed from your library, the background of the file will no longer be yellow..

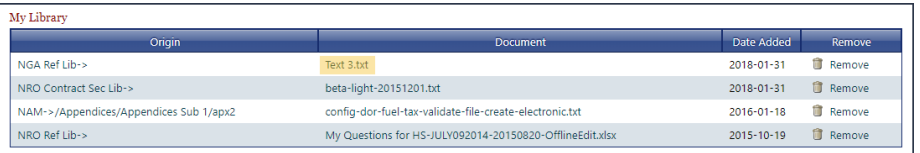

The file will be removed from your library.

### **How to download folders**

When you want to download not only files from a library, but also the file structure, use the Download Folders and Files functionality.

To download folders and files

· In the Library grid, right-click the top level folder of the files and folders you want to download, then click **Download Folders and Files**.

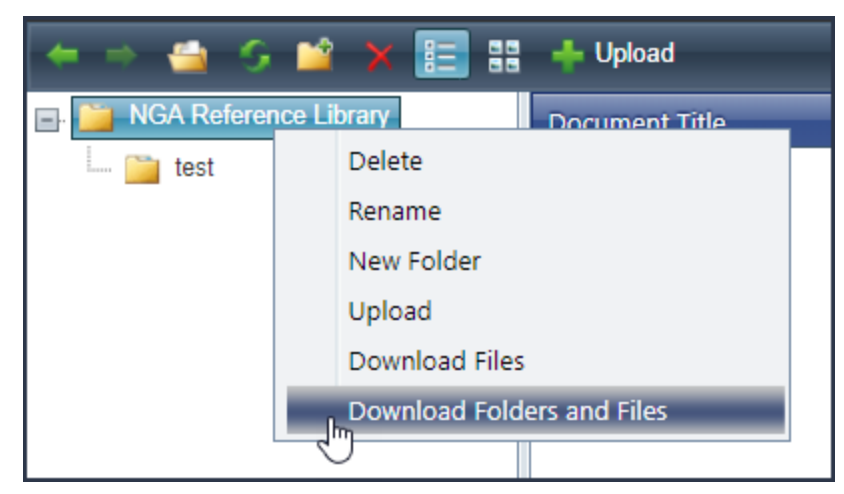

Azip file will download to your computer.

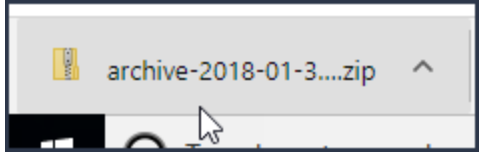

When you open the zip file, you will see that the folder structure is the same as the library.

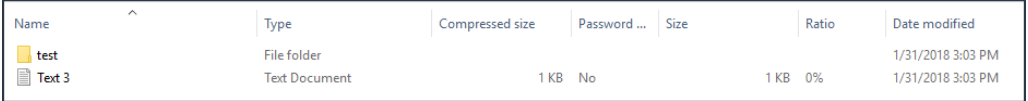

## **9.4 CIA Open & Forecasted Opportunities Report**

This page shows you Open & Forecasted opportunities that have been posted in the ARC.

### **10 DNI**

When you point to the **DNI** option on the **Navigation Bar**, you will be able to view all of the DNI-related topics available on the ARC. Clicking on **DNI** will take you to the DNI Announcements page, where you can review what is going on in the agency.

### **Navigate to the DNI page**

To navigate to the DNI page

· In the **Navigation Bar**, click **DNI**.

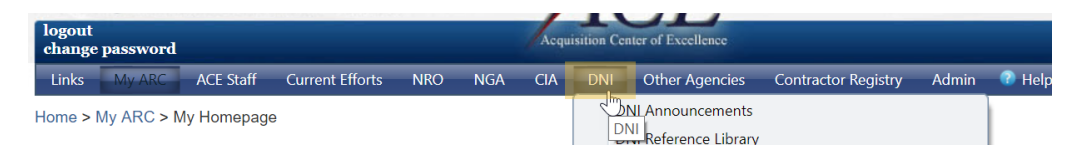

#### **See also:**

**[Announcements](#page-18-0)** 

### **10.1 DNI Announcements**

Clicking on **DNI Announcements** will take you to the **DNI Announcements** page, where you can review what is going on in the agency.

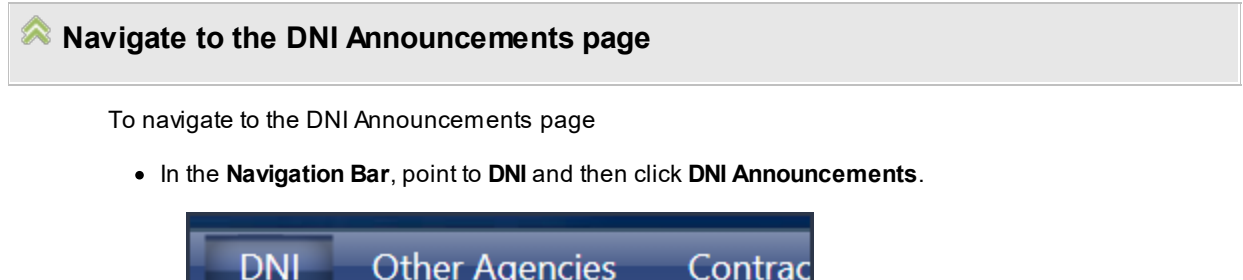

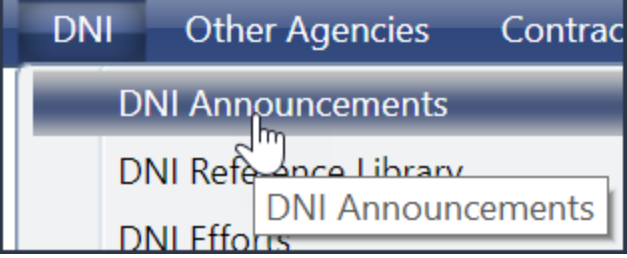

**See also:**

**[Announcements](#page-18-0)** 

# **10.2 DNI Reference Library Navigation**

To navigate to the DNI Reference Library

· Point to **DNI**, then click **DNI Reference Library**.

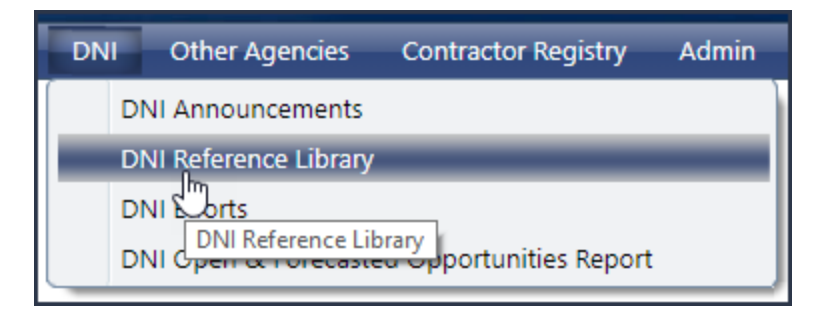

Libraries in the ARC system are used to organize files for various activities, such as managing RFPs, Proposals, and other types of document submissions.

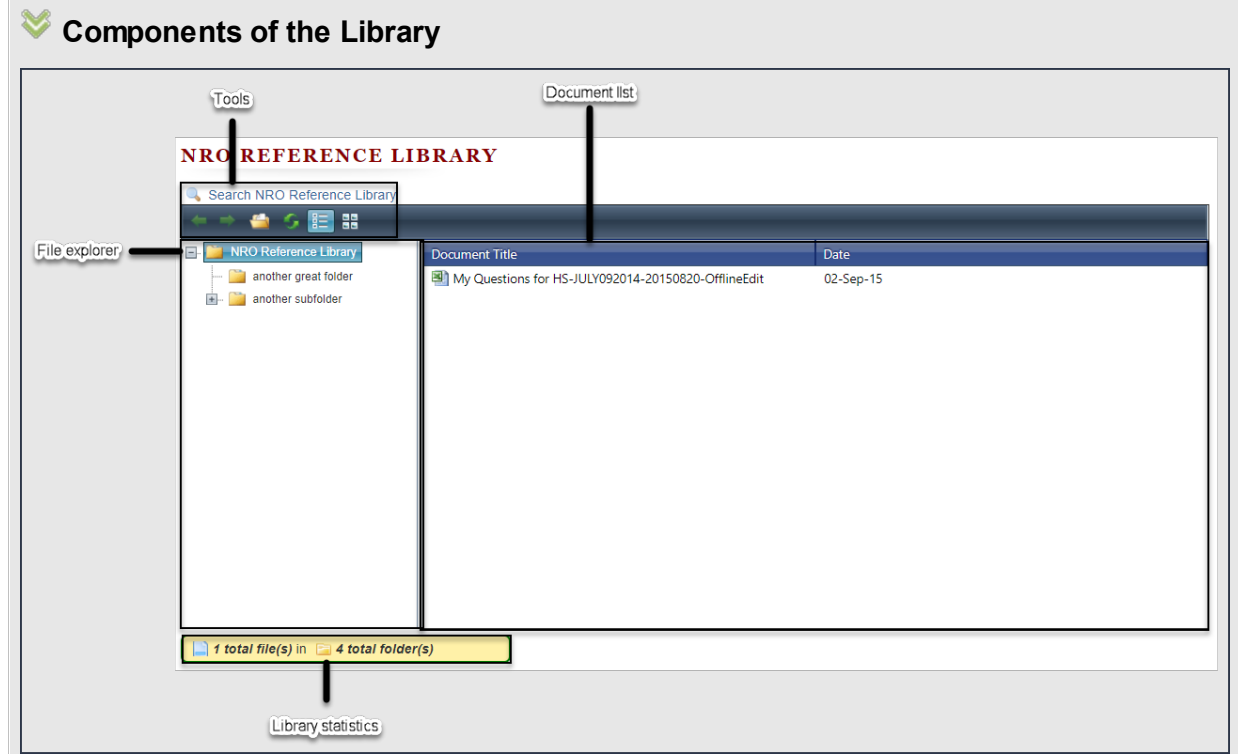

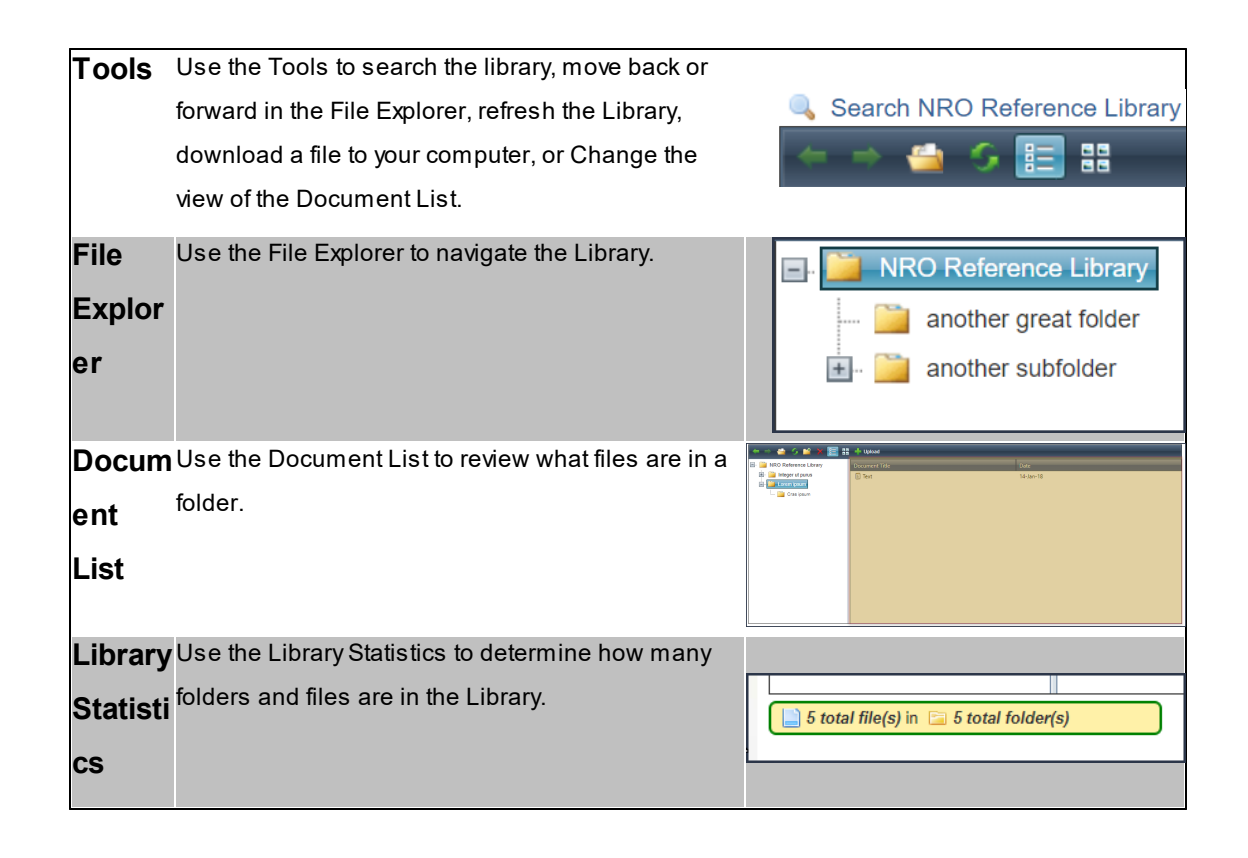

### **How to navigate the Library**

To navigate the Library

1. Click a **folder** in the File Explorer.

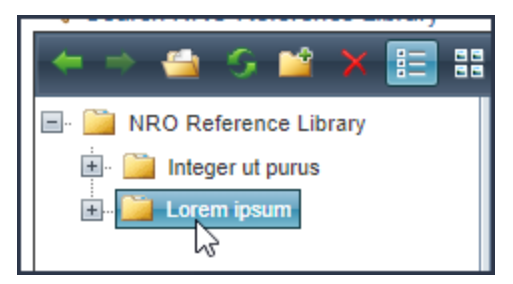

Documents in the **folder** you clicked will appear in the Document List.

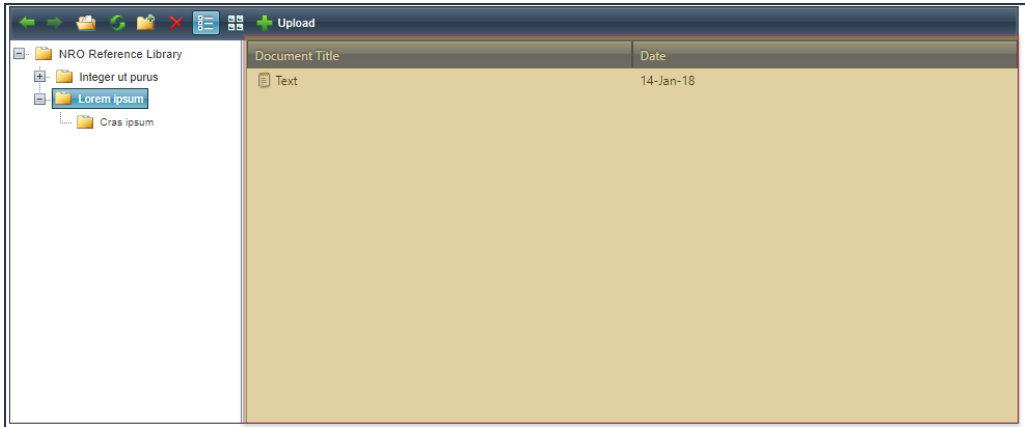

If there are child folders, they will appear in the File Explorer.

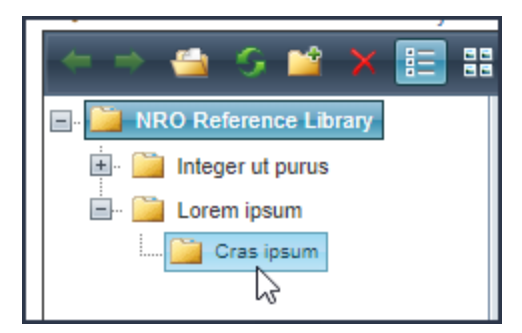

2. Continue clicking **folders** in the File Explorer until the document you want appears in the Document List.

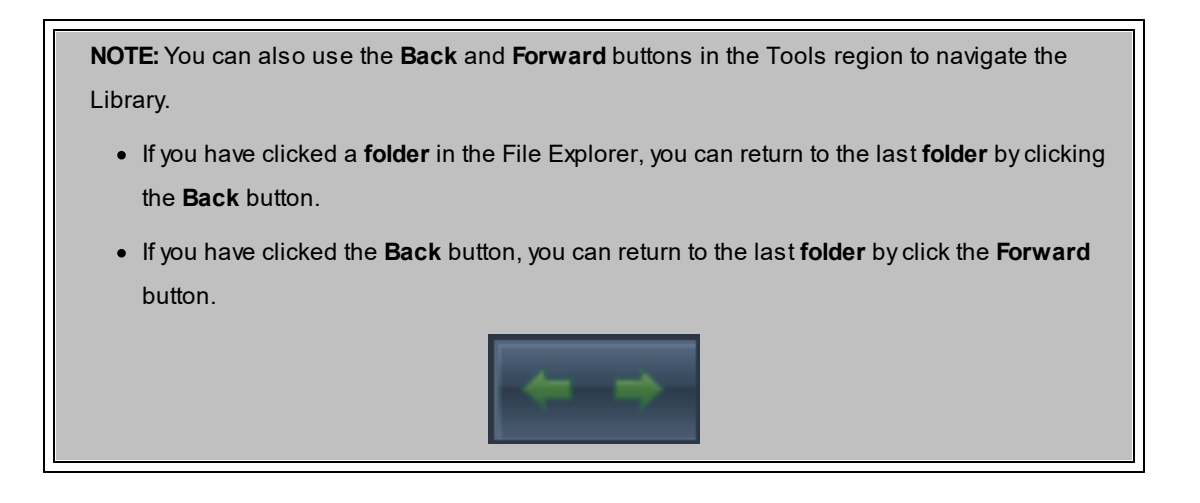

**How to download files in the Library to your computer**

UNCLASSIFIED

To download a file from the Library

1. Select the file you want to download from the Document List. You will note that the document **Description** will appear as a tool tip.

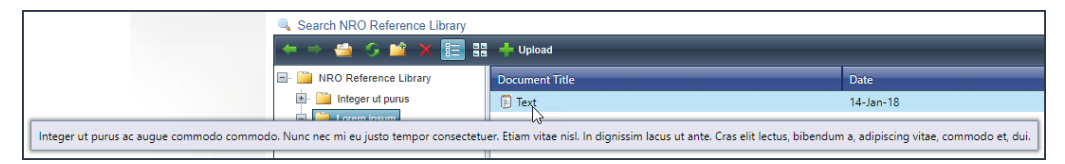

2. Click **Open**. The download will start immediately.

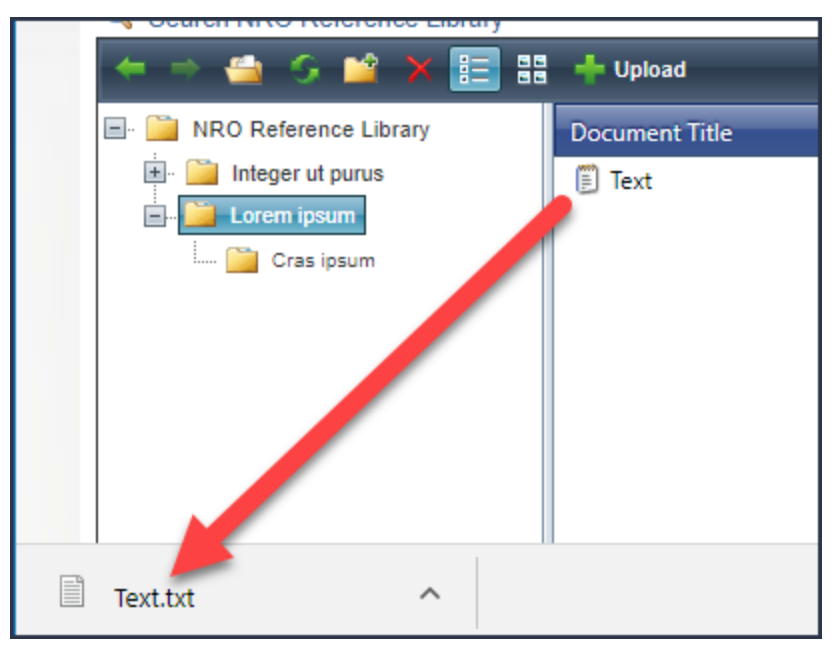

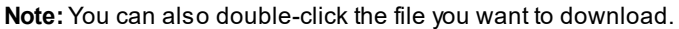

**View**

급단

### **How to change the view of the Document List**

You can change the view of the Document List by clicking **Grid View** or **Thumbnails View**.

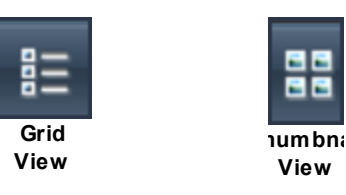

**How to add or remove your library**

When navigating libraries in the ARC, you can choose to add files from a library to your library, which is found in the **My Library** region of My Homepage. If a file is already in your library, you can use the Add/Remove My Library feature to remove the file.

# **Add a file to my library**

To add a file to your library

- 1. Identify the file you want to add to your library and right-click the file.
- 2. When the menu opens, click **Add/Remove My Library**.

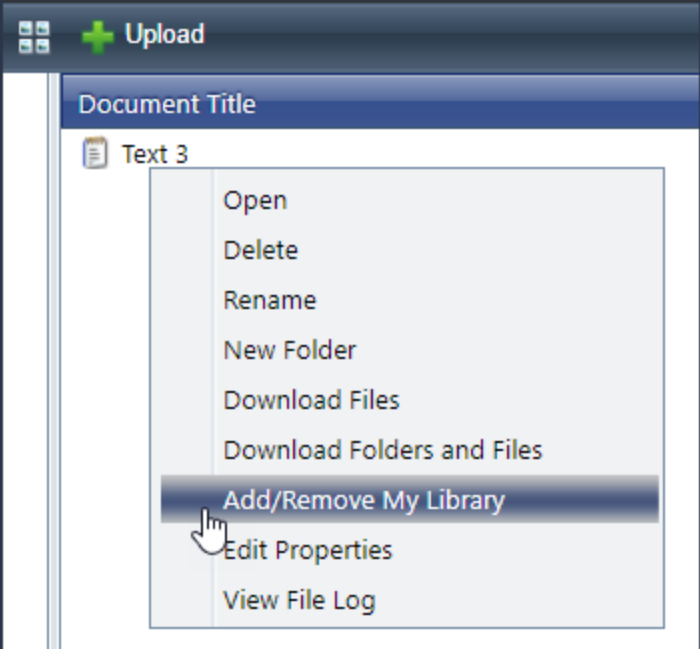

To indicate that the file is in your library, the background of the file will turn yellow.

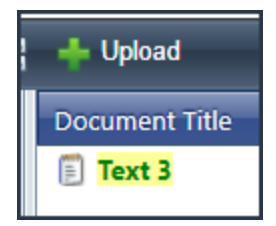

The file will be added to your library.

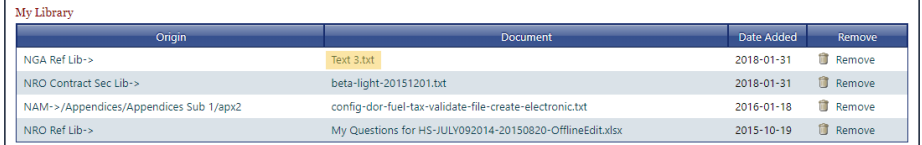

# **Remove a file from My Library**

After you add a file to your library, you can also remove the file without deleting the file from the system.

To remove a file from your library

- 1. Identify the file you want to remove from your library and right-click the file.
- 2. When the menu opens, click **Add/Remove My Library**.

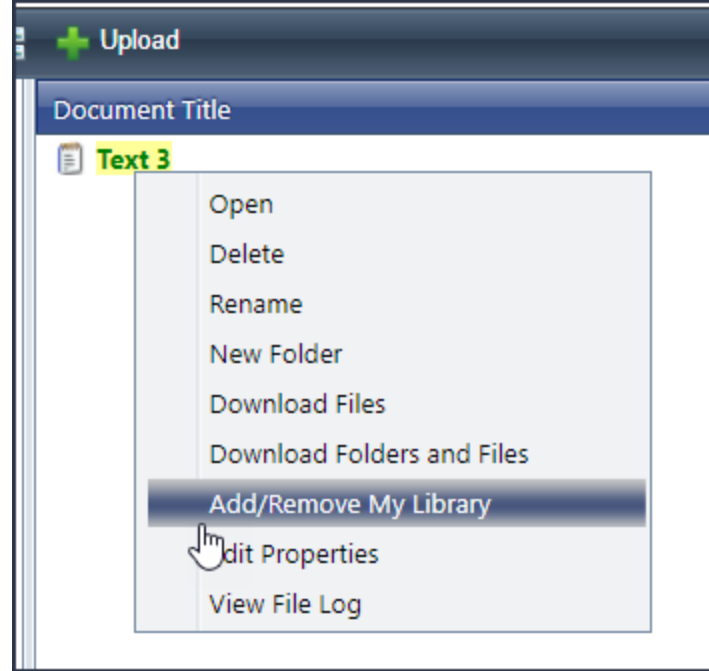

To indicate that the file has been removed from your library, the background of the file will no longer be yellow..

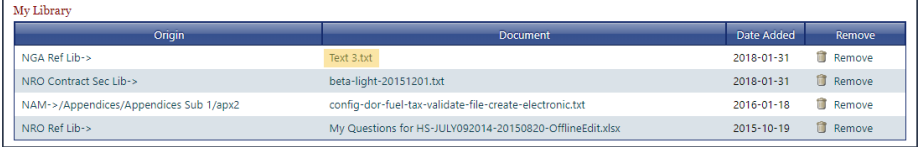

The file will be removed from your library.

### **How to download folders**

When you want to download not only files from a library, but also the file structure, use the Download Folders and Files functionality.

To download folders and files

· In the Library grid, right-click the top level folder of the files and folders you want to download, then click **Download Folders and Files**.

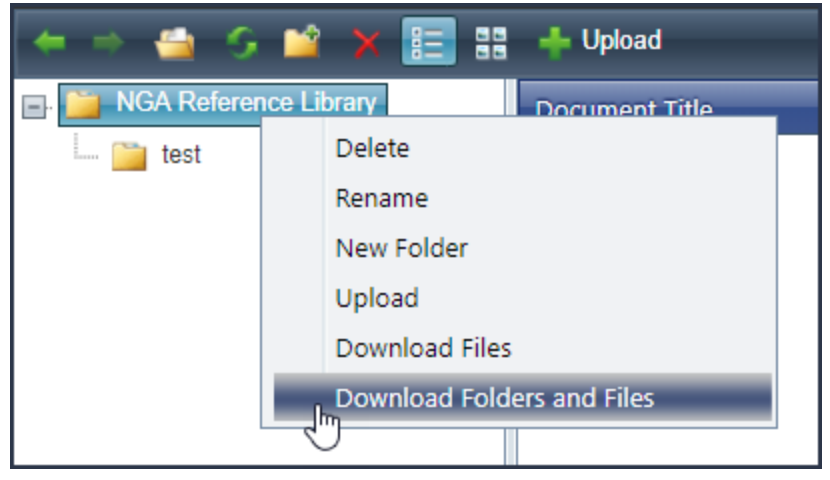

Azip file will download to your computer.

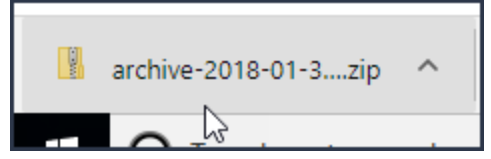

When you open the zip file, you will see that the folder structure is the same as the library.

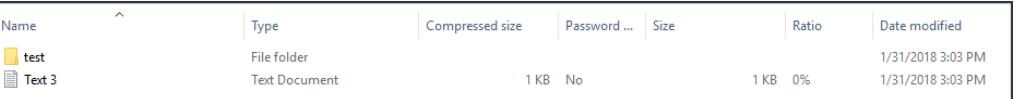

### **10.3 DNI Efforts**

On the **DNI Efforts** page you will find all of the efforts specific to the DNI.
#### **Navigate to the DNI Efforts page**

To navigate to the DNI Efforts page

· In the **Navigation Bar**, point to **DNI**, then click **DNI Efforts**.

#### **See also:**

**[Efforts](#page-18-0)** 

### **10.4 DNI Open & Forecasted Opportunities**

This page shows you Open & Forecasted opportunities that have been posted in the ARC.

### <span id="page-181-0"></span>**11 Contractor Registry**

There may be instances in which you need to find a specific contractor, or set-up a limited blind effort so that only contractors that meet specific criteria can bid. For these scenarios, use the Contractor Registry.

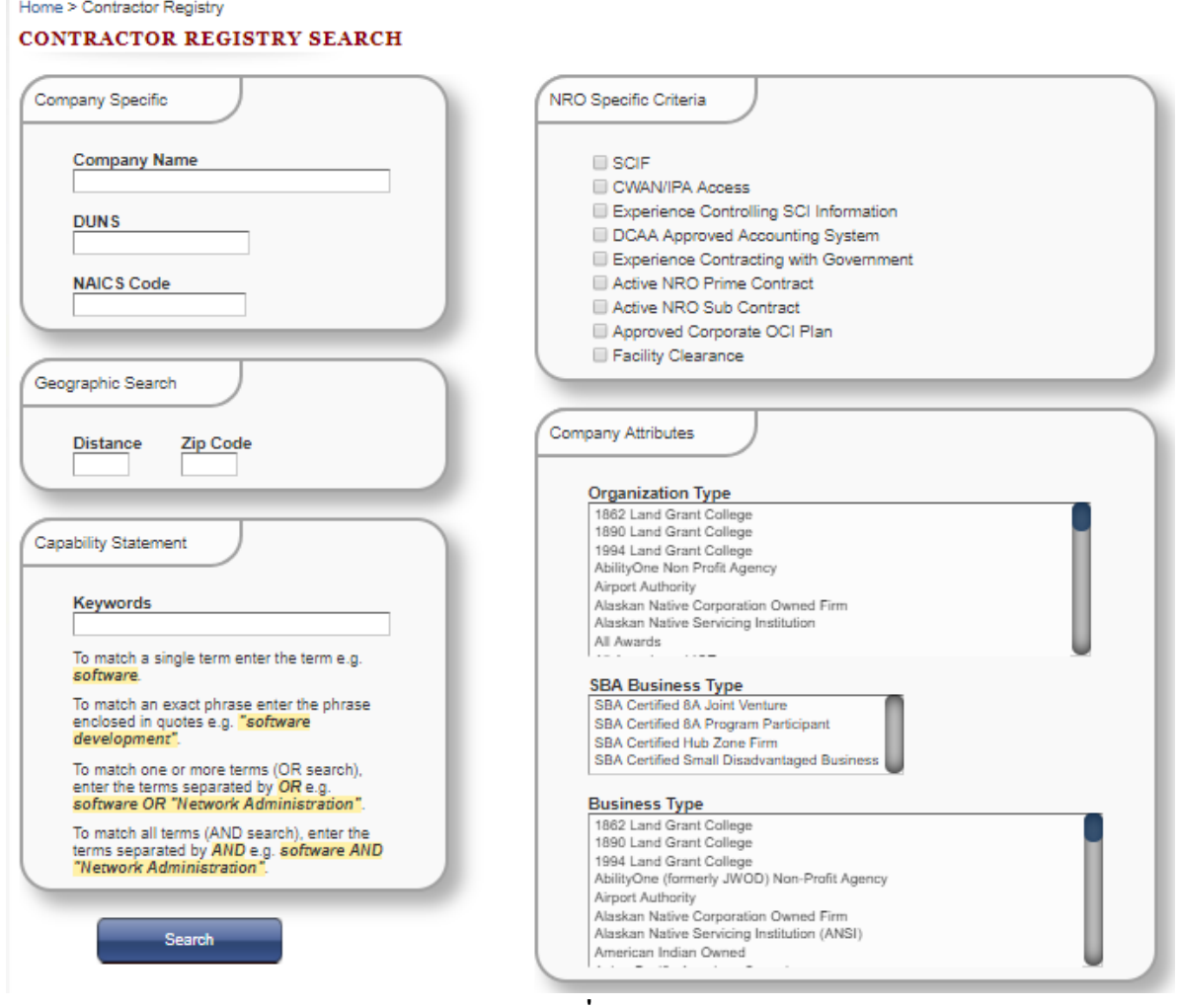

#### **Navigate to the Contractor Registry page**

To navigate to the Contractor Registry

· In the **Navigation Bar**, click **Contractor Registry**.

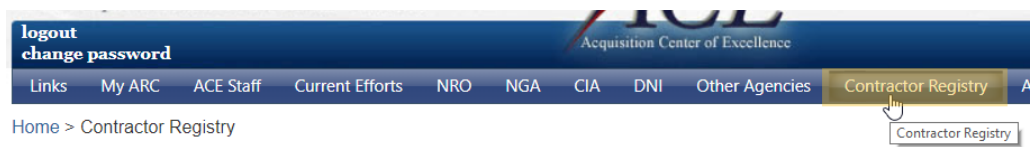

#### **Search for a contractor**

To search for a contractor

- 1. Enter criteria into the Contractor RegistrySearch. You can enter
	- · CompanySpecific

In the **Company Specific** section you can search for companies by **Company Name**, **DUNS**, or **NAICS Code**. Searches in the **Company Specific** section will return companies with a given name and/or within a given industry.

**IMPORTANT:** Values entered in the **Company Name**, **DUNS**, or **NAICS Code** fields must match a value in the ARC system. To help you, we have provided an auto completion feature which displays a list of potential values that match what you have typed into the field. If you choose not to search for a value in the ARC system, your search will not return results.

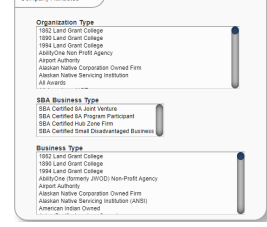

· Geographic Search

Geographic Search. In the Geographic Search section you are able to specify a **Distance** to a specified **Zip Code**. Distance values are in miles.

**Note:** You must enter values for both **Distance** and **Zip Code** in order for the search to work.

• Capability Statement

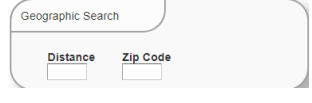

When contractors setup their profile they can specify certain capabilities in the Capabilities Statement. You can search those capabilities by entering keywords in the **Keyword** field. Generating a list of contractors with specific capabilities may help you better target a limited blind effort.

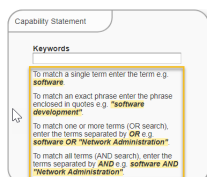

**Note:** Make sure to review the instructions in this section to tailor the search to your needs.

· NRO Specific Criteria

In the NRO Specific Criteria section you can check specific NRO criterion for which you want to filter. If you have an effort which is specific to a particular NRO qualification, this will help you generate a list of contractors who are already qualified. The following criterion are available for you to search:

- · SCIF
- CWAN/IPA Access
- · Experience Controlling SCI Information
- · DCAAApproved Accounting System
- · Experience Contracting with Government
- · Active NRO Prime Contract
- · Active NRO Sub Contract
- · Approved Corporate OCI Plan
- · Facility Clearance
- · CompanyAttributes

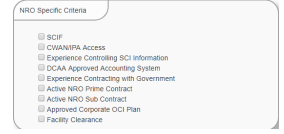

In the CompanyAttributes section you are able to specify an **Organization Type**, **SBA Business Type**, and **Business Type** for your search. You can select multiple criteria in each region by holding the CTRL or SHIFT keys and selecting 2 or more criterion. Holding CTRL will select only the criterion you choose, while holding SHIFT will select all criterion between the 2 chosen (including those chosen). Examples of each are listed below:

- · **Organization Type**. Examples include *DOT Certified DBE*, *For Profit Organization*, and *Private University or Collage*.
- · **SBA Business Type**. Examples include *SBA Certified 8A Join Venture*, *SBA Certified Hub Zone Firm*, and *SBA Certified Small Disadvantaged Business.*
- · **Business Type.** Examples include *Airport Authority*, *Black American Owned*, *Federal Agency*.
- 2. Click **Search**. You will be navigated to the Search [Results](#page-184-0) page.

#### <span id="page-184-0"></span>**11.1 Search Results**

The Search Results page is accessed after you have performed a search from the Contractor Registry page. On this page you can:

- · Review the search criteria you specified on the Contractor Registry page.
- · Review the list of registered contractors returned by your search.
- · Navigate to the Single Contractor Details page by selecting a contractor in the registered contractors grid.
- · Export the list of registered contractors to an Excel, PDF or CSVfile.
- · Perform a new search.

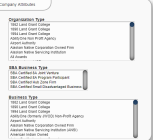

Home > Contractor Registry > Search Results

#### CONTRACTOR REGISTRY SEARCH RESULTS

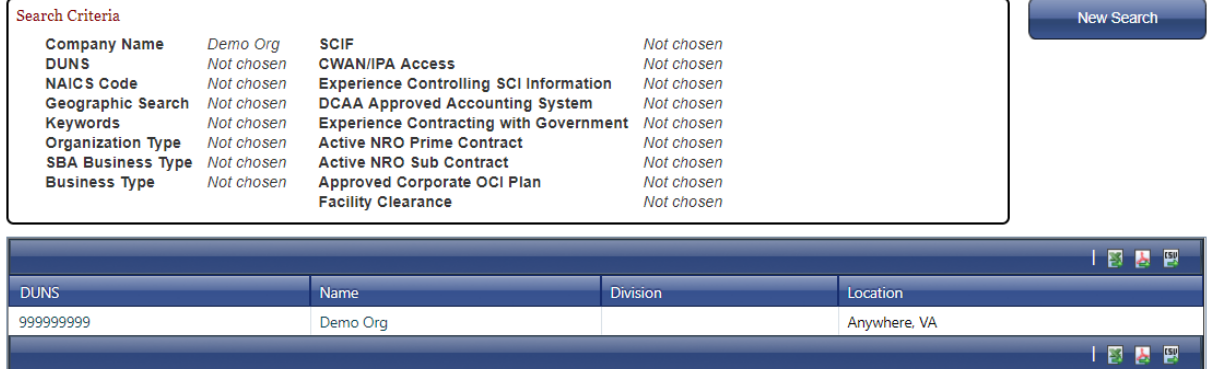

#### **Navigate to the Search Results page**

To get to the Search Results page in the Contractor Registry, you must complete a search on the [Contractor](#page-181-0) Registry page.

#### **Review the Search Criteria**

At the top of the **Search Results** page is the search criteria from the **Contractor Registry** page.

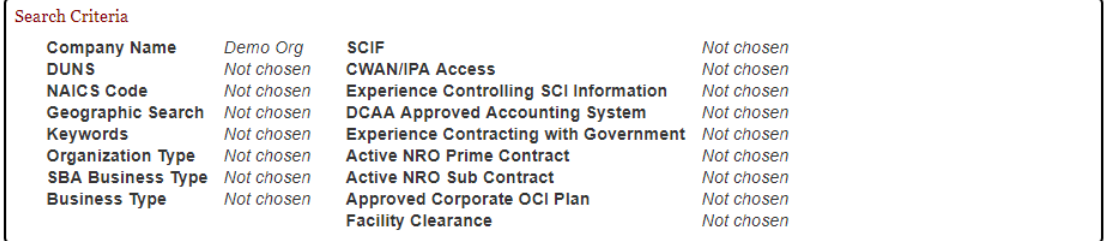

For the criterion you specified on the **Contractor Registry** page there will be a corresponding value. In most instances, the value you specified on the **Contractor Registry** page will be displayed, however, certain fields will display a related value instead, as noted in the table below:

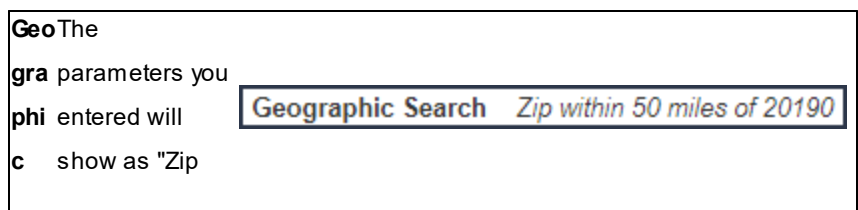

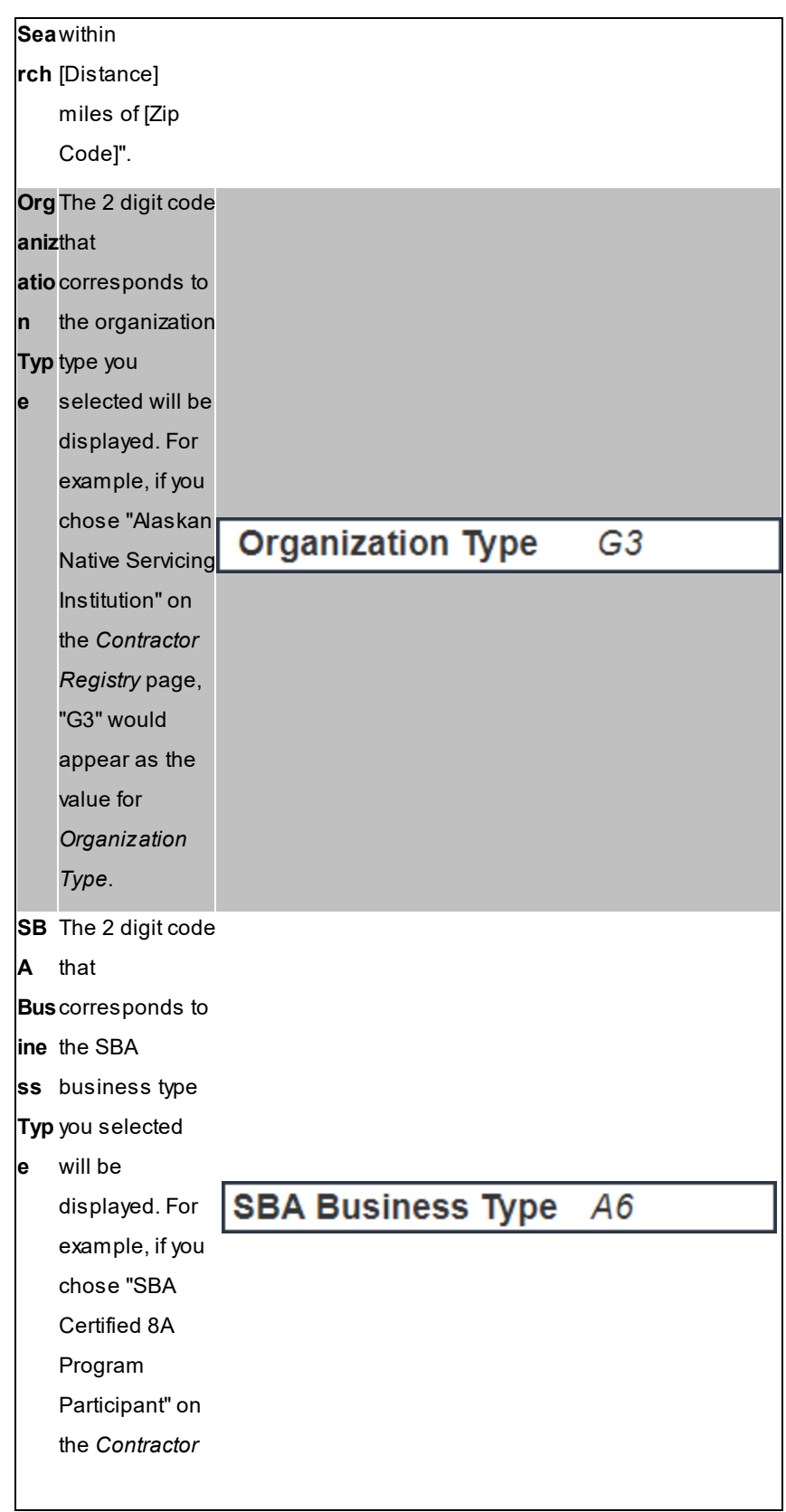

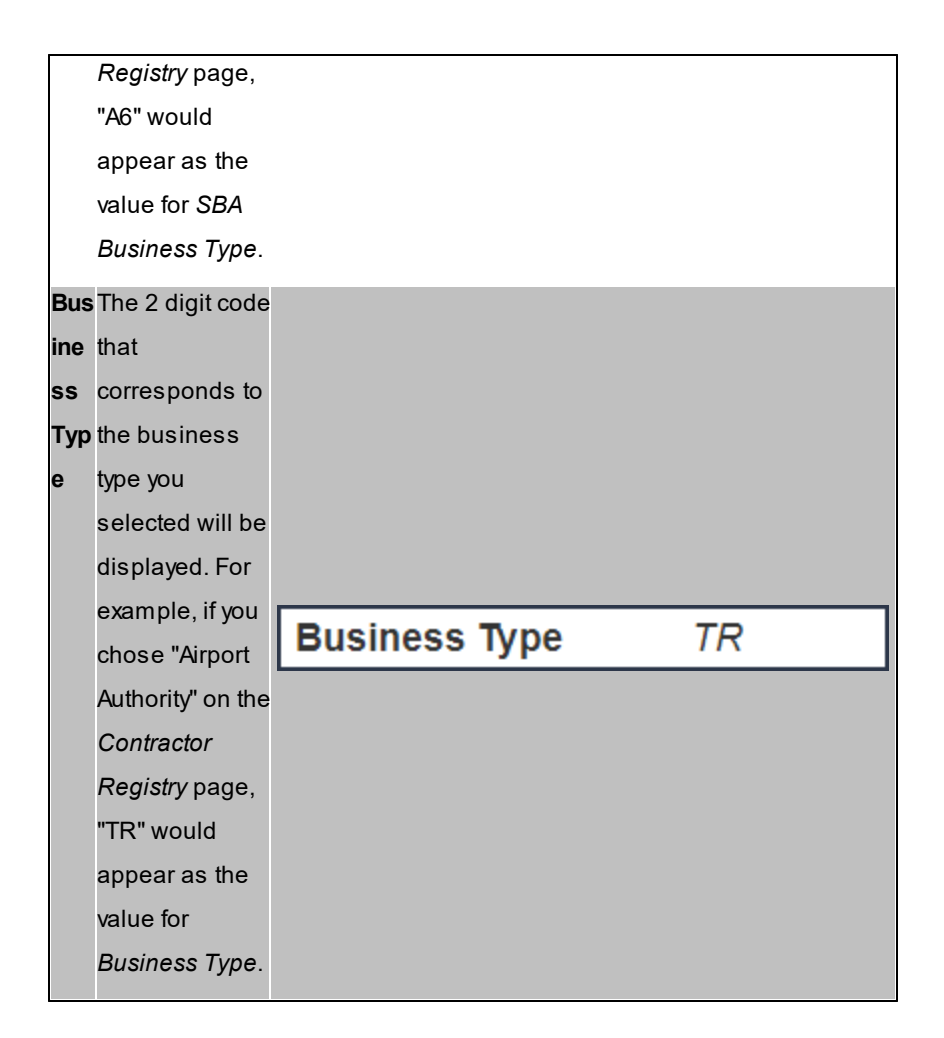

#### **Export search results to an Excel document**

To export the results to a document

· In the Search Results grid, click the icon which represents the document type you with to extract. You can export to Excel, PDF, and CSV.

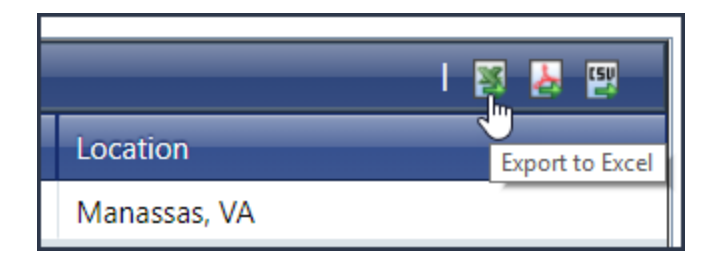

Afile will be downloaded to your computer.

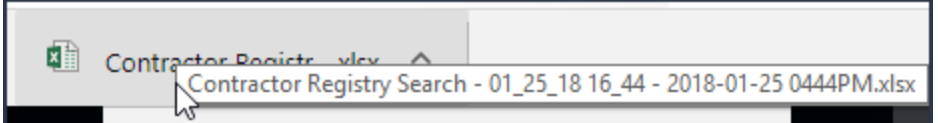

#### **Navigate to a single contractor's details page**

To navigate to a single contractor's details page

· Locate the contractor you want to review, then click the value in the **DUNS** or **Name** field.

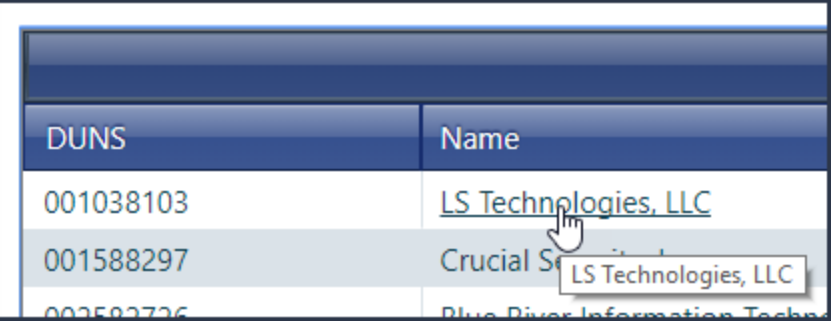

You will be navigated to the **Single [Contractor](#page-190-0) Details** page.

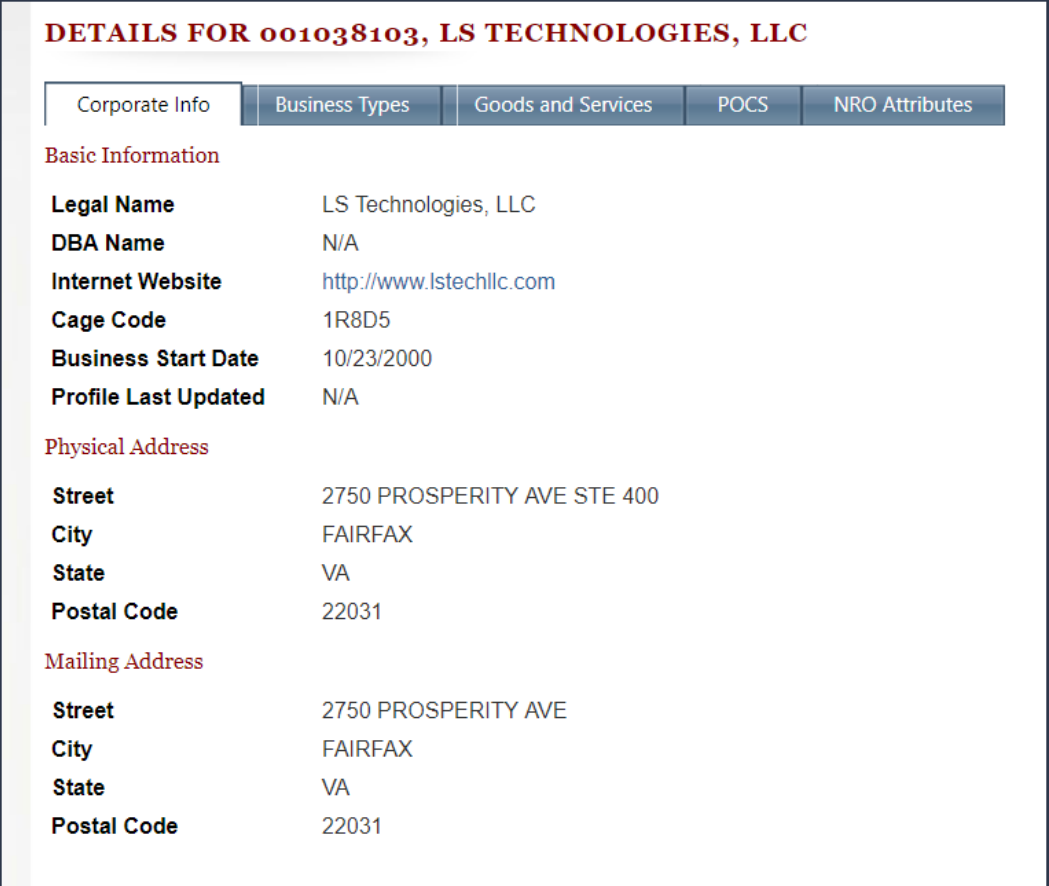

#### **Perform a new search**

To perform a new search

· From the Search Results page, click **New Search**.

New Search

You can also click **Contractor Registry** in the breadcrumb.

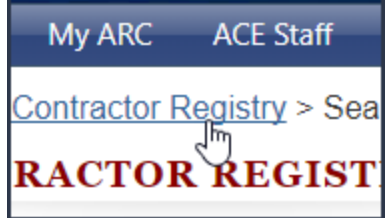

#### <span id="page-190-0"></span>**11.2 Single Contractor Details**

The Single Contractor Details page is accessed by selecting a contractor in the grid found on the *Search Results* page. On this page there are 5 tabs where you can view information about the contractor.

· Corporate Info

In the **Corporate Info** section of the **Single Contractor Details** page, you will find the contractor's **Basic Information**, **Physical address** and **Mailing address**.

- · **Basic Information.** Information that identifies the business. Contains **Legal Name**, **DBA Name**, **Internet Website**, **Cage Code**, **Business Start Date**, and **Profile Last Updated** fields.
- · **Physical Address.** The address in this section is where the business is located. Contains *Street*, *City*, *State*, and *Postal* fields.
- · **Mailing Address.** This is where the contractor receives their mail. Contains *Street*, *City*, *State*, and *Postal* fields.

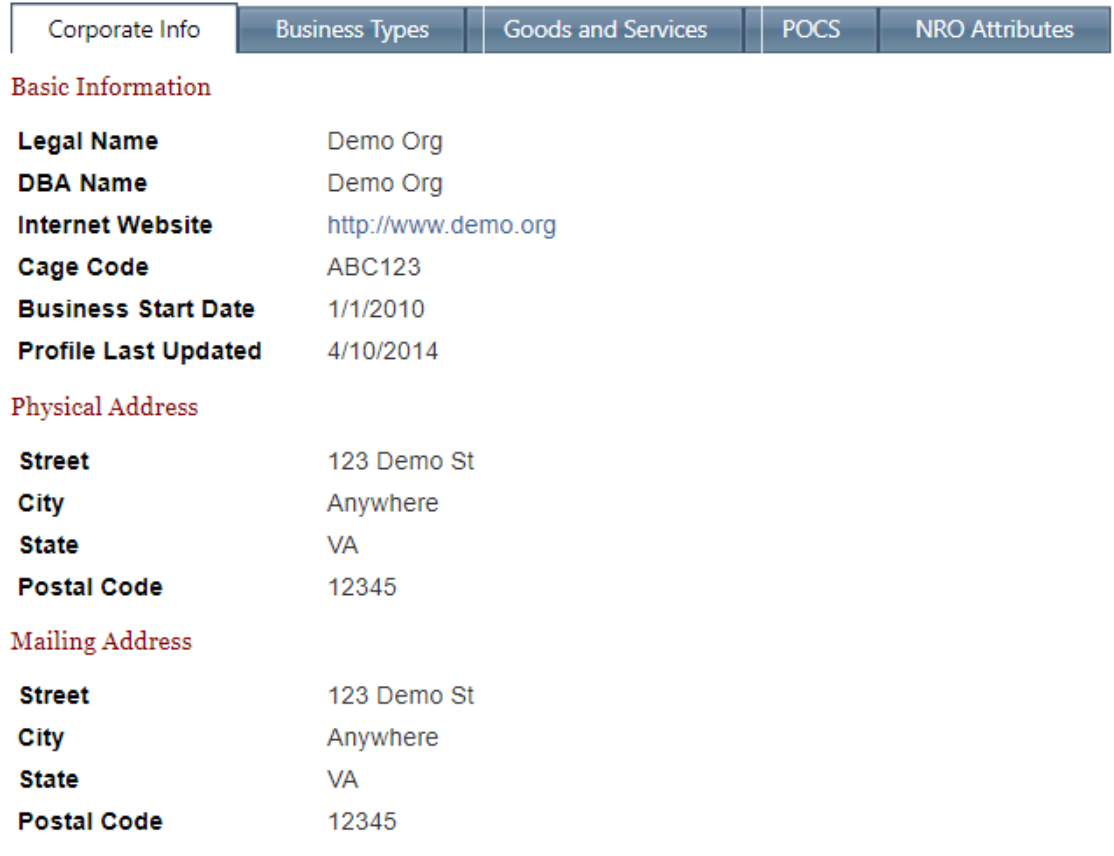

· Business Types

The Business Types tab contains the name of the business type and the corresponding 2 digit code. For

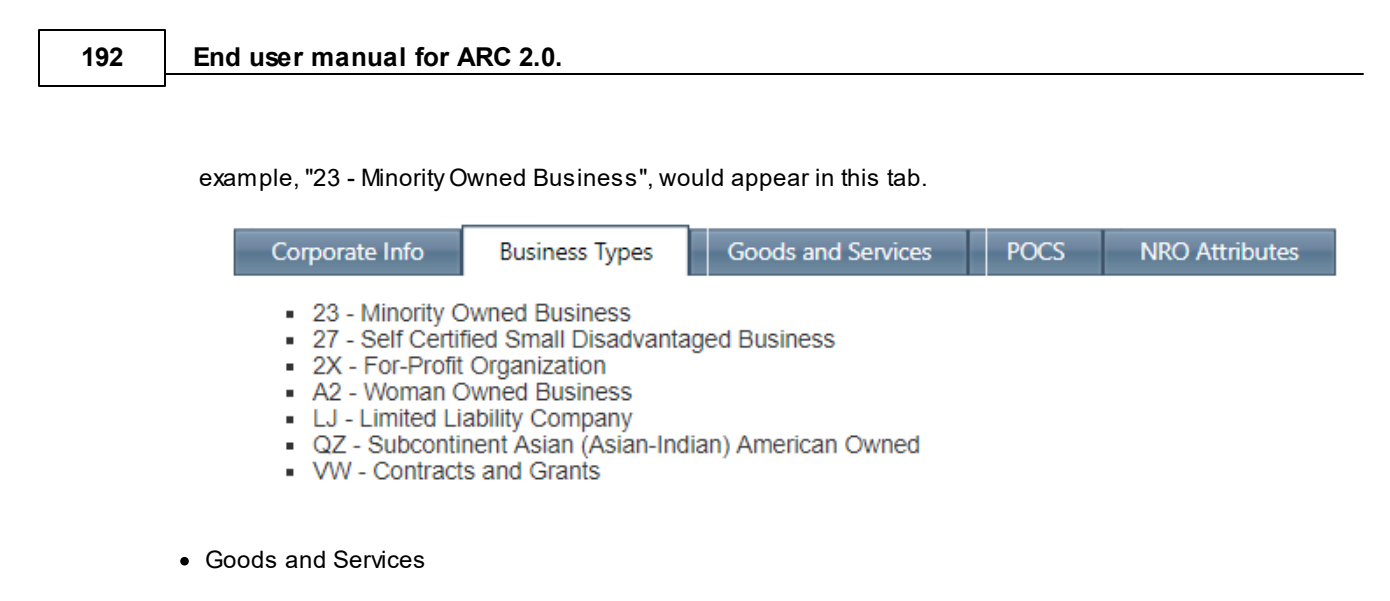

The **Goods and Services** tab contains the contractor's NAICS codes and corresponding descriptions. For example, "511210 - Software Publishers" would appear in this tab.

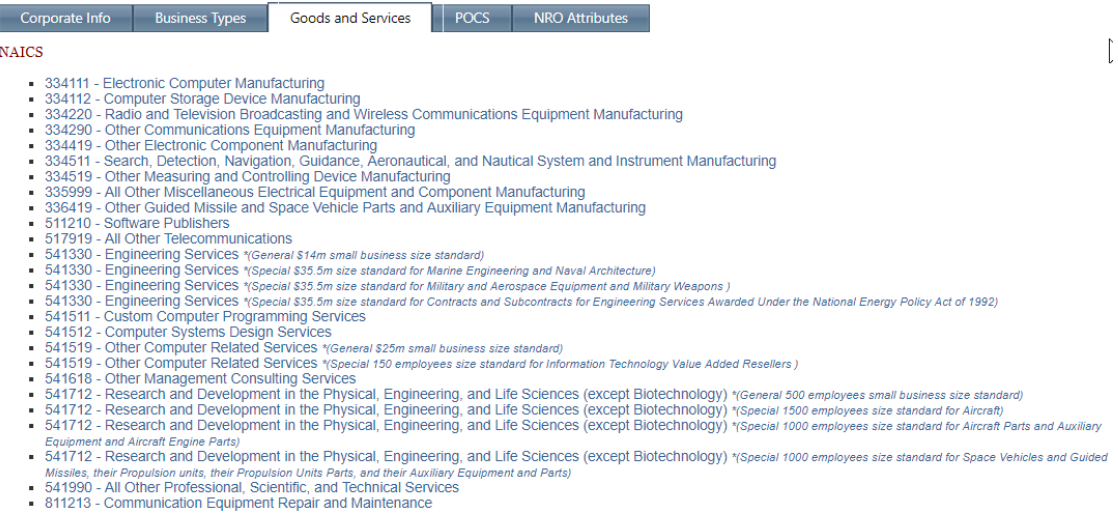

#### · POCS

On the **POCs** tab you will find the **ARC POCS** and the **SAM POCS**.

- · **ARC POCS.** This section has contacts for the Acquisition Research Center (ARC). Fields include *Job Title*, *Name*, *Phone*, and *Email*.
- · **SAM POCS.** This section has contacts for the System for Award Management (SAM). Fields include *SAM POC Type*, *Name*, *Phone*, and *Email*.

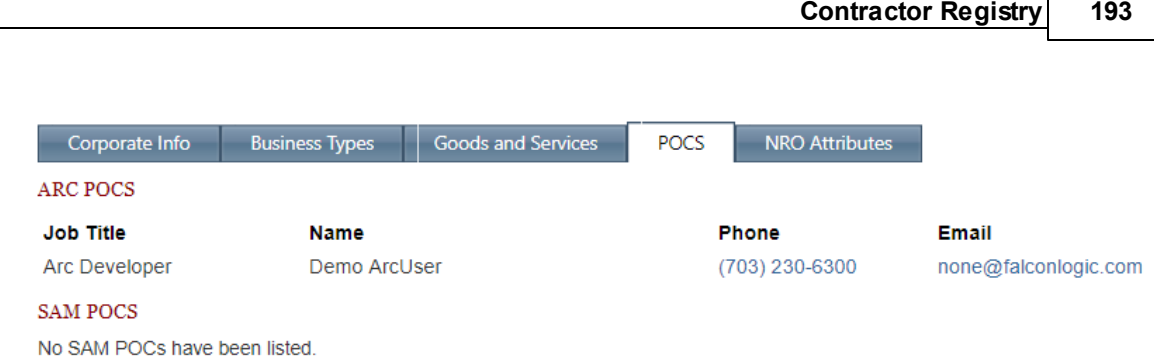

• NRO Attributes

The **NRO Attributes** tab indicates whether the contractor meets certain NRO criteria. Sections include the **Unclassified Capabilities Statement**, **Security**, and **Contractual** criteria.

- · **Unclassified Capabilities Statement.** Displays those capabilities the contractor has listed in their ARC profile.
- · **Security.** Displays whether the contractor meets security criteria. Agreen check will appear next to those criterion that have been met; a red "x" will appear next to those that have not.
	- o Facility Clearance
	- o SCIF
	- o Experience Controlling SCI Information
	- o CWAN/IPAAccess
- · **Contractual.** Displays whether the contractor meets contractual criteria. Agreen check will appear next to those criterion that have been met; a red "x" will appear next to those that have not. Contractual criteria include:
	- o DCAA Approved Accounting System
	- o Experience Contracting with Government
	- o Active NRO Prime Contract
	- o Active NRO Sub Contract
	- o Approved Corporate OCI Plan

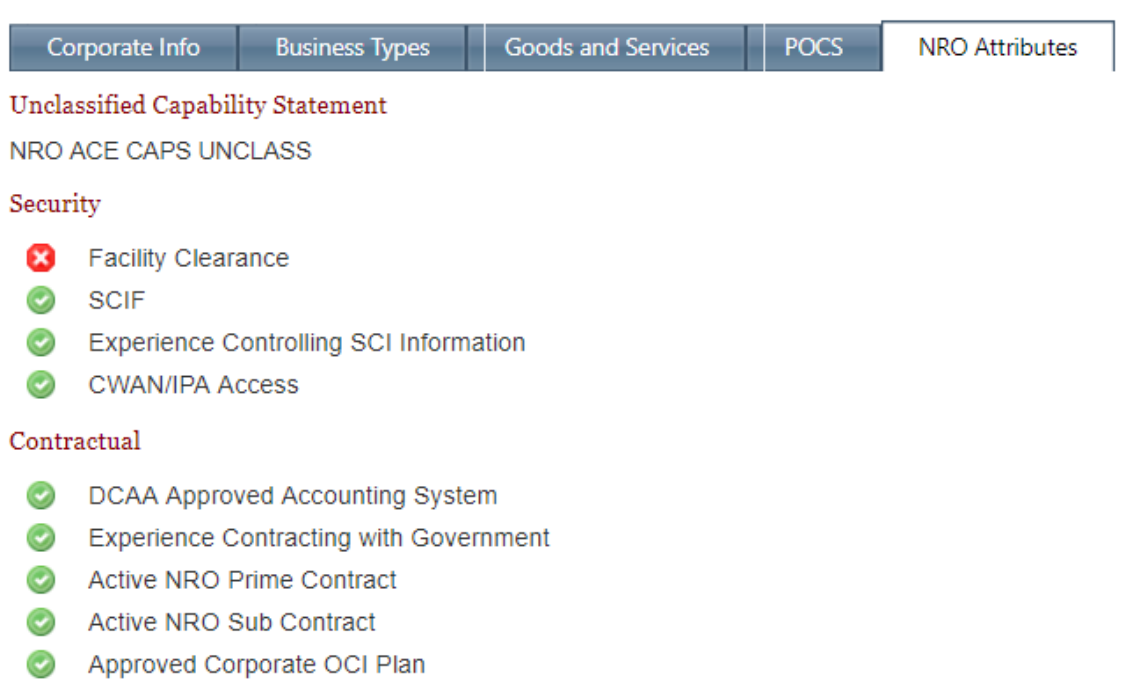

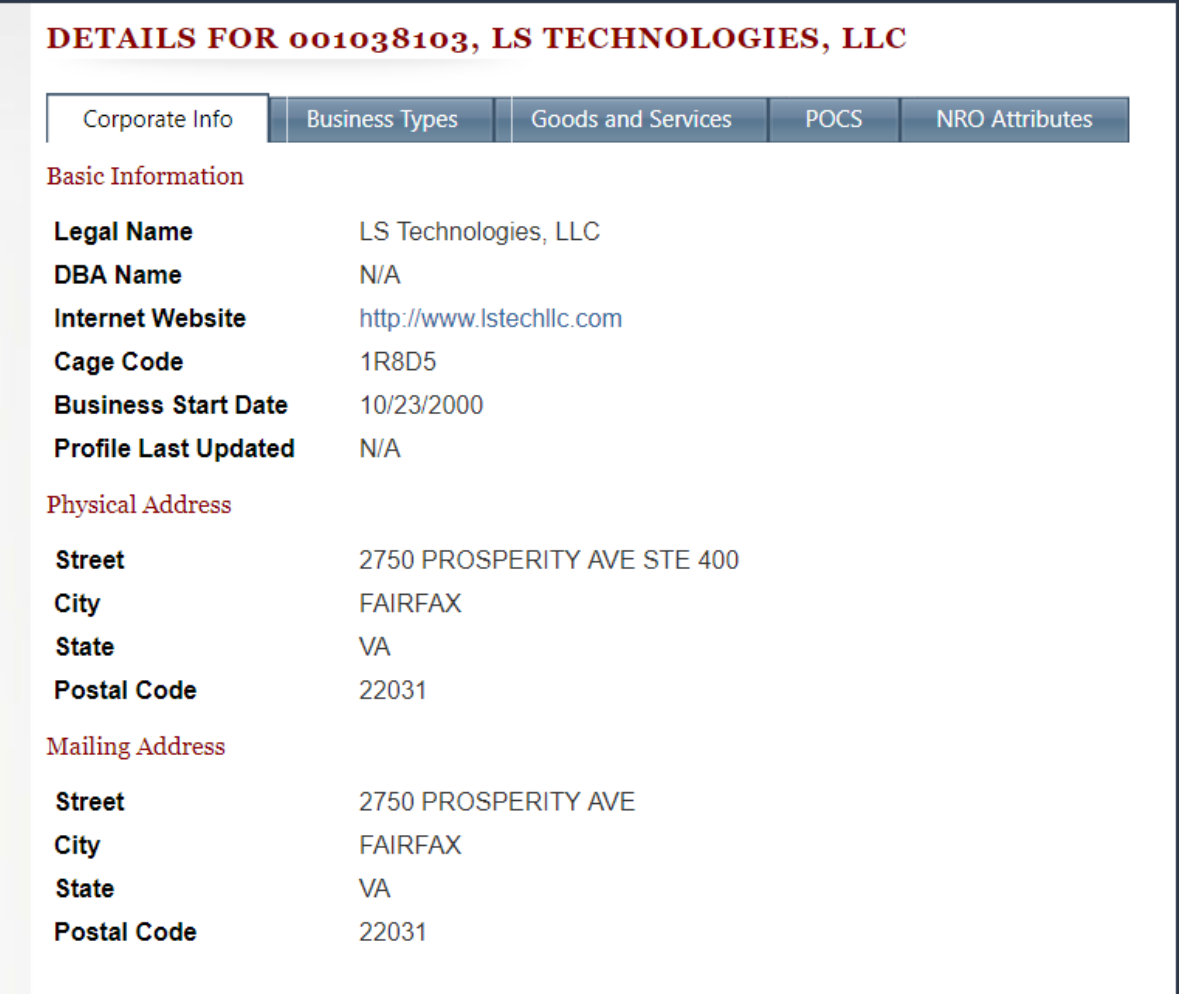

### **Acronyms**

There are many acronyms used on the Single Contractor Details page. Those acronyms can be found in this section, along with their corresponding meaning.

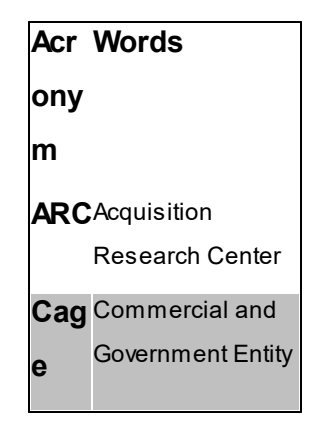

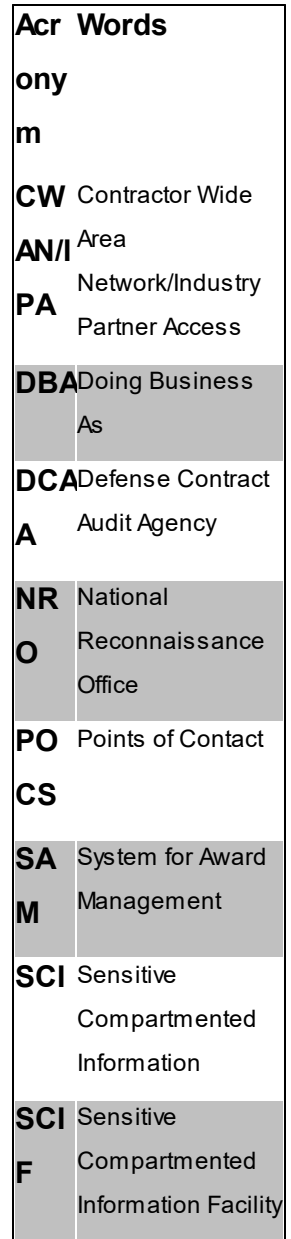

### **12 Help Resources**

Navigate to the **Help** page to get information about the ARC. In addition to finding downloads for this manual, you will also find **Training Videos** and **Industry Briefing & FAQs** information.

#### **Navigate to the Help page**

To navigate to the **Help Resources** page

· In the **Navigation Bar**, click **Help Resources**.

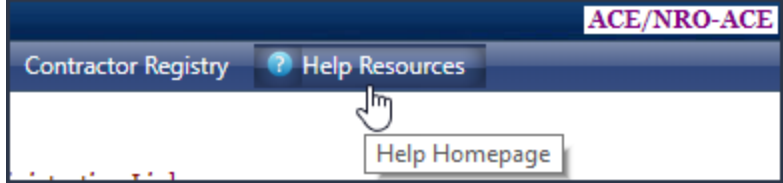

**198 End user manual for ARC 2.0.**

# **Index**

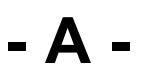

affiliation [12](#page-11-0)

### **- B -**

basic information [20](#page-19-0)

### **- C -**

Contractor, Registry, Search, Filter [182](#page-181-0) current efforts [19](#page-18-0)

### **- E -**

effort information [20](#page-19-0) efforts [19,](#page-18-0) [20](#page-19-0) efforts grid [19](#page-18-0) efforts list [19](#page-18-0)

# **- H -**

homepage [6](#page-5-0)

### **- I -**

introduction [6](#page-5-0)

### **- J -**

join [10](#page-9-0)

# **- P -**

pending registration [16](#page-15-0)

# **- R -**

register [10,](#page-9-0) [12](#page-11-0) registration [10,](#page-9-0) [12](#page-11-0) registration pending [16](#page-15-0)

# **- S -**

signing up [10](#page-9-0) signup [10](#page-9-0)

# **- U -**

user access [10](#page-9-0) user account [10](#page-9-0) user affiliation [12](#page-11-0)

**- W -**

welcome [6](#page-5-0)

Endnotes 2... (after index)